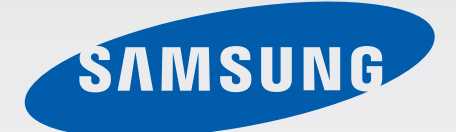

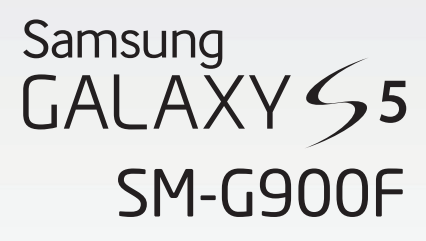

# Mode d'emploi

French. 05/2014. Rev.1.0

[www.samsung.com](http://www.samsung.com)

# **Table des matières**

# **À lire avant utilisation**

### **Démarrage**

- Présentation de l'appareil
- Touches
- [Contenu du coffret](#page-10-0)
- [Installer la carte SIM ou USIM et la](#page-11-0)  [batterie](#page-11-0)
- [Charger la batterie](#page-14-0)
- [Insérer une carte mémoire](#page-17-0)
- [Allumer et éteindre l'appareil](#page-19-0)
- [Manipuler l'appareil](#page-19-0)
- [Verrouiller et déverrouiller l'appareil](#page-20-0)

## **[Fonctions de base](#page-21-0)**

- [Utiliser l'écran tactile](#page-21-0)
- [Icônes d'informations](#page-24-0)
- 26 Volets des raccourcis et de paramétrage [rapide](#page-25-0)
- [Écran d'accueil et liste des applications](#page-29-0)
- [Ouvrir des applications](#page-33-0)
- [Installer ou désinstaller des applications](#page-33-0)
- [Saisir du texte](#page-35-0)
- [Utiliser la fonction d'économie d'énergie](#page-38-0)
- [Accéder aux informations d'aide](#page-40-0)

### **[Personnaliser votre appareil](#page-41-0)**

- [Activer le mode simplifié](#page-41-0)
- [Gérer l'écran d'accueil et la liste des](#page-41-0)  [applications](#page-41-0)
- [Changer la méthode de déverrouillage de](#page-44-0)  [l'écran](#page-44-0)
- [Définir un fond d'écran](#page-45-0)
- [Modifier les sonneries](#page-45-0)
- Paramétrer un compte
- Transférer des contacts sur votre appareil

### **Connectivité réseau**

- Établir une connexion à un réseau mobile
- Établir une connexion à un réseau Wi-Fi
- Utiliser le Download Booster
- Utiliser la fonction de basculement de réseau intelligent
- Utiliser votre appareil comme modem ou point d'accès mobile

## **Reconnaissance des mouvements et maniabilité**

- Reconnaissance des mouvements
- Air View
- Fenêtres multiples
- Boîte à outils
- Opération à une main
- Augmenter la sensibilité de l'écran tactile

# **Téléphone**

- Passer des appels
- Recevoir des appels
- Options au cours d'un appel vocal

### **Contacts**

- Ajouter des contacts
- Gérer les contacts

### **Messages et e-mails**

- Messages
- Email
- Google Mail

# **Appareil photo**

- Prendre des photos ou enregistrer des vidéos
- Utiliser l'effet HDR (ton riche)
- Utiliser le mode de mise au point sélective
- Ouvrir l'appareil photo depuis l'écran verrouillé
- Utiliser les modes de prise de vue
- Utiliser le mode rafale et effets
- Utiliser le mode Dual Camera
- Utiliser le mode Visite virtuelle
- Appliquer des effets de filtre
- Utiliser la fonction zoom
- Utiliser le mode viseur à distance
- Modifier les paramètres de l'appareil photo

### **Galerie**

- Afficher les photos et les vidéos de l'appareil
- Modifier les photos et vidéos de l'appareil
- [Accéder à des options supplémentaires](#page-101-0)
- [Libellés de portraits](#page-101-0)
- [Utiliser les tags contextuels](#page-102-0)

### **[Internet et réseaux sociaux](#page-103-0)**

- [Internet](#page-103-0)
- [Chrome](#page-104-0)
- [Hangouts](#page-105-0)
- [ChatON](#page-105-0)

# **[S Health](#page-107-0)**

- [À propos de S Health](#page-107-0)
- [Démarrer S Health](#page-108-0)
- [Personnaliser l'écran principal S Health](#page-109-0)
- [Utiliser les menus S Health](#page-110-0)
- [Calculer le nombre de pas effectués](#page-111-0)
- [Utiliser le partenaire d'exercice](#page-113-0)
- [Suivre votre consommation alimentaire](#page-120-0)
- [Utiliser les menus supplémentaires](#page-122-0)
- [Configurer les paramètres de S Health](#page-123-0)

### **[Commandes vocales](#page-125-0)**

- [S Voice](#page-125-0)
- [Enregistreur vocal](#page-127-0)
- [Recherche vocale](#page-129-0)
- [Mode voiture](#page-130-0)

# **[Multimédia](#page-138-0)**

- [Musique](#page-138-0)
- [Vidéo](#page-141-0)
- [YouTube](#page-143-0)
- [Flipboard](#page-144-0)
- [Google+](#page-144-0)
- [Google+ Photos](#page-144-0)
- [Play Jeux](#page-145-0)
- [Play Musique](#page-145-0)
- [Play Kiosque](#page-145-0)

# **[Protection](#page-146-0)**

- [Lecteur d'empreintes](#page-146-0)
- [Mode Privé](#page-150-0)

# **[Sécurité](#page-152-0)**

- [Mode Urgence](#page-152-0)
- [Envoyer des messages d'aide](#page-154-0)
- [Alertes météorologiques \(Geo News\)](#page-155-0)

# **[Utilitaires](#page-157-0)**

- [S Finder](#page-157-0)
- [S Planner](#page-158-0)
- [Calculatrice](#page-161-0)
- [Horloge](#page-161-0)
- [Google Drive](#page-163-0)
- [Dropbox](#page-163-0)
- [Recherche Google](#page-164-0)
- [Mode Enfant](#page-165-0)
- [Loupe](#page-168-0)
- [Maps](#page-169-0)
- [Mémo](#page-169-0)
- [Mes fichiers](#page-170-0)
- [Lampe](#page-172-0)

# **[Établir une connexion avec](#page-173-0)  [d'autres appareils](#page-173-0)**

- [NFC](#page-173-0)
- [Bluetooth](#page-175-0)
- [S Beam](#page-178-0)
- [Connexion rapide](#page-179-0)
- [Smart Remote](#page-183-0)
- [Screen Mirroring](#page-186-0)
- [Utiliser la fonction d'impression mobile](#page-188-0)

### **[Gestionnaire d'appareils et](#page-189-0)  [de données](#page-189-0)**

- [Mettre l'appareil à jour](#page-189-0)
- [Transférer des fichiers entre l'appareil et](#page-190-0)  [un ordinateur](#page-190-0)
- [Sauvegarder et restaurer des données](#page-191-0)
- [Réinitialiser les données](#page-192-0)

### **[Paramètres](#page-193-0)**

- [À propos des paramètres](#page-193-0)
- [PARAMÈTRES RAPIDES](#page-193-0)
- [CONNEXIONS RÉSEAU](#page-193-0)
- [PARTAGE DE CONNEXION](#page-198-0)
- [SON ET AFFICHAGE](#page-199-0)
- [PERSONNALISATION](#page-203-0)

Table des matières

- 
- [UTILISATEUR ET SAUVEGARDE](#page-206-0)
- [SYSTÈME](#page-207-0)
- [APPLICATIONS](#page-214-0)
- [Paramètres Google](#page-221-0)

#### **[Accessibilité](#page-222-0)**

- [Accessibilité](#page-222-0)
- [Utiliser la touche Accueil pour ouvrir les](#page-223-0)  [menus d'accessibilité](#page-223-0)
- [TalkBack](#page-223-0)
- [Modifier la taille de police](#page-235-0)
- [Grossir l'écran](#page-235-0)
- [Configurer des rappels de notification](#page-235-0)
- [Inverser les couleurs d'affichage](#page-236-0)
- [Réglage des couleurs](#page-236-0)
- [Configurer une notification par flash](#page-237-0)
- [Couper tous les sons](#page-237-0)
- [Personnaliser les paramètres des sous](#page-237-0)[titres](#page-237-0)
- [Régler la balance audio](#page-238-0)
- [Utiliser le son monophonique](#page-238-0)
- [Utiliser le détecteur de pleurs de bébé](#page-238-0)
- [Utiliser la fonction tactile automatique](#page-239-0)
- [Utiliser les menus auxiliaires](#page-239-0)
- [Activer l'écran à l'aide de la fonction Air](#page-241-0)  [Gesture](#page-241-0)
- [Utiliser la fonction de défilement](#page-241-0)  [intelligent](#page-241-0)
- [Configurer les options temporelles en cas](#page-242-0)  [de pression unique ou de maintien de la](#page-242-0)  [pression sur l'écran](#page-242-0)
- [Utiliser le mode Contrôle par interaction](#page-242-0)
- [Prendre ou mettre fin à des appels](#page-243-0)
- [Utiliser le mode à appui unique](#page-243-0)
- [Configurer les paramètres d'accessibilité](#page-243-0)
- [Utiliser d'autres fonctions utiles](#page-245-0)

### **[Dépannage](#page-246-0)** [MOUVEMENT](#page-205-0)

# **À lire avant utilisation**

Cet appareil vous permet de communiquer et d'accéder à des services multimédia, basés sur des critères de haute qualité et la technologie Samsung la plus évoluée. Ce mode d'emploi ainsi que les informations accessibles sur le site [www.samsung.com](http://www.samsung.com) détaillent les fonctions et caractéristiques de cet appareil.

- Veuillez lire attentivement ce mode d'emploi, afin de pouvoir utiliser votre appareil correctement et en toute sécurité.
- Les descriptions sont basées sur les paramètres par défaut de votre appareil.
- En fonction de votre zone géographique, de votre opérateur ou de la version logicielle, certains contenus peuvent différer par rapport à votre appareil.
- Les contenus de qualité élevée nécessitant une forte utilisation du processeur et de la RAM peuvent avoir une incidence sur les performances générales de l'appareil. Les applications en rapport avec ces contenus peuvent ne pas fonctionner correctement selon les caractéristiques de l'appareil et les conditions d'utilisation.
- Samsung ne peut être tenu responsable des problèmes de performance relatifs aux applications fournies par des prestataires autres que Samsung.
- Samsung ne peut être tenu responsable des problèmes de performance ou des incompatibilités découlant de la modification des paramètres de registre par l'utilisateur. Toute tentative de personnalisation du système d'exploitation peut entraîner des problèmes de fonctionnement de l'appareil ou de ses applications.
- Les logiciels, sons, fonds d'écran, images ainsi que les autres contenus multimédia fourni(e)s avec cet appareil sont concédé(e)s sous licence et leur usage est soumis à une utilisation limitée. L'extraction et l'utilisation de ces éléments à des fins commerciales ou autres constituent une infraction au regard des lois sur les droits d'auteur. Les utilisateurs sont entièrement responsables de toute utilisation illégale d'un contenu multimédia.
- Les services de données tels que l'envoi ou la réception de messages, le téléchargement ou le chargement de données, la synchronisation automatique ou l'utilisation de services de localisation peuvent occasionner des frais supplémentaires, en fonction de l'offre à laquelle vous avez souscrit. Afin d'éviter ces frais, choisissez un forfait de connexion approprié. Pour en savoir plus, contactez votre opérateur.
- Les applications fournies par défaut avec l'appareil peuvent être modifiées ou ne plus être disponibles, et ce, sans préavis. Si vous avez des questions à propos d'une application fournie avec l'appareil, contactez un centre de service après-vente Samsung. Pour les applications installées par l'utilisateur, contactez les opérateurs.
- Toute modification du système d'exploitation de l'appareil ou installation de logiciels non officiels peut entraîner des dysfonctionnements et corrompre vos données. Ces actions constituent des violations de l'accord de licence Samsung et annuleront votre garantie.

À lire avant utilisation

#### **Icônes**

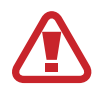

**Avertissement** : situations susceptibles de vous blesser ou de blesser autrui.

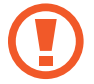

**Attention** : situations susceptibles d'endommager votre appareil ou d'autres équipements.

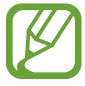

**Remarque** : remarques, conseils d'utilisation ou informations complémentaires.

# **Démarrage**

# **Présentation de l'appareil**

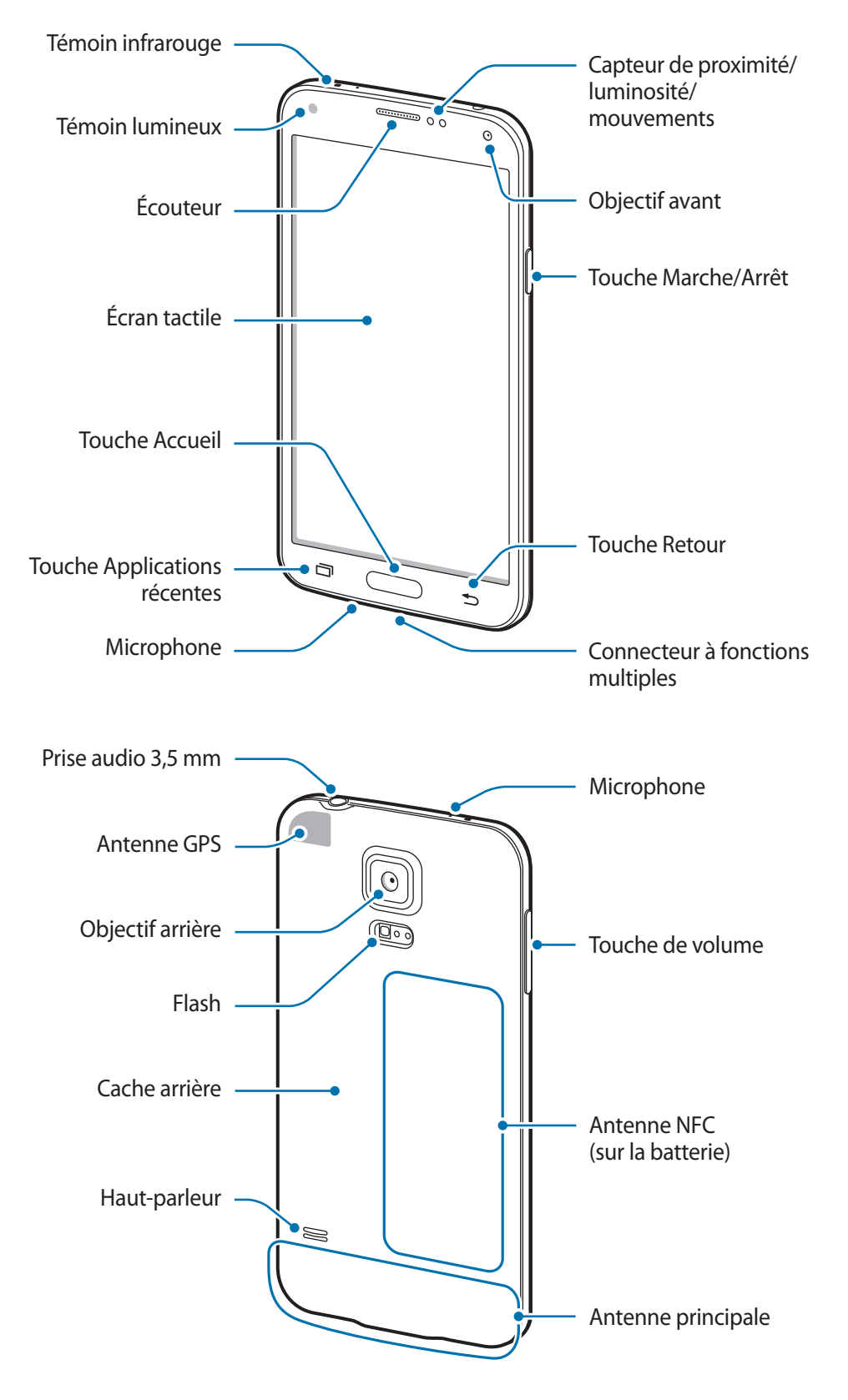

- 
- Ne recouvrez pas la zone autour de l'antenne avec vos mains ou tout autre objet. Cela peut entraîner des problèmes de connectivité ou décharger la batterie.
- N'utilisez pas de protection d'écran. Cela pourrait entraîner un dysfonctionnement du capteur.

#### **Conserver la résistance de l'appareil à l'eau et à la poussière**

L'appareil peut être endommagé si de l'eau ou de la poussière pénètre à l'intérieur de celui-ci. Suivez scrupuleusement ces conseils pour éviter d'endommager l'appareil et conserver ses performances de résistance à l'eau et à la poussière.

- N'immergez pas l'appareil dans l'eau à une profondeur supérieure à 1 m et ne le laissez pas immergé pendant plus de 30 minutes.
- Assurez-vous que les caches arrière et du connecteur à fonctions multiples sont bien fermés. Dans le cas contraire, l'appareil ne serait plus résistant à l'eau et à la poussière.
- N'immergez pas l'appareil dans l'eau pendant de longues périodes.
- N'exposez pas l'appareil à de **l'eau sous pression**, comme de l'eau coulant d'un robinet, les vagues de la mer ou une chute d'eau.
- N'ouvrez pas le cache de l'appareil si celui-ci se trouve dans l'eau ou dans des endroits très humides, comme une piscine ou une salle de bains.
- N'ouvrez pas le cache arrière avec les mains mouillées ou lorsque l'appareil est mouillé.
- **Le joint en caoutchouc fixé sur le cache arrière** est un composant important de l'appareil. Faites attention lorsque vous ouvrez et fermez le cache arrière pour éviter d'endommager le joint en caoutchouc. De même, assurez-vous que le joint en caoutchouc est exempt de tout résidu, tel que du sable ou de la poussière, pour éviter d'endommager l'appareil.
- Ne détachez ou ne retirez pas le cache du connecteur à fonctions multiples de l'appareil.
- **Si l'appareil est exposé à de l'eau douce, séchez-le soigneusement avec un chiffon propre et doux. Si l'appareil est exposé à un autre liquide que de l'eau douce, rincez-le immédiatement à l'eau douce et séchez-le soigneusement avec un chiffon propre et doux. À défaut de rincer l'appareil à l'eau douce et de le sécher comme indiqué, il se peut que l'appareil rencontre des problèmes fonctionnels ou esthétiques**.
- Le cache arrière et le cache du connecteur à fonctions multiples peuvent se détacher **en cas de chute de l'appareil ou de choc**. Assurez-vous que tous les caches sont correctement alignés et parfaitement fermés.
- **Si l'appareil a été immergé dans l'eau ou si le microphone ou le haut-parleur est mouillé**, il est possible que le son ne soit pas clair pendant un appel. Assurez-vous que le microphone ou le haut-parleur est propre et sec en l'essuyant avec un linge sec.
- La résistance à l'eau de l'appareil peut entraîner de légères vibrations dans certaines conditions. De telles vibrations, par exemple quand le volume est réglé à un niveau élevé, sont tout à fait normales et n'affectent pas les performances de l'appareil.
- L'écran tactile et certaines autres fonctions peuvent ne pas fonctionner correctement **si l'appareil est utilisé immergé dans l'eau ou dans d'autres liquides**.
- **Votre appareil a été testé dans un environnement contrôlé et a été certifié étanche à l'eau et à la poussière sous des conditions spécifiques (conformité aux exigences de la classification IP67 comme décrit dans la norme internationale CEI 60529 - Degrés de protection procurés par les enveloppes (Code IP) ; conditions d'essai : 15 à 35 °C, 86 à 106 kPa, 1 mètre, 30 minutes). Malgré cette classification, votre appareil n'est pas totalement étanche à l'eau, quelle que soit la situation.**

# **Touches**

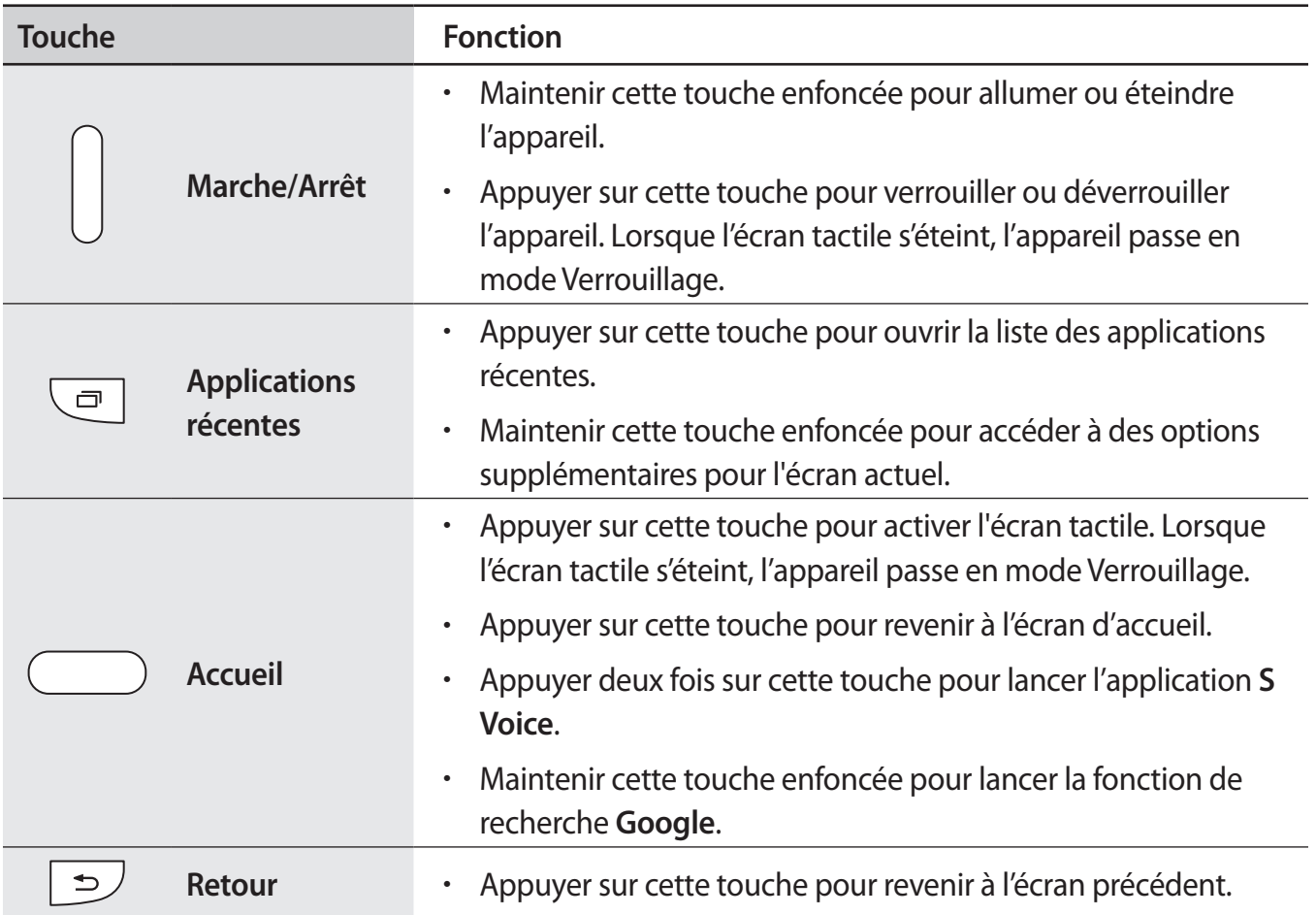

<span id="page-10-0"></span>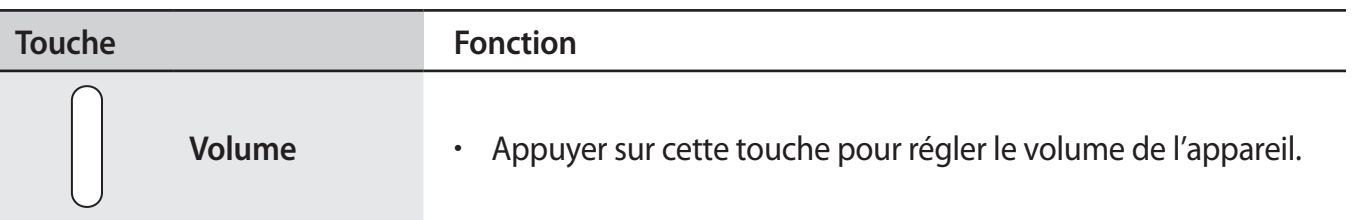

# **Contenu du coffret**

Vérifiez le contenu du coffret et assurez-vous que tous les éléments suivants sont présents :

- Appareil
- **Batterie**
- Guide de prise en main rapide

- Les éléments fournis avec l'appareil et les accessoires disponibles peuvent varier en fonction de votre zone géographique ou de votre opérateur.
- Les accessoires fournis ont été spécialement conçus pour votre appareil et peuvent ne pas fonctionner avec d'autres appareils.
- L'aspect et les caractéristiques du produit peuvent faire l'objet de modifications sans préavis.
- Vous pouvez acheter d'autres accessoires auprès de votre revendeur Samsung. Avant tout achat, assurez-vous qu'ils sont compatibles avec votre appareil.
- Utilisez exclusivement des accessoires homologués par Samsung. Certains accessoires, comme les stations d'accueil, peuvent ne pas présenter les mêmes garanties en termes d'étanchéité à l'eau et à la poussière.
- La disponibilité de l'ensemble des accessoires dépend entièrement des fabricants. Pour plus d'informations sur la disponibilité des accessoires, consultez le site Web Samsung.

# <span id="page-11-0"></span>**Installer la carte SIM ou USIM et la batterie**

Insérez la carte SIM ou USIM fournie par votre opérateur, ainsi que la batterie.

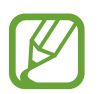

- Seules les cartes microSIM sont compatibles avec cet appareil.
- La disponibilité de certains services 4G dépend de votre opérateur. Pour en savoir plus sur la disponibilité des services, contactez votre opérateur.

1 Retirez le cache arrière.

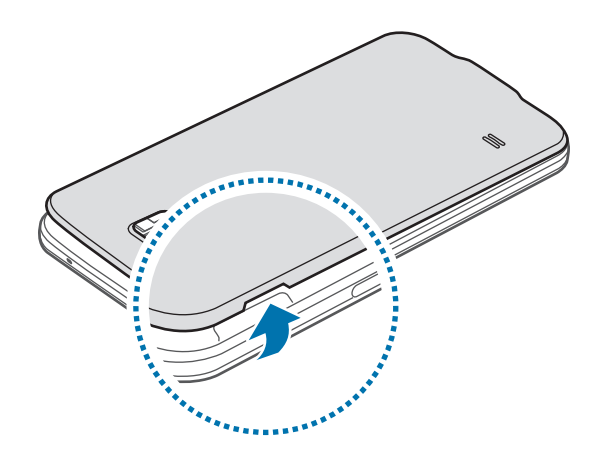

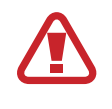

Veillez à ne pas abîmer vos ongles en retirant le cache arrière.

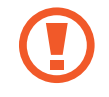

Évitez de plier ou de déformer excessivement le cache arrière. Vous risqueriez de l'endommager.

2 Insérez la carte SIM ou USIM, puce orientée vers le bas.

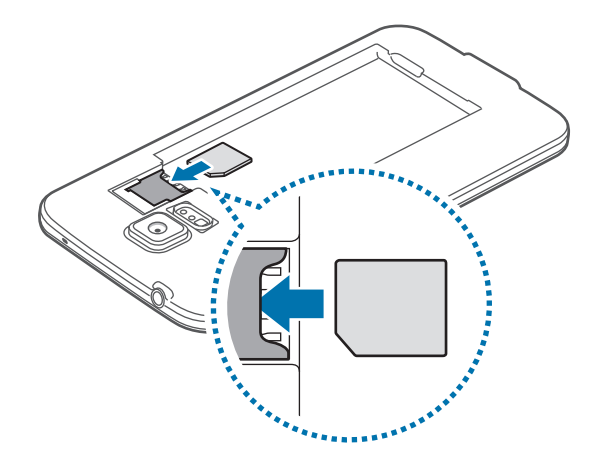

- N'introduisez pas de carte mémoire dans le compartiment prévu pour la carte SIM. Si la carte mémoire venait à se coincer dans le compartiment prévu pour la carte SIM, apportez l'appareil dans un centre de service après-vente Samsung afin de la faire retirer.
	- Veillez à ne pas perdre ou à ne pas laisser d'autres personnes utiliser votre carte SIM ou USIM. Samsung ne peut être tenu responsable en cas de dommage ou désagrément résultant d'une perte ou d'un vol de carte.
- 3 Insérez la batterie.

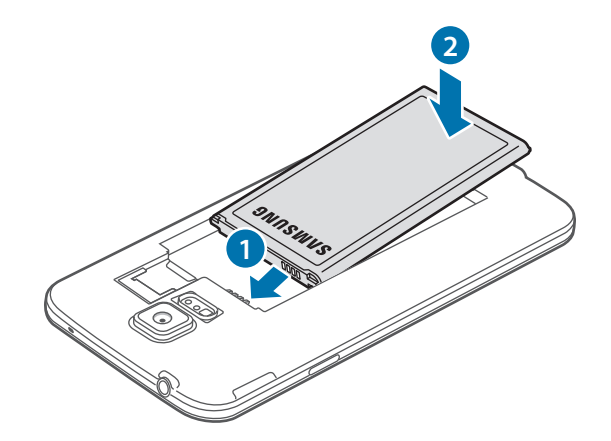

4 Remettez le cache arrière en place.

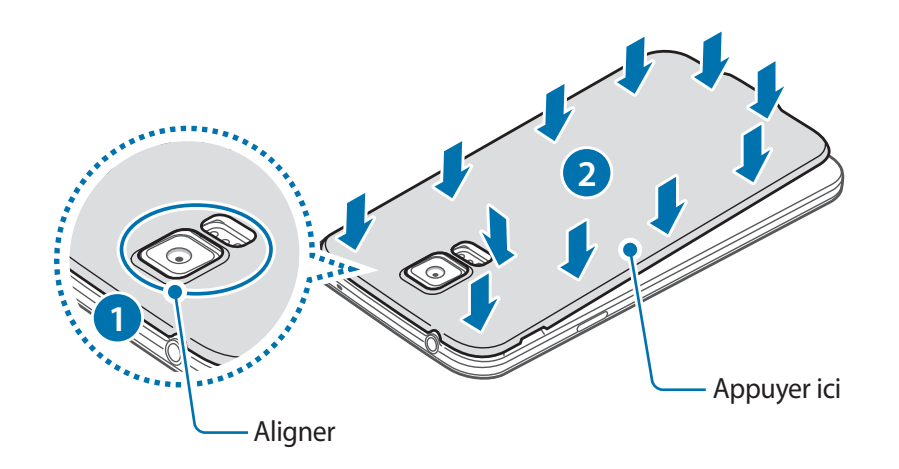

- Assurez-vous que le cache arrière est bien fermé.
	- Avec cet appareil, utilisez uniquement des caches arrière et des accessoires homologués par Samsung.

#### **Retirer la carte SIM ou USIM et la batterie**

- 1 Retirez le cache arrière.
- 2 Retirez la batterie.

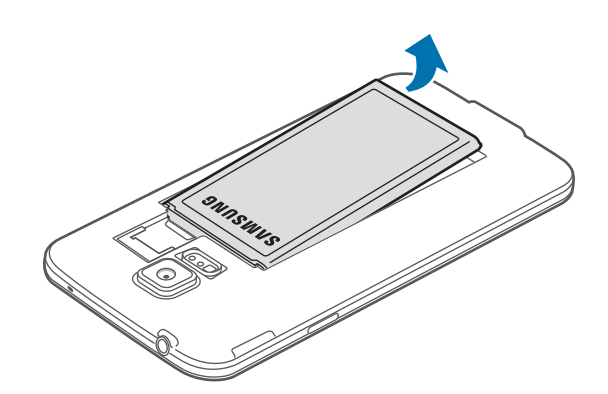

<span id="page-14-0"></span>3 Appuyez sur la carte SIM ou sur la carte USIM, puis sortez-la de son compartiment.

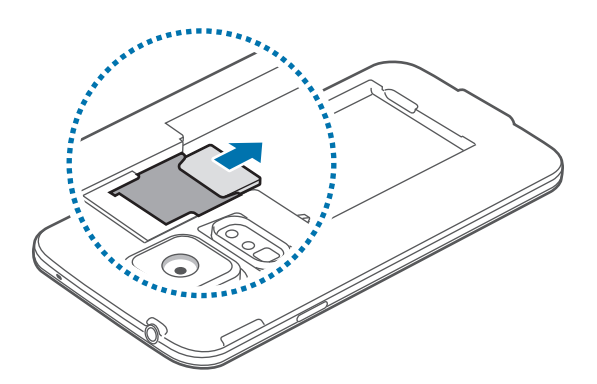

# **Charger la batterie**

Vous devez charger la batterie avant d'utiliser l'appareil pour la première fois. Vous pouvez charger l'appareil à l'aide d'un chargeur ou en le branchant sur un ordinateur à l'aide d'un câble USB.

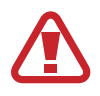

Utilisez uniquement des chargeurs, des batteries et des câbles homologués par Samsung. L'utilisation de chargeurs ou de câbles non homologués peut provoquer l'éclatement de la batterie ou endommager l'appareil.

- Lorsque le niveau de charge est faible, l'icône de la batterie est vide.
- Si la batterie est complètement déchargée, vous ne pouvez pas allumer l'appareil, même si le chargeur est branché. Rechargez la batterie pendant quelques minutes avant d'allumer l'appareil.
- Si vous utilisez simultanément plusieurs applications, des applications réseaux ou des applications qui nécessitent une connexion à un autre appareil, la batterie se déchargera rapidement. Pour éviter toute déconnexion du réseau ou perte d'alimentation lors d'un transfert de données, utilisez toujours ces applications lorsque la batterie est parfaitement chargée.
- 1 Connectez le câble USB à l'adaptateur USB.
- 2 Ouvrez le cache du connecteur à fonctions multiples.
- 3 Lorsque vous utilisez un câble USB, branchez le câble USB du bon côté du connecteur à fonctions multiples, comme indiqué dans l'illustration ci-dessous.

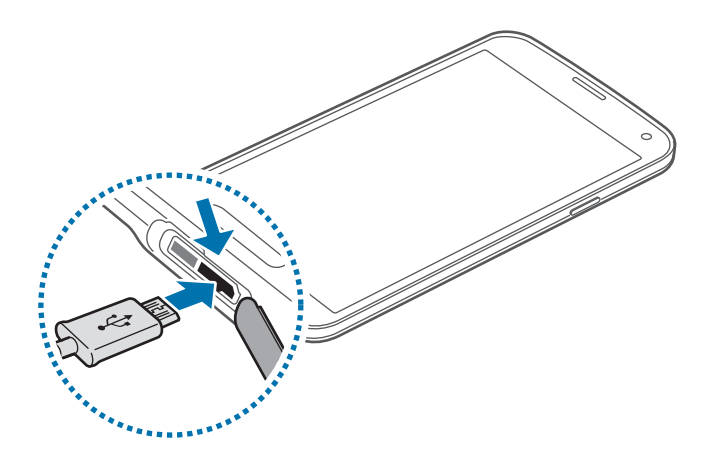

- Un branchement incorrect du chargeur peut sérieusement endommager l'appareil. Les dégâts résultant d'une mauvaise utilisation ne sont pas couverts par la garantie.
	- Assurez-vous que le cache arrière et le cache du connecteur à fonctions multiples sont bien fermés pour empêcher l'eau ou la poussière de pénétrer dans l'appareil. Un cache ouvert ou mal fermé peut laisser pénétrer l'eau et la poussière à l'intérieur de l'appareil et l'endommager.
	- Veillez à ne pas endommager ou détacher le cache du connecteur à fonctions multiples. Si le cache était cassé ou manquant, ceci pourrait endommager l'appareil.
- Branchez l'adaptateur USB à une prise de courant.
- 
- L'appareil peut être utilisé en cours de chargement, mais dans ce cas, le chargement complet de la batterie risque de prendre plus de temps.
- Lorsque l'appareil est en cours de chargement, il est possible que l'écran tactile ne fonctionne pas en raison de l'instabilité de l'alimentation électrique. Dans ce cas, débranchez le chargeur de l'appareil.
- Il est possible que l'appareil chauffe lorsqu'il est en cours de chargement. Ce phénomène est normal et n'affecte ni la durée de vie, ni les performances de l'appareil. Si la température de la batterie devient trop élevée, le chargement risque de s'interrompre.
- Si l'appareil ne se charge pas correctement, apportez-le, accompagné de son chargeur, dans un centre de service après-vente Samsung.

 $5$  Lorsque la batterie est complètement chargée, déconnectez l'appareil du chargeur. Pour ce faire, débranchez d'abord le chargeur de l'appareil, puis de la prise de courant.

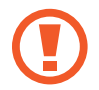

Ne retirez jamais la batterie avant d'avoir débranché le chargeur. Ceci pourrait endommager l'appareil.

- 
- Pour économiser l'énergie, débranchez le chargeur lorsque vous ne l'utilisez pas. Le chargeur n'étant pas muni d'une touche Marche/Arrêt, vous devez le débrancher de la prise de courant pour couper l'alimentation. L'appareil doit rester à proximité de la prise en cours de chargement.
- Le socle de prise de courant doit être installé à proximité du matériel et doit être aisément accessible.
- Fermez le cache du connecteur à fonctions multiples.

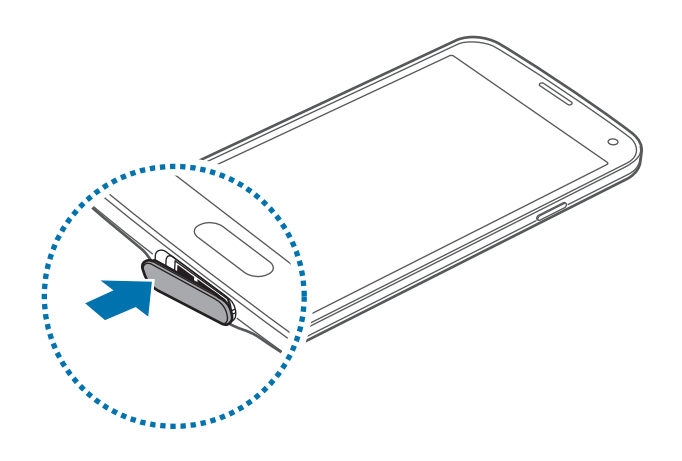

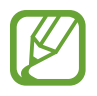

Assurez-vous que le cache du connecteur à fonctions multiples est bien fermé.

#### **Réduire la consommation d'énergie de la batterie**

Votre appareil est doté d'options destinées à optimiser l'autonomie de votre batterie. En personnalisant ces options et en désactivant les applications fonctionnant inutilement en arrièreplan, vous pouvez utiliser l'appareil plus longtemps entre deux chargements :

- Lorsque vous n'utilisez pas l'appareil, désactivez l'écran tactile en appuyant sur la touche Marche/Arrêt.
- Fermez toutes les applications fonctionnant inutilement en arrière-plan à l'aide du gestionnaire de tâches.
- Désactivez la fonction Bluetooth.
- Désactivez la fonction Wi-Fi.
- Désactivez les applications de synchronisation automatique.
- Réduisez la durée du rétroéclairage de l'écran.
- Réduisez la luminosité de l'écran.

# <span id="page-17-0"></span>**Insérer une carte mémoire**

L'appareil est compatible avec les cartes mémoire d'une capacité allant jusqu'à 128 Go. Selon le fabricant et le modèle, certaines cartes mémoire peuvent ne pas être compatibles avec votre appareil.

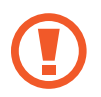

- Certaines cartes mémoire peuvent ne pas être parfaitement compatibles avec l'appareil. L'utilisation d'une carte mémoire incompatible peut endommager l'appareil ou la carte mémoire elle-même et corrompre les données qui y sont stockées.
	- Veillez à insérer la carte mémoire du bon côté.

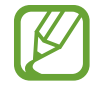

- Seules les structures de fichiers FAT et exFAT sont compatibles avec les cartes mémoire de l'appareil. Lorsque vous insérez une carte mémoire formatée avec une autre structure de fichiers, l'appareil vous invite à la reformater.
	- Une trop grande fréquence des opérations d'effacement et d'écriture réduit la durée de vie des cartes mémoire.
	- Lorsque vous insérez une carte mémoire dans l'appareil, le répertoire de fichiers de la carte mémoire apparaît dans le dossier **Mes fichiers** → **SD card**.
- 1 Retirez le cache arrière.
- 2 Insérez la carte mémoire en orientant la puce vers le bas.

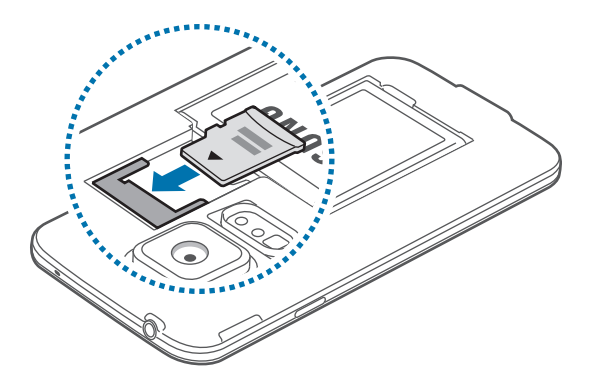

3 Remettez le cache arrière en place.

#### **Retirer une carte mémoire**

Avant de retirer la carte mémoire, vous devez au préalable la désactiver pour pouvoir la retirer en toute sécurité. Depuis l'écran d'accueil, appuyez sur **Applications** → **Paramètres** → **Stockage** → **Démonter la carte SD**.

- 1 Retirez le cache arrière.
- 2 Retirez la carte mémoire.
- 3 Remettez le cache arrière en place.
	- Ne retirez jamais la carte mémoire lorsque l'appareil y enregistre ou lit des informations. Cela pourrait entraîner une perte ou une corruption des données, ou endommager la carte mémoire ou l'appareil. Samsung ne peut être tenu responsable en cas de perte de données résultant d'une utilisation frauduleuse ou en cas de détérioration d'une carte mémoire.

#### **Formater une carte mémoire**

Une carte mémoire ayant été formatée sur un ordinateur peut ne pas être compatible avec l'appareil. Formatez la carte mémoire dans l'appareil.

Depuis l'écran d'accueil, appuyez sur **Applications** → **Paramètres** → **Stockage** → **Formater la carte SD** → **Formater la carte SD** → **Supprimer tout**.

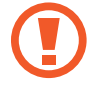

Avant de formater la carte mémoire, n'oubliez pas d'effectuer des copies de sauvegarde de toutes les données importantes qui y sont stockées. La garantie du fabricant ne couvre pas la perte de données résultant des manipulations de l'utilisateur.

# <span id="page-19-0"></span>**Allumer et éteindre l'appareil**

Si vous allumez l'appareil pour la première fois, suivez les instructions affichées à l'écran pour procéder à sa configuration.

Pour allumer l'appareil, maintenez la touche Marche/Arrêt enfoncée pendant quelques secondes.

Pour éteindre l'appareil, maintenez la touche Marche/Arrêt enfoncée, puis appuyez sur **Éteindre**.

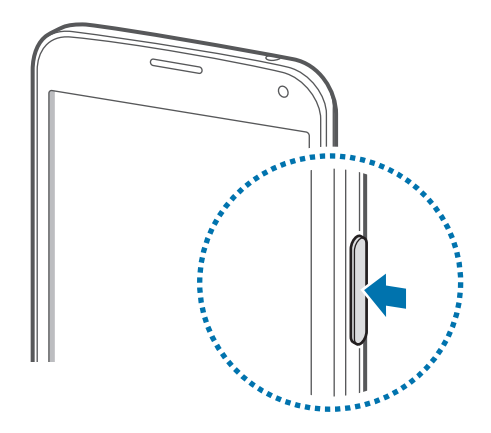

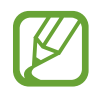

Respectez toutes les consignes de sécurité et directives formulées par le personnel compétent dans les lieux où l'utilisation d'appareils mobiles est interdite, comme par exemple dans les avions et les hôpitaux.

# **Manipuler l'appareil**

Ne recouvrez pas la zone autour de l'antenne avec vos mains ou tout autre objet. Cela peut entraîner des problèmes de connectivité ou décharger la batterie.

# <span id="page-20-0"></span>**Verrouiller et déverrouiller l'appareil**

Lorsque vous appuyez sur la touche Marche/Arrêt, l'écran s'éteint et l'appareil passe en mode Verrouillage. Il se verrouille également automatiquement si vous ne l'utilisez pas pendant un certain temps.

Pour déverrouiller l'appareil, appuyez sur la touche Marche/Arrêt ou la touche Accueil, puis faites glisser votre doigt sur l'écran dans le sens de votre choix.

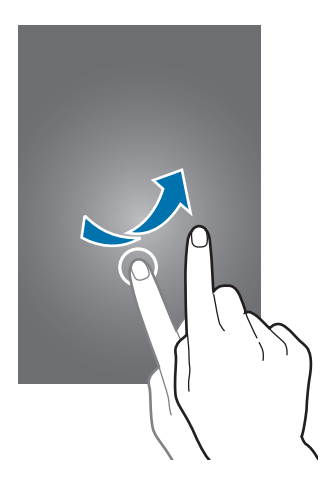

Vous pouvez changer le code permettant de déverrouiller l'appareil. Pour en savoir plus, reportezvous à la section [Changer la méthode de déverrouillage de l'écran](#page-44-1).

# <span id="page-21-0"></span>**Fonctions de base**

# **Utiliser l'écran tactile**

- Évitez tout contact de l'écran tactile avec d'autres appareils électriques. Les décharges électrostatiques peuvent provoquer des dysfonctionnements de l'écran tactile.
	- Pour éviter d'endommager l'écran tactile, n'appuyez pas dessus avec un objet pointu et n'exercez aucune pression excessive avec vos doigts.
- 
- Il se peut que l'appareil ne reconnaisse pas la saisie tactile près des bords de l'écran, hors de la zone de saisie dédiée.
- Si l'écran tactile reste inactif pendant une période prolongée, des images rémanentes risquent d'apparaître (ou persistance de l'affichage). Éteignez l'écran tactile lorsque vous n'utilisez pas l'appareil.
- Il est recommandé d'utiliser l'écran tactile avec les doigts.

#### **Appuyer**

Pour ouvrir une application, sélectionner un élément de menu, activer une touche à l'écran ou saisir un caractère sur le clavier à l'écran, appuyez sur l'écran tactile avec un seul doigt.

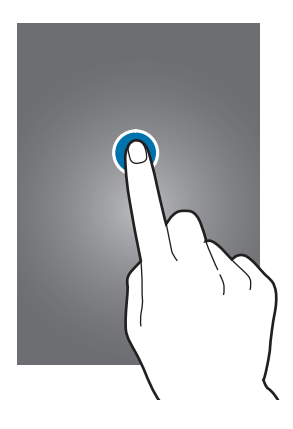

#### **Maintenir appuyé**

Pour ouvrir une fenêtre d'options contextuelle, maintenez le doigt appuyé sur un élément pendant plus de 2 secondes.

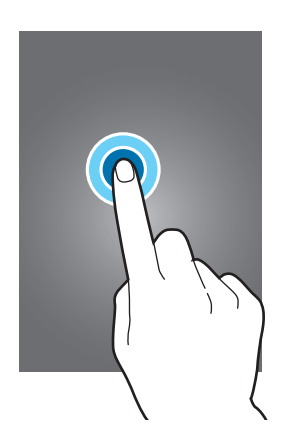

#### **Faire glisser**

Pour déplacer une icône ou une miniature vers un nouvel emplacement, maintenez-y le doigt appuyé et faites-la glisser sur l'écran.

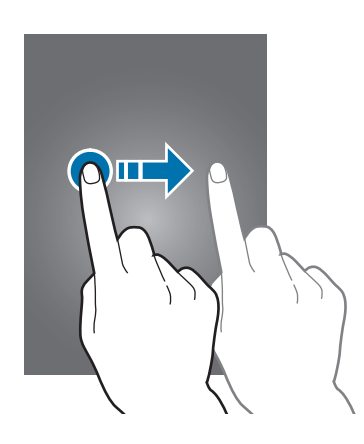

### **Appuyer deux fois**

Pour effectuer un zoom sur une page Web ou une image, appuyez deux fois sur l'écran. Appuyez à nouveau à deux reprises pour annuler le zoom.

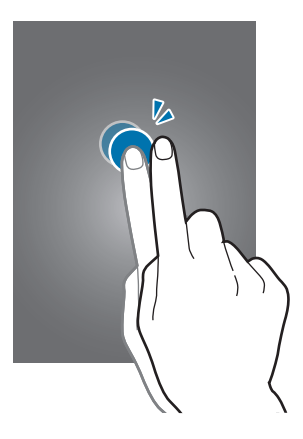

#### **Effleurer**

Pour passer d'une fenêtre à l'autre, faites glisser votre doigt vers la gauche ou la droite sur l'écran d'accueil ou dans la liste des applications. Pour parcourir une page Web ou une liste, telle que celle de vos contacts, faites glisser votre doigt vers le haut ou le bas de l'écran.

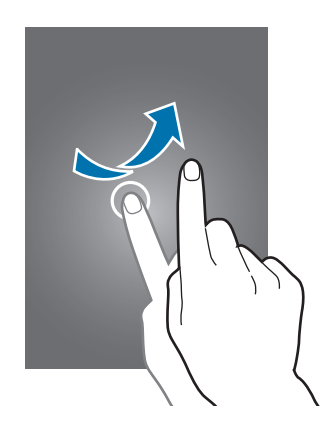

### **Écarter et rapprocher les doigts**

Pour effectuer un zoom avant sur une page Web, une carte ou une image, placez deux doigts sur l'écran et écartez-les. Rapprochez-les pour effectuer un zoom arrière.

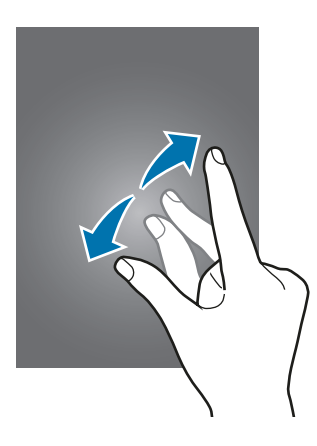

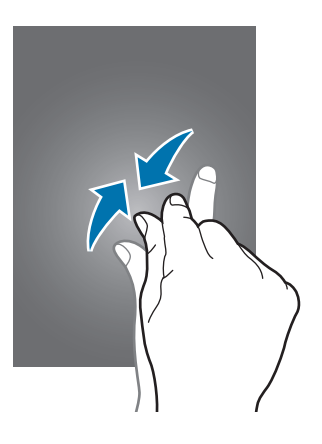

# <span id="page-24-0"></span>**Icônes d'informations**

Les icônes susceptibles de s'afficher dans la barre d'état vous indiquent le statut de l'appareil. Les icônes répertoriées dans le tableau ci-dessous sont les plus courantes.

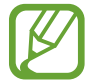

Il se peut que la barre d'état ne s'affiche pas en haut de l'écran dans certaines applications. Pour afficher la barre d'état, faites glisser votre doigt de haut en bas de l'écran.

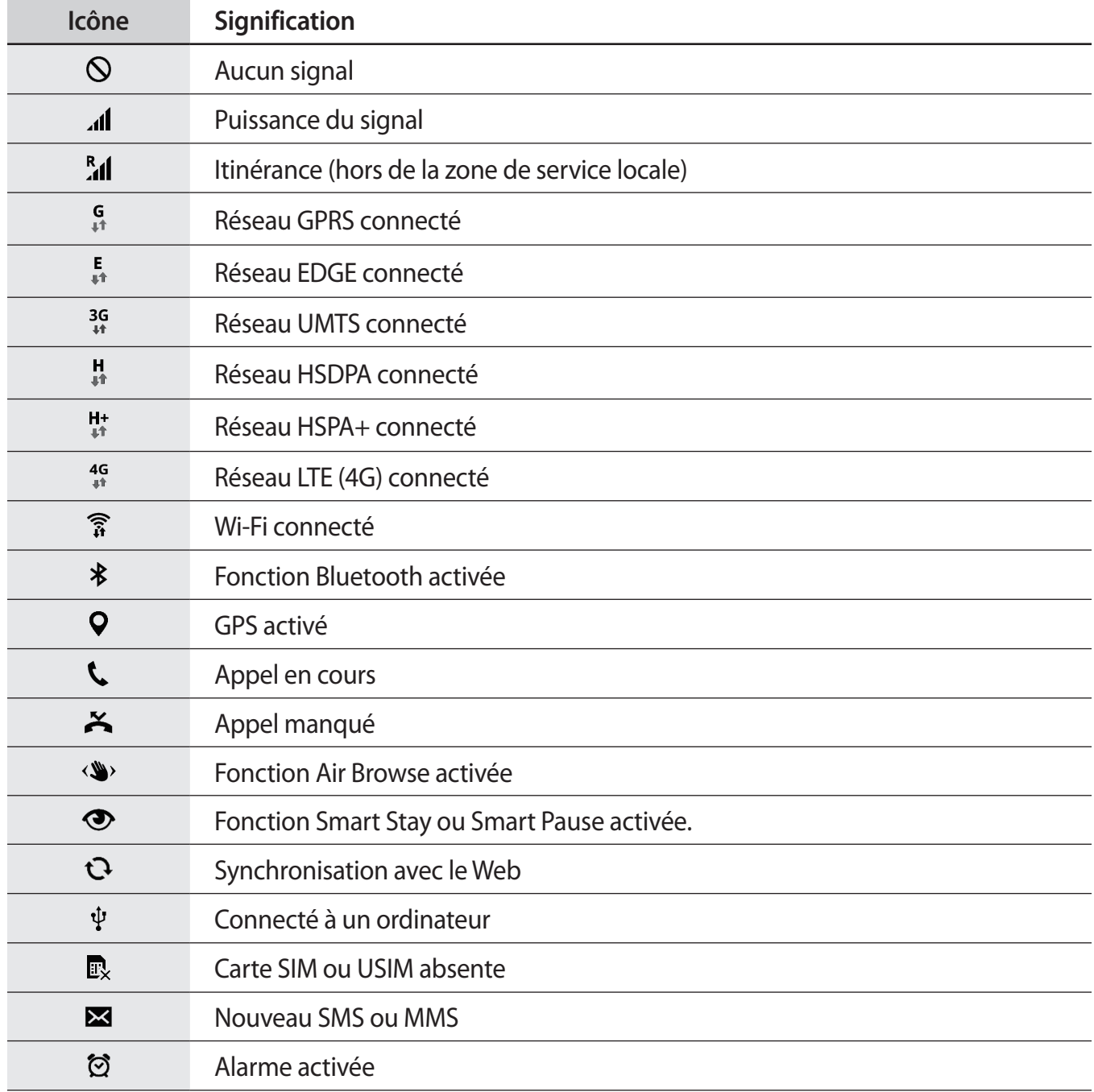

<span id="page-25-0"></span>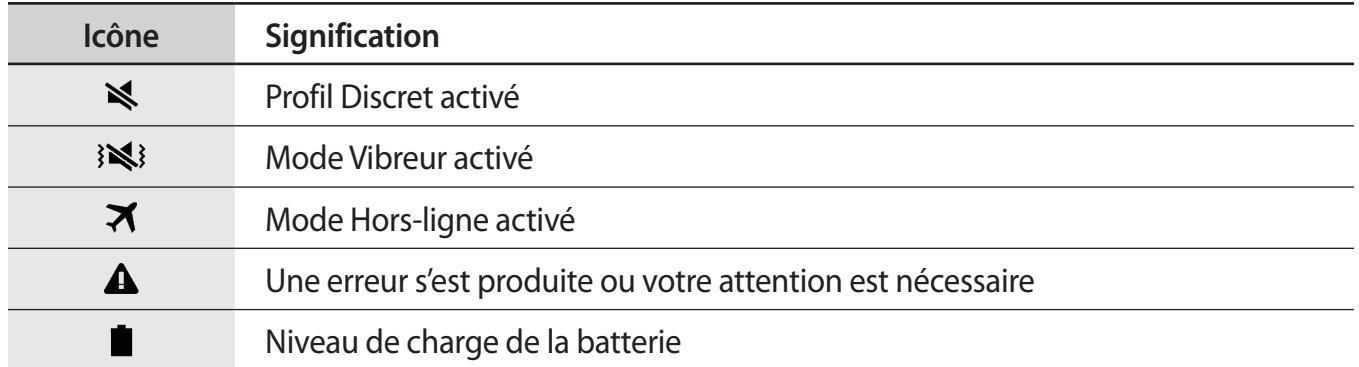

# **Volets des raccourcis et de paramétrage rapide**

### **Utiliser le volet des raccourcis**

Lorsque vous recevez de nouvelles notifications, telles que des messages ou des appels manqués, des icônes d'information apparaissent en haut de votre écran. Pour en savoir plus sur les icônes, ouvrez le volet des raccourcis et consultez les détails.

Pour ouvrir le volet des raccourcis, faites-le glissser vers le bas.

Pour fermer le volet des raccourcis, faites-le glissser de bas en haut.

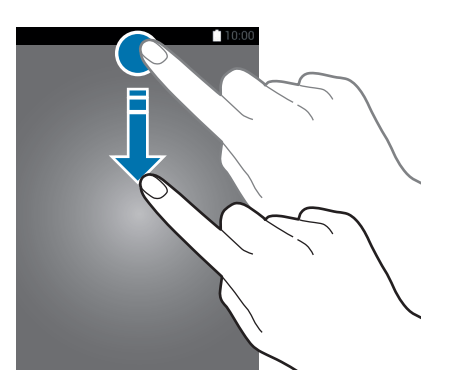

Vous pouvez utiliser les fonctions suivantes dans le volet des raccourcis.

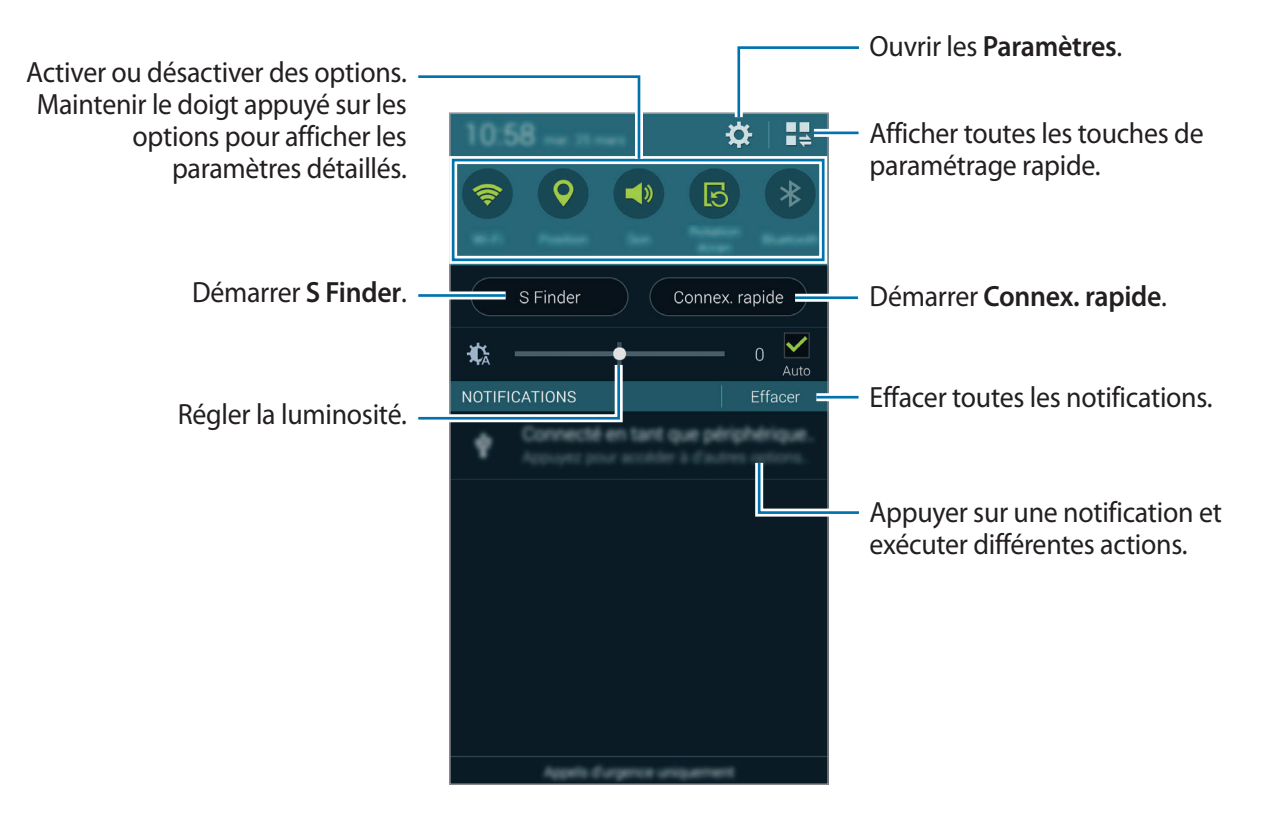

#### **Régler la luminosité**

Pour que l'appareil règle automatiquement la luminosité, cochez la case **Auto**. Pour régler manuellement la luminosité depuis le mode automatique, faites glisser la barre de réglage de la luminosité vers la gauche ou vers la droite.

Lorsque le niveau de la batterie est faible, la barre de réglage de la luminosité disparaît du volet des raccourcis.

## **Utiliser le volet de paramétrage rapide**

Un certain nombre de touches de paramétrage rapide sont disponibles dans le volet des raccourcis. Pour afficher ou accéder à des touches de paramétrage rapide supplémentaires, ouvrez le volet de paramétrage rapide. Lorsque vous ouvrez le volet de paramétrage rapide, vous pouvez activer ou désactiver différentes fonctions ou configurer des paramètres.

Pour ouvrir le volet de paramétrage rapide, faites glisser le volet des raccourcis vers le bas en vous servant de deux doigts.

Pour fermer le volet de paramétrage rapide, faites glisser le volet des raccourcis de bas en haut.

Pour redisposer les touches de paramétrage rapide dans le volet des raccourcis, appuyez sur  $\blacktriangleright$ , puis maintenez le doigt appuyé sur un élément et faites-le glisser vers un autre emplacement.

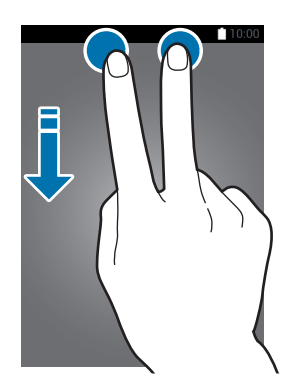

Vous pouvez utiliser les options suivantes :

- **Wi-Fi** : activer ou désactiver la fonction Wi-Fi. Pour en savoir plus, reportez-vous à la section [Établir une connexion à un réseau Wi-Fi.](#page-48-0)
- **Position** : activer ou désactiver la fonction GPS.
- **Son** / **Vibreur** / **Muet** : activer ou désactiver le son de votre appareil ou le profil Discret. Vous pouvez paramétrer l'appareil pour qu'il vibre au lieu d'émettre une sonnerie, ou bien désactiver tous les sons avec le profil Discret.
- Rotation écran : autoriser ou empêcher l'interface de pivoter lorsque vous tournez l'appareil.

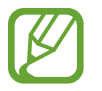

Certaines applications ne permettent pas la rotation de l'écran.

- **Bluetooth**: activer ou désactiver la fonction Bluetooth.
- **Données mobiles** : activer ou désactiver la connexion aux données mobiles.
- **Download Booster** : activer ou désactiver la fonction Download Booster d'amplification de téléchargement. Pour en savoir plus, reportez-vous à la section [Utiliser le Download Booster](#page-50-0).
- **Ultra éco énergie** : activer ou désactiver le mode Ultra économie d'énergie. Pour en savoir plus, reportez-vous à la section [Utiliser la fonction d'économie d'énergie](#page-38-1).
- **Multi fenêtres** : activer ou désactiver la fonction Fenêtres multiples. Pour en savoir plus, reportez-vous à la section [Fenêtres multiples](#page-57-0).
- **Boîte à outils** : masquer ou afficher l'icône de la boîte à outils. Pour en savoir plus, reportez-vous à la section [Boîte à outils.](#page-62-0)
- **Accès Wi-Fi** : activer ou désactiver la fonction modem Wi-Fi. Pour en savoir plus, reportez-vous à la section [Utiliser votre appareil comme modem ou point d'accès mobile](#page-51-0).
- **Screen Mirroring** : activer ou désactiver la fonction Screen Mirroring qui permet de répliquer votre écran sur l'écran d'un autre appareil. Pour en savoir plus, reportez-vous à la section [Screen Mirroring.](#page-186-1)
- **NFC** : activer ou désactiver la fonction NFC. Pour en savoir plus, reportez-vous à la section [NFC](#page-173-1).
- **Synchro.** : activer ou désactiver la synchronisation automatique des applications.
- **Smart Stay** : activer ou désactiver la fonction de veille intelligente Smart Stay. Lorsque vous activez cette fonction, l'écran reste allumé tant que vous le regardez.
- **Smart Pause** : activer ou désactiver la fonction de pause intelligente Smart Pause. Lorsque vous activez cette fonction, la lecture se met en pause lorsque vous détournez les yeux de l'écran.
- **Éco. énergie** : activer ou désactiver le mode économie d'énergie. Pour en savoir plus, reportezvous à la section [Utiliser la fonction d'économie d'énergie](#page-38-1).
- **Mode blocage** : activer ou désactiver le mode blocage. En mode blocage, votre appareil bloque toutes les notifications. Pour sélectionner les notifications à bloquer, appuyez sur **Paramètres** → **Mode Blocage**.
- **Mode Hors-ligne** : activer ou désactiver le mode Hors-ligne.
- **Mode Voiture** : activer ou désactiver le mode voiture. Pour en savoir plus, reportez-vous à la section [Mode voiture](#page-130-1).
- **Mode Privé** : activer ou désactiver le mode privé. Pour en savoir plus, reportez-vous à la section [Mode Privé.](#page-150-1)
- **Sensib. tactile** : activer ou désactiver la fonction de sensibilité tactile. Pour en savoir plus, reportez-vous à la section [Augmenter la sensibilité de l'écran tactile.](#page-64-0)

# <span id="page-29-0"></span>**Écran d'accueil et liste des applications**

# **Écran d'accueil**

L'écran d'accueil est le point de départ pour accéder à toutes les fonctions de l'appareil. Il affiche des widgets, des raccourcis vers les applications, etc. Les widgets sont de petits outils qui permettent d'obtenir des informations comme la météo ou l'actualité.

L'écran d'accueil comprend plusieurs volets. Pour afficher les autres volets, faites défiler l'écran vers la gauche ou la droite. Pour plus d'informations sur la personnalisation de l'écran d'accueil, reportezvous à la section [Gérer l'écran d'accueil et la liste des applications](#page-41-1).

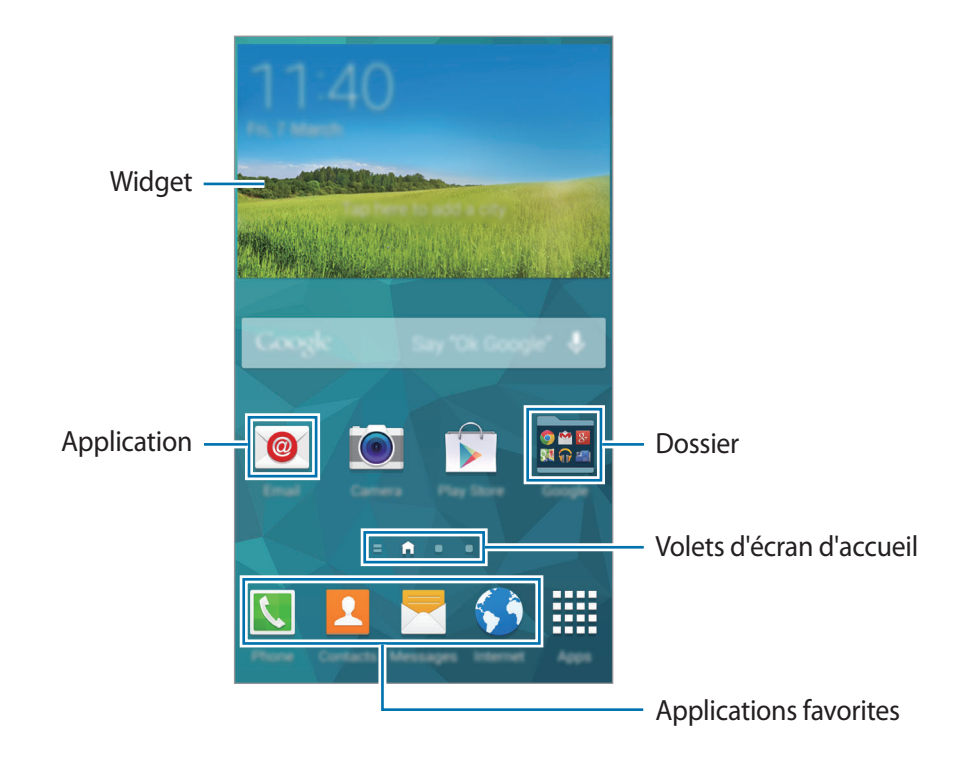

### **Options de l'écran d'accueil**

Pour accéder aux options disponibles, maintenez le doigt appuyé sur une zone vide de l'écran d'accueil ou rapprochez-y deux doigts.

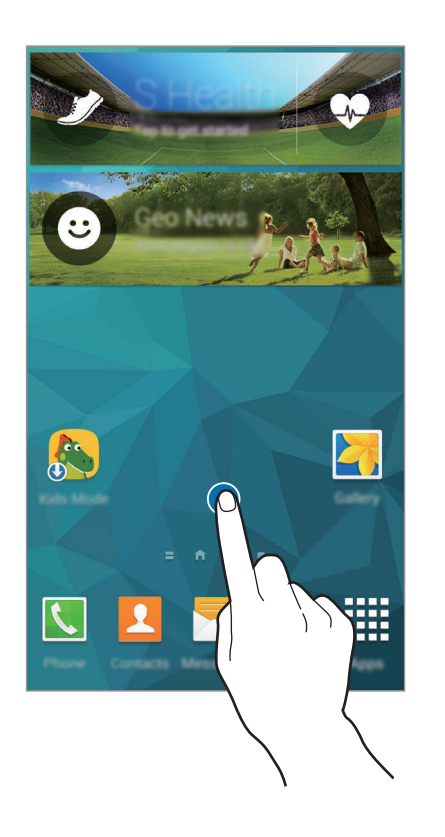

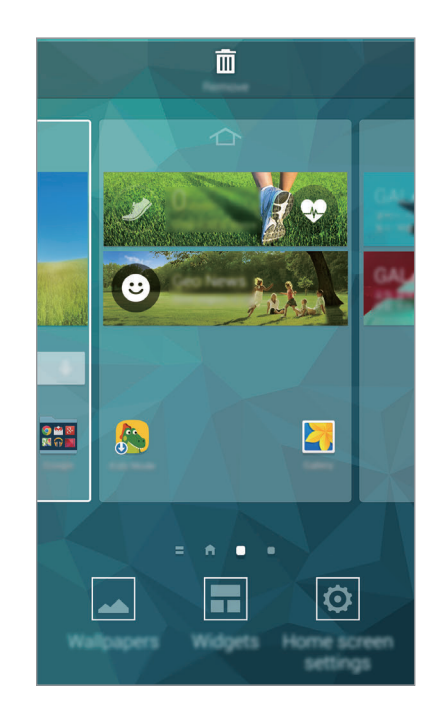

#### **Utiliser My Magazine**

Appuyez sur **ou** faites défiler l'écran d'accueil vers la droite pour ouvrir My Magazine.

**My Magazine** affiche en direct les nouvelles de vos réseaux sociaux et l'actualité qui vous intéresse.

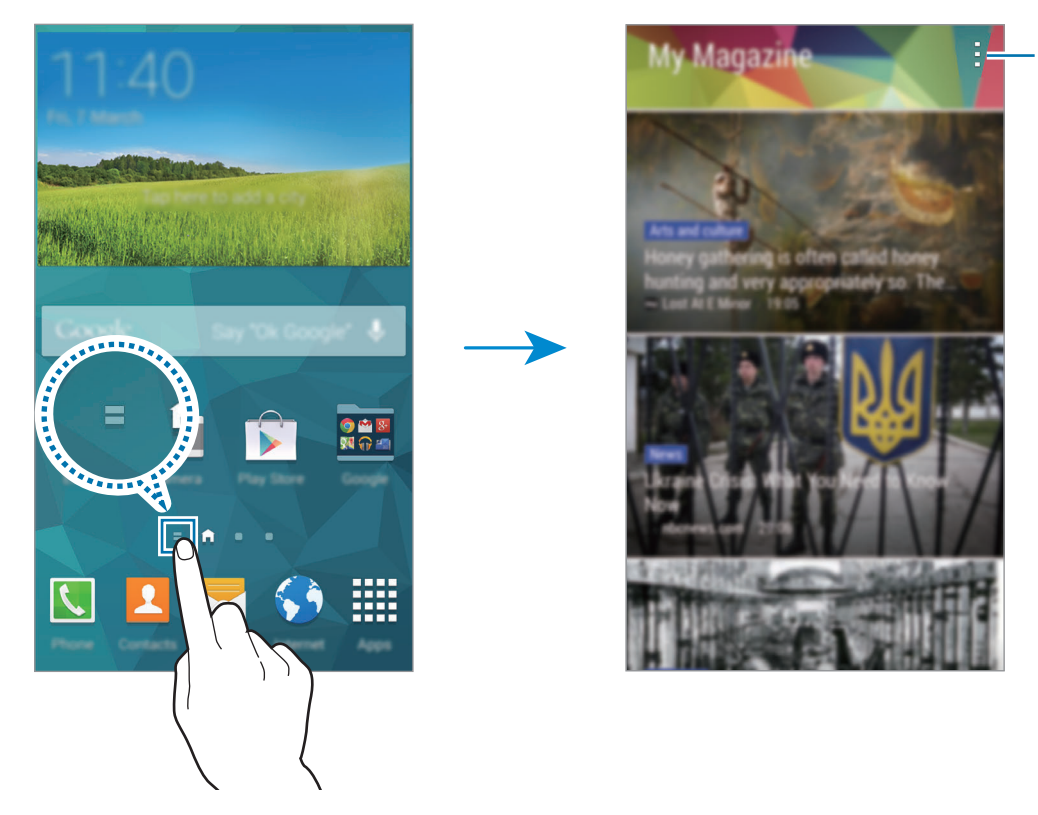

Accéder à des options supplémentaires.

Pour sélectionner le contenu à afficher, appuyez sur : → Paramètres, puis sélectionnez les catégories qui vous intéressent.

Pour mettre à jour le contenu automatiquement lorsque My Magazine s'ouvre, appuyez sur -→ **Paramètres**, puis cochez l'option **Actualisation auto. à l'ouverture**.

Pour désactiver **My Magazine**, maintenez le doigt appuyé sur une zone vide de l'écran d'accueil. Appuyez ensuite sur **Param. écran d'accueil**, puis décochez la case **My Magazine**.

### **Liste des applications**

La liste des applications affiche les icônes de toutes vos applications, y compris celles récemment installées.

Depuis l'écran d'accueil, appuyez sur **Applications** pour ouvrir la liste des applications. Pour afficher d'autres volets, faites défiler la liste des applications vers la gauche ou la droite ou appuyez sur le point d'un volet en bas de l'écran. Pour plus d'informations sur la personnalisation de la liste des applications, reportez-vous à la section [Gérer l'écran d'accueil et la liste des applications.](#page-41-1)

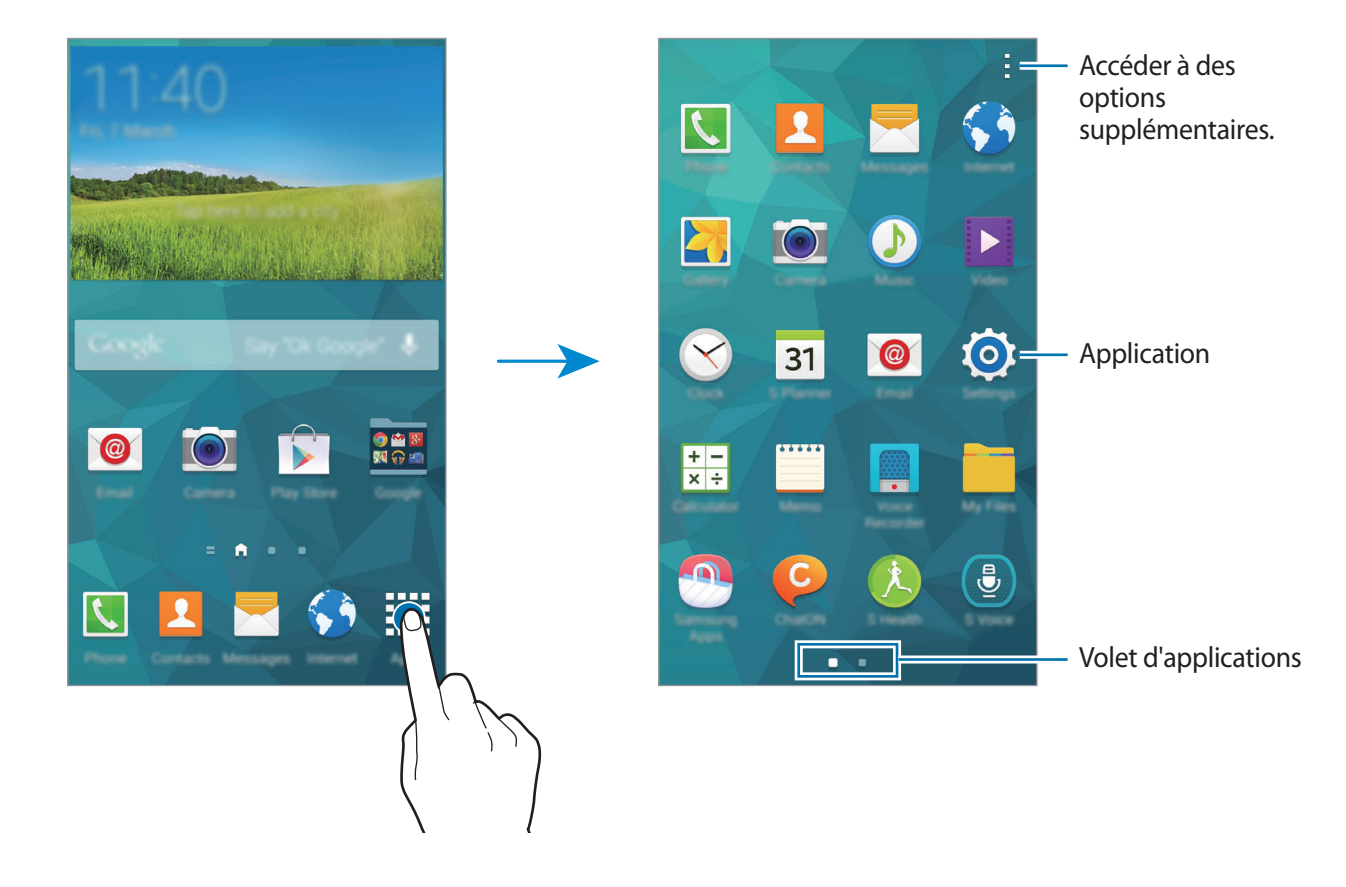

# <span id="page-33-0"></span>**Ouvrir des applications**

Depuis l'écran d'accueil ou la liste des applications, appuyez sur une icône pour ouvrir l'application correspondante.

Pour ouvrir la liste des applications récemment utilisées, appuyez sur  $\Box$ , puis sélectionnez l'icône d'une application à ouvrir.

#### **Fermer une application**

Appuyez sur **□ → ۞**, puis sur **Fin** à côté d'une application pour la fermer. Pour fermer toutes les applications en cours d'exécution, appuyez sur **Fermer tout**. Vous pouvez également appuyer <del>□</del>  $\overline{\mathbf{B}}\mathbf{X}$ .

# **Installer ou désinstaller des applications**

### **Samsung Apps**

Utilisez cette application pour télécharger des applications Samsung, gratuites ou payantes.

Appuyez sur **Samsung Apps** depuis la liste des applications.

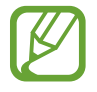

La disponibilité de cette application dépend de votre zone géographique ou de votre opérateur.

#### **Installer des applications**

Parcourez les applications par catégorie ou appuyez sur  $\mathbf Q$  pour rechercher une application à l'aide d'un mot-clé.

Sélectionnez une application pour en afficher les informations. Pour télécharger des applications gratuites, appuyez sur **Gratuit**. Pour acheter et télécharger des applications payantes, appuyez sur la touche qui indique le prix de l'application.

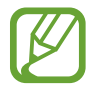

Par défaut, l'appareil met automatiquement à jour toute application installée lorsqu'une nouvelle version est disponible. Pour modifier le paramètre par défaut ou pour mettre des applications à jour manuellement, appuyez sur → **Paramètres** → **Mettre à jour les applications automatiquement**, puis sélectionnez une option.

### **Play Store**

Utilisez cette application pour télécharger des applications et des jeux, gratuits ou payants, compatibles avec l'appareil.

Appuyez sur **Play Store** depuis la liste des applications.

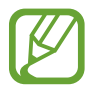

La disponibilité de cette application dépend de votre zone géographique ou de votre opérateur.

### **Installer des applications**

Parcourez les applications par catégorie ou appuyez sur  $\mathcal Q$  pour rechercher une application par motclé.

Sélectionnez une application pour en afficher les informations. Pour télécharger des applications gratuites, appuyez sur **INSTALLER**. Pour acheter et télécharger des applications payantes, appuyez sur le prix et suivez les instructions à l'écran.

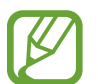

Par défaut, l'appareil met automatiquement à jour toute application installée lorsqu'une nouvelle version est disponible. Pour modifier le paramètre par défaut ou pour mettre des applications à jour manuellement, appuyez sur → **Paramètres** → **Mise à jour automatique des applis**, puis sélectionnez une option.

## **Télécharger les applications suggérées**

Vous pouvez afficher et télécharger des applications spécialement conçues pour votre appareil Galaxy.

Depuis la liste des applications, appuyez sur - → Les indispensables GALAXY ou, depuis l'écran d'accueil, appuyez sur le widget **Les indispensables GALAXY** ou **Les offres GALAXY**, puis appuyez sur  $\bigcirc$  près d'une application.

Pour télécharger toutes les applications de la liste, appuyez sur **Tout télécharger**.

## **Gérer les applications**

#### **Désinstaller ou désactiver des applications**

Pour désactiver des applications par défaut, depuis la liste des applications, appuyez sur  $\rightarrow \rightarrow$ Désinstaller/désactiver des applications. L'icône  $\bigcirc$  apparaît en haut à droite de chaque application qu'il est possible de désactiver. Sélectionnez une application, puis appuyez sur **Désactiver**.

Pour désinstaller des applications téléchargées, depuis la liste des applications, appuyez sur  $\frac{1}{2} \rightarrow$ **Applications téléchargées →**  $\rightarrow$  **→ Désinstaller**. Une autre solution consiste à appuyer, depuis la liste des applications, sur **Paramètres** → **Gestionnaire d'applications**, à sélectionner une application, puis à appuyer sur **Désinstaller**.

### <span id="page-35-0"></span>**Activer les applications désactivées**

Depuis la liste des applications, appuyez sur  $\frac{1}{2}$  → Afficher les applications désactivées, sélectionnez les applications à activer de nouveau, puis appuyez sur **OK**.

Vous pouvez également, depuis la liste des applications, appuyer sur **Paramètres** → **Gestionnaire d'applications**, sélectionner l'onglet **DÉSACTIVÉ**, une application, puis appuyer sur **Activer**.

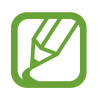

- Masquer des applications : masquer des applications uniquement dans la liste des applications. Vous pouvez continuer à utiliser les applications masquées.
- Désactiver des applications : désactiver les applications fournies par défaut et ne pouvant pas être désinstallées de l'appareil. Vous ne pouvez pas utiliser les applications désactivées.
- Désinstaller des applications : désinstaller des applications téléchargées.

# **Saisir du texte**

Un clavier apparaît automatiquement lorsque vous saisissez du texte pour envoyer des messages, créer des mémos, etc.

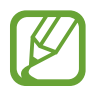

La saisie de texte est impossible dans certaines langues. Pour saisir du texte, vous devez sélectionner une des langues prises en charge.

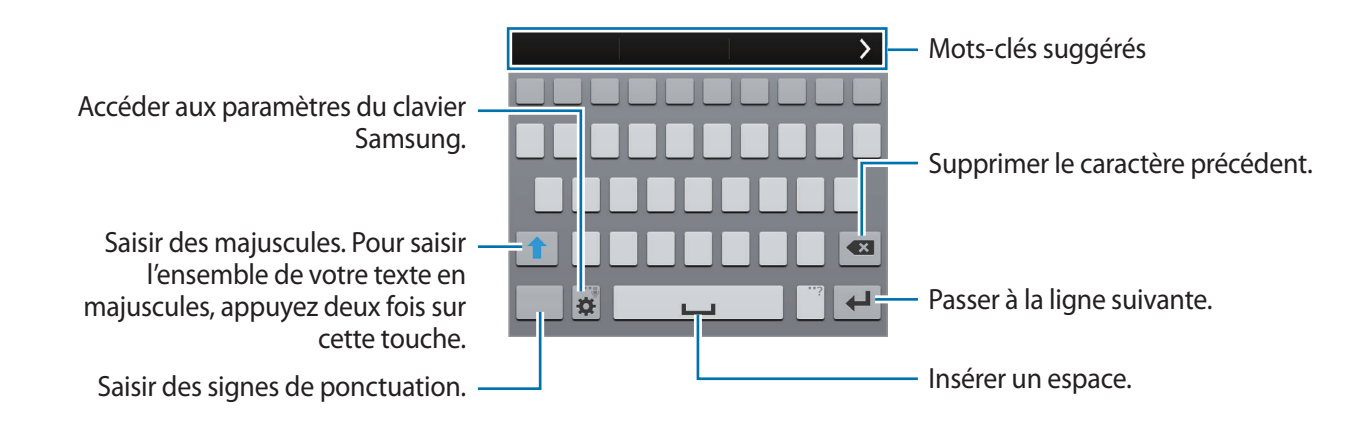

### **Paramétrer les langues de saisie**

Appuyez sur **D** → Sélectionner langue de saisie, puis sélectionnez les langues à utiliser. Si vous sélectionnez au moins deux langues, vous pouvez passer de l'une à l'autre en faisant glisser votre doigt sur la barre d'espace vers la gauche ou la droite.
### **Modifier la disposition du clavier**

Appuyez sur  $\ddot{\mathbf{x}}$ , sélectionnez une langue sous **LANGUES DE SAISIE**, puis sélectionnez la disposition de clavier à utiliser.

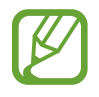

Sur le **Сlavier 3x4**, une touche correspond à trois ou quatre caractères. Pour saisir un caractère, appuyez à plusieurs reprises sur la touche correspondante pour accéder au caractère souhaité.

#### **Utiliser les fonctions supplémentaires du clavier**

Maintenez le doigt appuyé sur la touche  $\ddot{\mathbf{x}}$  pour utiliser les fonctions suivantes. Suivant la dernière fonction utilisée, d'autres icônes peuvent apparaître à la place de l'icône  $\ddot{\mathbf{x}}$ .

•  $\theta$ : saisir du texte en le dictant.

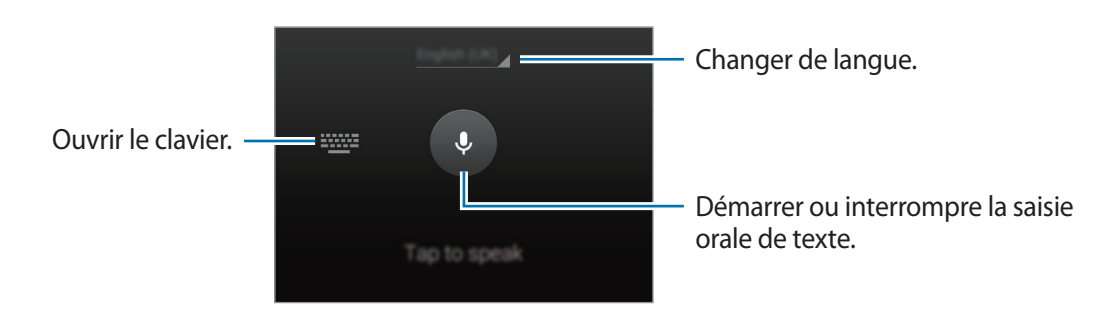

Avant d'utiliser cette fonction, assurez-vous que le réseau Wi-Fi ou mobile est actif. Il se peut que des frais supplémentaires vous soient facturés si vous utilisez cette fonction via le réseau mobile.

 $\cdot$   $\mathbb{T}$  : basculer en mode de saisie manuscrite.

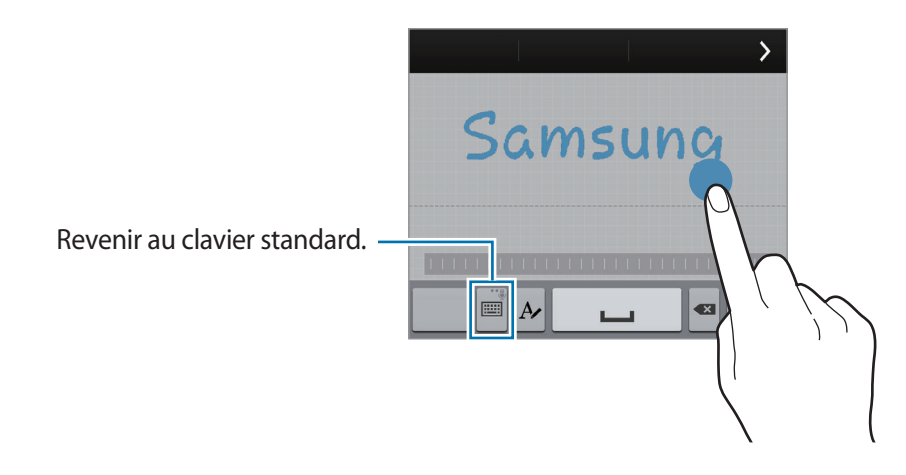

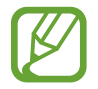

La disponibilité de cette fonction dépend de votre zone géographique ou de votre opérateur.

- $\Box$ : ajouter un élément du presse-papiers.
- $\cdot$   $\bullet$  : définir les options du clavier.
- $\cdot$   $\bullet$  : saisir des émoticônes.
- $\Box$ : activer le clavier flottant. Vous pouvez déplacer le clavier en maintenant le doigt appuyé sur l'icône ::::

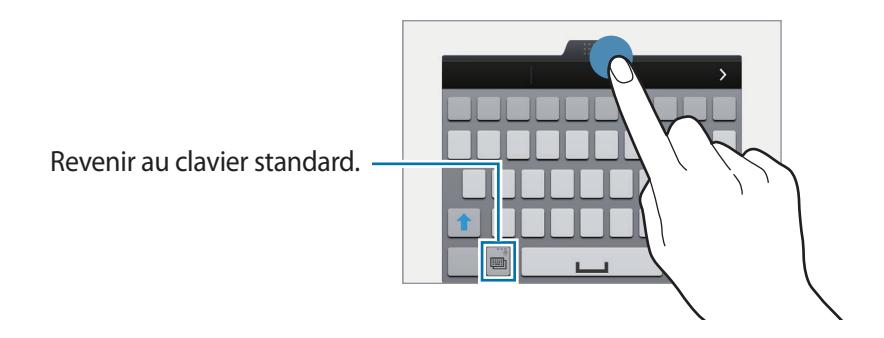

### **Copier et coller du texte**

- 1 Maintenez le doigt appuyé sur le texte.
- 2 Faites glisser l'icône **ou pour sélectionner le texte voulu**, ou appuyez sur Sélectionner tous pour sélectionner l'intégralité du texte.
- 3 Appuyez sur **Copier** ou sur **Couper**. Le texte sélectionné est copié dans le presse-papier.
- 4 Placez le curseur à l'endroit où le texte doit être inséré, puis appuyez sur **A** → **Coller**. Pour coller le texte préalablement copié, appuyez sur **● → Presse-papiers**, puis sélectionnez le texte.

# **Utiliser la fonction d'économie d'énergie**

## **Mode économie d'énergie**

Préservez l'autonomie de la batterie en limitant les fonctions de l'appareil.

Depuis la liste des applications, appuyez sur **Paramètres** → **Économie d'énergie** → **Mode Éco. d'énergie**, puis faites glisser le curseur **Mode Éco. d'énergie** vers la droite. Une autre solution consiste à ouvrir le volet de paramétrage rapide, puis à appuyer sur **Éco. énergie** pour activer la fonction.

Sélectionnez parmi les options suivantes :

- **Bloquer données arr.-plan** : empêcher les applications exécutées en arrière-plan d'utiliser une connexion de données mobile.
- **Limiter les performances** : limiter les diverses options, par exemple en désactivant le rétroéclairage des touches Applications récentes et Retour.
- **Mode Échelle de gris** : afficher les couleurs à l'écran en nuances de gris.

## **Mode Ultra économie d'énergie**

Utilisez cette fonction pour prolonger l'autonomie de la batterie. En mode Ultra économie d'énergie, l'appareil se comporte comme suit :

- Il affiche les couleurs à l'écran en nuances de gris.
- Il limite le nombre d'applications disponibles et affiche uniquement les applications sélectionnées.
- Il désactive la connexion de données mobiles quand l'écran s'éteint.
- Il désactive les fonctions Wi-Fi et Bluetooth.

Depuis la liste des applications, appuyez sur **Paramètres** → **Économie d'énergie** → **Mode Ultra économie d'énergie**, puis faites glisser le curseur **Mode Ultra économie d'énergie** vers la droite. Une autre solution consiste à ouvrir le volet de paramétrage rapide, puis à appuyer sur l'option **Ultra éco énergie** pour activer la fonction.

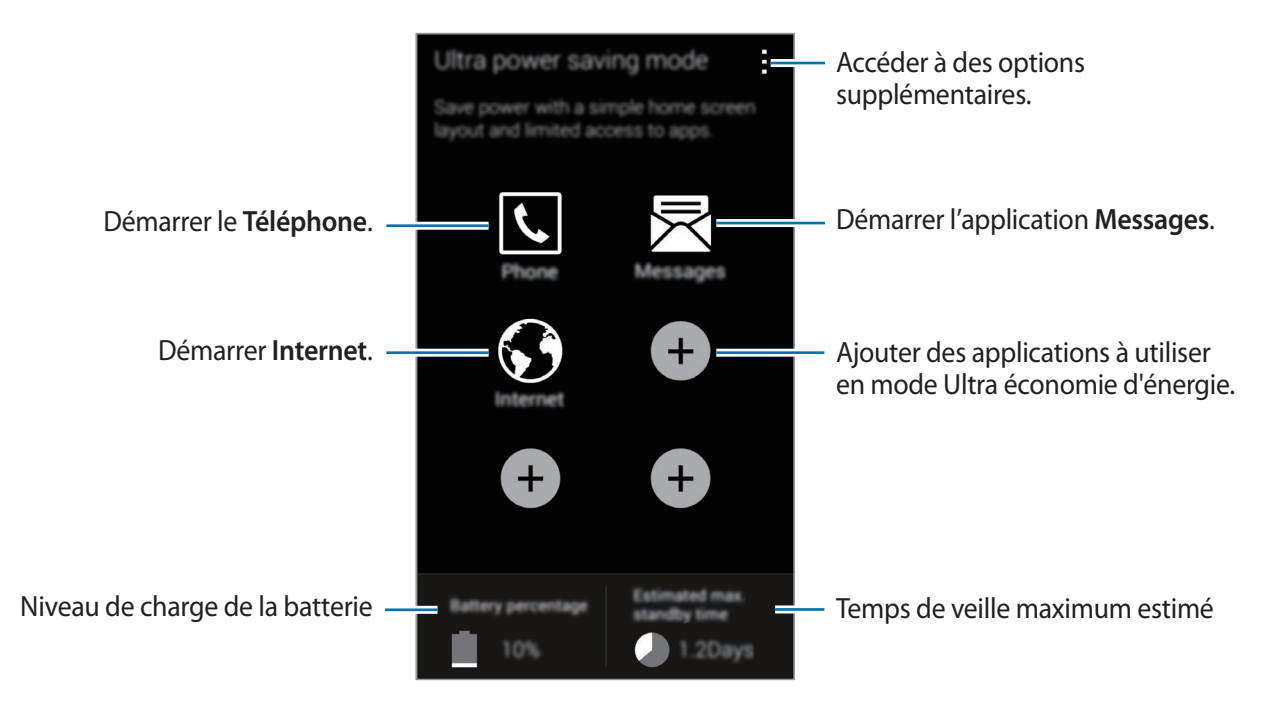

Pour ajouter une application à l'écran d'accueil, appuyez sur  $\bullet$ , puis sélectionnez une application.

Pour supprimer une application de l'écran d'accueil, appuyez sur  $\cdot \rightarrow$  **Supprimer**, supprimez l'application à l'aide de l'icône  $\ominus$ , puis appuyez sur **OK**.

Pour modifier la connectivité réseau et bien plus encore, appuyez sur <del>: → Paramètres</del>.

Pour désactiver la fonction d'économie d'énergie maximale, appuyez sur <del>:</del> → **Désact. Ultra économie énergie**.

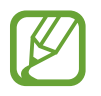

Le délai de veille maximum estimé est le temps qu'il faut à la batterie pour se décharger complètement lorsque l'appareil n'est pas utilisé. Le délai de veille peut varier selon les paramètres de l'appareil et les conditions d'utilisation.

# **Accéder aux informations d'aide**

Pour accéder aux informations d'aide relatives à une application lorsque vous utilisez cette dernière, appuyez sur → **Aide**.

Pour accéder à des informations d'aide afin de savoir comment utiliser l'appareil et les applications, depuis la liste des applications, appuyez sur **Paramètres** → **Aide**.

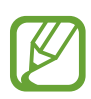

- Il est possible que certaines applications ne soient pas compatibles avec cette fonction.
- Avant d'utiliser cette fonction, assurez-vous que le réseau Wi-Fi ou mobile est actif. Il se peut que des frais supplémentaires vous soient facturés si vous utilisez cette fonction via le réseau mobile.

# **Personnaliser votre appareil**

# **Activer le mode simplifié**

Le mode simplifié fournit une expérience utilisateur plus conviviale, grâce à une présentation plus simple et à des icônes plus grosses sur l'écran d'accueil. Vous pouvez accéder aux applications les plus courantes et aux paramètres fréquemment utilisés, et utiliser des raccourcis vers vos contacts favoris.

Depuis la liste des applications, appuyez sur **Paramètres** → **Mode simplifié** → **Mode simplifié**, sélectionnez les applications auxquelles appliquer une disposition plus simple, puis appuyez sur **Effectué**.

Pour revenir au mode standard, depuis l'écran d'accueil, appuyez sur **Paramètres simples** → **Mode simplifié** → **Mode standard** → **Effectué**.

#### **Gérer les raccourcis**

En mode simplifié, pour ajouter un raccourci vers une application depuis l'écran d'accueil, faites défiler l'écran vers la gauche, appuyez sur  $\bigoplus$ , puis sélectionnez une application.

Pour ajouter un raccourci vers un contact depuis l'écran d'accueil, faites défiler l'écran vers la droite, puis appuyez sur ...

Pour supprimer un raccourci depuis l'écran d'accueil, appuyez sur • → **Modif.** et supprimez une application ou un contact à l'aide de l'icône  $\bigcirc$ .

# **Gérer l'écran d'accueil et la liste des applications**

### **Gérer l'écran d'accueil**

#### **Ajouter des éléments**

Depuis la liste des applications, maintenez le doigt appuyé sur une application ou un dossier, puis faites glisser l'icône vers l'écran d'accueil.

Pour ajouter des widgets, maintenez le doigt appuyé sur une zone vide de l'écran d'accueil, appuyez sur **Widgets**, maintenez le doigt appuyé sur un widget, puis faites-le glisser vers l'écran d'accueil.

### **Déplacer et supprimer un élément**

Maintenez le doigt appuyé sur un élément depuis l'écran d'accueil, puis faites-le glisser jusqu'à l'emplacement souhaité.

Pour déplacer l'élément vers un autre volet, faites-le glisser vers le bord de l'écran.

Vous pouvez également déplacer les applications fréquemment utilisées vers la zone de raccourcis située en bas de l'écran d'accueil.

Pour supprimer un élément, maintenez le doigt appuyé dessus. Faites-le ensuite glisser sur l'option **Supprimer** qui s'affiche en haut de l'écran.

### **Créer un dossier**

- 1 Depuis l'écran d'accueil, maintenez le doigt appuyé sur une application, puis faites-la glisser jusqu'à l'option **Créer dossier** qui apparaît en haut de l'écran.
- 2 Saisissez un nom de dossier.
- 3 Appuyez sur  $\bullet$ , sélectionnez les applications à déplacer vers ce dossier, puis appuyez sur OK.

### **Gérer les volets**

Sur l'écran d'accueil, maintenez le doigt appuyé sur une zone vide pour ajouter, déplacer ou supprimer un volet.

Pour ajouter un volet, faites défiler l'écran vers la gauche jusqu'au dernier volet, puis appuyez sur  $+$ .

Pour déplacer un volet, maintenez le doigt appuyé sur son aperçu, puis faites-le glisser jusqu'à l'emplacement souhaité.

Pour supprimer un volet, maintenez le doigt appuyé sur son aperçu, puis faites-le glisser vers l'option **Supprimer** en haut de l'écran.

Pour définir un volet comme écran d'accueil principal, appuyez sur  $\bigcirc$ .

## **Gérer la liste des applications**

#### **Changer de mode d'affichage**

Depuis la liste des applications, appuyez sur **:** → **Type d'affichage** et sélectionnez un mode d'affichage.

#### **Masquer des applications**

Vous pouvez masquer les applications que vous ne voulez pas retrouver dans la liste des applications.

Depuis la liste des applications, appuyez sur • → Masquer applications, sélectionnez des applications, puis appuyez sur **OK**.

Pour afficher les applications masquées, appuyez sur → **Afficher apps masquées**, sélectionnez des applications, puis appuyez sur **OK**.

#### **Déplacer des éléments**

Depuis la liste des applications, appuyez sur  $\rightarrow$  **Modifier**. Maintenez le doigt appuyé sur l'élément à déplacer, puis faites-le glisser jusqu'à l'emplacement souhaité.

Pour déplacer l'élément vers un autre volet, faites-le glisser vers le bord de l'écran.

Pour déplacer un élément vers un tout nouveau volet, faites-le glisser vers l'option **Créer une page** qui s'affiche en haut de l'écran.

#### **Créer un dossier**

- 1 Depuis la liste des applications, appuyez sur <sup>→</sup> **Créer dossier**. Vous pouvez également appuyer sur • → **Modifier**, maintenir le doigt appuyé sur une application, puis la faire glisser vers l'option **Créer dossier** qui apparaît en haut de l'écran.
- 2 Saisissez un nom de dossier.
- $\beta$  Appuyez sur  $\theta$ , sélectionnez les applications à déplacer dans ce dossier, puis appuyez sur **OK**.

# **Changer la méthode de déverrouillage de l'écran**

Vous pouvez définir une méthode de déverrouillage de l'écran pour empêcher l'accès à vos informations personnelles par autrui.

Depuis la liste des applications, appuyez sur **Paramètres** → **Écran de verrouillage** →

**Déverrouillage de l'écran**, puis sélectionnez une méthode de déverrouillage. Pour protéger votre appareil, vous pouvez définir un code de déverrouillage. Sans ce code, l'appareil ne pourra pas être déverrouillé.

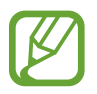

Si vous oubliez le code de déverrouillage, apportez l'appareil dans un centre de service après-vente Samsung pour le réinitialiser.

#### **Modèle**

Dessinez un modèle en reliant au moins quatre points, puis recommencez pour valider. Définissez un code PIN de secours pour déverrouiller l'écran en cas d'oubli du modèle.

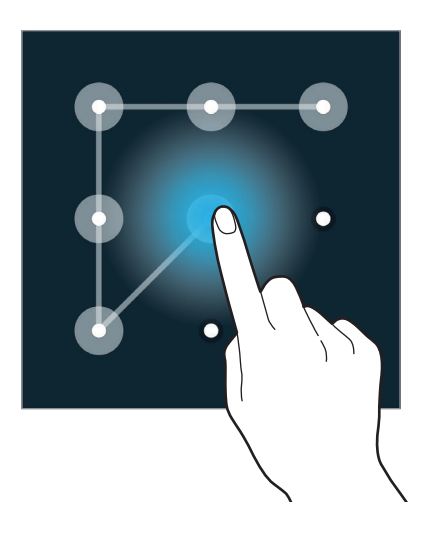

#### **Empreinte**

Enregistrez vos empreintes digitales pour pouvoir déverrouiller l'écran. Pour en savoir plus, reportezvous à la section [Lecteur d'empreintes.](#page-146-0)

### **Code PIN**

Un code PIN se compose uniquement de chiffres. Saisissez au moins quatre chiffres, puis recommencez pour valider.

### **Mot de passe**

Un mot de passe comprend des caractères et des chiffres. Saisissez au moins quatre caractères, y compris des chiffres et des symboles, puis recommencez pour valider.

# **Définir un fond d'écran**

Définissez une image ou une photo enregistrée dans l'appareil comme fond de l'écran d'accueil ou de verrouillage.

- 1 Depuis la liste des applications, appuyez sur **Paramètres** <sup>→</sup> **Fond d'écran**. Une autre solution consiste à maintenir le doigt appuyé sur une zone vide de l'écran d'accueil, puis à appuyer sur **Fonds d'écran**.
- 2 Sélectionnez un écran à modifier ou auquel appliquer un fond d'écran.
- 3 Faites défiler vers la gauche ou la droite, puis sélectionnez une image parmi celles affichées en bas de l'écran.

Pour sélectionner les photos que vous avez prises avec l'appareil photo ou d'autres images, appuyez sur **Plus d'images**.

4 Appuyez sur **Déf. fond écran** ou sur **Terminé**.

# **Modifier les sonneries**

Modifiez les sonneries des appels entrants et des notifications.

Depuis la liste des applications, appuyez sur **Paramètres** → **Son**.

Pour définir une sonnerie pour les appels entrants, appuyez sur **Sonneries**, sélectionnez une sonnerie, puis appuyez sur **OK**. Pour utiliser un morceau de musique stocké sur l'appareil ou sur un des vos comptes comme sonnerie, appuyez sur **Ajouter**.

Pour définir une sonnerie pour les notifications, appuyez sur **Notifications**, sélectionnez une sonnerie, puis appuyez sur **OK**.

# **Paramétrer un compte**

### **Ajouter des comptes**

Certaines applications utilisées sur l'appareil nécessitent un compte. Afin de profiter au maximum de votre appareil, créez des comptes.

Depuis la liste des applications, appuyez sur **Paramètres** → **Comptes** → **Ajouter compte** et sélectionnez un service de compte. Ensuite, suivez les instructions qui s'affichent à l'écran pour procéder à la configuration du compte.

Pour synchroniser du contenu avec vos comptes, sélectionnez un compte, puis cochez les éléments à synchroniser.

### **Supprimer un compte**

Depuis la liste des applications, appuyez sur **Paramètres** → **Comptes**, sélectionnez un compte, puis appuyez sur → **Supp. compte**.

# <span id="page-46-0"></span>**Transférer des contacts sur votre appareil**

### **Transférer des contacts à l'aide de Samsung Smart Switch**

Vous pouvez transférer des contacts de votre appareil précédent vers un nouvel appareil via Smart Switch (pour mobiles et ordinateurs). Pour en savoir plus, rendez-vous sur le site : [www.samsung.com/smartswitch](http://www.samsung.com/smartswitch).

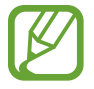

Samsung Smart Switch n'est pas pris en charge sur certains appareils ou ordinateurs.

### **Utiliser Smart Switch Mobile**

Utilisez cette application pour transférer vos contacts de votre ancien appareil iPhone ou Android sur votre nouvel appareil. Vous pouvez télécharger l'application depuis **Samsung Apps** ou **Play Store**.

- 1 Depuis votre appareil, appuyez sur **Smart Switch Mobile**.
- 2 Depuis votre appareil, sélectionnez une option en fonction du type de votre ancien appareil et suivez les instructions qui s'affichent à l'écran.

Si l'ancien appareil est un appareil Android, assurez-vous que l'application Smart Switch Mobile y est installée. Pour en savoir plus, consultez l'aide.

#### **Utiliser Smart Switch avec un ordinateur**

Utilisez cette fonction pour importer une sauvegarde de vos contacts (depuis des appareils mobiles d'un fabricant sélectionné) d'un ordinateur vers votre appareil. Vous pouvez télécharger l'application depuis [www.samsung.com/smartswitch.](http://www.samsung.com/smartswitch)

- 1 Sauvegardez les contacts d'un ancien appareil sur l'ordinateur. Pour plus d'informations, contactez le fabricant de l'appareil.
- 2 Sur l'ordinateur, lancez Smart Switch.
- 3 Raccordez votre nouvel appareil à l'ordinateur à l'aide du câble USB.
- 4 Sur l'ordinateur, sélectionnez le fabricant de l'appareil antérieur, puis suivez les instructions à l'écran pour transférer les contacts sur votre appareil.

### **Transférer des contacts à l'aide de Samsung Kies**

Importez un fichier de sauvegarde de vos contacts depuis votre ordinateur via Samsung Kies pour restaurer les contacts sur votre appareil. Vous pouvez également sauvegarder les contacts sur l'ordinateur via Samsung Kies. Pour en savoir plus, reportez-vous à la section [Connecter l'appareil](#page-191-0)  [avec Samsung Kies](#page-191-0).

# **Connectivité réseau**

# **Établir une connexion à un réseau mobile**

Connectez l'appareil à un réseau mobile pour pouvoir utiliser Internet lorsqu'aucun réseau Wi-Fi n'est disponible.

Depuis la liste des applications, appuyez sur **Paramètres** → **Utilisation des données**, puis cochez la case **Données mobiles**. Une autre solution consiste à ouvrir le volet de paramétrage rapide, puis à appuyer sur **Données mobiles** pour activer la fonction.

# **Établir une connexion à un réseau Wi-Fi**

Connectez l'appareil à un réseau Wi-Fi pour pouvoir utiliser Internet ou partager des fichiers multimédia avec d'autres appareils. Pour connaître les options supplémentaires, reportez-vous à la section [Wi-Fi.](#page-193-0)

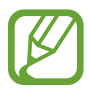

- Votre appareil utilise une fréquence non harmonisée et est conçu pour fonctionner dans tous les pays européens. Au sein de l'Union Européenne, le réseau Wi-Fi peut fonctionner sans restriction en intérieur, mais pas en extérieur.
- Lorsque vous n'utilisez pas le réseau Wi-Fi, désactivez-le afin d'économiser la batterie.
- 1 Depuis la liste des applications, appuyez sur **Paramètres** <sup>→</sup> **Wi-Fi**. Une autre solution consiste à ouvrir le volet de paramétrage rapide, puis à appuyer sur **Wi-Fi**.
- 2 Faites glisser le curseur **Wi-Fi** vers la droite.
- 3 Sélectionnez un réseau dans la liste des réseaux Wi-Fi détectés. Les réseaux nécessitant un mot de passe sont signalés par une icône en forme de verrou.
- 4 Appuyez sur **Connexion**. Une fois connecté à un réseau Wi-Fi, l'appareil s'y connectera automatiquement dès qu'il sera disponible.

### **Ajouter un réseau Wi-Fi**

Si le réseau souhaité n'apparaît pas dans la liste, appuyez sur **Ajouter un réseau Wi-Fi** au bas de la liste des réseaux. Saisissez le nom du réseau dans la zone **SSID du réseau**, sélectionnez le type de sécurité, indiquez le mot de passe si le réseau est protégé, puis appuyez sur **Connexion**.

#### **Activer la fonction Wi-Fi Passpoint**

La fonction Wi-Fi Passpoint permet à l'appareil de rechercher un réseau Wi-Fi certifié et de s'y connecter. Vous pouvez utiliser la fonction Passpoint pour vous connecter à des réseaux Wi-Fi publics prenant en charge l'authentification automatisée. Lorsque vous vous rendez sur un autre lieu, elle recherche un autre réseau Wi-Fi certifié et s'y connecte.

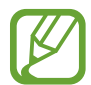

La disponibilité de cette fonction dépend de votre zone géographique.

Appuyez sur → **Paramètres avancés**, puis cochez la case **Passpoint**.

#### **Supprimer un réseau Wi-Fi**

Si vous souhaitez ne plus utiliser un réseau, même s'il s'agit du réseau actuellement activé, vous pouvez le supprimer afin que l'appareil ne s'y connecte plus automatiquement. Sélectionnez le réseau dans la liste, puis appuyez sur **Oublier**.

# **Utiliser le Download Booster**

Utilisez cette fonction pour télécharger simultanément et plus rapidement des fichiers volumineux via le réseau Wi-Fi et les réseaux mobiles. Avant d'utiliser cette fonction, assurez-vous que les fonctions de connexion de données et Wi-Fi sont activées. Un signal Wi-Fi plus fort offre un débit de téléchargement supérieur.

Depuis la liste des applications, appuyez sur **Paramètres** → **Download Booster**, puis faites glisser le curseur **Download Booster** vers la droite. Une autre solution consiste à ouvrir le volet de paramétrage rapide, puis à appuyer sur **Download Booster** pour activer la fonction.

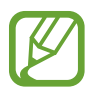

- Il se peut que des frais supplémentaires vous soient facturés lors du téléchargement de fichiers via un réseau mobile.
- Lorsque vous téléchargez des fichiers volumineux, l'appareil risque de chauffer. Si l'appareil dépasse une certaine température, l'application se ferme.
- Si les signaux réseau sont instables, la vitesse et les performances de cette fonction peuvent s'en trouver affectées.
- Si les débits de transfert de données du Wi-Fi et des réseaux mobiles sont très différents, il se peut que l'appareil utilise uniquement la connexion la plus rapide.
- Cette fonction prend uniquement en charge le protocole Hypertext Transmission Protocol (HTTP) 1.1. La fonction ne peut pas être utilisée avec d'autres protocoles, comme HTTPS ou FTP.

# **Utiliser la fonction de basculement de réseau intelligent**

Utilisez cette fonction pour maintenir une connexion réseau stable lorsque vous naviguez dans des pages Web, téléchargez du contenu, etc. Avant d'utiliser cette fonction, assurez-vous que les fonctions de connexion de données et Wi-Fi sont activées.

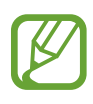

Il se peut que des frais supplémentaires vous soient facturés si vous utilisez cette fonction via le réseau mobile.

Depuis la liste des applications, appuyez sur **Paramètres** → **Wi-Fi**, puis cochez la case **Réseau intelligent**. L'appareil passe automatiquement d'un réseau Wi-Fi à un réseau mobile lorsque le réseau Wi-Fi actif est faible ou instable. Lorsque le signal du réseau Wi-Fi redevient fort, l'appareil repasse du réseau mobile au réseau Wi-Fi.

# **Utiliser votre appareil comme modem ou point d'accès mobile**

### **À propos de la fonction Point d'accès mobile et modem**

En l'absence de connexion Internet, utilisez cette fonction pour partager la connexion de données de votre appareil avec des ordinateurs et d'autres appareils. Les connexions peuvent être effectuées via la fonction Wi-Fi, USB ou Bluetooth.

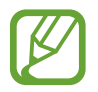

L'utilisation de cette fonction peut entraîner des frais supplémentaires.

### **Utiliser le point d'accès mobile**

Utilisez votre appareil comme point d'accès mobile pour partager sa connexion de données avec d'autres appareils.

#### **Avant d'utiliser cette fonction**

- Assurez-vous que la fonction Wi-Fi est désactivée.
- Assurez-vous que la connexion de données de l'appareil est activée.
- 1 Depuis la liste des applications, appuyez sur **Paramètres** <sup>→</sup> **Pt d'accès Wi-Fi et modem** <sup>→</sup> **Point d'accès mobile**.
- 2 Faites glisser le curseur **Point d'accès mobile** vers la droite.
	- L'icône a apparaît dans la barre d'état. Les autres appareils peuvent détecter le vôtre dans la liste de réseaux Wi-Fi.
	- Pour définir un mot de passe pour le point d'accès, appuyez sur → **Configurer**, puis sélectionnez le type de sécurité. Saisissez ensuite un mot de passe, puis appuyez sur **Enreg.**
- $3$  Sur l'écran de l'autre appareil, recherchez et sélectionnez votre appareil dans la liste des réseaux Wi-Fi.
- 4 Sur l'appareil connecté, utilisez la connexion de données mobiles de votre appareil pour accéder à Internet.

### **Utiliser le modem USB**

Partagez la connexion de données mobiles de l'appareil avec un ordinateur via un câble USB.

- 1 Depuis la liste des applications, appuyez sur **Paramètres** <sup>→</sup> **Pt d'accès Wi-Fi et modem**.
- 2 Raccordez l'appareil à un ordinateur à l'aide du câble USB.
- 3 Cochez la case **Modem USB**.

L'icône  $\Omega$  apparaît dans la barre d'état lorsque les deux appareils sont connectés.

4 Sur l'ordinateur, utilisez la connexion de données mobiles de votre appareil.

## **Utiliser le modem Bluetooth**

Partagez la connexion de données mobiles de votre appareil avec des ordinateurs et d'autres appareils connectés via Bluetooth.

### **Avant d'utiliser cette fonction**

- Assurez-vous que votre appareil est associé avec l'autre appareil via Bluetooth. Pour en savoir plus, reportez-vous à la section [Bluetooth](#page-175-0).
- Assurez-vous que l'ordinateur auquel vous vous connectez prend en charge la fonction Bluetooth.
- 1 Sur votre appareil, depuis la liste des applications, appuyez sur **Paramètres** <sup>→</sup> **Pt d'accès Wi-Fi et modem**.
- 2 Cochez la case **Modem Bluetooth**.
- 3 Sur l'appareil connecté, ouvrez l'écran des paramètres Bluetooth, puis appuyez sur **苓**→ **Accès Internet**.

L'icône  $*$  apparaît dans la barre d'état lorsque les deux appareils sont connectés.

4 Sur l'appareil connecté, utilisez la connexion de données de l'appareil pour accéder à Internet.

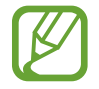

Les modes de connexion peuvent varier en fonction des appareils connectés.

# **Reconnaissance des mouvements et maniabilité**

## **Reconnaissance des mouvements**

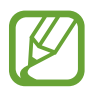

Si l'appareil est soumis à des secousses ou à des chocs excessifs, cela peut entraîner un comportement imprévu. Veillez à contrôler vos gestes.

### **Air Browse**

Depuis la liste des applications, appuyez sur **Paramètres** → **Mouvements et gestes** → **Air Browse**, puis faites glisser le curseur **Air Browse** vers la droite.

Faites défiler les pages ou les listes en déplaçant la main au-dessus du capteur dans le sens de défilement souhaité.

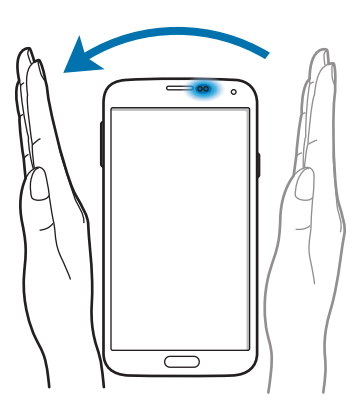

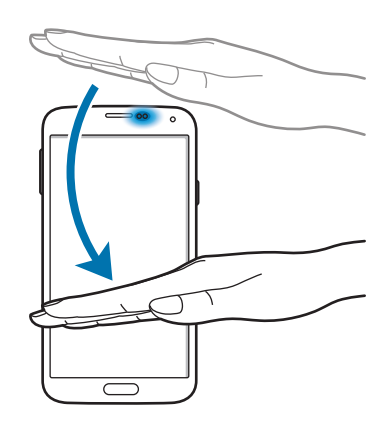

## **Appel direct**

Depuis la liste des applications, appuyez sur **Paramètres** → **Mouvements et gestes** → **Appel direct**, puis faites glisser le curseur **Appel direct** vers la droite.

Lorsque vous consultez le journal d'appels, la liste des messages ou celle des contacts, rapprochez l'appareil de votre oreille pour passer un appel.

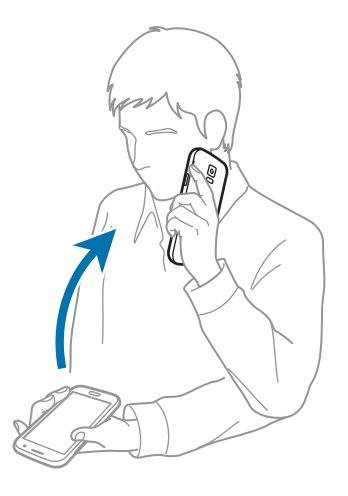

### **Smart Alert**

Depuis la liste des applications, appuyez sur **Paramètres** → **Mouvements et gestes** → **Smart Alert**, puis faites glisser le curseur **Smart Alert** vers la droite.

Lorsque vous prenez l'appareil dans vos mains après que celui-ci soit resté inactif pendant un certain temps ou que l'écran ait été désactivé, il vibre pour vous avertir des appels manqués ou des nouveaux messages.

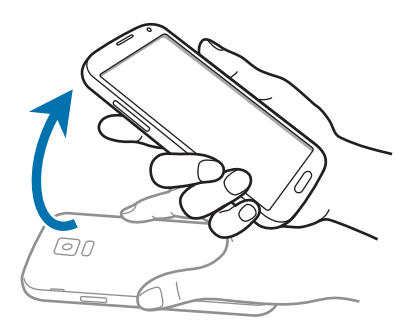

### **Muet/pause**

Depuis la liste des applications, appuyez sur **Paramètres** → **Mouvements et gestes** → **Muet/pause**, puis faites glisser le curseur **Muet/pause** vers la droite.

### **Couvrir l'écran de la main**

Recouvrez l'écran de la paume de la main pour désactiver la sonnerie des appels entrants ou les alarmes, ou pour interrompre la lecture des fichiers multimédia.

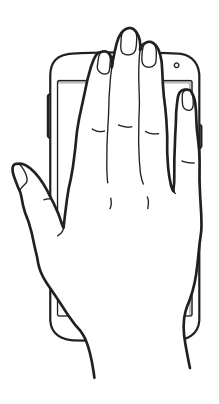

#### **Retourner l'appareil**

Retournez l'appareil pour désactiver la sonnerie des appels entrants ou les alarmes, ou pour interrompre la lecture des fichiers multimédia.

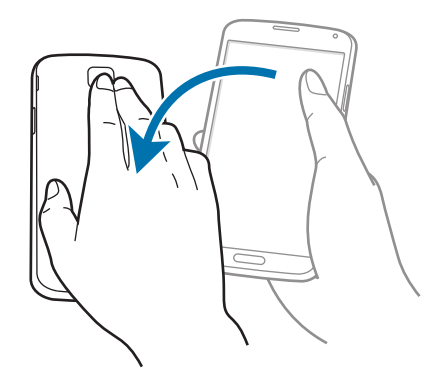

### **Smart pause**

La lecture se met en pause lorsque vous détournez les yeux de l'écran. Elle reprendra lorsque vous regarderez à nouveau l'écran.

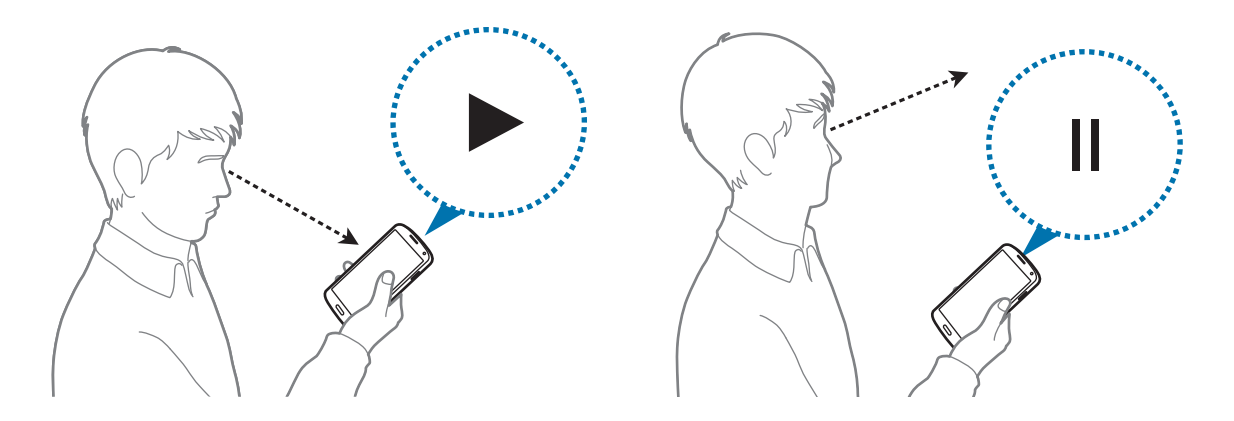

### **Balayer pour capturer**

Depuis la liste des applications, appuyez sur **Paramètres** → **Mouvements et gestes** → **Balayer pour capturer**, puis faites glisser le curseur **Balayer pour capturer** vers la droite.

Placez le côté de votre main sur l'écran et faites-le glisser de droite à gauche ou inversement pour réaliser une capture d'écran. L'image est enregistrée dans le dossier Galerie →  $\equiv$  → Album → **Screenshots**.

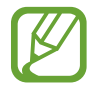

Cette fonction n'est disponible que pour certaines applications.

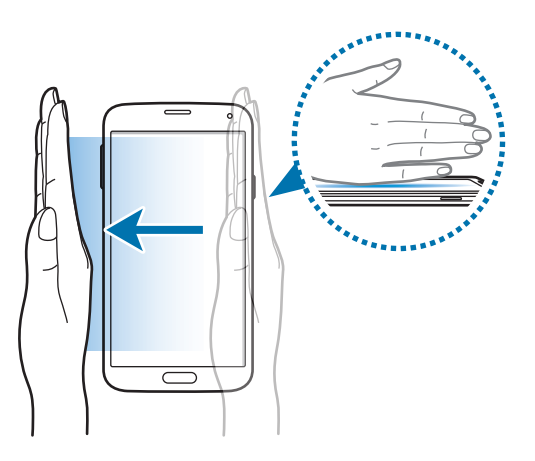

# **Air View**

Utilisez cette fonction pour réaliser diverses opérations en survolant l'écran du doigt. Pointez-le vers l'écran pour prévisualiser du contenu ou pour consulter des informations dans une fenêtre contextuelle.

Depuis la liste des applications, appuyez sur **Paramètres** → **Air View**, puis faites glisser le curseur **Air View** vers la droite.

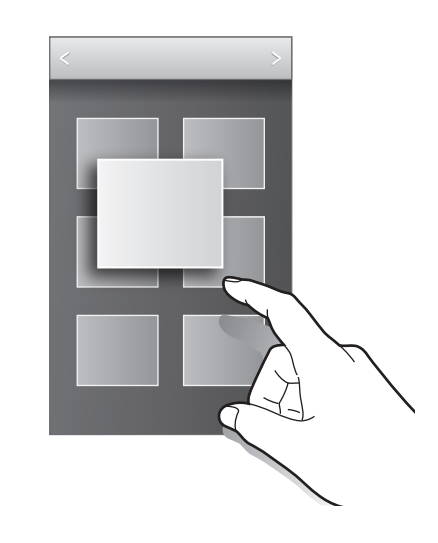

# **Fenêtres multiples**

## **À propos de la fonction Fenêtres multiples**

Utilisez cette fonction pour exécuter simultanément deux applications sur le même écran. Vous pouvez utiliser cette fonction pour afficher des e-mails ou utiliser Internet tout en lisant une vidéo.

## **Lancer la fonction Fenêtres multiples**

1 Depuis la liste des applications, appuyez sur **Paramètres** <sup>→</sup> **Fenêtres multiples**, puis faites glisser le curseur **Fenêtres multiples** vers la droite. Une autre solution consiste à ouvrir le volet de paramétrage rapide, puis à appuyer sur **Fenêtres multiples** pour activer la fonction.

Reconnaissance des mouvements et maniabilité

2 Appuyez sur > à gauche de l'écran pour ouvrir le volet Multi-fenêtres.

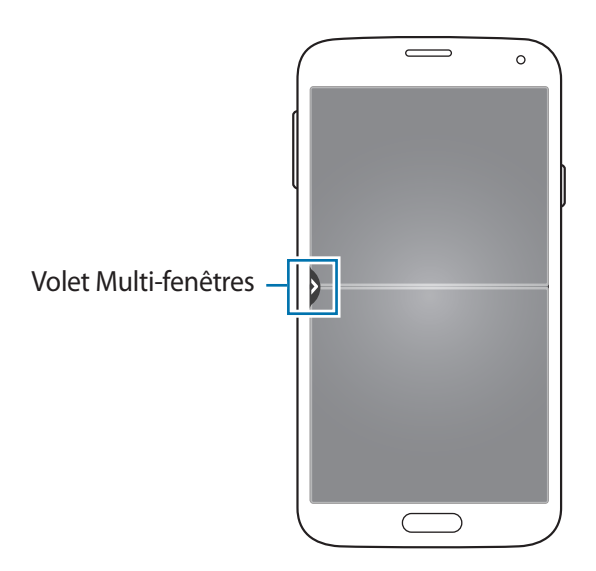

3 Dans le volet Multi-fenêtres, maintenez le doigt appuyé sur l'icône d'une application à lancer depuis la barre Fenêtres multiples. Faites-la ensuite glisser vers l'une des deux fenêtres.

Les applications caractérisées par l'icône D peuvent être lancées simultanément dans des fenêtres distinctes de l'écran.

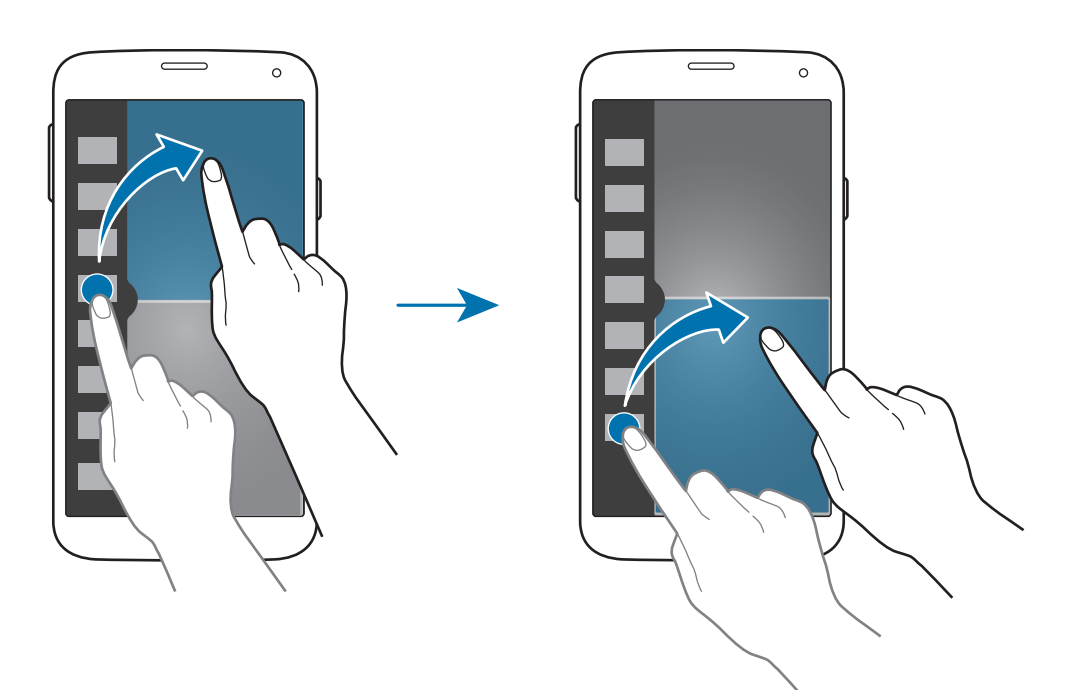

### **Créer une combinaison Multi-fenêtres**

Utilisez cette fonction pour enregistrer la combinaison de fenêtres que vous utilisez actuellement.

- 1 Lancez deux applications sur un écran partagé Multi-fenêtres.
- 2 Ouvrez le volet Multi-fenêtres et appuyez sur ..::. → Créer.
- 3 Saisissez un titre, puis appuyez sur **OK**.

La combinaison est ajoutée au volet Multi-fenêtres.

#### **Ajuster la taille des fenêtres**

Faites glisser le cercle situé entre les fenêtres vers le haut ou le bas pour ajuster la taille des fenêtres.

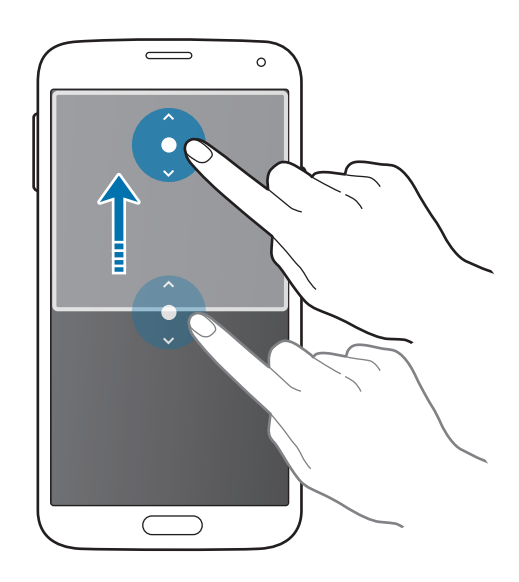

### **Utiliser les options Multi-fenêtress**

Lorsque vous utilisez des applications Multi-fenêtres, sélectionnez la fenêtre d'une application ; un cadre blanc apparaît autour de la fenêtre. Appuyez sur le cercle situé entre les fenêtres pour accéder aux options suivantes :

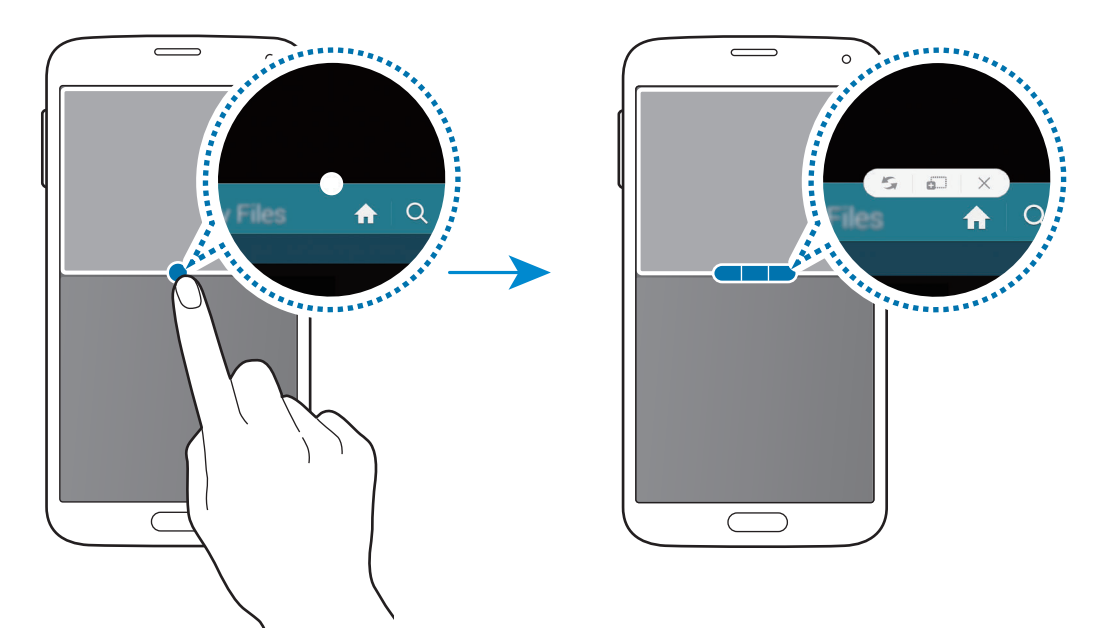

•  $\Box$ : passer d'une application Multi-fenêtres à l'autre.

• : glisser et déposer du texte ou des images d'une fenêtre à l'autre. Maintenez le doigt appuyé sur un élément dans la fenêtre sélectionnée et faites-le glisser vers l'autre fenêtre.

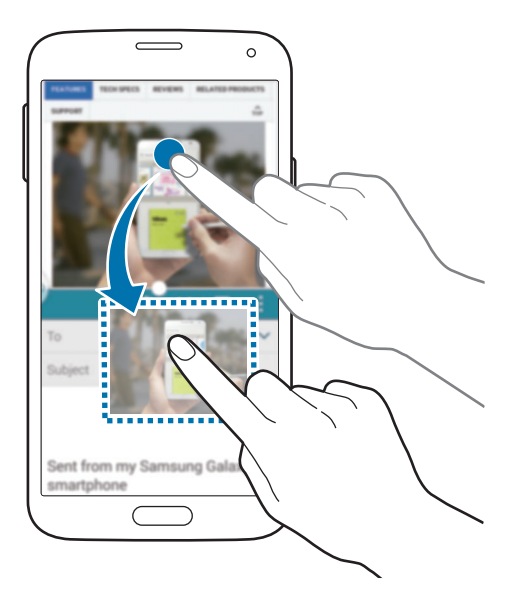

Il est possible que certaines applications ne soient pas compatibles avec cette fonction.

 $\cdot$   $\times$  : fermer l'application.

## **Réorganiser les applications du volet Multi-fenêtres**

Vous pouvez réorganiser les applications du volet Multi-fenêtres.

- 1 Depuis la liste des applications, appuyez sur **Paramètres** <sup>→</sup> **Fenêtres multiples**, puis faites glisser le curseur **Fenêtres multiples** vers la droite. Une autre solution consiste à ouvrir le volet de paramétrage rapide, puis à appuyer sur **Fenêtres multiples** pour activer la fonction.
- 2 Ouvrez le volet Multi-fenêtres et appuyez sur .:::. → Modifier. L'appareil affiche les applications disponibles que vous pouvez utiliser dans le volet Multifenêtres.

3 Maintenez le doigt appuyé sur une application, puis faites-la glisser jusqu'au volet Multifenêtres.

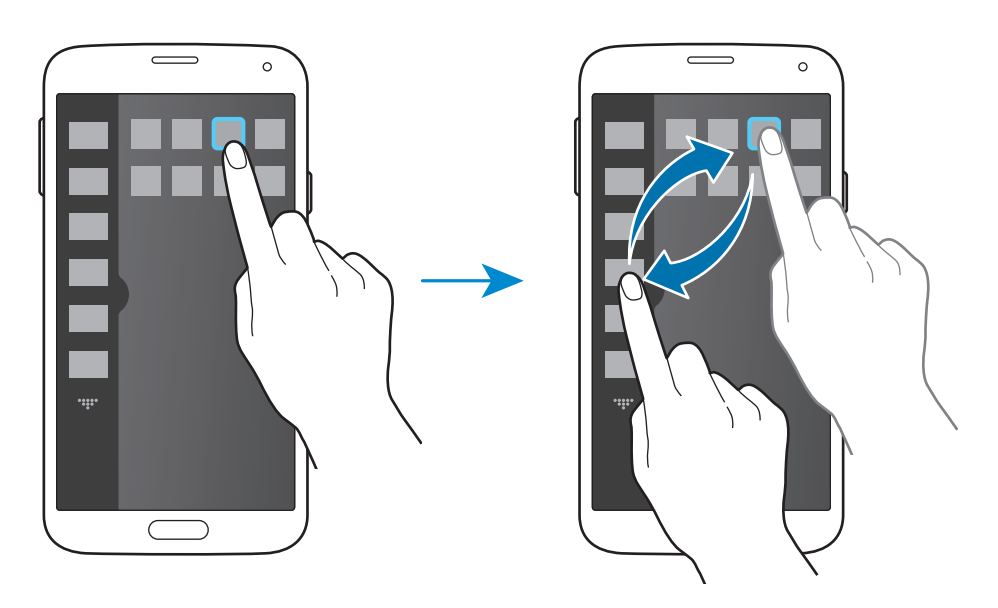

4 Appuyez sur **OK**.

# **Boîte à outils**

Vous pouvez facilement lancer différentes applications depuis l'icône de la boîte à outils tout en utilisant d'autres applications.

Depuis la liste des applications, appuyez sur **Paramètres** → **Boîte à outils**, puis faites glisser le curseur **Boîte à outils** vers la droite. Une autre solution consiste à ouvrir le volet de paramétrage rapide, puis d'appuyer sur **Boîte à outils** pour activer la fonction. L'icône **de** apparaît à l'écran.

Pour démarrer une application, appuyez sur  $\bullet$  et sélectionnez l'application en question.

Pour déplacer la boîte à outils, maintenez le doigt appuyé sur l'icône , puis faites-la glisser jusqu'à un nouvel emplacement.

Pour modifier les applications présentes dans la boîte à outils, maintenez le doigt appuyé sur l'icône , puis faites-la glisser jusqu'à l'option **Modifier**.

Pour masquer l'icône de boîte à outils, maintenez le doigt appuyé sur  $\bullet$ , puis faites-la glisser jusqu'à l'option **Supprimer**.

# **Opération à une main**

Vous pouvez activer le mode Opération à une main pour pouvoir utiliser de façon pratique l'appareil à l'aide d'une seule main.

Depuis la liste des applications, appuyez sur **Paramètres** → **Opération à une main**, puis faites glisser le curseur **Opération à une main** vers la droite.

Pour activer le mode d'utilisation à une seule main, tenez l'appareil d'une main. Ensuite, faites rapidement glisser votre pouce du bord de l'écran jusqu'au centre, puis inversement.

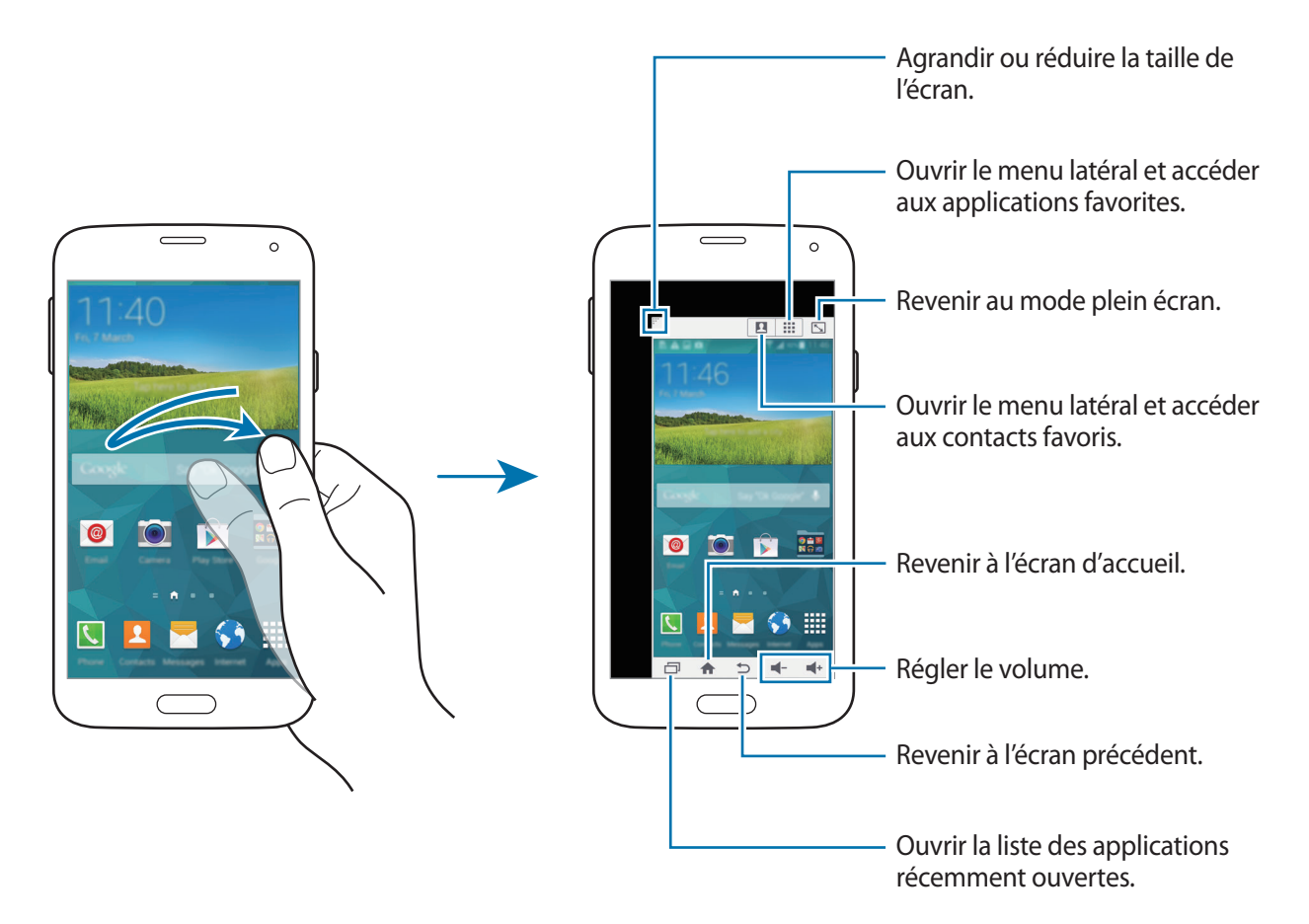

#### **Gérer les raccourcis vers les contacts ou les applications**

Vous pouvez gérer les raccourcis vers les contacts ou les applications en ouvrant le menu latéral.

- 1 Appuyez sur **Q** ou sur **::** pour ouvrir le menu latéral.
- 2 Appuyez sur  $\blacktriangleright$  en bas du menu latéral.
- 3 Maintenez le doigt appuyé sur l'image d'un contact ou sur une application, puis faites-le glisser jusqu'au menu latéral.

Pour supprimer un raccourci vers l'image d'un contact ou vers une application, appuyez sur  $\ominus$ .

4 Appuyez sur  $\checkmark$ .

# **Augmenter la sensibilité de l'écran tactile**

Utilisez cette fonction pour pouvoir manipuler l'écran lorsque vous portez des gants.

Depuis la liste des applications, appuyez sur **Paramètres** → **Affichage**, puis cochez la case **Augmenter sensib. tactile**. Une autre solution consiste à ouvrir le volet de paramétrage rapide, puis à appuyer sur **Sensib. tactile** pour activer la fonction.

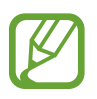

- Pour une meilleure reconnaissance tactile, utilisez plutôt des gants en cuir. Certaines autres matières peuvent ne pas être reconnues.
- Pour un résultat optimal, appuyez fermement sur l'écran lorsque vous portez des gants.
- Si vous portez des gants en utilisant l'appareil via l'écran de la fenêtre S View, il se peut que l'écran ne réponde pas.

# **Téléphone**

# **Passer des appels**

Depuis la liste des applications, appuyez sur **Téléphone**.

Appuyez sur **Clavier**, composez un numéro de téléphone, puis appuyez sur **t** pour passer un appel vocal ou sur **la** pour réaliser un appel visio. Vous pouvez également passer des appels aux numéros de téléphone répertoriés dans **Journal**, **Favoris** et **Contacts**.

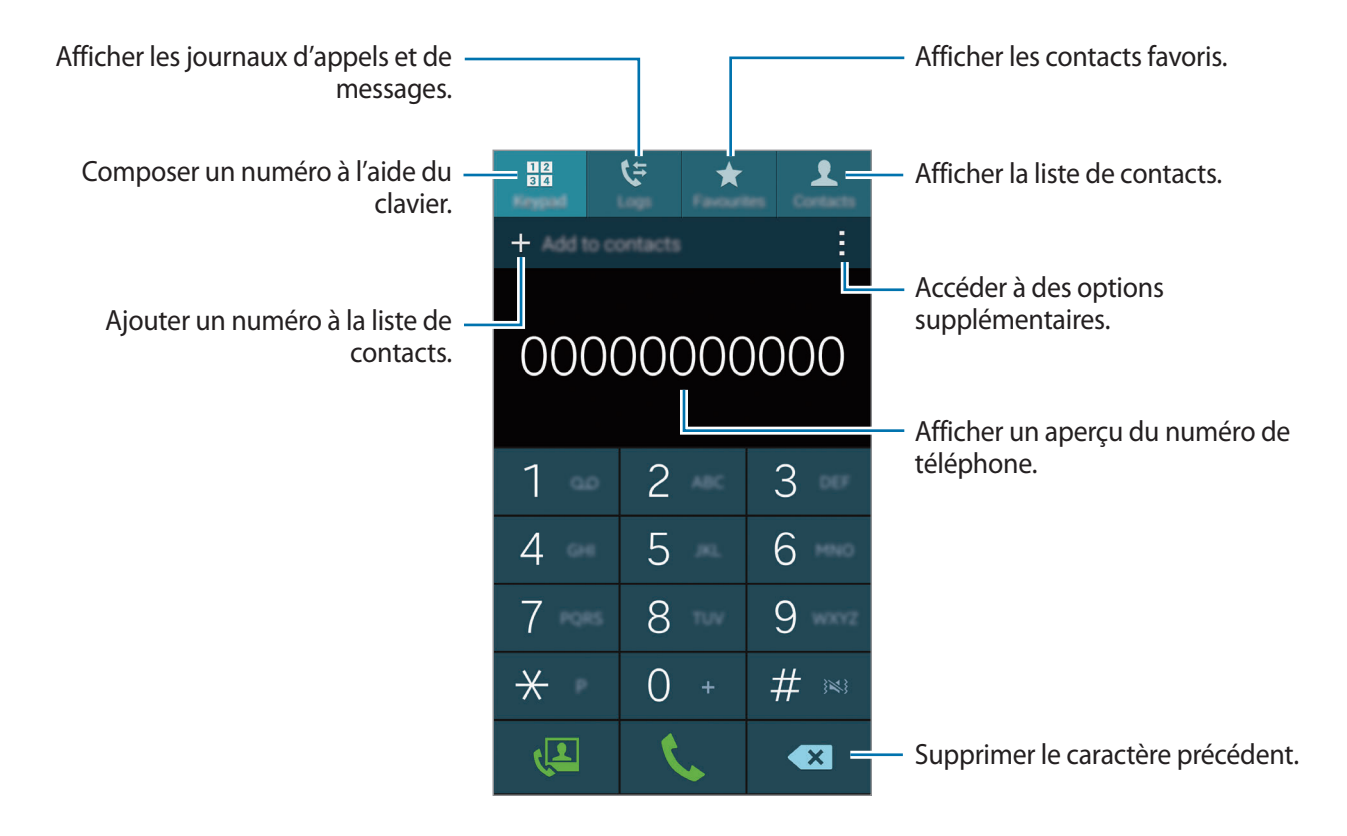

#### **Passer des appels depuis le journal d'appels ou la liste de contacts**

Appuyez sur **Journal** ou sur **Contacts**, puis faites glisser votre doigt vers la droite sur un contact ou un numéro de téléphone pour effectuer l'appel.

Pour désactiver la fonction d'appel en faisant glisser votre doigt vers la droite, appuyez sur  $\rightarrow \rightarrow$ **Paramètres** → **Contacts**, puis décochez la case **Glisser pour appel/msg**.

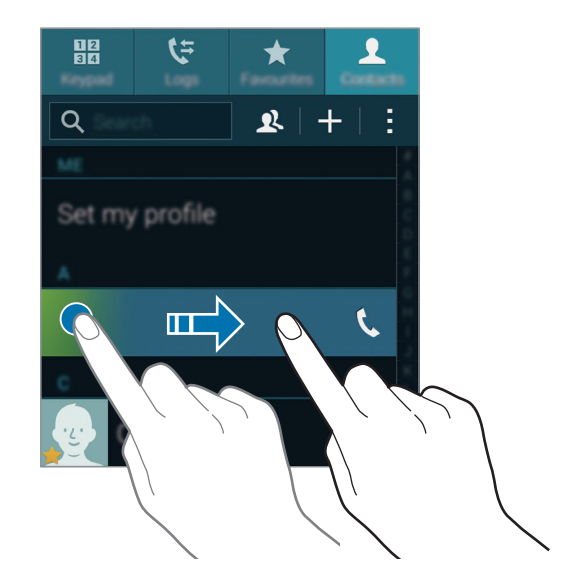

#### **Passer des appels depuis la liste de favoris**

Vous pouvez facilement appeler les contacts avec lesquels vous communiquez fréquemment en les ajoutant à votre liste de contacts favoris.

Pour ajouter des contacts à la liste des favoris, appuyez sur **Contacts**, sélectionner un contact, puis appuyez sur  $\bigstar$ .

Pour passer un appel à un contact favori, appuyez sur **Favoris**, puis sélectionnez un contact.

### **Saisie intuitive de numéros**

#### Appuyez sur **Clavier**.

Lorsque vous saisissez des chiffres sur le clavier, l'appareil vous suggère automatiquement des numéros. Pour passer un appel, sélectionnez un des numéros proposés.

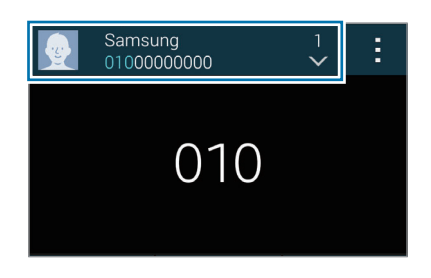

#### **Numéros d'appel abrégés**

Appuyez sur **Clavier**.

Pour composer un numéro abrégé, maintenez le doigt appuyé sur le chiffre correspondant.

Pour affecter un contact à un chiffre de numérotation rapide, maintenez le doigt appuyé sur un chiffre disponible sur le clavier, appuyez sur **OK**, puis sélectionnez un contact. Vous pouvez également appuyer sur **Contacts** →  $\cdot$  → **Numérotation rapide**, sélectionner un chiffre, puis un contact.

### **Appeler un numéro à l'étranger**

#### Appuyez sur **Clavier**.

Maintenez le doigt appuyé sur la touche **0** jusqu'à ce que le signe **+** apparaisse. Composez l'indicatif du pays, l'indicatif régional et le numéro de téléphone, puis appuyez sur  $\mathbf{L}$ .

Pour interdire les appels à l'étranger, appuyez sur : → Paramètres → Appel → Paramètres **supplémentaires** → **Restriction d'appel**. Sélectionnez ensuite un type d'appel, puis décochez la case **Appels internationaux**.

# **Recevoir des appels**

## **Répondre à un appel**

Lorsque vous recevez un appel, faites glisser votre doigt sur l'icône  $\zeta$ .

Si une fenêtre contextuelle de notification d'appel apparaît pendant que vous utilisez une application, appuyez sur **Répondre** dans la fenêtre contextuelle.

Si le signal d'appel est activé, vous pouvez recevoir un autre appel. L'appareil vous demande alors si vous souhaitez mettre fin au premier appel ou le mettre en attente.

### **Rejeter un appel**

Lorsque vous recevez un appel, faites glisser votre doigt sur l'icône  $\zeta$ .

Si une fenêtre contextuelle de notification d'appel apparaît pendant que vous utilisez une application, appuyez sur **Refuser** dans la fenêtre contextuelle.

Pour envoyer un message lorsque vous rejetez un appel entrant, faites glisser la barre des messages de rejet située en bas de l'écran vers le haut.

Pour créer des messages de rejet, depuis la liste des applications, appuyez sur **Téléphone** →  $\cdot$  → **Paramètres** → **Appel** → **Rejet de l'appel** → **Définir les messages de rejet** → **Créer**.

#### **Rejeter automatiquement des appels de numéros indésirables**

- 1 Depuis la liste des applications, appuyez sur **Téléphone**.
- 2 Appuyez sur <sup>→</sup> **Paramètres** <sup>→</sup> **Appel** <sup>→</sup> **Rejet de l'appel** <sup>→</sup> **Mode de rejet automatique** <sup>→</sup> **Numéros rejetés auto**.
- 3 Appuyez sur **Liste de rejet auto.** <sup>→</sup> **Créer**, saisissez un numéro, puis affectez-lui une catégorie.

4 Appuyez sur **Enreg.**

### **Appels manqués**

Si vous manquez un appel, l'icône  $\blacktriangle$  apparaît dans le volet des raccourcis. Ouvrez le volet des raccourcis pour afficher la liste des appels manqués. Une autre solution consiste, depuis la liste des applications, à appuyer sur **Téléphone** → **Journal** pour afficher les appels manqués.

# **Options au cours d'un appel vocal**

### **Options au cours d'un appel vocal**

Les options suivantes sont disponibles :

- $\cdot$   $\bullet$  : augmenter le volume.
- **Ajouter** : composer un second appel.
- **Clavier** : ouvrir le clavier.
- **Fin** : mettre fin à l'appel en cours.
- **HP** : activer ou désactiver le haut-parleur. Lorsque vous utilisez le haut-parleur, parlez dans le microphone en haut de l'appareil et éloignez l'appareil de vos oreilles.
- **Muet** : désactiver le microphone afin que votre correspondant ne puisse pas vous entendre.
- **Bluetooth** : activer un casque ou des écouteurs Bluetooth, à condition qu'ils soient connectés à l'appareil.
- → **Attente** : mettre un appel en attente. Appuyez sur **Reprendre l'appel** pour récupérer l'appel en attente.
- $\cdot$   $\cdot$   $\rightarrow$  **Contacts** : ouvrir votre liste de contacts.
- $\cdot$   $\rightarrow$  **Mémo** : créer un mémo.
- $\cdot$   $\rightarrow$  **Messages** : envoyer un message.
- $\cdot$  → **Personnaliser son des appels** : sélectionner un type de son d'appel à utiliser avec un casque ou des écouteurs.
- $\cdot \cdot \cdot \rightarrow$  **Paramètres** : modifier les paramètres d'appel.

Si vous démarrez des applications au cours d'un appel, une fenêtre contextuelle affichant l'écran d'appel ( ) apparaît. Vous pouvez poursuivre la conversation téléphonique tout en utilisant des applications.

Pour déplacer la fenêtre contextuelle, faites-la glisser vers un autre emplacement.

Pour supprimer la fenêtre contextuelle, maintenez-y le doigt appuyé, puis appuyez sur **OK**.

Pour revenir à l'écran d'appel, appuyez sur la fenêtre contextuelle.

### **Options au cours d'un appel visio**

Les options suivantes sont disponibles :

- $\cdot$   $\cdot$   $\rightarrow$  **Masquer mon image** : masquer votre image à votre correspondant.
- $\cdot$  → **Image sortante** : sélectionner une image à afficher à votre correspondant.
- $\cdot$   $\rightarrow$  **Capturer une image** : capturer l'image de votre correspondant.
- $\cdot$  → **Enregistrer une vidéo** : enregistrer une vidéo de l'appel visio.
- $\cdot$   $\cdot$   $\rightarrow$  **Mémo** : créer un mémo.
- $\cdot$   $\rightarrow$  **Message** : envoyer un message.
- $\cdot \cdot \cdot \cdot \rightarrow$  **Clavier** : ouvrir le clavier.
- $\cdot \cdot \cdot$  **→ Désactiver haut-parleur/Activer haut-parleur** : activer ou désactiver le haut-parleur. Lorsque vous utilisez le haut-parleur, parlez dans le microphone en haut de l'appareil et éloignez l'appareil de vos oreilles.
- $\cdot$  → **Basculer sur le casque** : sélectionner un casque Bluetooth, à condition qu'il soit connecté à l'appareil.
- → **Activer le mode Dual Camera/Désactiver le mode Dual Camera** : activer ou désactiver la fonction d'objectif double. Utiliser les objectifs avant et arrière afin que votre correspondant puisse vous voir ainsi que les alentours.

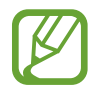

En mode Dual Camera, l'appel visio est possible pendant 3 minutes maximum. Au bout de 3 minutes, l'appareil désactive l'objectif arrière pour des performances optimales.

Appuyez sur l'écran pour utiliser les options suivantes :

- **Permuter** : basculer entre l'objectif avant et arrière, et inversement.
- **Muet** : désactiver le microphone afin que votre correspondant ne puisse pas vous entendre.
- **Fin** : mettre fin à l'appel en cours.

# **Contacts**

# **Ajouter des contacts**

### **Transférer des contacts depuis d'autres appareils**

Vous pouvez transférer des contacts depuis d'autres appareils sur votre appareil. Pour en savoir plus, reportez-vous à la section [Transférer des contacts sur votre appareil.](#page-46-0)

### **Créer manuellement des contacts**

- 1 Depuis la liste des applications, appuyez sur **Contacts** <sup>→</sup> **Contacts**.
- 2 Appuyez sur  $+$ , sélectionnez une mémoire de stockage, puis saisissez les informations du contact.
	- $\cdot$   $\bullet$  : ajouter une image.
	- $\cdot +$   $\leftarrow$  : ajouter ou supprimer un champ d'information.
- 3 Appuyez sur **Enreg.**

Pour ajouter un numéro de téléphone à votre liste de contacts à partir du clavier, appuyez sur **Clavier**, composez le numéro, puis appuyez sur **Ajouter aux contacts**.

### **Créer des contacts à partir de cartes de visite**

Prenez une photo d'une carte de visite et extrayez-en les informations.

- 1 Depuis la liste des applications, appuyez sur **Contacts** <sup>→</sup> **Contacts**.
- 2 Appuyez sur  $\mathbf{I} \rightarrow$  Cartes de visite  $\rightarrow +$ .

Pour sélectionner ou ajouter les langues à reconnaître, appuyez sur <del>: → Langue cible</del>.
- 3 Placez la carte de visite sur une surface plane et faites pivoter l'appareil dans le sens paysage (vers la gauche).
- 4 Réglez l'appareil de sorte que la carte tienne dans le cadre de l'écran. Une fois que le cadre devient vert, l'appareil prend automatiquement une photo. L'appareil lit également les coordonnées figurant sur la carte de visite et les convertit en entrée de contact.
	- Si l'appareil ne prend pas automatiquement de photo, appuyez sur  $\bullet$ .
	- Pour prendre manuellement des photos de cartes de visite, appuyez sur → **Capture automatique** → **Désactivé**.
	- Pour extraire le texte d'une image enregistrée, appuyez sur → **Charger une image**.

5 Modifiez les informations ou ajoutez-en, puis appuyez sur **Enreg.**

## **Gérer les contacts**

### **Modifier un contact**

- 1 Depuis la liste des applications, appuyez sur **Contacts** <sup>→</sup> **Contacts**.
- 2 Sélectionnez un contact à modifier, puis appuyez sur  $\bullet$ .
- 3 Modifiez les coordonnées du contact ou appuyez sur **Aj. un autre champ** pour ajouter plus d'informations sur le contact.
- 4 Appuyez sur **Enreg.**

#### **Supprimer un contact**

Sélectionnez un contact à supprimer, puis appuyez sur : → **Supprimer.** 

#### **Partager un contact**

Sélectionnez un contact à partager, appuyez sur : → **Partager la carte de visite**, puis sélectionnez le mode de partage.

### **Gérer les groupes**

Depuis la liste des applications, appuyez sur **Contacts** → **Contacts**. Appuyez sur  $\mathbf{\Omega}$ .

#### **Créer un nouveau groupe**

Appuyez sur  $+$ , saisissez un nom de groupe, puis appuyez sur **Enreg.** 

#### **Ajouter des contacts à un groupe**

Dans l'onglet des groupes, sélectionnez un groupe, puis appuyez sur  $+$ . Sélectionnez les contacts à ajouter, puis appuyez sur **OK**.

#### **Supprimer un groupe**

Appuyez sur → **Supprimer groupe**, sélectionnez des groupes auxquels vous avez ajouté des contacts, puis appuyer sur **OK**.

#### **Envoyer un message ou un e-mail aux membres d'un groupe**

Sélectionnez un groupe, appuyez sur → **Envoyer un message ou un e-mail** → **Message** ou **E-mail**, sélectionnez des membres, appuyez sur **OK**, saisissez un message, puis appuyez sur la touche d'envoi du message.

### **Fusionner les contacts des comptes**

Fusionnez les contacts enregistrés sur l'appareil avec vos comptes. Depuis la liste des applications, appuyez sur **Contacts** → **Contacts**. Appuyez sur → **Fusionner les comptes** → **Google** ou **Samsung**.

#### **Importer et exporter des contacts**

Importez des contacts depuis des services de stockage ou exportez-les vers ces services.

Depuis la liste des applications, appuyez sur **Contacts** → **Contacts**.

Appuyez sur → **Paramètres** → **Contacts** → **Importer/Exporter**, puis sélectionnez une option d'importation ou d'exportation.

### **Rechercher des contacts**

Depuis la liste des applications, appuyez sur **Contacts** → **Contacts**.

Utilisez l'une des méthodes de recherche suivantes :

- Faites défiler la liste de contacts vers le haut ou le bas.
- Faites glisser un doigt le long de l'index à droite de la liste des contacts pour la faire défiler rapidement.
- Appuyez sur le champ de recherche tout en haut de la liste de contacts, puis saisissez vos critères de recherche.

Une fois le contact sélectionné, choisissez l'une des options suivantes :

- $\cdot \bullet$ : ajouter le contact aux favoris.
- $\cdot \mathcal{L}/\mathcal{L}$ : passer un appel vocal ou visio.
- $\cdot \times$ : rédiger un message.
- $\cdot$   $\geq$   $\circ$  : rédiger un e-mail.

#### **Ajouter des raccourcis vers des contacts à l'écran d'accueil**

Ajoutez des raccourcis vers les contacts avec lesquels vous communiquez fréquemment sur l'écran d'accueil.

- 1 Depuis la liste des applications, appuyez sur **Contacts** <sup>→</sup> **Contacts**.
- 2 Sélectionnez un contact.
- 3 Appuyez sur <sup>→</sup> **Raccourci Écran d'acceuil.**

# **Messages et e-mails**

## **Messages**

### **Envoyer des messages**

Envoyez des messages texte (SMS) ou des messages multimédia (MMS).

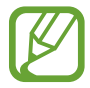

L'envoi ou la réception de messages en dehors de la zone couverte par votre opérateur peut occasionner des frais supplémentaires, en fonction de l'offre à laquelle vous avez souscrit.

- 1 Depuis la liste des applications, appuyez sur **Messages**.
- 2 Appuyez sur  $\mathbf{Z}$ .
- 3 Ajoutez des destinataires, puis saisissez un message.

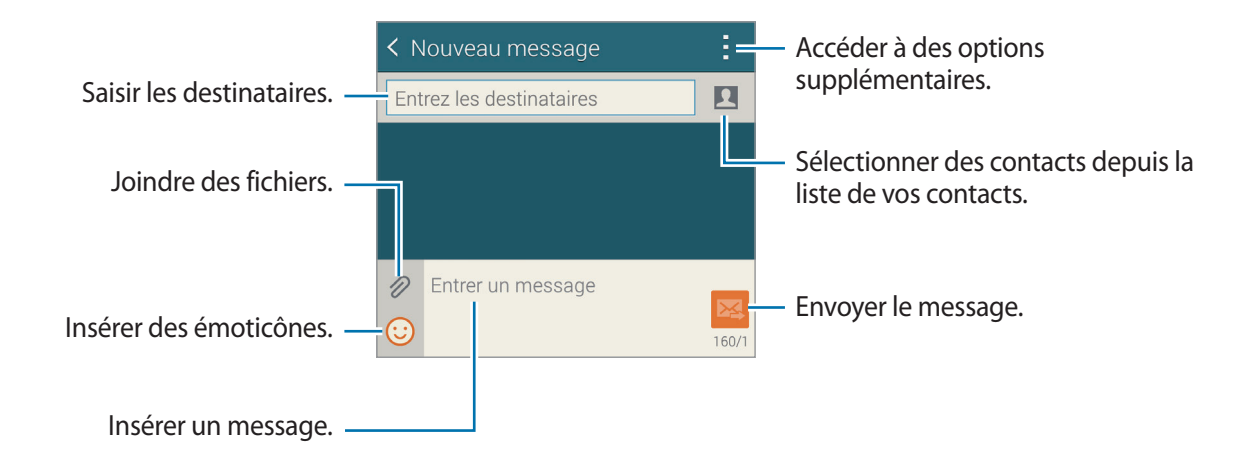

 $4$  Appuyez sur  $\mathbb{Z}$  pour envoyer le message.

Lorsque vous rédigez un message, appuyez sur : pour utiliser l'une des options suivantes :

- **Réponses rapides** : sélectionner un modèle de message.
- **Insérer smiley** : insérer des émoticônes.
- **Ajouter un objet** : saisir un objet.
- **Ajouter une diapositive** : ajouter des diapositives de messages.
- **Programmer un message** : définir une heure et une date spécifiques auxquelles envoyer un message.
- **Ne pas enregistrer** : annuler la rédaction du message.
- **Taille de police** : modifier la taille de police du texte.

#### **Envoyer des messages programmés**

Lorsque vous rédigez un message, appuyez sur **: → Programmer un message**. Définissez la date et l'heure, puis appuyez sur **OK**.

- 
- Le message ne sera pas envoyé à l'heure et à la date programmées, si l'appareil est éteint, s'il n'est pas connecté au réseau ou si le réseau est instable.
- Cette fonction est basée sur l'heure et la date configurées sur l'appareil. Si vous changez de fuseau horaire et que le réseau ne met pas ces informations à jour, il se peut que l'heure et la date soient incorrectes.

#### **Ajouter des contacts à votre liste prioritaire**

Définissez les contacts avec lesquels vous communiquez fréquemment comme contacts prioritaires. Envoyez-leur des messages en sélectionnant l'icône d'un contact dans la liste des messages en haut.

Appuyez sur **Appuyez pour ajouter des expéditeurs prioritaires** → **Réception** ou **Contacts**, sélectionnez les contacts à ajouter, puis appuyez sur **OK**. Pour ajouter des contacts supplémentaires, appuyez sur  $\left(\cdot\right)$ .

Pour supprimer des contacts de la liste prioritaire, maintenez le doigt appuyé sur un contact, puis appuyez sur Gérer expéditeurs prioritaires → ● → OK.

### **Lire les messages entrants**

Les messages entrants sont regroupés sous forme de fils de discussion par contact. Pour afficher les messages d'un contact, sélectionnez ce dernier.

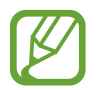

L'envoi ou la réception de messages en dehors de la zone couverte par votre opérateur peut occasionner des frais supplémentaires, en fonction de l'offre à laquelle vous avez souscrit.

En mode affichage d'un message, appuyez sur : pour utiliser l'une des options suivantes :

- **Appel visio** : passer un appel visio à ce contact.
- **Voir le contact** : afficher les informations du contact.
- **Ajouter aux contacts** : ajouter le contact à votre liste de contacts.
- **Réponses rapides** : saisir un message en sélectionnant un modèle de message.
- **Ajouter un destinataire** : ajouter un destinataire supplémentaire à qui envoyer le message.
- **Insérer smiley** : insérer des émoticônes.
- **Ajouter un objet** : saisir un objet.
- **Ajouter une diapositive**: ajouter des diapositives de messages.
- Programmer un message : définir une heure et une date spécifiques auxquelles envoyer un message.
- **Ajouter aux expéditeurs priorit.** / **Supp. des expéditeurs prio.** : ajouter le contact ou le supprimer de la liste des contacts prioritaires.
- **Ajouter aux numéros spam** / **Supprimer des numéros spam** : identifier le numéro de téléphone comme indésirable ou supprimer le numéro de téléphone de la liste des spams.
- **Ne pas enregistrer** : annuler la rédaction du message.
- Taille de police : modifier la taille de police du texte.

### **Gérer les messages**

Dans la liste des messages, appuyez sur : et utilisez les options suivantes :

- **Sélectionner** : sélectionner des messages à supprimer ou à identifier comme spam.
- **Supprimer** : supprimer tous les messages ou supprimer les messages sélectionnés.
- **Messages brouillons** : afficher les messages enregistrés à des fins d'envoi ultérieur.
- **Messages verrouillés** : afficher les messages verrouillés.
- **Messages programmés** : afficher les messages programmés.
- **Messages Spam** : afficher les messages indésirables.
- **Taille de police** : modifier la taille de police du texte.
- **Paramètres** : modifier les paramètres des messages.
- **Aide** : accéder aux informations d'aide relatives à l'envoi et à la gestion des messages.

## **Email**

### **Configurer des comptes de messagerie électronique**

Depuis la liste des applications, appuyez sur **Email**.

Lorsque vous ouvrez l'application **Email** pour la première fois, configurez un compte de messagerie électronique.

Saisissez votre adresse e-mail et votre mot de passe. Pour configurer un compte de messagerie électronique privé, comme Google Mail, appuyez sur **Suivant** ; pour configurer un compte de messagerie électronique professionnel, appuyez sur **Configuration manuelle**. Suivez ensuite les instructions qui s'affichent à l'écran pour procéder à la configuration du compte.

Pour configurer un compte de messagerie électronique supplémentaire, appuyez sur **≡** → Gérer les comptes  $\rightarrow +$ .

### **Envoyer des messages**

Depuis la liste des applications, appuyez sur **Email**.

Appuyez sur  $\leq$  au bas de l'écran. Saisissez les destinataires, l'objet et le message, puis appuyez sur pour envoyer l'e-mail.

Pour ajouter un destinataire figurant dans votre liste de contacts, appuyez sur  $\blacksquare$ .

Appuyez sur  $\mathcal D$  pour joindre des images, vidéos, etc.

Appuyez sur  $\leftrightarrow \Xi$ ; pour insérer dans le message des images, événements et bien plus encore.

#### **Envoyer des messages programmés**

Lorsque vous rédigez un message, appuyez sur → **Programmer e-mail**. Cochez la case **Programmer e-mail**, définissez une heure et une date, puis appuyez sur **OK**.

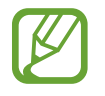

- Le message ne sera pas envoyé à l'heure et à la date programmées, si l'appareil est éteint, s'il n'est pas connecté au réseau ou si le réseau est instable.
- Cette fonction est basée sur l'heure et la date configurées sur l'appareil. Si vous changez de fuseau horaire et que le réseau ne met pas ces informations à jour, il se peut que l'heure et la date soient incorrectes.

### **Lire des messages**

Depuis la liste des applications, appuyez sur **Email**.

Appuyez sur  $\equiv$ , puis sélectionnez un compte de messagerie électronique à utiliser. Les nouveaux messages sont récupérés. Pour récupérer manuellement les messages, appuyez sur  $\mathbf{C}$ .

Appuyez sur un message pour le lire.

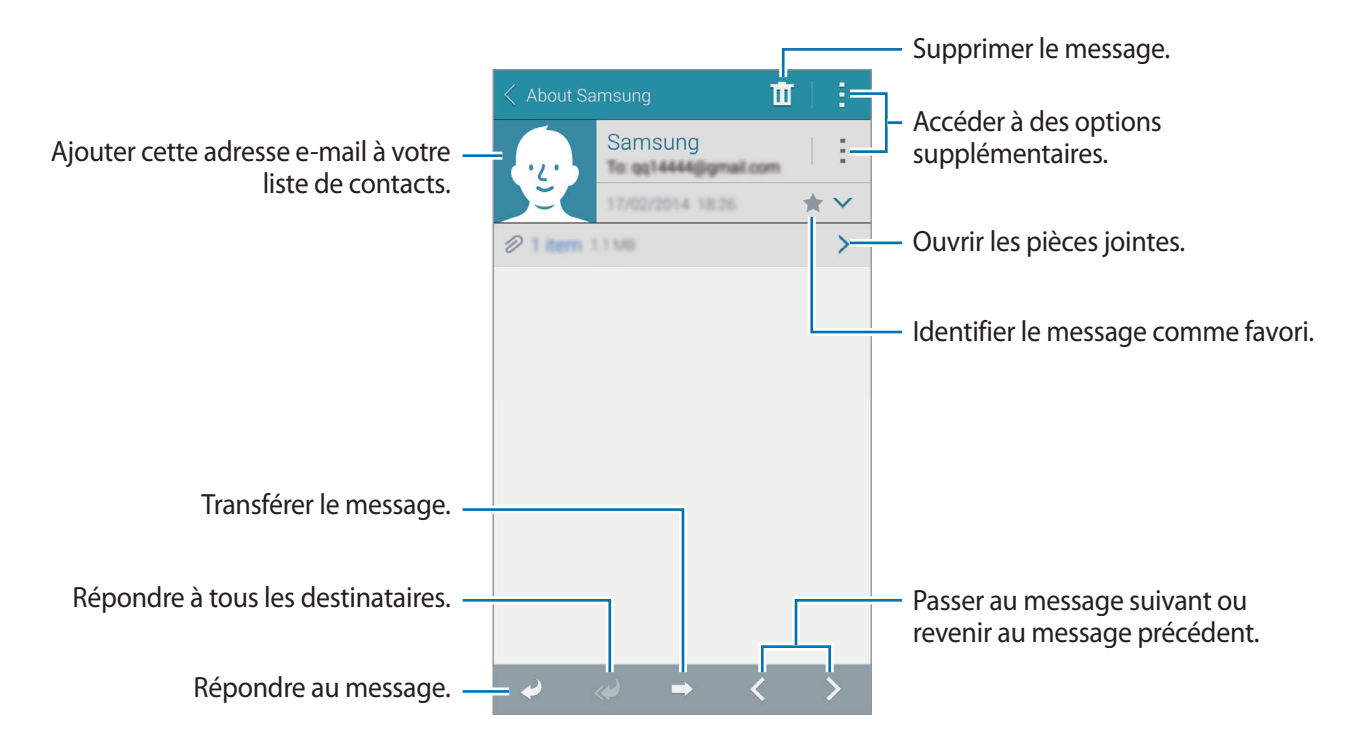

#### **Ajouter des contacts à votre liste prioritaire**

Définissez les contacts avec lesquels vous communiquez fréquemment comme contacts prioritaires.

Appuyez sur → **Expéditeurs prioritaires** → **Appuyez pour ajouter des expéditeurs prioritaires** → **E-mail** ou **Contacts**, saisissez les adresses e-mail ou sélectionnez les contacts à ajouter, puis appuyez sur **OK**.

Pour ajouter d'autres contacts à la liste prioritaire, appuyez sur  $\leftrightarrow$ .

Pour supprimer des contacts de la liste prioritaire, maintenez le doigt appuyé sur un contact, appuyez sur **Modifier la liste des expéditeurs prioritaires**, sur  $\bigcirc$  pour chaque contact, puis sur **OK**.

## **Google Mail**

Utilisez cette application pour accéder directement au service Google Mail.

Depuis la liste des applications, appuyez sur **Google Mail**.

- La disponibilité de cette application dépend de votre zone géographique ou de votre opérateur.
	- Cette application peut s'intituler différemment selon votre zone géographique ou votre opérateur.

#### **Envoyer des messages**

Appuyez sur  $\sum_{i}$ , saisissez les destinataires et un objet, rédigez un message, puis appuyez sur  $\sum$ .

Messages et e-mails

#### **Lire des messages**

Appuyez sur un message pour le lire.

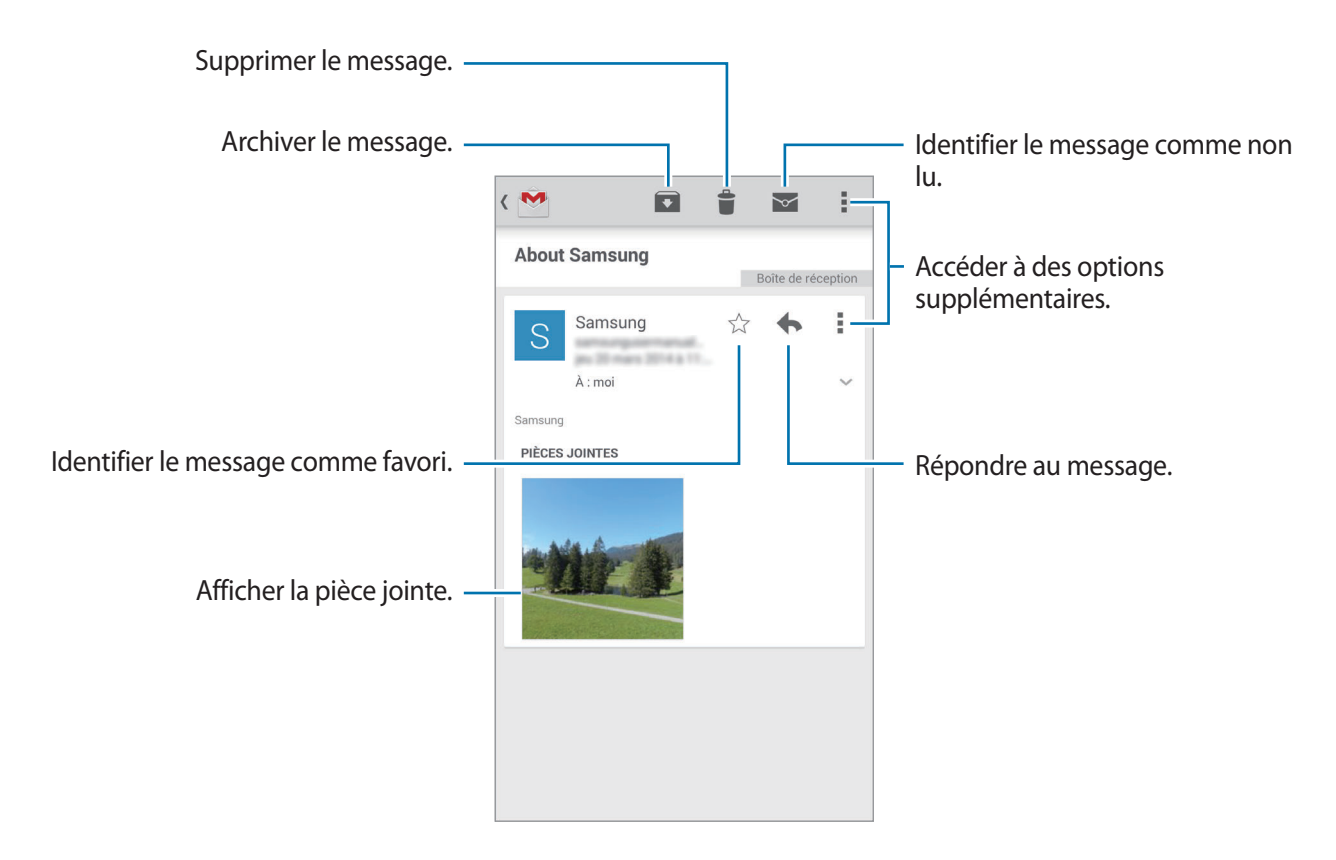

# **Appareil photo**

## **Prendre des photos ou enregistrer des vidéos**

### **À propos de la prise de photos ou de l'enregistrement de vidéos**

Utilisez cette application pour prendre des photos ou enregistrer des vidéos.

Pour visionner les photos et les vidéos prises avec l'appareil, utilisez l'application **Galerie**. Pour en savoir plus, reportez-vous à la section [Afficher les photos et les vidéos de l'appareil.](#page-97-0)

#### **Bon usage de l'appareil photo**

- Ne prenez pas de photos et n'enregistrez pas de vidéos d'autres personnes sans leur consentement.
- Ne prenez pas de photos et n'enregistrez pas de vidéos lorsque la loi l'interdit.
- Ne prenez pas de photos et n'enregistrez pas de vidéos en violation de la vie privée d'autrui.
	- Lorsque vous n'utilisez plus l'appareil photo, il se ferme automatiquement.
		- Assurez-vous que l'objectif est bien propre. Dans le cas contraire, l'appareil risque de ne pas fonctionner correctement dans certains modes nécessitant des résolutions élevées.
		- L'objectif avant est adapté à la prise de photos grand-angle. Il se peut qu'une distorsion mineure se produise sur les photos grand-angle ; cela ne traduit pas un problème de performances de l'appareil.
- 1 Depuis la liste des applications, appuyez sur **App. photo**.
- 2 Appuyez sur l'écran d'aperçu à l'endroit où l'appareil photo doit faire la mise au point. Une fois la mise au point terminée, le cadre de mise au point devient vert.
- $3$  Appuyez sur  $\bullet$  pour prendre une photo ou sur  $\bullet$  pour enregistrer une vidéo.
	- Pour modifier la mise au point lorsque vous enregistrez une vidéo, appuyez à l'endroit où doit être faite la mise au point. Pour faire la mise au point au centre de l'écran, appuyez sur  $\left(\widehat{A^{\mathsf{F}}}\right)$
	- Pour capturer une image de la vidéo lors de son enregistrement, appuyez sur  $\circledast$ .

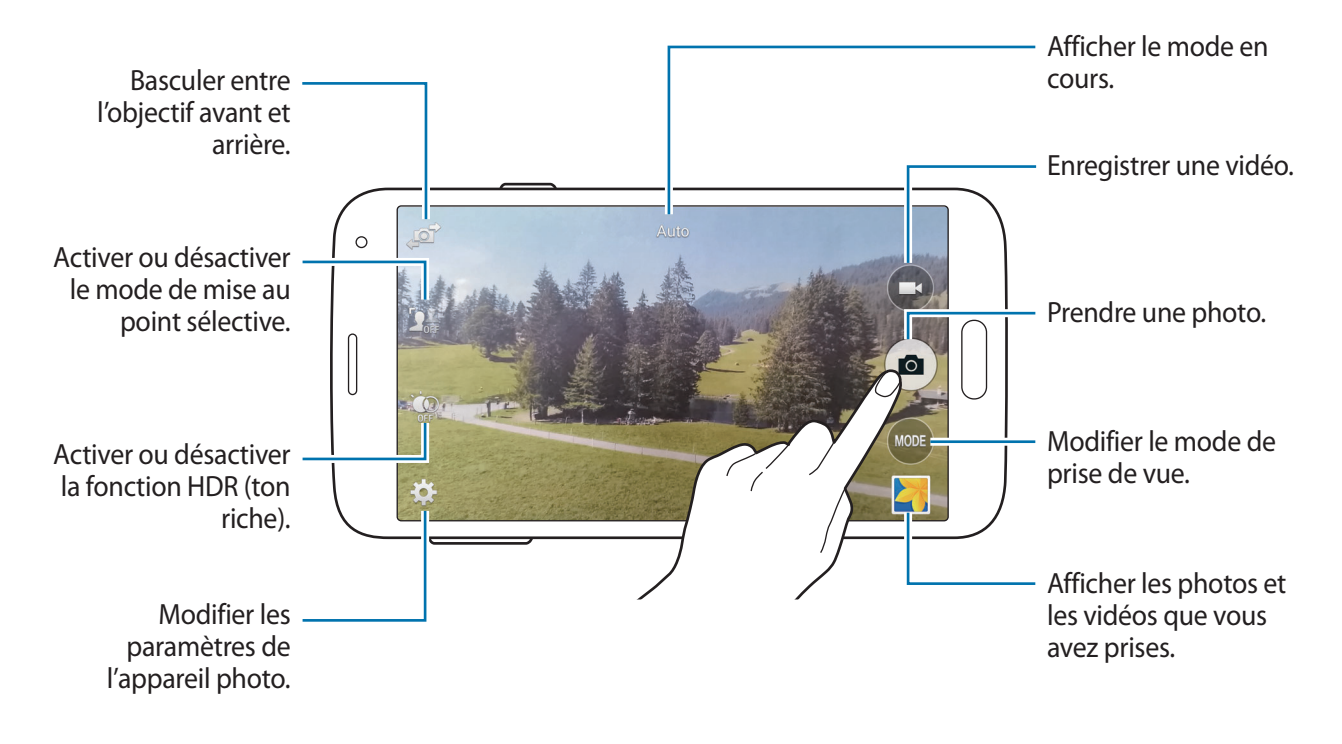

### **Afficher des photos ou lire des vidéos**

Vous pouvez afficher des photos ou lire des vidéos immédiatement après les avoir prises/ enregistrées en ouvrant la miniature d'aperçu sur l'écran de l'appareil photo.

Appuyez sur la miniature d'aperçu en bas à droite de l'écran.

## **Utiliser l'effet HDR (ton riche)**

Prenez des photos riches en couleurs et reproduisez chacun des détails, même dans des conditions de luminosité extrêmes.

Depuis la liste des applications, appuyez sur **App. photo**  $\rightarrow \mathcal{Q}$ , puis prenez une photo.

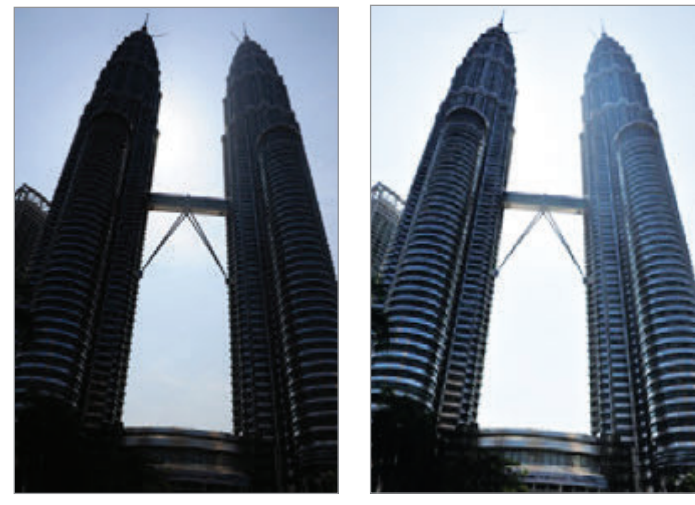

Sans effet **Avec effet** 

### **Utiliser le mode de mise au point sélective**

Utilisez l'effet de flou à appliquer à l'arrière-plan afin de faire ressortir le sujet.

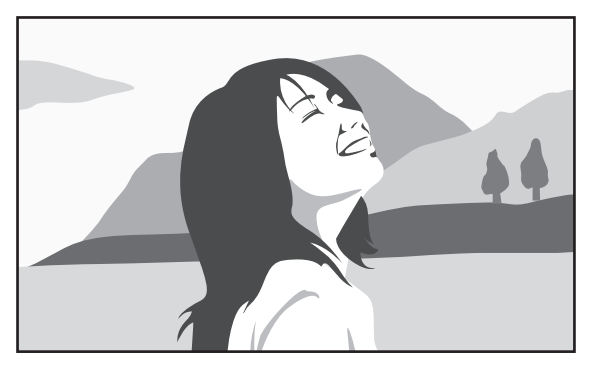

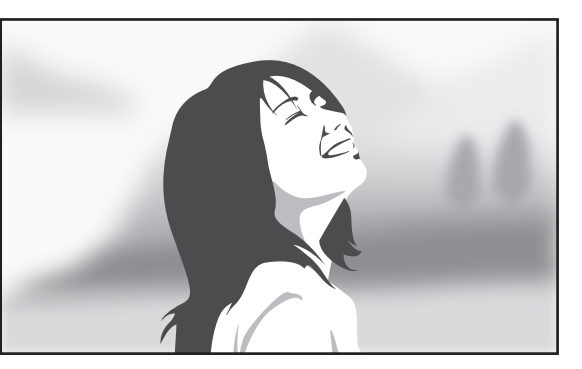

Sans effet **Avec** effet

#### **Avant d'utiliser ce mode**

- Il est recommandé de placer les sujets entre 10 et 50 cm de l'appareil. Placez les sujets sur lesquels vous souhaitez faire la mise au point près de l'appareil.
- Lorsque vous prenez des photos, assurez une distance suffisante entre le sujet et l'arrière-plan. La distance doit être plus de deux fois supérieure à la distance entre l'appareil et le sujet.
- La qualité des photos prises par l'appareil peut être affectée dans les situations suivantes :
	- Photos de sujets en mouvement.
	- Photos prises alors que l'appareil bouge.
	- Photos en intérieur, dans des conditions de faible luminosité, ou si une lumière forte se trouve derrière un sujet.
	- Photos avec un arrière-plan qui ne peut pas être distingué du sujet, comme des ombres ou des murs de couleur unie.
- 1 Depuis la liste des applications, appuyez sur **App. photo**.
- 2 Appuyez sur  $\mathbf{S}_{\text{off}}$  à gauche de l'écran. Si l'icône  $\mathbf{S}$ <sub>ne</sub> n'apparaît pas, appuyez sur  $\mathbf{S} \rightarrow$  **Focus sélectif** pour activer cette fonction.
- 3 Appuyez sur l'écran d'aperçu à l'endroit où l'appareil photo doit faire la mise au point. Une fois la mise au point terminée, le cadre de mise au point devient vert.
- 4 Pour prendre une photo, appuyez sur  $\bullet$ .
- 5 Appuyez sur la miniature d'aperçu en bas à droite de l'écran pour modifier la photo.
- 6 Appuyez sur  $\mathbf{2}$ , puis sélectionnez l'une des options suivantes :
	- **Focus proche** : faire ressortir le sujet et flouter l'arrière-plan autour de lui.
	- **Focus lointain** : flouter le sujet et faire ressortir l'arrière-plan autour de lui.
	- **Focus panoramique** : faire ressortir le sujet et son arrière-plan.

7 Appuyez sur **OK**.

## **Ouvrir l'appareil photo depuis l'écran verrouillé**

Pour prendre rapidement des photos de moments particuliers, depuis l'écran de verrouillage, démarrez l'application **App. photo**.

- 1 Depuis l'écran verrouillé, faites glisser votre doigt sur l'icône a.
- 2 Appuyez sur l'écran d'aperçu à l'endroit où l'appareil photo doit faire la mise au point. Une fois la mise au point terminée, le cadre de mise au point devient vert.
- $3$  Appuyez sur  $\bullet$  pour prendre une photo ou sur  $\bullet$  pour enregistrer une vidéo.

## **Utiliser les modes de prise de vue**

Il existe plusieurs modes de prise de vue.

Depuis la liste des applications, appuyez sur **App. photo** → **MODE**.

- **Auto** : ce mode permet à l'appareil photo d'évaluer l'environnement et de déterminer le mode idéal de prise de vue.
- **Beauté** : ce mode permet de prendre des photos de visages plus claires pour obtenir des images plus douces.
- **Cliché & plus** : ce mode permet de prendre une série de photos et de leur appliquer différents effets. La photo est caractérisée par l'icône **dans la Galerie**.
- **Panorama** : ce mode permet de prendre une photo panoramique composée de différents clichés assemblés les uns aux autres. La photo est caractérisée par l'icône  $\blacksquare$  dans la Galerie.

Pour obtenir la meilleure photo possible, suivez ces conseils :

- Déplacez l'appareil photo lentement dans le sens de votre choix.
- Maintenez l'objectif de l'appareil photo et le cadre de prise de vue alignés.
- Évitez de prendre des photos de sujets devant des arrière-plans non identifiables, comme un ciel ou un pan de mur uni.
- **Visite virt.** : ce mode permet de prendre des photos d'un environnement en déplaçant l'appareil sous différents angles pour créer une image stéréoscopique. La photo est caractérisée par l'icône dans la **Galerie**.
- **Dual Camera** : ce mode permet de prendre des photos ou d'enregistrer des vidéos de paysages avec l'objectif avant ou arrière. L'image capturée par l'objectif avant apparaît dans un encart sur l'image prise par l'objectif arrière, et inversement.
- **Télécharger** : cette option permet de télécharger d'autres modes de prise de vue depuis **Samsung Apps**.

## **Utiliser le mode rafale et effets**

### **À propos du mode Rafale et effets**

Utilisez ce mode pour prendre une série de photos et les modifier en leur appliquant différents effets à l'aide des modes de prise de vue.

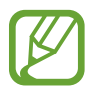

Si vous prenez des photos dans ce mode, la fonction zoom n'est pas disponible.

- 1 Depuis la liste des applications, appuyez sur **App. photo**.
- 2 Appuyez sur **MODE**  $\rightarrow$  **Cliché & plus.**
- $3$  Appuyez sur  $\bullet$ .

L'appareil prend une série de photos et affiche les modes de prise de vue disponibles.

- 4 Sélectionnez un mode de prise de vue et appliquez un effet aux photos.
	- **Meilleures poses** : prendre une série de photos et conserver la meilleure. Pour afficher d'autres photos de la série, faites défiler l'écran vers la gauche ou la droite. L'appareil recommande la meilleure photo et l'identifie à l'aide de l'icône  $\mathbf{X}$ .
- **Meilleure photo** : prendre plusieurs photos d'un groupe en même temps et les combiner pour créer la meilleure photo de groupe possible. Appuyez sur le cadre blanc sur chacun des visages, puis choisissez la meilleure pose pour chacun des sujets. Ensuite, fusionnez les meilleurs portraits en une seule photo. L'appareil recommande la meilleure photo et l'identifie à l'aide de l'icône  $\mathbf{\dot{X}}$ .
- **Chronophoto** : prendre une série de photos et les combiner pour créer une image reflétant les mouvements.
- **Gomme** : effacer les sujets en mouvement en arrière-plan. Appuyez sur  $\ominus$  pour effacer les sujets en mouvement. Appuyez sur  $\bullet$  pour restaurer la photo d'origine.
- **Effet filé** : appliquer un effet à l'arrière-plan de sorte que le sujet semble se déplacer rapidement. Appuyez sur **Objets** pour sélectionner un sujet. Appuyez sur **Effet flou** pour modifier l'angle de floutage à appliquer en arrière-plan. Appuyez sur  $\bullet$  et réglez l'angle du flou à l'aide du doigt en inscrivant un cercle autour du grand cercle. Pour adapter le niveau de flou de l'arrière-plan, faites glisser l'écran vers la gauche ou vers la droite.

 $5$  Appuyez sur $\mathbf{B}$ .

### **Chronophoto**

- 1 Depuis la liste des applications, appuyez sur **App. photo**.
- 2 Appuyez sur **MODE** <sup>→</sup> **Cliché & plus**.
- $3$  Appuyez sur  $\bullet$ .

L'appareil prend une série de photos et affiche les effets disponibles.

- 4 Lorsque vous avez terminé de prendre des photos, appuyez sur **Chronophoto**.
- 5 Sélectionnez en bas de l'écran d'autres photos avec des traces de mouvements intéressants à utiliser.

Pour modifier les mouvements des photos sélectionnées, appuyez sur  $\bullet$  et sélectionnez une photo.

Appuyez sur  $\bullet$  pour afficher les mouvements, ou sur  $\circledcirc$  pour les effacer. Modifiez la photo comme vous le souhaitez, puis appuyez sur **OK**.

#### Pour enregistrer, appuyez sur  $\Box$ .

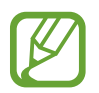

Pour obtenir la meilleure photo possible, suivez ces conseils. Dans certaines conditions, il est possible que l'appareil ne puisse pas correctement procéder aux prises de vue.

- Maintenez fermement l'appareil photo et évitez de bouger lors de la prise de vue.
- Photographiez un sujet qui se déplace dans une seule direction.
- Les arrière-plans de vos prises de vue ne doivent pas comporter d'objets en mouvement.
- $\cdot$  Évitez de prendre en photo un sujet et un arrière-plan aux couleurs similaires.

## **Utiliser le mode Dual Camera**

Lorsque vous prenez la photo d'un paysage avec l'objectif arrière, la photo ou la vidéo capturée avec l'objectif avant apparaît dans un encart, et inversement. Utilisez cette fonctionnalité pour photographier simultanément un magnifique paysage et votre autoportrait par exemple.

Depuis la liste des applications, appuyez sur **App. photo** → **MODE** → **Dual Camera** pour activer le mode Dual Camera. Appuyez sur  $\bullet$  pour prendre une photo ou sur  $\bullet$  pour enregistrer une vidéo.

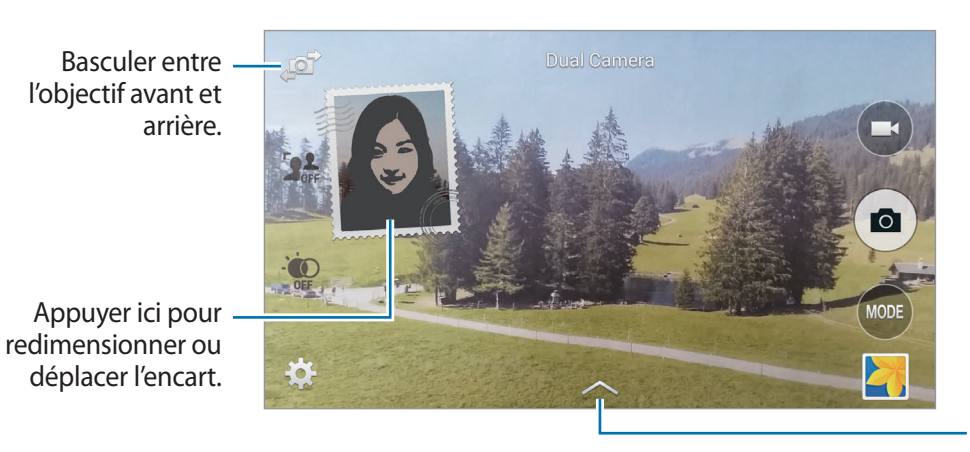

Sélectionner un des divers styles disponibles.

- 
- En mode Dual Camera, vous pouvez enregistrer des vidéos d'une durée maximale de 5 minutes en qualité Full HD et d'une durée maximale de 10 minutes en qualité HD ou VGA.
- Lorsque vous enregistrez des vidéos dans ce mode, le son est enregistré par le microphone interne.

## **Utiliser le mode Visite virtuelle**

### **À propos du mode Visite virtuelle**

Utilisez ce mode de prise de vue pour prendre des photos en avançant ou en tournant à gauche ou à droite. Les photos de l'espace sont prises de différents angles. Vous pouvez afficher les photos dans un diaporama et simuler leur déplacement dans l'espace.

- 1 Depuis la liste des applications, appuyez sur **App. photo**.
- 2 Appuyez sur **MODE** <sup>→</sup> **Visite virt.**
- $3$  Déplacez l'appareil de telle sorte que le point soit toujours au centre du cercle qui s'affiche sur l'écran d'aperçu. L'appareil détecte le moment où vous vous arrêtez et commence à prendre des photos depuis cette position dans l'espace.

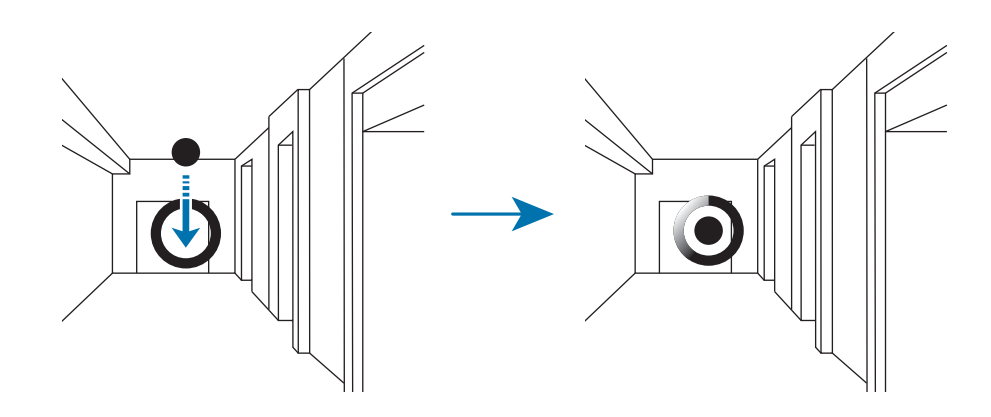

4 Avancez lentement ou tournez vers la gauche ou la droite tout en prenant des photos. Chaque fois que le point se trouve à l'intérieur du cercle, l'appareil prend automatiquement une photo.

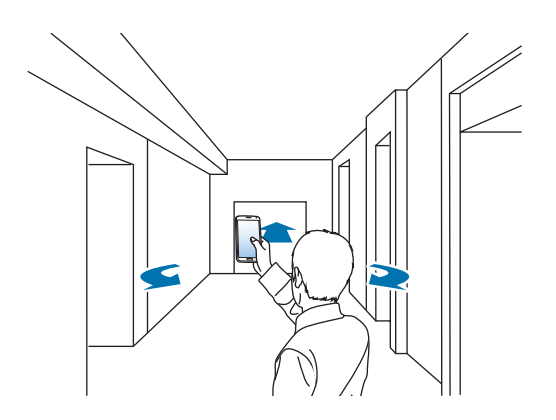

5 Déplacez-vous lentement avec l'appareil dans le sens de la flèche. Lorsque le point se trouve au centre du cercle, l'appareil prend une photo. Recommencez pour prendre davantage de photos.

Pour afficher un aperçu de la photo, appuyez sur  $\rangle$  en bas à gauche de l'écran. Le sens de prise des photos est indiqué sur chaque miniature d'aperçu.

Pour supprimer la dernière photo prise, appuyez sur **Annuler**.

 $6$  Pour terminer, appuyez sur  $\bullet$ .

### **Afficher des photos**

Affichez une série de photos prises dans différents endroits et depuis différentes directions.

- 1 Depuis la liste des applications, appuyez sur **Galerie**.
- 2 Sélectionnez une image dont la miniature est caractérisée par l'icône  $\mathcal{F}$ .
- $3$  Appuyez sur  $\odot$ .

L'appareil affiche les photos dans un diaporama.

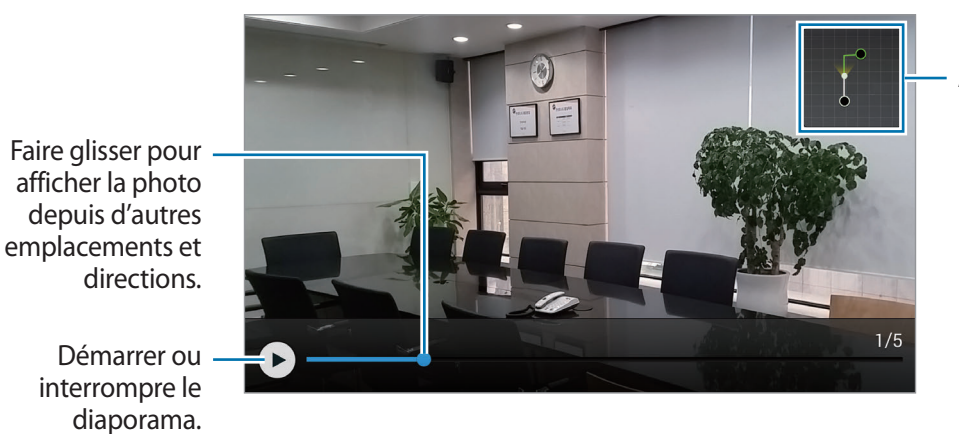

Afficher le sens des mouvements.

## **Appliquer des effets de filtre**

Utilisez les effets de filtre pour prendre des photos ou enregistrer des vidéos uniques.

- 1 Depuis la liste des applications, appuyez sur **App. photo**.
- 2 Appuyez sur  $\clubsuit$  **→ Effets**, puis sélectionnez un effet à appliquer. Pour télécharger davantage d'effets, appuyez sur **Télécharger**. Pour modifier l'ordre des effets ou masquer des effets de la liste, appuyez sur **Gérer les effets**.

## **Utiliser la fonction zoom**

Effectuez un zoom avant ou arrière de l'écran lorsque vous prenez des photos ou enregistrez des vidéos.

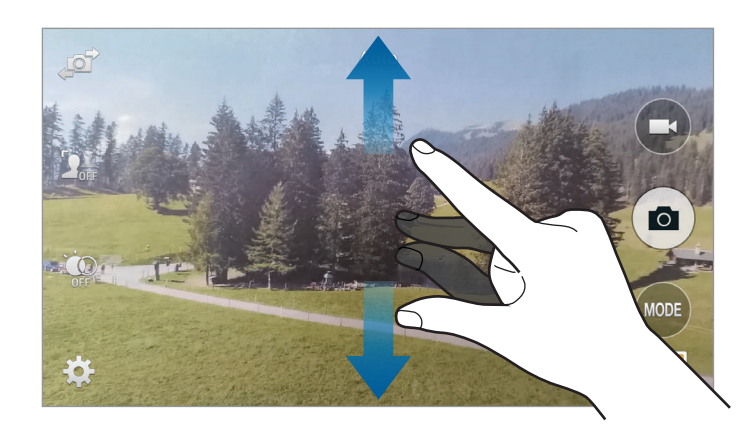

Pour effectuer un zoom avant, écartez deux doigts l'un de l'autre sur l'écran ; pour effectuer un zoom arrière, rapprochez-les.

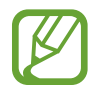

La fonction zoom avant/arrière est disponible en cours d'enregistrement d'une vidéo.

## **Utiliser le mode viseur à distance**

Utilisez l'appareil comme viseur d'un autre appareil. Vous pouvez ainsi contrôler l'autre appareil à distance pour prendre des photos ou enregistrer des vidéos. Votre appareil affiche la même image que celle affichée sur l'appareil connecté.

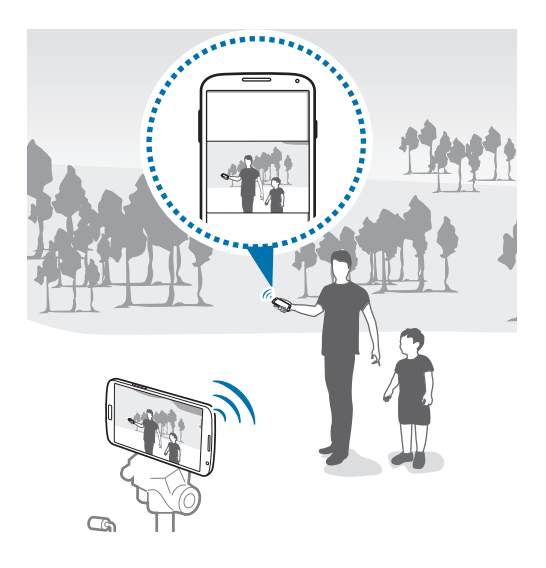

- 1 Depuis la liste des applications, appuyez sur **App. photo**.
- 2 Appuyez sur **☆** → Viseur à distance.
- 3 Appuyez sur **Connexion facile via NFC** ou **Paramètres Wi-Fi Direct** pour vous connecter à un autre appareil.
	- **Connexion facile via NFC**: activer la fonction NFC sur les deux appareils.
	- Paramètres Wi-Fi Direct : activer la fonction Wi-Fi Direct sur les deux appareils.
- 4 Appuyez sur l'écran d'aperçu à l'endroit où l'appareil doit faire la mise au point.
- $5$  Appuyez sur  $\bullet$  pour prendre la photo affichée dans le viseur de l'appareil connecté.

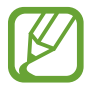

Assurez-vous que l'appareil connecté prend en charge le mode Viseur à distance.

## **Modifier les paramètres de l'appareil photo**

### **Réorganiser les raccourcis de l'appareil photo**

- **1** Depuis la liste des applications, appuyez sur App. photo  $\rightarrow \bigstar$ .
- 2 Maintenez le doigt appuyé sur un élément et faites-le glisser vers un emplacement libre à gauche de l'écran.

Vous pouvez réorganiser les raccourcis de l'appareil photo pour y avoir facilement et rapidement accès depuis l'écran d'aperçu.

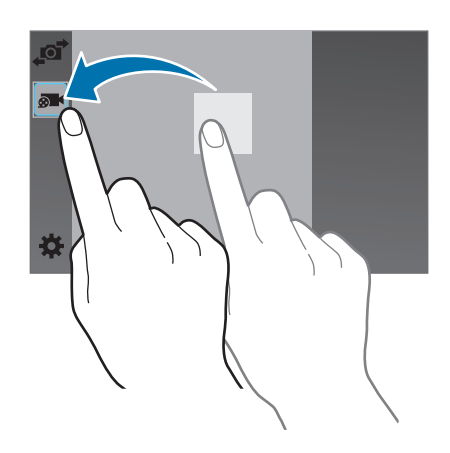

### **Configurer les paramètres**

Depuis la liste des applications, appuyez sur **App. photo**  $\rightarrow \bigstar$ . Les options suivantes sont disponibles pour les deux modes (appareil photo et caméscope). Les options disponibles varient selon le mode utilisé.

- **Taille image** : sélectionner une résolution. Pour obtenir une meilleure qualité, utilisez une résolution élevée. Cependant, notez qu'une résolution élevée nécessite davantage de mémoire.
- **Rafales** : prendre une série de photos de sujets en mouvement.
- **Stabilisation photo** : paramétrer l'appareil pour qu'il détecte automatiquement les conditions de faible luminosité et règle la luminosité de la photo sans le flash.

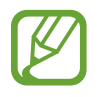

Si vous enregistrez des vidéos, cette option n'est pas disponible.

- **Détect. visages** : paramétrer l'appareil pour qu'il reconnaisse les visages des personnes et vous aide à les prendre en photo.
- **ISO** : sélectionner une valeur ISO. Ce paramètre permet de contrôler la sensibilité lumineuse de l'appareil photo. Celle-ci est mesurée en équivalents de caméra-film. Les valeurs faibles sont destinées aux objets immobiles vivement éclairés. Les valeurs plus élevées sont pour les objets en mouvement ou faiblement éclairés.
- **Modes de mesure** : sélectionner une méthode de mesure. Ce paramètre détermine la manière dont les valeurs lumineuses sont calculées. **Mesure pondérée centrale** mesure la lumière d'arrière-plan au centre de la scène. **Spot** mesure la valeur de la lumière à un endroit spécifique. **Matrice** calcule la moyenne de la scène toute entière.
- **Photo par appui** : appuyer sur l'écran d'aperçu pour prendre des photos.
- **Focus sélectif** : prendre une photo sans produire un effet de flou.
- **Taille de la vidéo** : sélectionner une résolution. Pour obtenir une meilleure qualité, utilisez une résolution élevée. Cependant, notez qu'une résolution élevée nécessite davantage de mémoire.
- **Mode enregistrement** : modifier le mode d'enregistrement.
- **Stabilisation vidéo** : activer ou désactiver le stabilisateur. Le stabilisateur permet d'effectuer la mise au point de l'appareil quand il bouge.
- **Zoom audio** : augmenter le son lors d'un zoom avant ou le diminuer lors d'un zoom arrière.
- **Effets** : choisir parmi une sélection d'effets disponibles.
- **Flash** : activer ou désactiver le flash.
- **Retardateur** : prendre une photo ou enregistrer une vidéo à l'issue d'un délai de retardement prédéfini.
- **HDR (Ton riche)** : améliorer le contraste des photos. La fonction HDR améliore les détails des zones affectées par trop ou trop peu de lumière.
- **Tags de localis.** : joindre une étiquette de géolocalisation GPS à la photo.

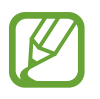

- Pour que les signaux GPS soient meilleurs, évitez de prendre des photos dans des lieux où le signal peut être limité, par exemple entre des bâtiments ou dans des zones de faible altitude, ou encore lorsque les conditions météorologiques sont mauvaises.
- Votre localisation est susceptible d'apparaître sur vos photos au moment où vous les publiez sur le Web. Pour empêcher l'affichage de ces données, désactivez le paramètre de balise GPS.
- **Stockage** : sélectionner l'emplacement de stockage des photos et vidéos.
- **Aperçu photo/vidéo** : afficher les photos ou les vidéos après les avoir prises.
- **Viseur à distance** : utiliser un viseur à distance et contrôler l'autre appareil pour prendre des photos ou enregistrer des vidéos.
- **Balance des blancs** : sélectionner une balance des blancs appropriée de sorte que les images offrent une gamme de couleurs proches de la réalité. Les paramètres sont conçus pour des situations lumineuses spécifiques. Ils sont similaires à la gamme thermique d'exposition et de balance des blancs des appareils photo professionnels.
- **Valeur d'exposition** : modifier la valeur d'exposition. Ce paramètre détermine la quantité de lumière reçue par le capteur de l'appareil photo. En cas de faible luminosité, utilisez une exposition plus élevée.
- **Guide** : afficher des lignes directrices sur l'écran d'aperçu.
- **Contrôle vocal** : prendre des photos à l'aide de commandes vocales.
- Aide : accéder aux informations d'aide pour utiliser l'appareil photo.
- **Réinit.** : réinitialiser les paramètres de l'appareil photo/caméscope.

# **Galerie**

## <span id="page-97-0"></span>**Afficher les photos et les vidéos de l'appareil**

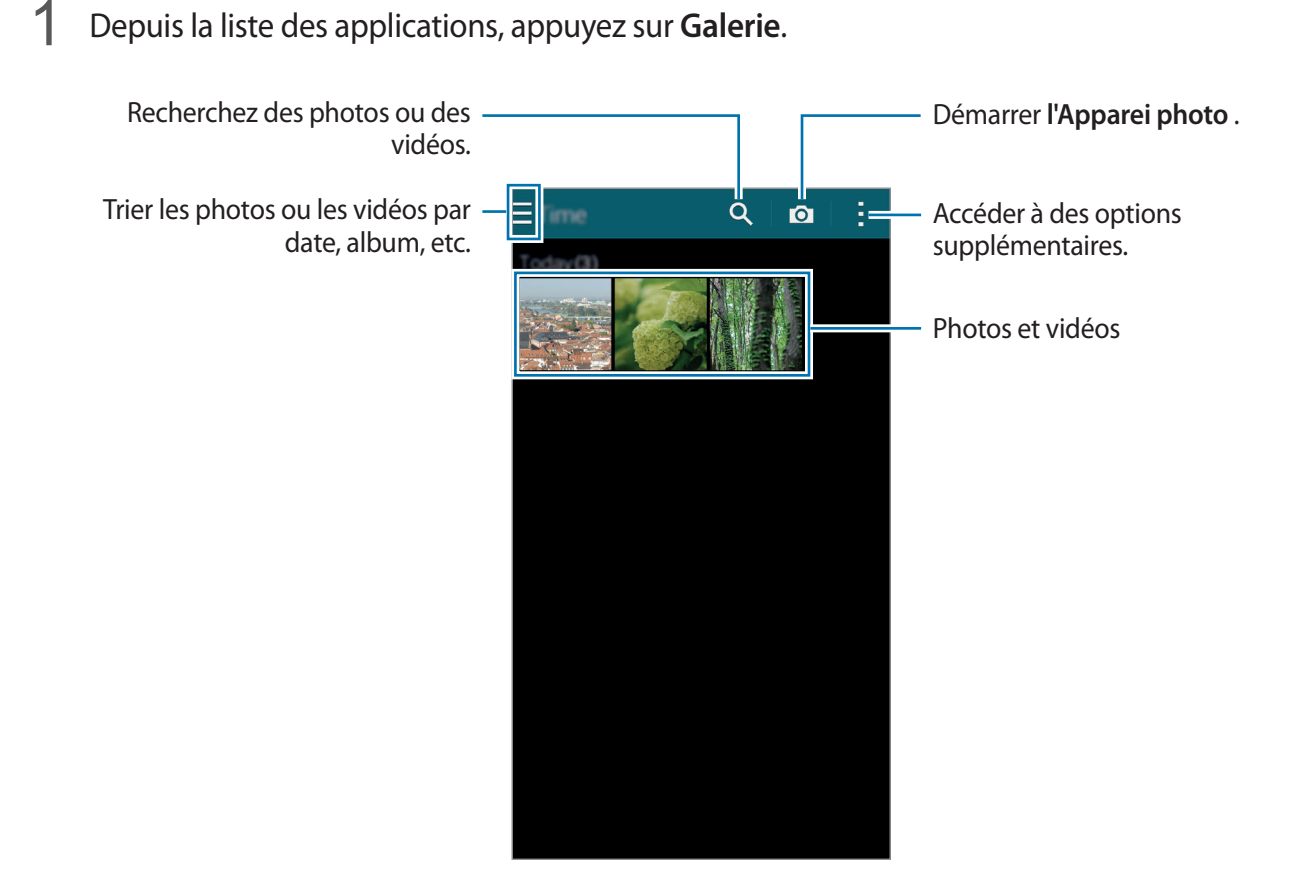

#### 2 Sélectionnez une image.

• Sélectionner plusieurs images :

Lorsque vous maintenez le doigt appuyé sur une image, l'icône  $\blacktriangledown$  apparaît sur l'image. Appuyez ensuite sur d'autres images pour les sélectionner.

• Sélectionner toutes les images :

Lorsque vous maintenez le doigt appuyé sur une image, l'icône apparaît sur l'image. Appuyez ensuite sur **1 sélectionné(es)** → **Sélectionner tout**.

#### 3 Sélectionnez une option.

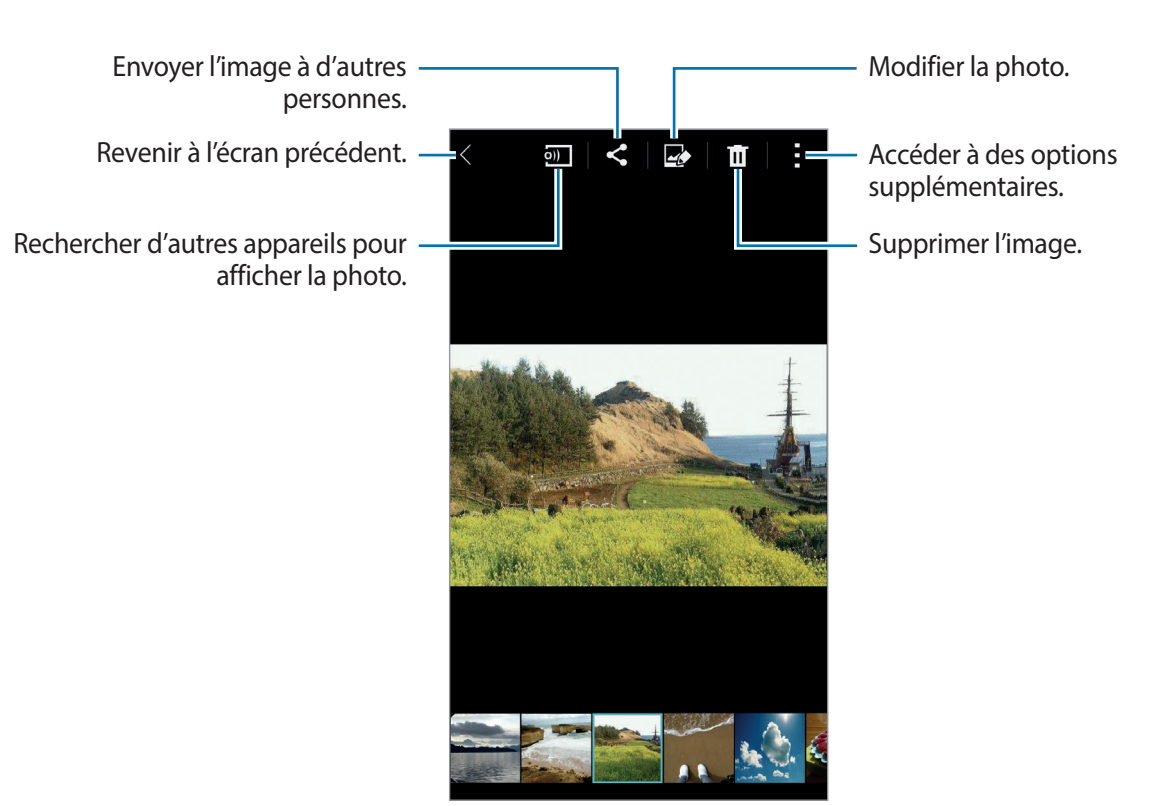

#### **Afficher des contenus stockés sur d'autres appareils**

Vous pouvez afficher les contenus stockés sur d'autres appareils si ceux-ci sont enregistrés sur Samsung Link. Connectez-vous à votre compte Samsung pour afficher une liste des appareils dont le contenu peut être affiché. Vérifiez que les appareils enregistrés sont allumés et connectés à un réseau Wi-Fi ou mobile. Pour en savoir plus, consultez l'adresse suivante : [link.samsung.com.](http://link.samsung.com)

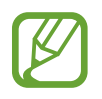

Il se peut que des frais supplémentaires vous soient facturés lorsque vous accédez à des contenus enregistrés sur d'autres appareils via le réseau mobile. Pour éviter des frais supplémentaires, utilisez la fonction Wi-Fi.

Appuyez sur  $\equiv$ , sélectionnez un appareil sous **APPAREILS CONNECTÉS**, puis sélectionnez un contenu.

 $\overline{\mathsf{x}}$ 

## **Modifier les photos et vidéos de l'appareil**

### **Utiliser le mode Studio**

Lorsque vous affichez des photos ou lisez des vidéos, vous pouvez utiliser les fonctions d'édition du mode Studio pour modifier le contenu.

Depuis la liste des applications, appuyez sur Galerie →  $\div \rightarrow$  Studio.

- **Studio photo** : modifier des photos en leur appliquant différents effets.
- **Studio de collage** : combiner plusieurs photos pour créer un collage.
- **Prise & plus**: appliquer différents effets aux photos que vous avez prises.
- Studio de clip vidéo : modifier ou créer des vidéos avec différentes photos.
- **Éditeur de vidéos** : tronquer des segments de vidéos.

### **Modifier des photos**

- 1 Depuis la liste des applications, appuyez sur **Galerie**.
- 2 Appuyez sur  $\div$  **Studio** → **Studio photo**, puis sélectionnez une photo.
- $3$  Modifiez la photo en lui appliquant différents effets.

Corriger les yeux rouges, ajuster et retoucher des visages ou appliquer un effet de flou à l'arrière-plan.

Décorer l'image en ajoutant des autocollants, un cadre ou un dessin.

Rogner, pivoter ou redimensionner

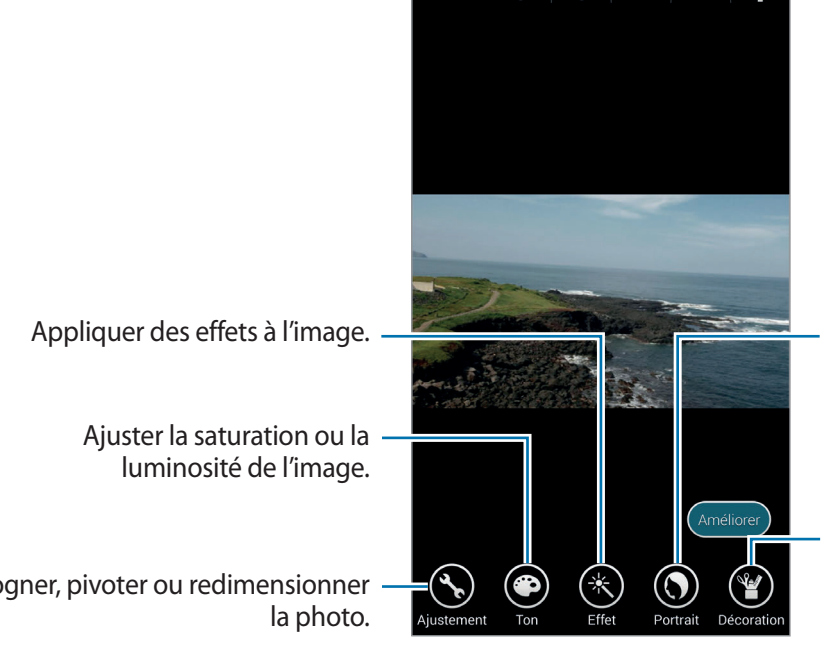

#### Galerie

#### $4$  Appuyez sur **OK** →  $\Box$ .

5 Sélectionnez une option d'enregistrement, puis appuyez sur **OK**.

La photo retouchée est enregistrée dans le dossier **Studio**. Pour ouvrir le dossier, appuyez sur **Galerie** → → **Album** → **Studio**.

#### **Modifier des vidéos**

- 1 Depuis la liste des applications, appuyez sur **Galerie**.
- 2 Appuyez sur <sup>→</sup> **Studio** <sup>→</sup> **Studio de clip vidéo**.
- 3 Sélectionnez des vidéos, puis appuyez sur **Terminé**.

Vous pouvez également sélectionner des photos pour créer une vidéo.

4 Modifiez la vidéo en lui appliquant différents effets.

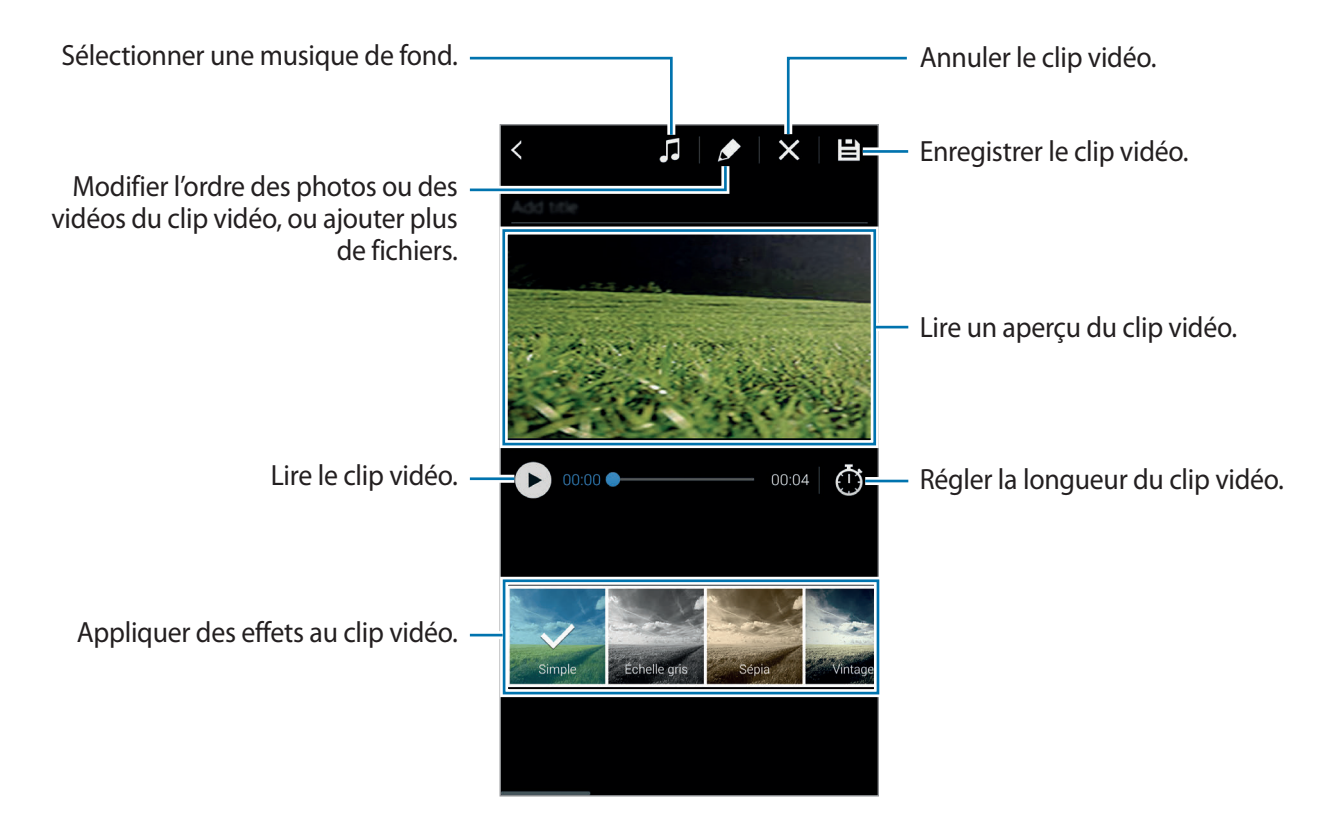

#### $5$  Appuyez sur $\mathbf{H}$ .

6 Sélectionnez une option d'enregistrement, puis appuyez sur **OK**.

La vidéo modifiée est enregistrée dans le dossier **Studio**. Pour ouvrir le dossier, appuyez sur **Galerie** → → **Album** → **Studio**.

## **Accéder à des options supplémentaires**

Utilisez des options supplémentaires, comme le tri de contenu, le visionnage de diaporamas, etc. Depuis la liste des applications, appuyez sur **Galerie** → , puis utilisez les options suivantes :

- **Sélectionner** : sélectionner des photos ou des vidéos.
- **Supprimer** : supprimer des photos ou des vidéos.
- **Trier par : le plus ancien** : trier les photos et vidéos de l'appareil par ancienneté.
- **Créer un album** : créer un nouvel album.
- **Contenu à afficher** : sélectionner les photos ou les vidéos à afficher.
- **Diaporama** : lancer un diaporama de l'ensemble des photos du dossier ouvert.
- **Studio** : modifier des photos ou des vidéos en mode Studio.
- **Paramètres** : modifier les paramètres de la Galerie.
- Aide : accéder aux informations d'aide relatives à la Galerie.

## <span id="page-101-0"></span>**Libellés de portraits**

Enregistrez les visages présents sur une photo sous forme de libellés de portrait.

- 1 Depuis la liste des applications, appuyez sur **Galerie**.
- 2 Appuyez sur <sup>→</sup> **Paramètres**, puis cochez la case **Libellé de portrait**. Un cadre blanc apparaît autour du visage identifié.
- 3 Appuyez sur le visage, puis sur **Ajouter un nom**.
- 4 Sélectionnez ou ajoutez un contact à associer à ce visage.

Lorsque le libellé de portrait apparaît sur une photo, appuyez sur le nom et utilisez les fonctions d'appel ou de messagerie disponibles.

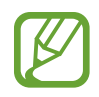

Selon l'angle du visage, la taille, l'expression, les conditions lumineuses ou les accessoires portés par la personne, il est possible que la reconnaissance des visages ne fonctionne pas.

## **Utiliser les tags contextuels**

La fonction de tags contextuels vous permet d'ajouter à des photos des balises contenant des informations, comme le lieu, le nom des personnes et la date.

Pour activer les tags contextuels, depuis la liste des applications, appuyez sur **Galerie** → → **Paramètres** → **Tag contextuel**, puis faites glisser le curseur **Tag contextuel** vers la droite.

Sélectionnez parmi les options suivantes :

- **Date** : ajouter la date et l'heure de la photo. Ces informations s'appuient sur l'heure et la date configurées sur l'appareil.
- **Emplacement** : ajouter les détails du lieu aux photos que vous prenez. Afin d'utiliser cette fonctionnalité, activez la fonction GPS dans **l'Appareil photo**.
- **Catégorie** : affecter des catégories aux photos. L'appareil attribue automatiquement des catégories aux photos que vous prenez.
- **Libellés** : ajouter des libellés à afficher sur les photos. Vous pouvez également étiqueter les visages de personnes grâce au paramètre Libellé de portrait. Pour en savoir plus, reportez-vous à la section [Libellés de portraits.](#page-101-0)

Vous pouvez modifier les informations saisies avec les tags contextuels. En mode affichage d'une image avec des tags, appuyez sur les informations de tags en bas de l'écran. Appuyez ensuite sur  $\blacktriangleright$ , modifiez les détails, puis appuyez sur **Terminé**.

# **Internet et réseaux sociaux**

## **Internet**

### **Parcourir des pages Web**

- 1 Depuis la liste des applications, appuyez sur **Internet**.
- 2 Appuyez sur le champ d'adresse. Pour changer de moteur de recherche, appuyez sur l'icône du moteur de recherche près du champ d'adresse Web.
- 3 Saisissez une adresse Web ou un mot-clé, puis appuyez sur **Aller à**. Pour effectuer oralement une recherche sur le Web, appuyez sur  $\overline{v}$ .

Pour afficher la barre d'outils, faites glisser votre doigt vers le bas de l'écran.

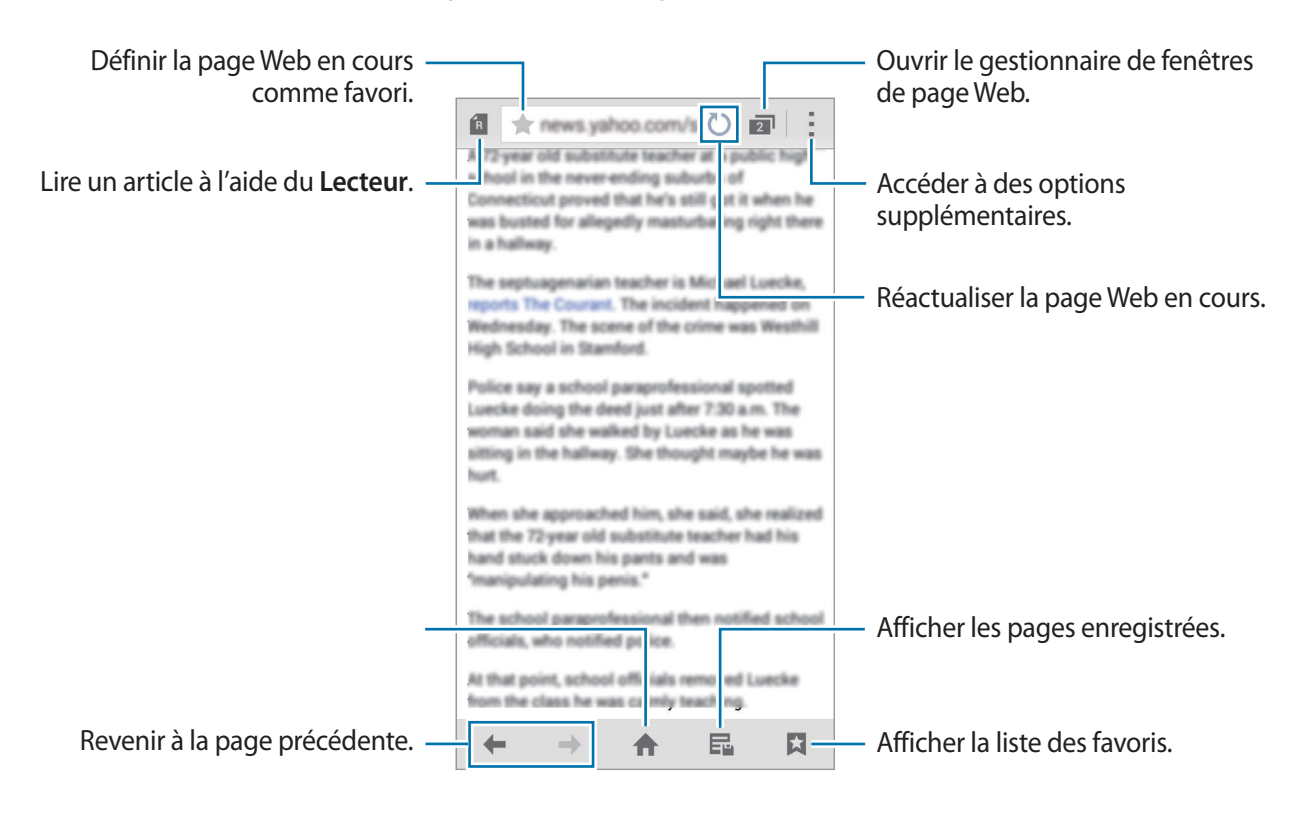

### **Gérer les pages Web favorites**

Vous pouvez enregistrer dans les favoris les pages Web fréquemment consultées afin d'y accéder rapidement.

Depuis la liste des applications, appuyez sur **Internet**.

Appuyez sur **p** pour afficher la liste d'accès rapide.

Pour ajouter une page Web à la liste d'accès rapide lorsque vous consultez une page Web, appuyez sur : → **Ajouter à l'accès rapide.** 

Pour supprimer une page Web de la liste d'accès rapide, maintenez le doigt appuyé sur l'icône de la page Web, puis faites-la glisser vers l'option **Supprimer** en haut de l'écran.

### **Gérer l'historique des pages Web**

Depuis la liste des applications, appuyez sur **Internet**.

Pour ouvrir une page figurant dans la liste des pages récemment consultées, appuyez sur  $\Box \rightarrow$ **Historique**.

Pour effacer l'historique, appuyez sur **: → Effacer l'historique**.

Pour supprimer des pages Web de l'historique, appuyez sur : → **Supprimer**, sélectionnez les pages Web à supprimer, puis appuyez sur **OK**.

## **Chrome**

Utilisez cette application pour rechercher des informations et parcourir des pages Web.

Depuis la liste des applications, appuyez sur **Chrome**.

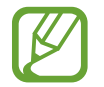

La disponibilité de cette application dépend de votre zone géographique ou de votre opérateur.

Appuyez sur le champ d'adresse, saisissez l'adresse Web ou un mot-clé, puis appuyez sur **Aller à**.

### **Hangouts**

Utilisez cette application pour bavarder avec vos amis, individuellement ou en groupes.

Depuis la liste des applications, appuyez sur **Hangouts**.

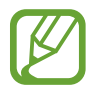

La disponibilité de cette application dépend de votre zone géographique ou de votre opérateur.

Sélectionnez un ami dans la liste ou saisissez des critères de recherche et sélectionnez un ami dans la liste de résultats pour commencer à discuter.

## **ChatON**

Utilisez cette application pour bavarder avec vos amis, individuellement ou en groupes. Lorsque vous ouvrez votre compte Samsung, vous pouvez afficher l'historique de l'ensemble de vos conversations envoyées depuis des appareils enregistrés.

Depuis la liste des applications, appuyez sur **ChatON**.

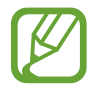

La disponibilité de cette application dépend de votre zone géographique ou de votre opérateur.

Suivez les instructions qui s'affichent à l'écran pour procéder à la configuration.

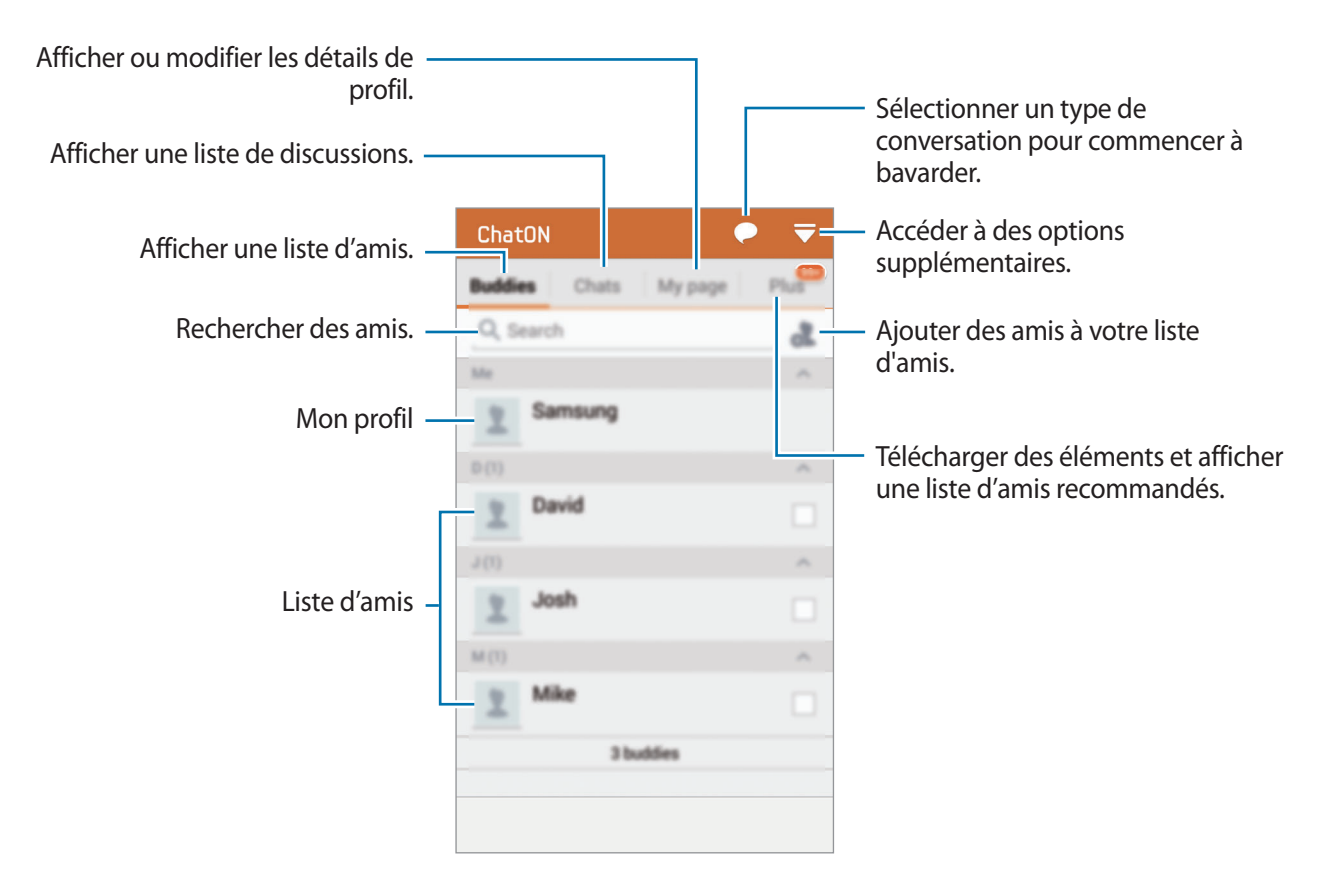

#### **Bavarder en ligne avec des amis**

Appuyez sur → **Démarrer un chat**, puis sélectionnez un ami pour commencer la discussion. Saisissez ensuite un message dans le champ de texte et appuyez sur  $\rightarrow$ .

Pour envoyer un message de diffusion, appuyez sur ● → Diffusion.

Pour démarrer une discussion vocale ou une discussion vidéo, appuyez sur ● → **ChatON Voice Chat** ou **ChatON Video Chat**.

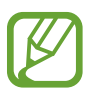

En mode Dual Camera, le chat vidéo est possible pendant 3 minutes maximum. Au bout de 3 minutes, l'appareil désactive l'objectif arrière pour des performances optimales.

# **S Health**

## **À propos de S Health**

Utilisez cette application pour définir votre apport et vos dépenses caloriques en fonction de vos données physiques. Vous pouvez pouvez utiliser S Health pour enregistrer les calories réelles que vous consommez et brûlez. En outre, l'application recommande des exercices physiques et fournit des conseils de santé pour vous aider à conserver un style de vie équilibré.

Appuyez sur **S Health** depuis la liste des applications.

#### **Fonctions S Health**

Lorsque vous utilisez S Health, vous pouvez accéder aux fonctions suivantes :

- **Podomètre** : compter vos pas.
- **Exercice** : définir et gérer vos objectifs en matière d'exercice physique. Vous pouvez enregistrer et consulter des informations relatives aux exercices physiques que vous pratiquez, comme la vitesse et le nombre de calories brûlées. En outre, si vous pratiquez une activité physique en extérieur, vous pouvez utiliser la fonction Exercice pour prendre des photos, écouter de la musique et vérifier votre position géographique.
- **Alimentation** : gérer votre apport calorique.
### **Démarrer S Health**

Lorsque vous lancez cette application pour la première fois, lisez et acceptez les conditions générales, puis configurez un profil utilisateur.

- 1 Appuyez sur **S Health** depuis la liste des applications.
- 2 Lisez les informations à l'écran concernant l'application, puis appuyez sur **Suivant**.
- 3 Lisez et acceptez les conditions générales, puis appuyez sur **Suivant**.
- 4 Connectez-vous à votre compte Samsung ou appuyez sur **Ignorer** pour ignorer cette procédure.
- 5 Saisissez un nom d'utilisateur et votre date de naissance, sélectionnez votre sexe, puis appuyez sur **Suivant**.

Pour empêcher l'accès à votre profil par d'autres utilisateurs S Health, cochez la case **Masquer mes informations de profil des autres utilisateurs S Health**.

- 6 Saisissez vos données physiques, puis appuyez sur **Suivant**.
- 7 Sélectionnez un niveau d'activité, puis appuyez sur **Suivant**.

Une fois votre profil configuré, les informations correspondantes apparaissent à l'écran.

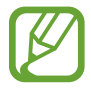

Selon vos données physiques, l'appareil calcule votre métabolisme de base (MB) et vous recommande un apport calorique quotidien. Cette recommandation peut ne pas s'adapter à tous les âges, constitutions corporelles ou besoins nutritionnels.

8 Vérifiez les informations de votre profil, puis appuyez sur **Démarrer**. L'écran principal S Health apparaît.

## **Personnaliser l'écran principal S Health**

Affichez une synthèse indiquant le nombre de pas réalisés et le nombre de calories brûlées ou consommées. Vous pouvez également réorganiser les raccourcis pour accéder facilement aux menus S Health et modifier l'image d'arrière-plan de l'écran principal S Health.

Sur l'écran principal S Health, appuyez sur  $\frac{1}{2}$  → **Modifier les favoris**, puis sur  $\left(\frac{1}{2}\right)$  pour ajouter des raccourcis à l'écran principal S Health.

Pour supprimer des raccourcis, appuyez sur  $\bigcirc$ .

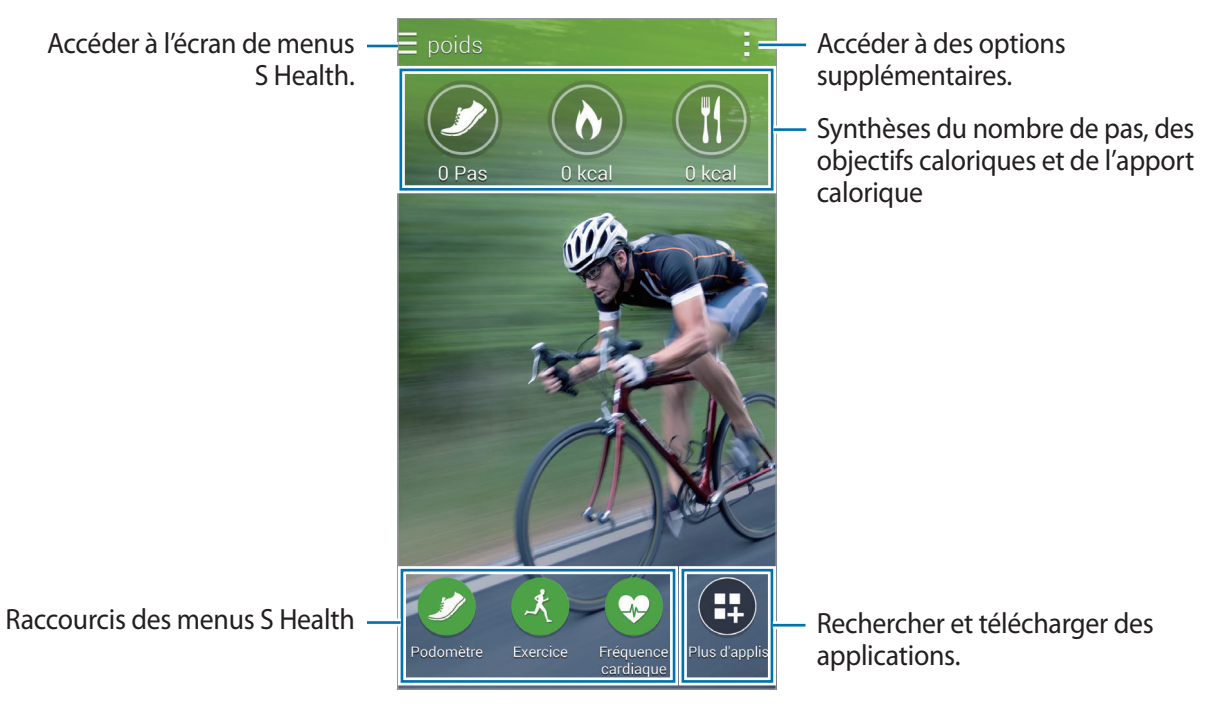

Appuyez sur et utilisez les options suivantes :

- **Modifier les favoris** : ajouter ou modifier des raccourcis sur l'écran principal S Health.
- **Définir arrière-plan** : sélectionner une image d'arrière-plan.
- **Paramètres** : configurer les paramètres de S Health.
- **Aide** : afficher les informations sur l'utilisation de S Health.

### **Utiliser les menus S Health**

Appuyez sur  $\equiv$  pour accéder aux différents menus.

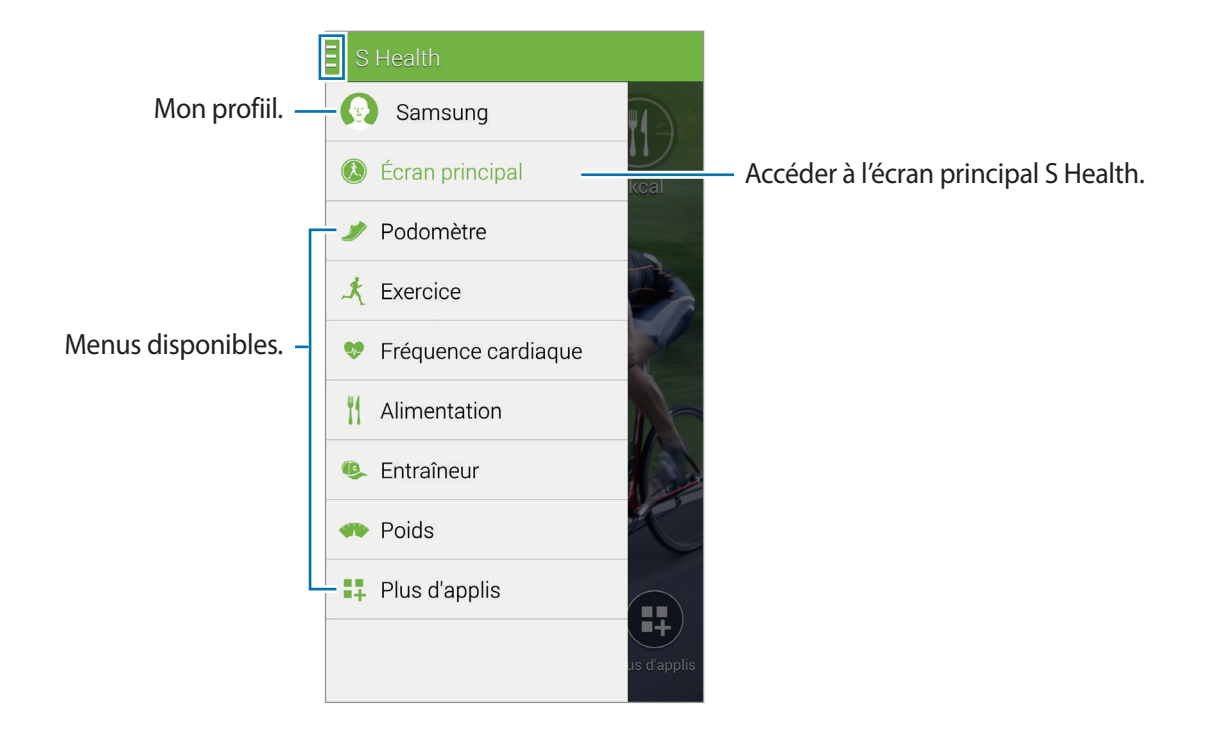

- **Podomètre** : calculer le nombre de pas que vous réalisez et vérifier les calories brûlées. Pour en savoir plus, reportez-vous à la section [Calculer le nombre de pas effectués](#page-111-0).
- **Exercice** : enregistrer la durée d'exercice et vérifier les calories brûlées. Pour en savoir plus, reportez-vous à la section [Utiliser le partenaire d'exercice](#page-113-0).
- **Alimentation** : enregistrer et gérer votre apport calorique. Pour en savoir plus, reportez-vous à la section [Suivre votre consommation alimentaire.](#page-120-0)
- **Plus d'applis** : rechercher et télécharger les applications pouvant être synchronisées avec **S Health**.

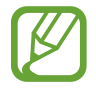

Des informations sur les fonctions S Health ou les applications téléchargées via **Plus d'applis** sont disponibles. Pour obtenir davantage d'informations sur une fonction ou une application, ouvrez-la. Ensuite, appuyez sur  $\rightarrow$  Aide, sélectionnez une rubrique, puis appuyez sur **Manuel d'utilisation**.

### <span id="page-111-0"></span>**Calculer le nombre de pas effectués**

L'appareil compte le nombre de pas que vous effectuez et calcule la distance parcourue. Il calcule également le nombre de calories que vous brûlez à l'aide d'un capteur.

- 1 Appuyez sur  $\equiv \rightarrow$  **Podomètre.**
- 2 Appuyez sur **Démarrer** et commencez à marcher.

L'appareil calcule votre nombre de pas, la distance parcourue et le nombre de calories brûlées, et affiche ces informations en temps réel.

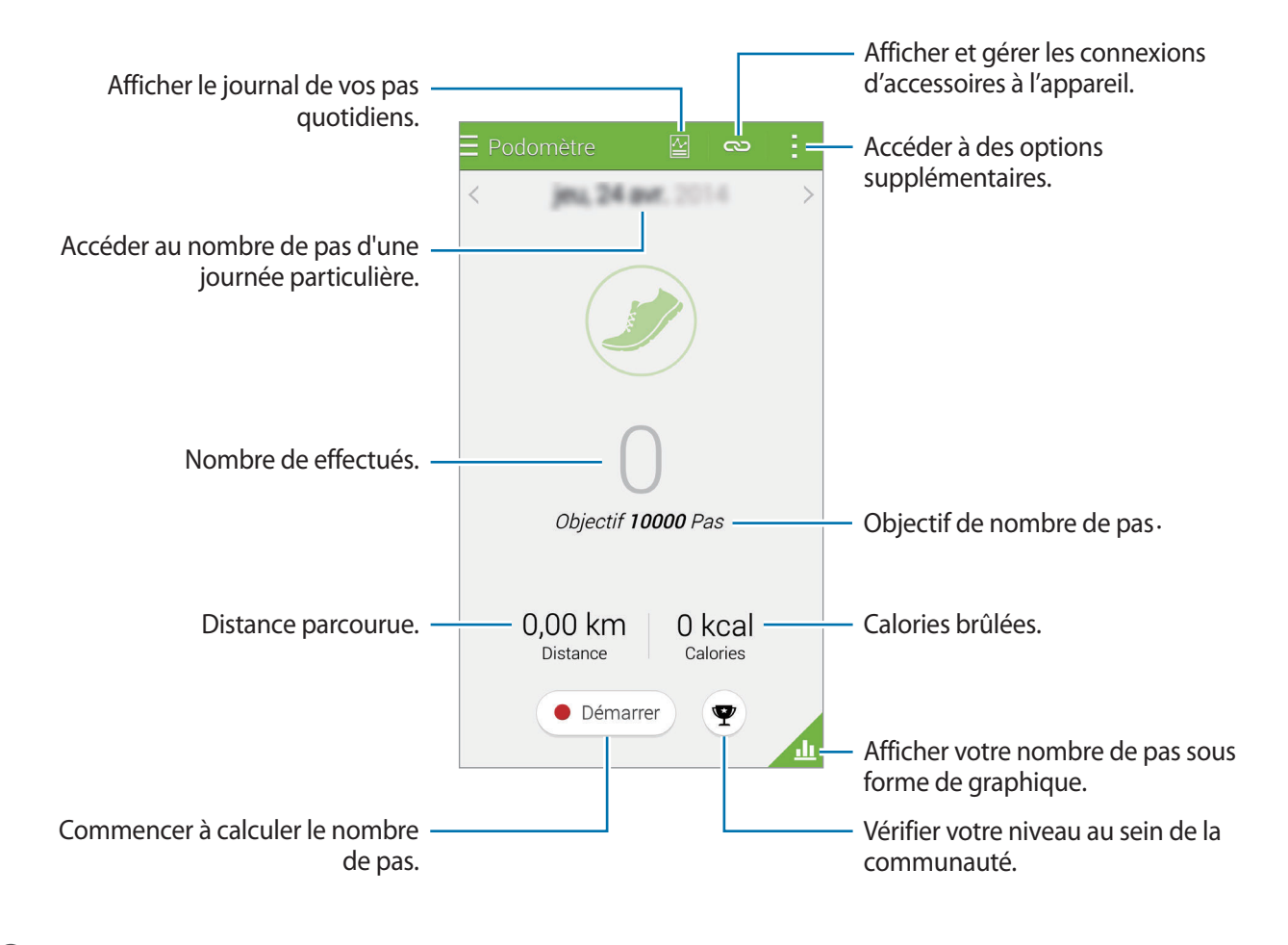

 $\beta$  Pour arrêter le calcul, appuyez sur **Pause**  $\rightarrow$  **OK**. Les mesures sont enregistrées.

Appuyez sur et utilisez les options suivantes :

- **Objectif de pas quotidien** : modifier l'objectif du nombre de pas.
- **Réinit. données quot.** : réinitialiser le nombre de pas quotidien.
- **Partager via** : envoyer la page en cours à d'autres personnes.
- **Paramètres** : configurer les paramètres de S Health.
- Aide : afficher les informations sur l'utilisation de S Health.
- 
- Un bref délai peut être observé avant l'affichage de votre nombre de pas par le podomètre.
- Si vous utilisez le podomètre alors que vous vous trouvez dans une voiture ou un train, les vibrations peuvent avoir un effet sur le calcul du nombre de pas.

#### **Afficher votre nombre de pas dans un graphique**

Affichez les calories brûlées sur une certaine période sous forme de graphique.

Depuis l'écran principal du Podomètre, appuyez sur d.

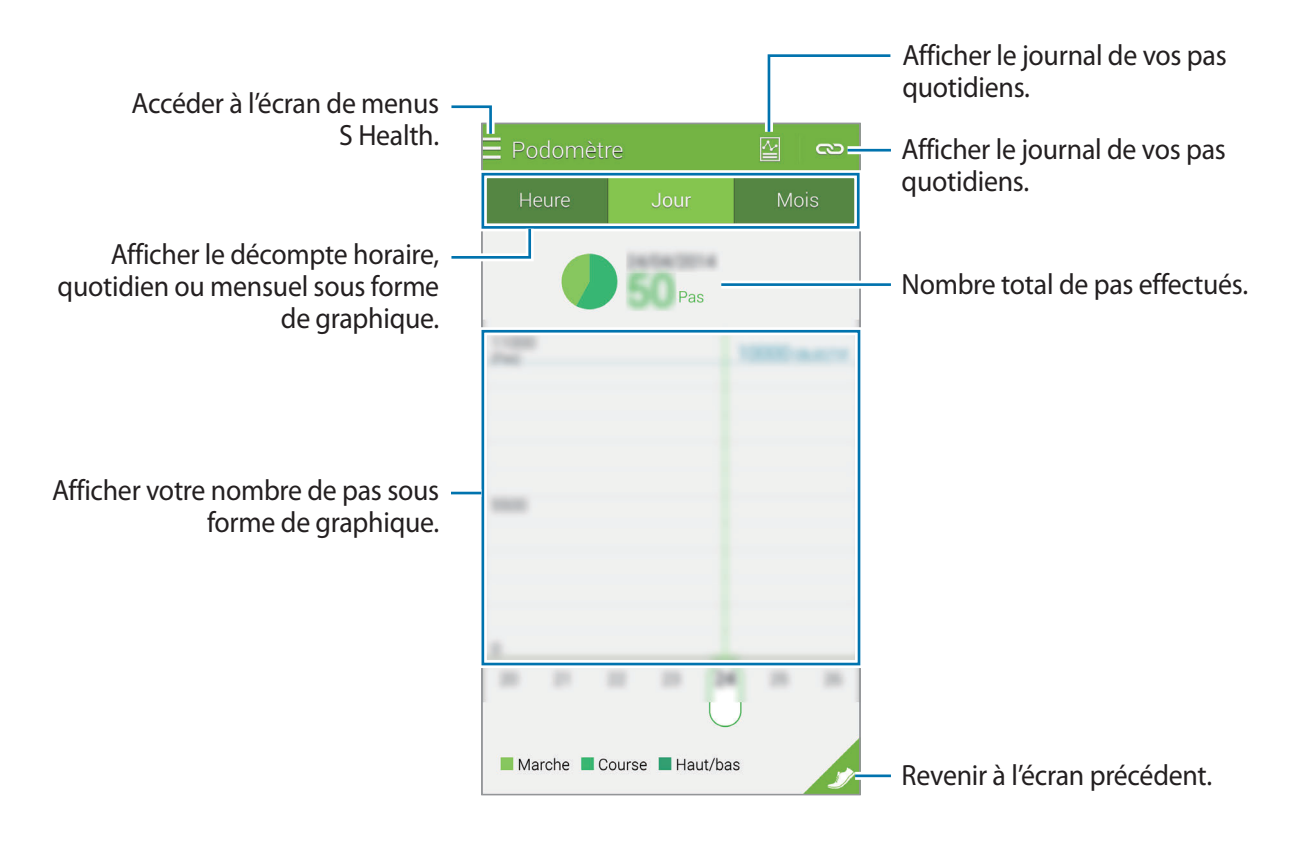

#### **Réinitialiser les enregistrements du nombre de pas quotidien**

L'appareil accumule les enregistrements du nombre de pas effectués chaque jour. Pour réinitialiser le nombre de pas quotidien, appuyez sur • → **Réinit. données quot.** → **OK**.

### <span id="page-113-0"></span>**Utiliser le partenaire d'exercice**

Enregistrez les informations relatives à votre activité physique, ainsi que le nombre de calories que vous brûlez à l'aide du partenaire d'exercice S Health. Vous pouvez afficher ces enregistrements sous forme de graphique et partager les données avec d'autres personnes.

Appuyez sur  $\equiv \rightarrow$  **Exercice.** 

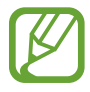

- Avant d'utiliser cette fonction, il est recommandé aux femmes enceintes, aux personnes âgées, aux jeunes enfants, aux utilisateurs souffrant, par exemple, d'insuffisance cardiaque chronique ou d'hypertension artérielle, de demander l'avis d'un professionnel de santé.
	- Si vous souffrez de vertiges, ressentez une douleur ou avez des difficultés à respirer pendant l'exercice, arrêtez d'utiliser cette fonction et demandez l'avis d'un professionnel de santé.

#### **Commencer l'exercice**

1 Depuis l'écran principal Exercice, définissez le type d'exercice, activez ou désactivez le guide vocal, sélectionnez une musique de fond, puis appuyez sur **Démarrer**.

L'appareil enregistre la durée d'exercice et affiche la progression vers l'objectif à atteindre.

#### 2 Commencez les exercices et utilisez les différentes fonctions à l'écran.

Appuyez sur  $\bigoplus$  pour verrouiller l'écran et afficher uniquement les informations relatives à l'exercice. Pour déverrouiller l'écran, maintenez le doigt appuyé sur  $\mathbf{\hat{u}}$ .

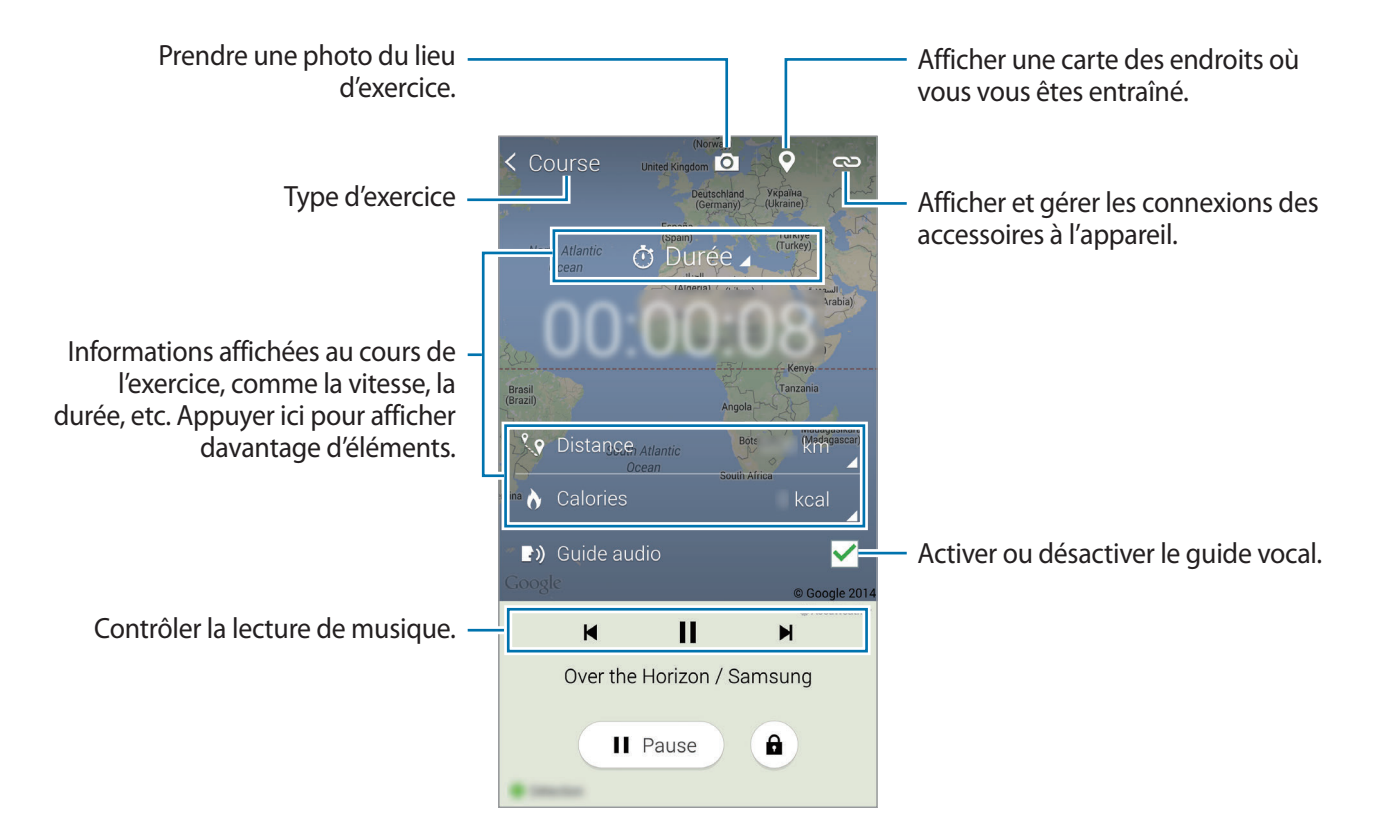

3 Pour arrêter l'exercice, appuyez sur **Pause** <sup>→</sup> **Arrêter**.

Les informations sur l'activité, la distance et les photos que vous avez prises sont affichées à l'écran.

4 Saisissez des informations supplémentaires, puis appuyez sur **OK**.

L'appareil enregistre les informations relatives à l'activité physique.

Appuyez sur et utilisez les options suivantes :

- **Sélect. fréq. cardio maximale** : paramétrer l'appareil pour qu'il actualise automatiquement votre fréquence cardiaque maximale, calculée en fonction de votre profil et des mesures précédentes de la fréquence cardiaque. Vous pouvez également mettre à jour votre fréquence cardiaque manuellement.
- **Réinit. données quot.** : réinitialiser les données de l'entraînement quotidien.
- **Paramètres** : configurer les paramètres de S Health.
- **Manuel utilisateur** : afficher les informations sur l'utilisation de S Health.

#### **Utiliser la fonction d'entraînement lors de vos exercices en mode Course**

Vous pouvez vous servir de la fonction d'entraînement personnalisé pour une pratique sportive sûre et efficace. Vous recevrez des conseils d'entraînement en temps réel afin de pratiquer votre sport de manière sûre et efficace, et ainsi garder la forme.

Connectez l'appareil au moniteur de fréquence cardiaque pour utiliser la fonction Exercice.

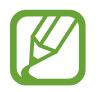

Pour afficher les moniteurs de fréquence cardiaque disponibles, appuyez sur • → **Paramètres** → **Accessoires compatibles** → **Exercice**.

#### **À propos de la fonction Exercice**

La fonction Exercice inclut la technologie Firstbeat qui vous permet de bénéficier d'un entraînement sportif personnalisé. Firstbeat utilise l'analyse Effet d'entraînement qui mesure la charge physique cumulée lors d'un exercice et évalue son impact sur votre forme physique. Les niveaux d'entraînement sont basés sur votre profil physique et sur vos données de fréquence cardiaque enregistrées lors de l'entraînement. Plus votre exercice est efficace, plus votre niveau d'exercice augmente, et vous pouvez ainsi bénéficier des conseils de la fonction Exercice.

Ces conseils vous sont fournis par le biais de courts messages, tels que « accélérez », « conservez ce rythme » et « ralentissez ». Lorsque vous utilisez la fonction Exercice pour la première fois, un niveau d'entraînement approprié est calculé en fonction de votre profil. Au fur et à mesure de vos exercices, la fonction analyse votre historique d'entraînement et vous fournit des conseils personnalisés. Un entraînement type démarre doucement et s'intensifie progressivement.

Pour en savoir plus, rendez-vous sur le site : [www.firstbeat.fi/te](http://www.firstbeat.fi/te).

#### **88** FIRSTBEAT

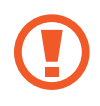

Pendant l'entraînement, il se peut que le moniteur de fréquence cardiaque ne fonctionne pas correctement si l'appareil est exposé à une transpiration excessive ou si sa position est modifiée.

```
S Health
```
- 1 Portez le moniteur de fréquence cardiaque.
- 2 Depuis l'écran principal Exercice, appuyez sur **← Rechercher**.

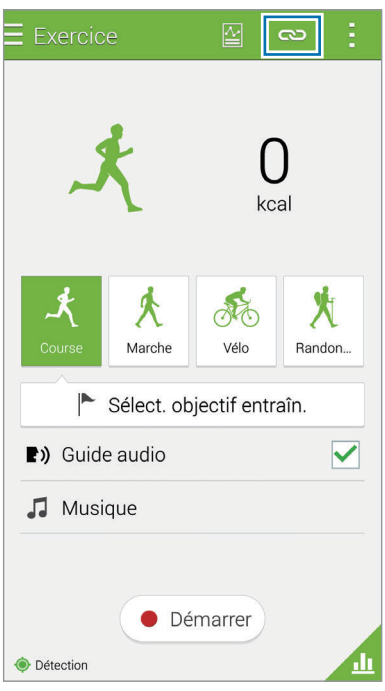

- 3 Sélectionnez votre moniteur de fréquence cardiaque dans la liste des appareils détectés.
- 4 Suivez les instructions qui s'affichent à l'écran pour connecter le moniteur de fréquence cardiaque à votre appareil.

5 Une fois la connexion établie, appuyez sur **Course** dans l'écran principal Exercice.

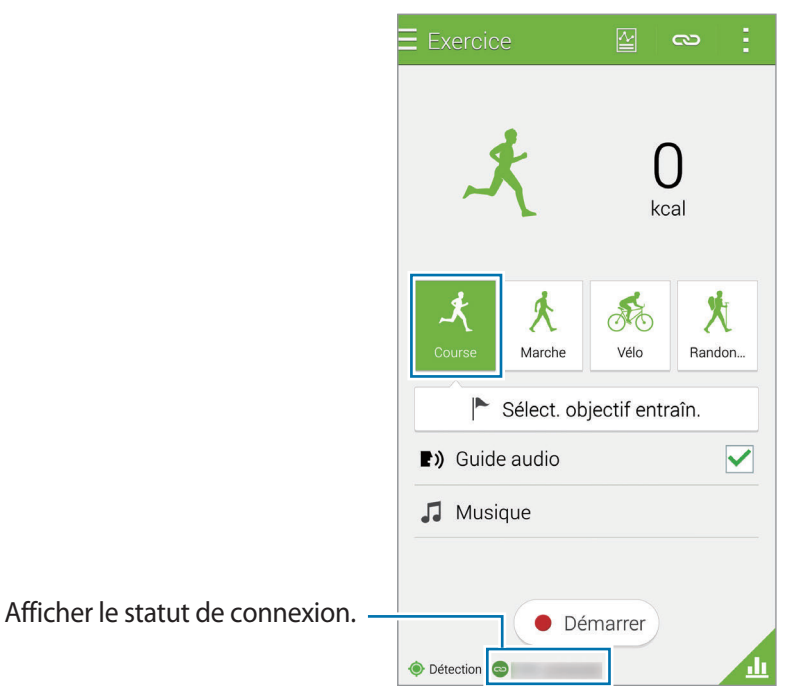

- 6 Appuyez sur **Sélect. objectif entraîn.** <sup>→</sup> **Objectif effet entraîn.**
- 7 Appuyez sur **Auto** dans la fenêtre contextuelle pour régler automatiquement la fréquence cardiaque maximale.

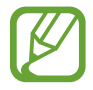

La fréquence cardiaque maximale est la fréquence la plus rapide qu'un individu peut atteindre lors d'une activité physique. Si vous connaissez votre fréquence cardiaque maximale, saisissez-la manuellement. Si vous paramétrez l'appareil pour que la fréquence cardiaque maximale soit mesurée automatiquement, l'appareil la calculera à l'aide de la formule « 210 - 0,65 x âge ».

8 Définissez l'intensité de l'exercice, puis appuyez sur **Suivant**.

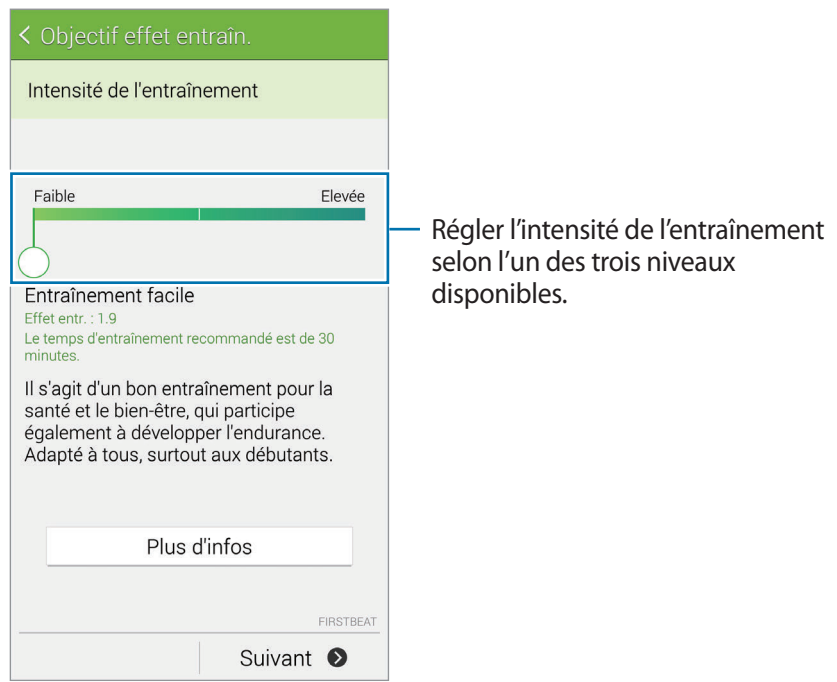

9 Définissez la durée de l'exercice, puis appuyez sur **OK**.

Si vous définissez une durée d'exercice plus courte que celle recommandée, l'intensité de l'exercice augmentera pour atteindre l'effet d'entraînement souhaité.

10 Depuis l'écran principal Exercice, activez ou désactivez le guide vocal, sélectionnez une musique de fond, puis appuyez sur **Démarrer**.

11 Démarrer l'entraînement.

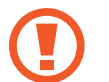

Si vous éprouvez une gêne ou une douleur lors de vos exercices, interrompez-les immédiatement et consultez un médecin.

12Pour arrêter l'activité, appuyez sur **Pause** <sup>→</sup> **Arrêter**.

13 Vérifiez la durée de l'exercice, la distance et les calories brûlées, puis appuyez sur **OK** pour enregistrer les informations relatives à l'exercice sur l'appareil.

#### **Afficher le journal des calories brûlées**

Comparez les journaux de calories brûlées sur une certaine période en les affichant sous forme de graphique.

Depuis l'écran Exercice, appuyez sur

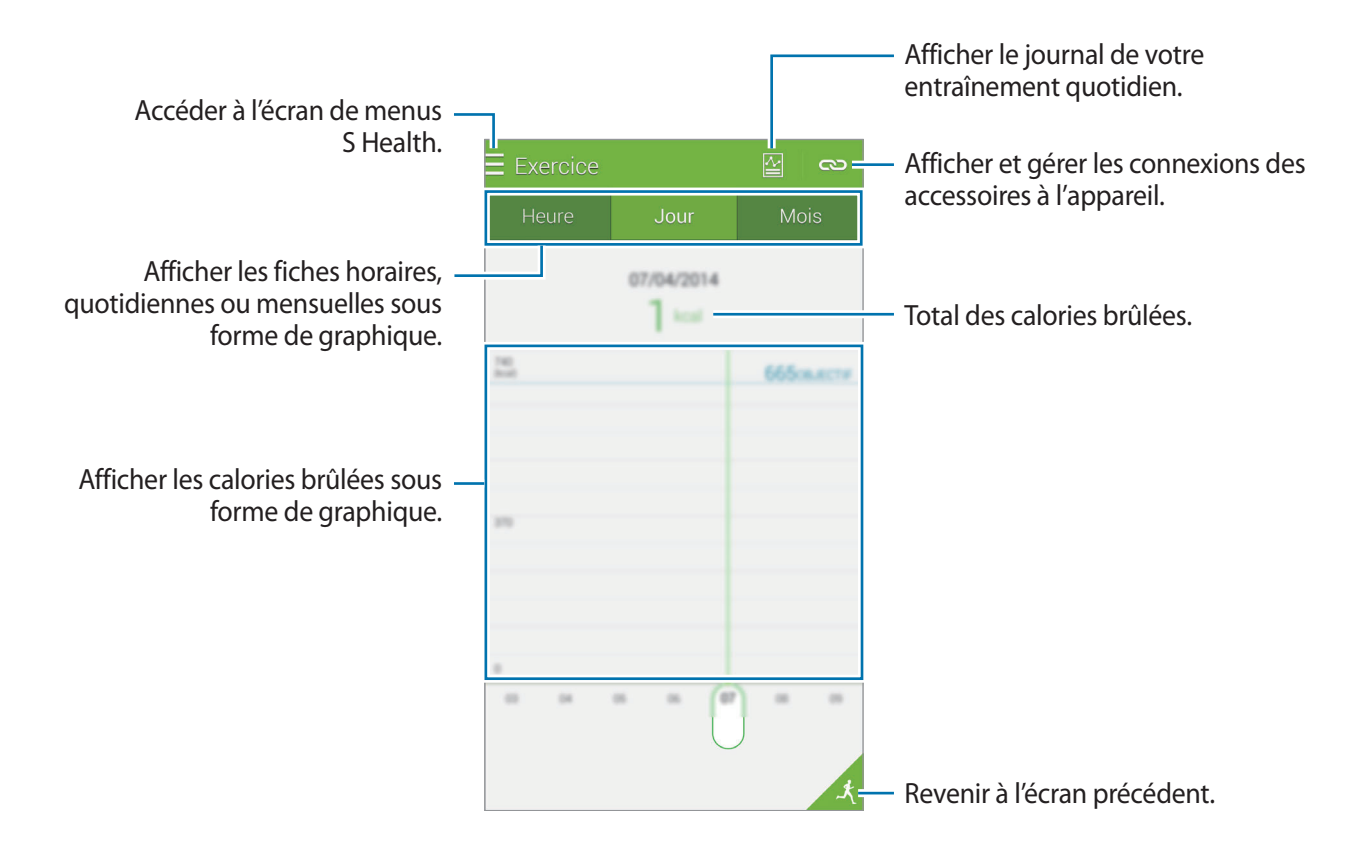

### <span id="page-120-0"></span>**Suivre votre consommation alimentaire**

Enregistrez votre consommation alimentaire quotidienne et gérez votre apport calorique.

- **1** Appuyez sur  $\equiv \rightarrow$  **Alimentation.**
- 2 Appuyez sur  $+$  près du repas.

3 Saisissez l'heure du repas, puis appuyez sur **OK**.

- Pour rechercher un aliment, appuyez sur **Rechercher**, puis sélectionnez-le dans les résultats de la recherche.
- Pour effectuer votre sélection parmi une liste d'aliments triés dans des catégories, appuyez sur **Catégorie**.
- Pour effectuer votre sélection parmi les aliments souvent consommés, appuyez sur **Fréquent**.
- Pour effectuer votre sélection dans la liste Mes aliments, appuyez sur **Mes aliments**.

4 Saisissez des informations supplémentaires sur votre alimentation, puis appuyez sur **Enreg.**

Les informations alimentaires sont enregistrées comme votre apport calorique pour le repas.

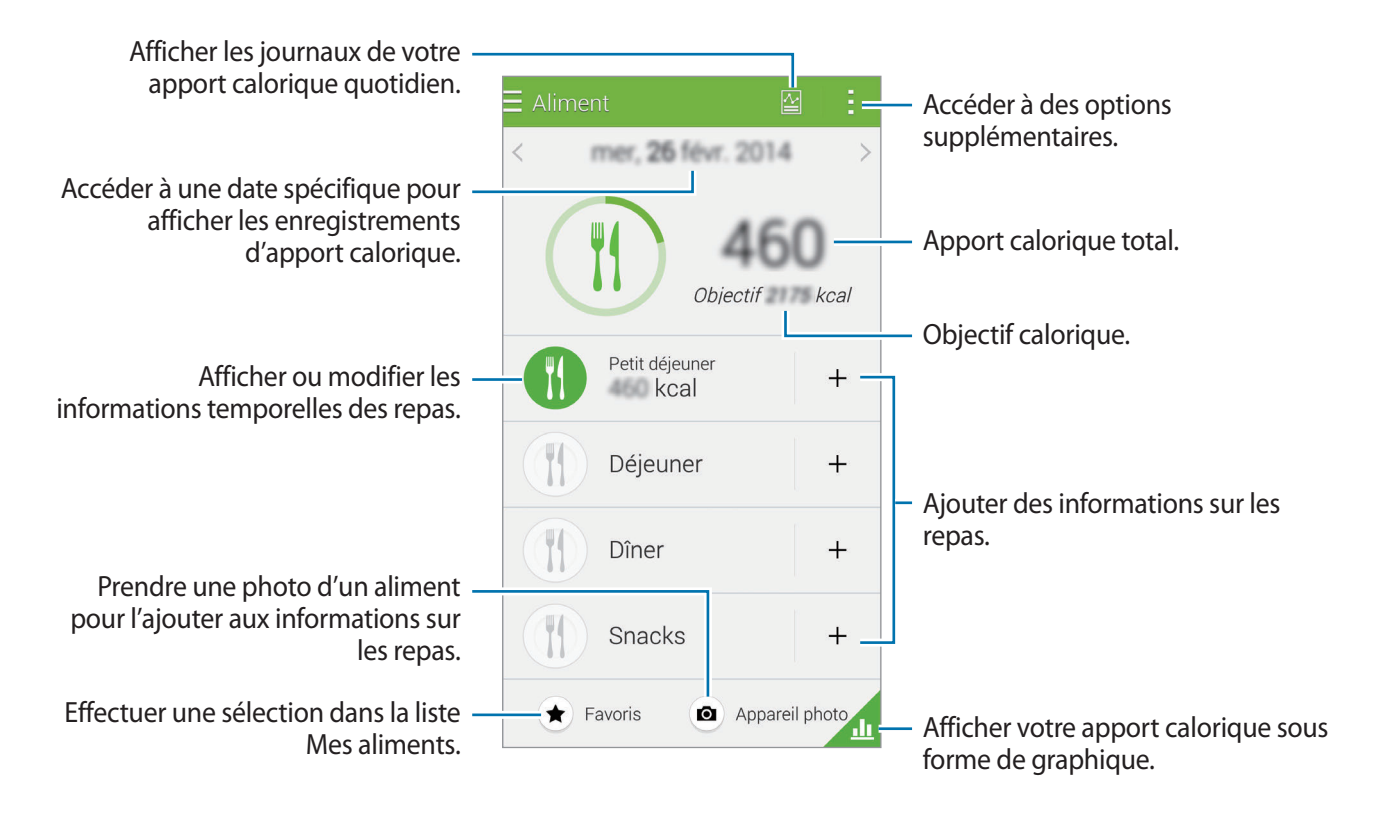

Appuyez sur : et utilisez les options suivantes :

- **Objectifs caloriques quotidiens** : modifier votre objectif d'apport calorique quotidien.
- **Mes aliments** : saisir les aliments que vous consommez fréquemment.
- **Réinit. données quot.** : réinitialiser les données de l'apport calorique quotidien.
- **Partager via** : envoyer la page en cours à d'autres personnes.
- Paramètres : configurer les paramètres de S Health.
- **Manuel utilisateur** : afficher les informations sur l'utilisation de S Health.

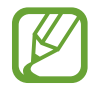

Utilisez les informations sur les calories dans **Alimentation** pour votre référence personnelle uniquement. Les données fournies peuvent parfois ne pas être précises et sont soumises à modification. Certaines informations sur les aliments peuvent varier par rapport aux niveaux réels de calories.

#### **Afficher l'apport calorique sous forme de graphique**

Comparez les journaux de calories brûlées sur une certaine période en les affichant sous forme de graphique.

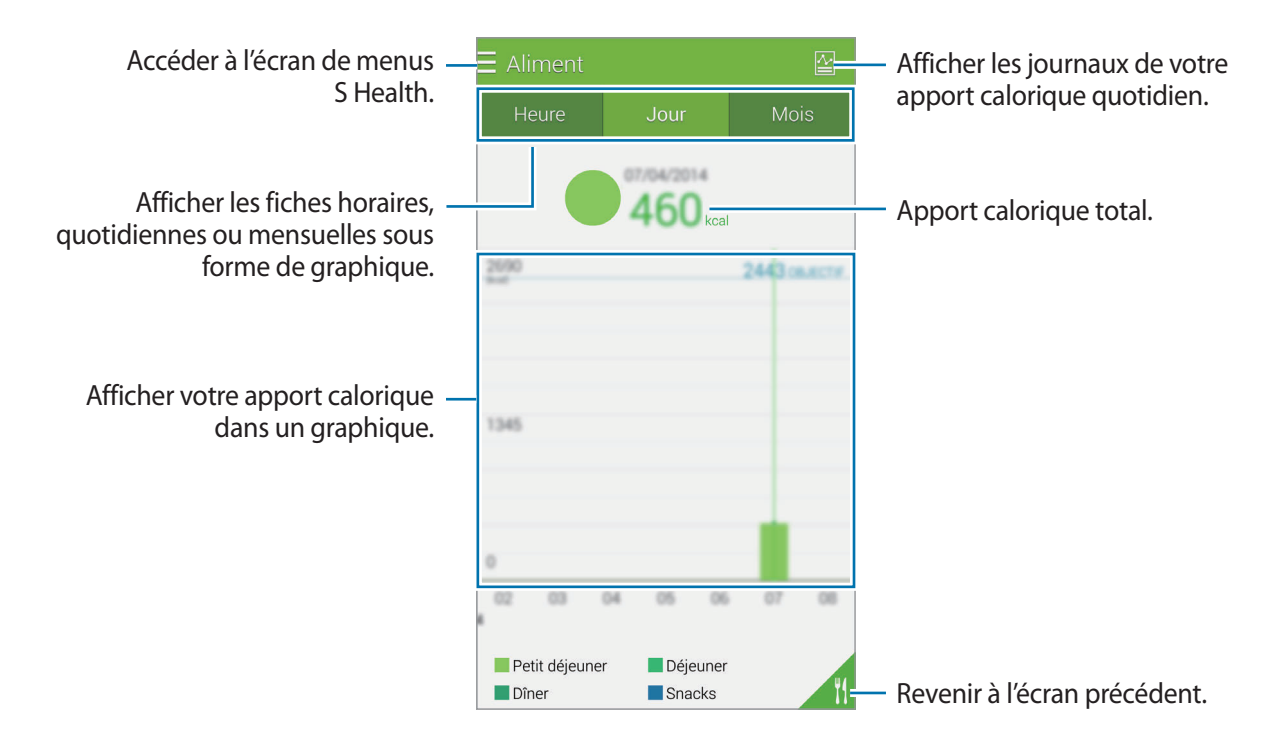

Depuis l'écran principal Alimentation, appuyez sur d.

#### **Saisir des informations sur les aliments fréquemment consommés**

Enregistrez des informations sur les aliments que vous consommez fréquemment. Vous pouvez rapidement mettre à jour votre apport calorique en ajoutant des informations alimentaires enregistrées plutôt que de saisir les informations chaque fois que vous consommez un aliment.

- $1$  Appuyez sur  $+ \rightarrow$  Mes aliments.
- 2 Appuyez sur **Ajouter un aliment**, saisissez le nom de l'aliment et sa teneur en calories, puis appuyez sur **Enreg.**
- 3 Saisissez la quantité consommée, puis appuyez sur **OK**. Les informations alimentaires sont ajoutées à la liste Mes aliments.
- 4 Pour enregistrer les informations de consommation alimentaire de la liste des aliments fréquemment consommés, appuyez sur **Mes aliments**, sélectionnez les aliments ajoutés, puis appuyez sur **OK**.
- 5 Appuyez sur **Enreg.**

### **Utiliser les menus supplémentaires**

Vous pouvez télécharger et installer différentes applications compatibles avec cette application.

- $1$  Appuyez sur  $\equiv \rightarrow$  **Plus d'applis.**
- 2 Appuyez sur **Plus**, puis sélectionnez une application.
- 3 Suivez les instructions qui s'affichent à l'écran pour installer l'application.

### **Configurer les paramètres de S Health**

Depuis l'écran principal S Health, appuyez sur → **Paramètres**, puis sélectionnez l'une des options ci-dessous :

- **Profil** : modifier vos données personnelles.
- **Comptes** : établir une connexion à votre compte Samsung pour gérer les données S Health en ligne.
- **Mot de passe** : définir un code PIN pour verrouiller ou déverrouiller S Health.
- **Paramètres des unités** : définir les options liées aux unités.
- **Notification** : paramétrer l'appareil pour qu'il affiche les nouveaux événements.
- **Mes accessoires** : afficher et gérer les connexions des accessoires à l'appareil.
- **Accessoires compatibles** : afficher les accessoires compatibles avec l'appareil ou gérer les accessoires connectés.
- **Réinitialiser les données** : réinitialiser les données S Health.
- **Rechercher les mises à jour** : vérifier la version actuelle de S Health.
- **Conditions d'utilisation** : afficher les conditions d'utilisation, y compris la politique en matière de données personnelles et de conservation des données.
- **A propos de S Health** : afficher des informations à propos de S Health.

- Les données personnelles recueillies par S Health peuvent être enregistrées dans l'appareil pour information uniquement. Les données personnelles ne sont pas reçues, sauvegardées ou transmises par Samsung. (Mais, si vous vous connectez sur votre compte Samsung depuis S Health, vos données peuvent être enregistrées sur le serveur pour être sauvegardées.) Les données personnelles peuvent être conservées à cette fin. Vous pouvez supprimer les données personnelles sauvegardées par l'application S Health à l'aide de l'option de réinitialisation des données dans le menu Paramètres ou en désinstallant l'application. La réinitialisation des données supprime toutes les informations enregistrées dans le serveur. Pour supprimer des données partagées avec des réseaux sociaux ou transférées vers des systèmes de stockage, vous devez les supprimer séparément.
- Vous assumez l'entière responsabilité d'une utilisation inappropriée des données partagées sur les réseaux sociaux ou transmises à d'autres personnes. Soyez vigilant lorsque vous partagez vos données personnelles avec d'autres personnes.
- Pour sécuriser vos données personnelles, depuis l'écran principal S Health, appuyez sur : → **Paramètres** → **Mot de passe**, puis définissez un mot de passe.
- Si l'appareil est connecté à des appareils de mesure, vérifiez le protocole de communication pour confirmer le bon fonctionnement. Si vous utilisez une connexion sans fil, telle que Bluetooth ou ANT+, il se peut que l'appareil soit affecté par des interférences électroniques provenant d'autres appareils. Évitez d'utiliser l'appareil à proximité immédiate d'autres appareils émettant des ondes radio.
- Selon la version logicielle de l'application, le contenu utilisé dans l'application S Health peut différer. Les services offerts avec l'application sont sujets à modification ou annulation d'assistance sans préavis.

# **Commandes vocales**

### **S Voice**

### **À propos de S Voice**

Utilisez cette application pour commander vocalement l'appareil et qu'il exécute différentes fonctions.

Depuis la liste des applications, appuyez sur **S Voice**. Vous pouvez également appuyer deux fois sur la touche Accueil.

Vous pouvez désactiver l'accès en appuyant sur la touche Accueil en appuyant sur <del>:</del> → **Paramètres**, puis en décochant la case **Ouvrir via touche accueil**.

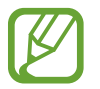

La disponibilité de cette application dépend de votre zone géographique ou de votre opérateur.

#### **Paramétrer la langue**

Appuyez sur → **Paramètres** → **Langue**, puis sélectionnez une langue.

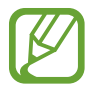

La langue sélectionnée est appliquée à **S Voice** uniquement, et non à la langue d'affichage de l'appareil.

#### **Utiliser S Voice**

Lorsque vous lancez **S Voice**, l'appareil démarre la reconnaissance vocale et l'icône de microphone devient rouge.

Prononcez une commande vocale.

Si vous prononcez une commande et que l'appareil la reconnaît, l'icône de microphone au bas de l'écran clignote en vert. Ensuite, l'appareil exécute la commande.

Conseils pour améliorer la reconnaissance vocale :

- Parlez clairement.
- Parlez dans des endroits tranquilles.
- N'utilisez pas de langage injurieux ni d'argot.
- $\cdot$  Évitez de parler avec un accent local.

Selon l'environnement où vous vous trouvez ou la manière dont vous parlez, il se peut que l'appareil ne reconnaisse pas vos commandes ou qu'il exécute des commandes erronées.

#### **Activer S Voice en mode veille**

Si vous n'utilisez pas S Voice pendant un certain temps, l'application passe automatiquement en mode veille.

Pour reprendre la commande vocale, appuyez sur l'icône de microphone ou dites « Bonjour Galaxy » à l'appareil.

#### **Changer de commande pour le réveil**

Vous pouvez changer la commande de réveil qui correspond par défaut à « Bonjour, Galaxy ». La commande de réveil sert à lancer **S Voice** lorsque l'appareil est en mode veille.

Appuyez sur → **Paramètres** → **Réveil vocal** → **Définir commande réveil**.

#### **Désactiver la synthèse vocale**

Appuyez sur → **Désactiver l'invite vocale**. L'appareil arrête toute synthèse vocale lorsque vous dites les commandes.

#### **Corriger des commandes vocales non voulues**

Si l'appareil ne reconnaît pas correctement des commandes vocales, vous pouvez les modifier.

Pour corriger une commande vocale, appuyez sur la dernière bulle de dialogue contenant le texte que vous avez prononcé et modifiez le texte à l'aide du clavier.

### **Enregistreur vocal**

#### **Enregistrer des mémos vocaux**

Depuis la liste des applications, appuyez sur **Enregistreur vocal**.

Pour commencer l'enregistrement, appuyez sur . Parlez dans le microphone. Pour interrompre l'enregistrement, appuyez sur  $\mathbf 0$ . Pour annuler l'enregistrement, appuyez sur  $\mathbf 8$ . Pour terminer l'enregistrement, appuyez sur .

Pendant l'enregistrement d'un mémo vocal, appuyez sur  $\Box$  pour caractériser un passage comme favori.

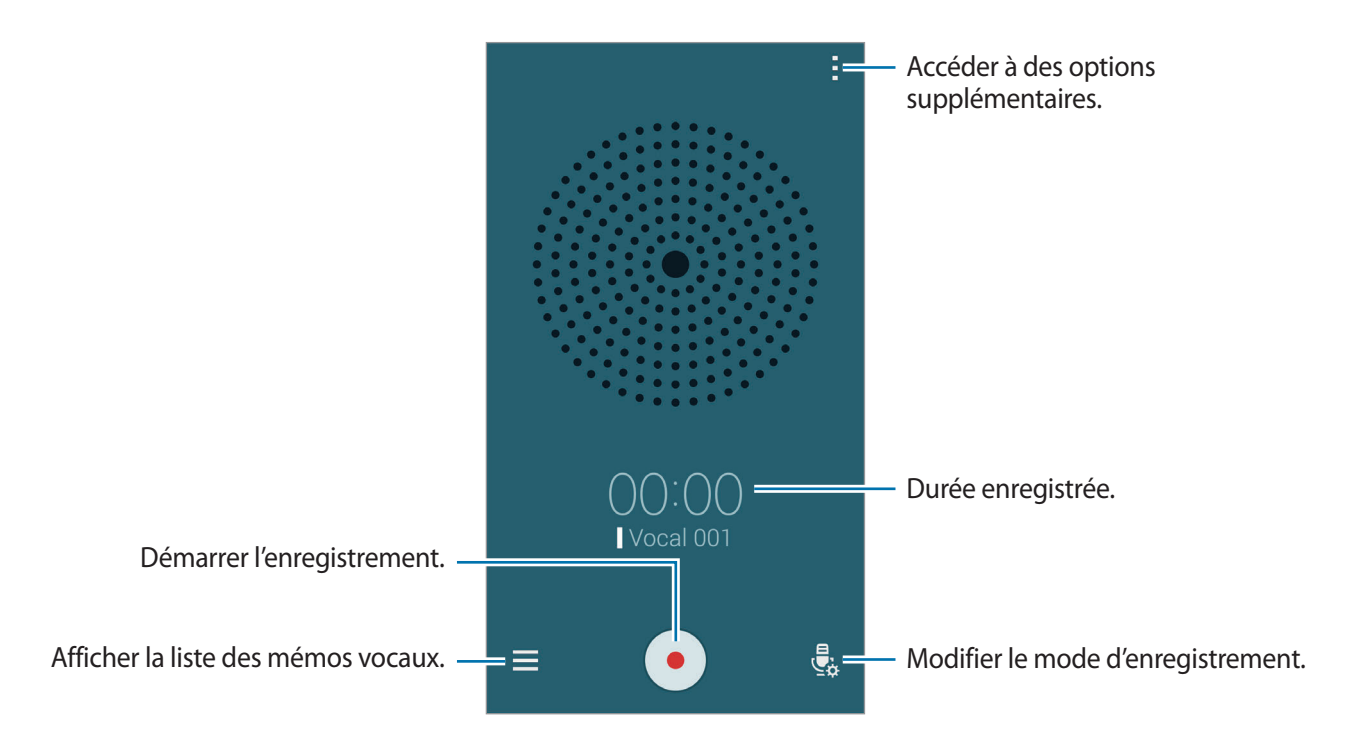

Pour paramétrer l'appareil pour qu'il supprime les bruits de fond, appuyez sur • → Paramètres, puis cochez la case **Réduction du bruit**.

#### **Enregistrer des fichiers avec des balises contextuelles**

Lors de l'enregistrement de mémos vocaux, ajoutez des balises contextuelles, comme des adresses et des dates, aux noms de fichier.

Appuyez sur → **Paramètres**, puis cochez la case **Nom de fichier contextuel**. L'appareil ajoute la date d'enregistrement à un nom de fichier. Pour ajouter l'emplacement d'enregistrement d'un mémo vocal, appuyez sur → **Paramètres**, puis cochez la case **Balises de localisation**.

#### **Écouter des mémos vocaux**

Depuis la liste des applications, appuyez sur **Enregistreur vocal**.

Appuyez sur  $\equiv$ , puis sélectionnez un mémo vocal à lire.

- $\cdot$   $\cdot$   $\cdot$   $\cdot$   $\cdot$  couper une partie du mémo vocal.
- $\mathbb{B}$  : définir une partie du mémo vocal pour le lire en boucle.
- $\cdot$   $\times$  1.0 : régler la vitesse de lecture.
- $\mathbb{R}$ : ignorer une partie silencieuse dans le mémo vocal.
- $\blacksquare$ : caractériser des passages comme favoris dans le mémo vocal.
- $\cdot$  (ii) /  $\triangleright$  : mettre en pause ou reprendre la lecture.
- $\cdot$   $\cdot$   $\cdot$   $\cdot$   $\cdot$   $\cdot$  revenir au mémo vocal précédent ou passer au mémo vocal suivant.

#### **Utiliser la liste des favoris**

Vous pouvez repérer des points particuliers dans un mémo vocal à l'aide de passages favoris. Chaque favori est caractérisé par une icône spécifique sur le mémo vocal.

Pour afficher les détails d'un favori lors de la lecture d'un mémo vocal, appuyez sur - → **Favoris**. Sélectionnez un favori dans la liste pour lire le mémo vocal à partir du point en question.

#### **Gérer les mémos vocaux**

Depuis la liste des applications, appuyez sur **Enregistreur vocal**  $\rightarrow \equiv$ .

Appuyez sur  $\mathsf Q$  pour rechercher des mémos vocaux.

Appuyez sur  $\mathbf{\overline{I}}$  pour supprimer des mémos vocaux.

Appuyez sur , puis sélectionnez l'une des options suivantes :

- **Sélectionner** : sélectionner des mémos vocaux à partager ou à supprimer.
- **Trier par** : trier les mémos par date, titre ou catégorie.
- **Filtrer par catégorie** : afficher les mémos filtrés par catégorie.
- **Modifier les catégories** : ajouter, supprimer ou renommer les catégories.
- **Paramètres** : modifier les paramètres de l'enregistreur vocal.

#### **Renommer les mémos vocaux**

Maintenez le doigt appuyé sur le mémo vocal, appuyez sur <del>: → Renommer</del>, saisissez le nom du mémo vocal, puis appuyez sur **OK**.

#### **Gérer les catégories**

Appuyez sur <del>:</del> → Modifier les catégories → +, saisissez un nom de catégorie, sélectionnez une couleur, puis appuyez sur **OK**.

Pour changer le mémo vocal de catégorie ou lui en affecter une, maintenez le doigt appuyé sur le mémo vocal. Appuyez ensuite sur <del>: → Modifier la catégorie</del>, puis sélectionnez la catégorie souhaitée.

Pour filtrer les mémos vocaux par catégorie, appuyez sur : → **Filtrer par catégorie**, puis sélectionnez la catégorie.

### **Recherche vocale**

Utilisez cette application pour rechercher des pages Web par commande vocale.

Depuis la liste des applications, appuyez sur **Recherche vocale**.

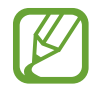

La disponibilité de cette application dépend de votre zone géographique ou de votre opérateur.

Quand l'instruction **Parlez maintenant** apparaît à l'écran, prononcez un mot-clé ou une expression.

### **Mode voiture**

### **À propos du mode voiture**

Utilisez ce mode pour contrôler l'appareil pendant que vous conduisez. Vous pouvez écouter des messages et de la musique grâce aux commandes vocales sans avoir à manipuler l'appareil. Ouvrez le volet de paramétrage rapide, puis appuyez sur **Mode voiture** pour activer la fonction.

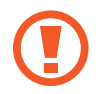

Ne regardez pas l'écran et n'utilisez aucune fonction tactile en conduisant.

- 
- Les cartes, votre position actuelle et autres données de navigation peuvent différer des informations de localisation réelles. Soyez attentif aux conditions de trafic, à l'état de la route et à tous les autres facteurs qui pourraient affecter votre conduite. Respectez le code de la route et les consignes de sécurité en vigueur.
- L'utilisation de la fonction de navigation peut entraîner des frais supplémentaires.
- La disponibilité de cette application dépend de votre zone géographique ou de votre opérateur.
- Ce mode n'est pas pris en charge dans certaines langues.

#### **Avant d'utiliser ce mode**

- Assurez-vous que le véhicule auquel vous connectez votre appareil prend en charge la fonction Bluetooth.
- Lorsque vous enregistrez le véhicule sur l'appareil, assurez-vous que la fonction Bluetooth de votre appareil et du véhicule est activée.

#### **Démarrer le mode voiture**

Lorsque vous ouvrez cette application pour la première fois, suivez les instructions qui s'affichent à l'écran pour terminer la configuration.

- 1 Ouvrez le volet de paramétrage rapide, puis appuyez sur **Mode voiture** pour activer la fonction.
- 2 Si une fenêtre contextuelle S Voice apparaît, lisez le message, appuyez sur **Ouvrir S Voice**, puis suivez les instructions à l'écran.
- 3 Lorsque l'écran du mode voiture apparaît, appuyez sur **Suivant**.
- 4 Lisez et acceptez les conditions générales, puis appuyez sur **Suivant**.
- 5 Lisez le message d'avertissement, puis appuyez sur **Suivant**.
- 6 Appuyez sur **Oui** pour connecter votre appareil et un véhicule via la fonction Bluetooth.

Si l'appareil ne parvient pas à détecter le véhicule, sur l'appareil, appuyez sur **Rechercher depuis l'appareil mobile** et enregistrez manuellement le véhicule.

- 7 Une fois l'enregistrement terminé, appuyez sur **Suivant**.
- 8 Lisez les instructions à l'écran, puis appuyez sur **Démarrer**.

Une fois la configuration terminée, l'écran principal du mode voiture apparaît.

#### **Enregistrer un véhicule**

Lorsque vous enregistrez un véhicule sur votre appareil, vous pouvez écouter les informations orales émises par l'appareil via les haut-parleurs de la voiture. Vous pouvez également paramétrer l'appareil pour qu'il active automatiquement le mode voiture dès la connexion au véhicule, etc.

- 1 Appuyez sur <sup>→</sup> **Paramètres** <sup>→</sup> **Enregistrer la voiture** <sup>→</sup> **Ajouter une voiture**.
- 2 Acceptez la demande d'autorisation Bluetooth et appuyez sur **Oui** pour activer la fonction Bluetooth.

3 Suivez les instructions qui s'affichent à l'écran pour connecter l'appareil et le véhicule.

Si le véhicule ne parvient pas à détecter votre appareil, appuyez sur **Rechercher depuis l'appareil mobile** pour rechercher le véhicule sur votre appareil.

- 
- Avant d'enregistrer votre véhicule, démarrez-le et allumez la radio.
- Lorsque vous enregistrez un véhicule sur l'appareil, placez l'appareil près du véhicule.

#### **Activer automatiquement le mode voiture**

Vous pouvez paramétrer l'appareil pour qu'il active le mode voiture lorsque l'appareil et un véhicule sont connectés via la fonction Bluetooth.

Une fois l'enregistrement du véhicule terminé, appuyez sur • → **Paramètres → Enregistrer la voiture**, puis cliquez sur **Ouvrir auto via Bluetooth**.

#### <span id="page-132-0"></span>**Ajouter des raccourcis vers les adresses souvent fréquentées**

Enregistrez des raccourcis dans la liste des adresses souvent fréquentées pour rechercher facilement des itinéraires.

- 1 Appuyez sur <sup>→</sup> **Paramètres** <sup>→</sup> **Lieux enregistrés**.
- 2 Appuyez sur **Home**, **Work**, ou **Car**.

Pour ajouter des adresses, appuyez sur  $+$ , saisissez le nom d'une adresse, indiquez une méthode de reconnaissance de localisation, puis appuyez sur **Effectué**.

- 3 Appuyez sur **Sélectionner méthode**, sélectionnez une méthode de reconnaissance d'adresse, comme des cartes, le Wi-Fi ou Bluetooth, puis appuyez sur **OK**.
- 4 Appuyez sur **Effectué**.

#### **Utiliser les menus du mode voiture**

Ouvrez le volet de paramétrage rapide, puis appuyez sur **Mode voiture** pour activer la fonction.

Lorsque l'écran principal du mode voiture apparaît, dites « Salut Galaxy » ou appuyez sur la partie supérieure de l'écran, et prononcez une commande vocale. Vous pouvez également utiliser les menus à l'écran en appuyant dessus.

- Si le mode voiture est actif en arrière-plan, vous pouvez utiliser une commande vocale pour réactiver le mode voiture. Cette fonction n'est pas disponible si l'appareil est déjà configuré pour lancer **Google** par la commande « OK Google ». Pour désactiver la commande vocale de réveil, dans la liste des applications, appuyez sur **Google** →  $\cdot$  → **Paramètres** → **Voix**, puis cochez la case **Détection de mot actif**.
	- Détection de mot actif peut ne pas être disponible, selon votre zone géographique ou votre opérateur.

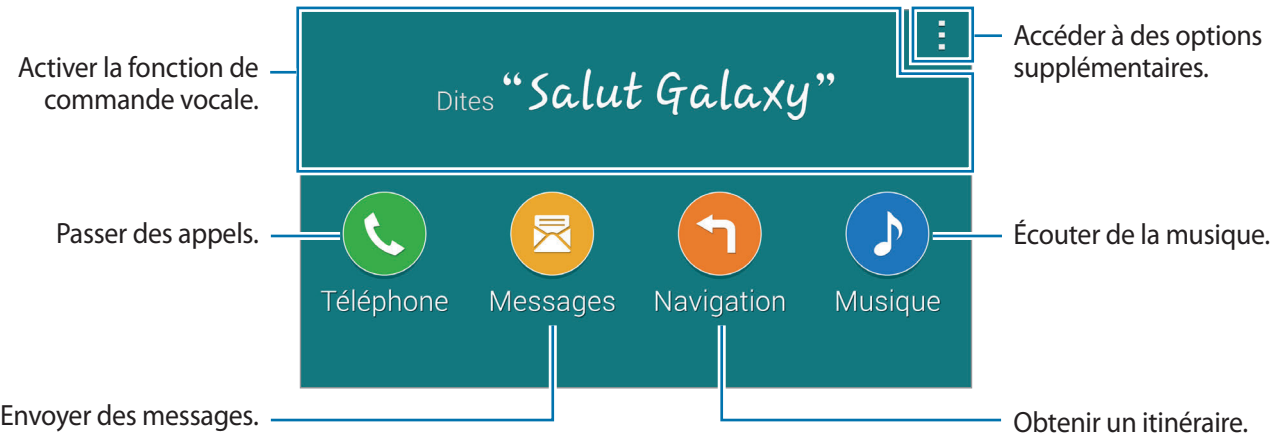

Appuyez sur : pour utiliser les options suivantes :

- **Ex. de commandes** : afficher des exemples de commandes vocales.
- **Paramètres** : modifier les paramètres du mode voiture.
- **Aide** : afficher des informations sur l'utilisation du mode voiture.

#### **Passer des appels**

Ouvrez le volet de paramétrage rapide, puis appuyez sur **Mode voiture** pour activer la fonction.

#### **Passer un appel à l'aide des commandes vocales**

- 1 Depuis l'écran principal du mode voiture, dites « Salut Galaxy » ou appuyez sur la partie supérieure de l'écran.
- 2 Prononcez une commande vocale comprenant le nom d'un contact.

Exemple de commande vocale :

**« Appeler le portable de Charlie »**

#### **Passer un appel en appuyant sur le menu**

- 1 Depuis l'écran principal du mode voiture, appuyez sur **Téléphone**.
- 2 Prononcez une commande comprenant le nom d'un contact ou sélectionnez un contact parmi les contacts suggérés au bas de l'écran.

Pour rechercher un contact, appuyez sur  $\mathbf Q$  et saisissez le nom du contact.

#### **Envoyer des messages**

Ouvrez le volet de paramétrage rapide, puis appuyez sur **Mode voiture** pour activer la fonction.

#### **Envoyer un message à l'aide des commandes vocales**

- 1 Depuis l'écran principal du mode voiture, dites « Salut Galaxy » ou appuyez sur la partie supérieure de l'écran.
- 2 Prononcez une commande vocale comprenant le nom d'un contact.

Exemple de commande vocale :

**« Texte message Cathy. Es-tu libre ce soir pour aller dîner ? »**

3 Dictez votre message, puis dites « **Envoyer** » pour l'envoyer. Pour modifier le message, dites « **Remplacer** », puis dictez de nouveau le message.

#### **Envoyer un message en saisissant du texte**

- 1 Depuis l'écran principal du mode voiture, appuyez sur **Messages**.
- 2 Prononcez le nom d'un contact ou sélectionnez un contact parmi les contacts suggérés au bas de l'écran.

Pour rechercher un contact, appuyez sur  $\mathbf Q$  et saisissez le nom du contact.

- $3$  Appuyez sur  $\equiv$  et saisissez un message avec le clavier ou dictez le message.
- 4 Appuyez sur **Envoyer** pour envoyer le message. Pour modifier le message, appuyez sur **Rempl.**, puis saisissez de nouveau le message.

#### **Utiliser la fonction de navigation**

Ouvrez le volet de paramétrage rapide, puis appuyez sur **Mode voiture** pour activer la fonction.

#### **Naviguer vers une destination prédéfinie**

L'appareil vous guide jusqu'à la destination prédéfinie. Avant d'utiliser cette fonction, enregistrez des raccourcis dans la liste des adresses souvent fréquentées pour rechercher facilement leur itinéraire. Pour en savoir plus, reportez-vous à la section [Ajouter des raccourcis vers les adresses souvent fréquentées](#page-132-0).

- 1 Depuis l'écran principal du mode voiture, dites « Salut Galaxy » ou appuyez sur la partie supérieure de l'écran.
- 2 Dites « **Navigation** » et le nom de la destination prédéfinie à l'aide de la commande vocale. Une autre solution consiste à appuyer sur **Navigation**, puis à sélectionner une destination prédéfinie, comme **Maison**, **Bureau** ou **Ma zone**.

#### **Naviguer vers une destination**

Sélectionnez un lieu en maintenant le doigt appuyé sur la carte. Vous pouvez aussi utiliser une commande vocale pour obtenir l'itinéraire jusqu'à une adresse.

- 1 Depuis l'écran principal du mode voiture, dites « Salut Galaxy » ou appuyez sur la partie supérieure de l'écran.
- 2 Dites « **Navigation** » ou appuyez sur **Navigation**.
- 3 Prononcez un mot-clé ou l'adresse du lieu à l'aide de la commande vocale. Une autre solution consiste à appuyer sur **Carte**, puis à saisir un mot-clé ou l'adresse du lieu. Pour rechercher un lieu, appuyez sur le champ de recherche.
- 4 Dites « **Itinéraire** » ou appuyez sur **Itinéraire**.

#### **Écouter de la musique**

Ouvrez le volet de paramétrage rapide, puis appuyez sur **Mode voiture** pour activer la fonction.

#### **Écouter de la musique à l'aide des commandes vocales**

- 1 Depuis l'écran principal du mode voiture, dites « Salut Galaxy » ou appuyez sur la partie supérieure de l'écran.
- 2 Prononcez une commande vocale comprenant des mots clés d'un morceau. Exemple de commande vocale :

« **Écouter de la musique** »

3 Lorsque l'écran du lecteur de musique apparaît, prononcez une commande vocale pour contrôler la lecture.

#### **Écouter de la musique en appuyant sur l'écran**

- 1 Depuis l'écran principal du mode voiture, appuyez sur **Musique**.
- 2 Prononcez une commande vocale comprenant des mots clés d'un morceau.
- 3 Contrôlez la lecture en appuyant sur les touches.

Pour rechercher un morceau, appuyez sur  $Q$  et saisissez des mots-clés du morceau.

#### **Configurer les paramètres**

Ouvrez le volet de paramétrage rapide, puis appuyez sur **Mode voiture** pour activer la fonction.

Appuyez sur → **Paramètres**, puis modifiez les paramètres suivants :

- **Langue** : sélectionner la langue de diction de la synthèse vocale.
- **Enregistrer la voiture** :
	- **Ouvrir auto via Bluetooth** : paramétrer l'appareil pour qu'il active le mode voiture lorsque l'appareil et un véhicule sont connectés via la fonction Bluetooth.
	- **Ajouter une voiture** : enregistrer un véhicule connecté à l'appareil via la fonction Bluetooth.
- **Rejeter le message** : configurer l'appareil pour envoyer un message en cas de rejet d'un appel entrant. Vous pouvez créer ou modifier le message de rejet.
- **Modifier contacts sugg.** :
	- **Recommandation auto** : paramétrer l'appareil pour qu'il suggère des contacts issus de votre liste de contacts.
	- **Définir les favoris** : ajouter des contacts aux favoris. Appuyez sur **Ajouter contact** pour ajouter des contacts favoris.
- **Lieux enregistrés** : définir des adresses spécifiques qui vous aideront à vous localiser lorsque vous utilisez des fonctions GPS, Wi-Fi ou Bluetooth.
- **Conditions d'utilisation** : afficher les conditions d'utilisation du mode voiture.

# **Multimédia**

### **Musique**

### **Écouter de la musique**

Depuis la liste des applications, appuyez sur **Musique**.

Sélectionnez une catégorie de musique, puis un morceau à écouter.

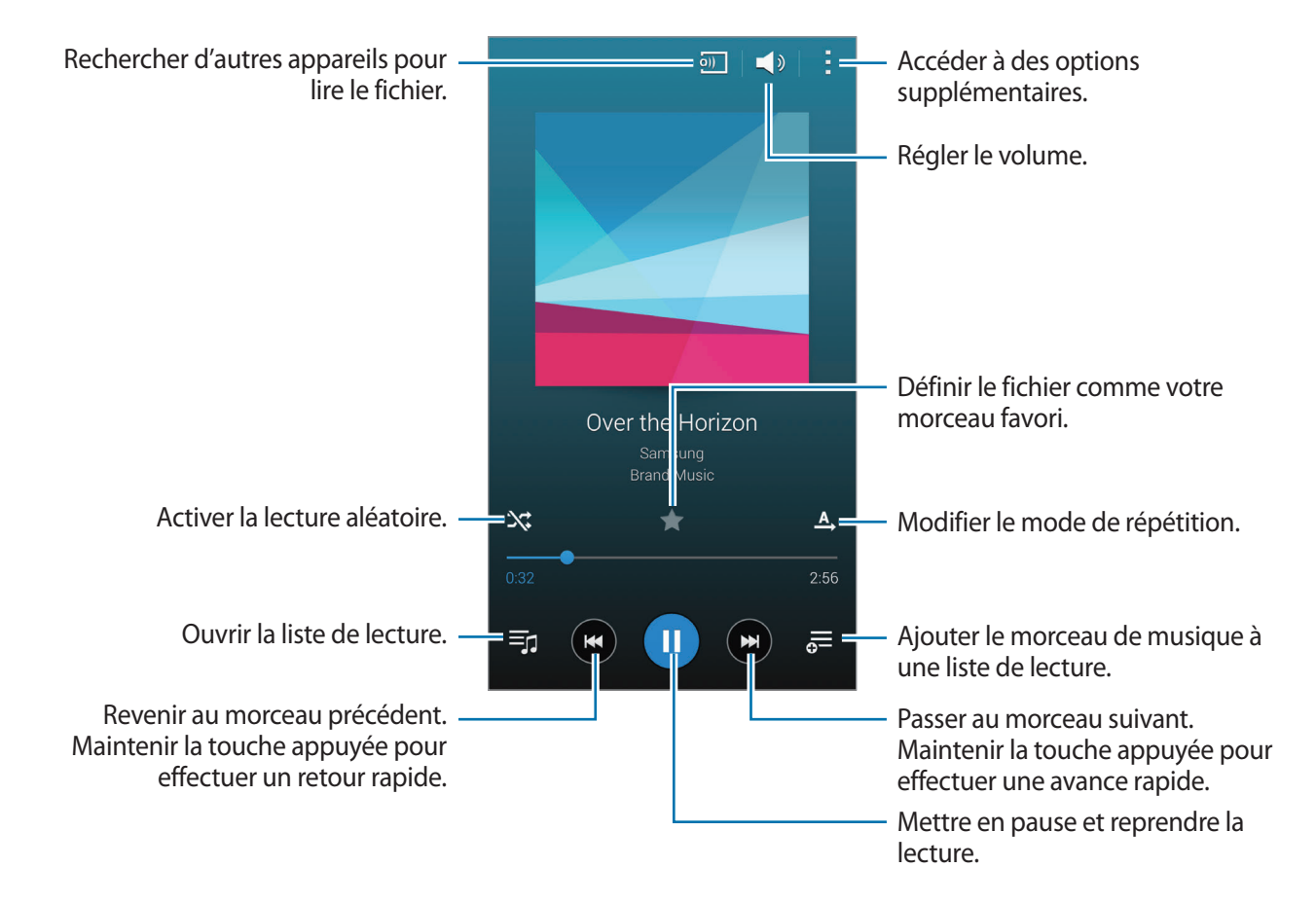

Pour écouter de la musique à volume égal, appuyez sur <del>: → Paramètres</del>, puis cochez la case **Volume intelligent**.

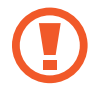

Lorsque la fonction **Volume intelligent** est activée, le volume effectif peut être plus élevé que celui réglé pour l'appareil. Soyez prudent et évitez toute exposition prolongée à des niveaux sonores élevés, car cela pourrait provoquer des séquelles auditives.

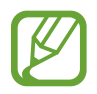

La fonction **Volume intelligent** peut ne pas être activée pour certains fichiers.

Pour personnaliser vos réglages audio lorsque vous écoutez de la musique avec un casque ou un écouteur, appuyez sur → **Paramètres** → **Adapt Sound** → **Activé**.

Lorsque vous activez cette option pour la première fois, appuyez sur **Démarrer** pour régler le son. L'appareil démarre une série de tests audio pour régler le niveau sonore et commence à bipper. Appuyez sur **Oui** si vous entendez le bip ou sur **Non** si vous ne l'entendez pas. Répétez cette étape pour chaque test jusqu'à ce que le réglage du son soit terminé. Appuyez ensuite sur **Musique** afin de bénéficier de cette option quand vous écoutez de la musique.

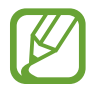

Lorsque vous réglez le volume au niveau 14 ou supérieur, l'option d'adaptation du son (Adapt Sound) n'est pas appliquée. Si vous baissez le volume au niveau 13 ou inférieur, l'option est de nouveau appliquée.

#### **Définir un morceau comme sonnerie d'appel ou d'alarme**

Pour utiliser le morceau en cours de lecture comme sonnerie d'appel ou d'alarme, appuyez sur : → **Définir comme** → **Depuis le début** ou sur **Recommandations auto**, sélectionnez une option, puis appuyez sur **OK**.

### **Créer des listes de lecture**

Faites votre propre sélection de morceaux de musique.

Depuis la liste des applications, appuyez sur **Musique**.

Appuyez sur **Listes lect.** → → **Créer une liste de lecture**. Saisissez un titre, puis appuyez sur **OK**. Appuyez sur  $+$ , sélectionnez les morceaux à ajouter, puis appuyez sur **OK**.

Pour ajouter le morceau de musique en cours de lecture à une liste de lecture, appuyez sur  $\equiv$  et sélectionnez une liste de lecture.

### **Écouter de la musique par catégorie**

Utilisez cette fonction pour écouter de la musique suivant votre humeur.

Depuis la liste des applications, appuyez sur **Musique**.

Appuyez sur **Coin musique**. Les morceaux sont automatiquement classés par catégorie en fonction de l'atmosphère qu'ils dégagent. Appuyez sur une atmosphère ou faites glisser votre doigt sur plusieurs atmosphères pour écouter la musique.

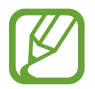

Les catégories de morceau sont basées sur les informations disponibles. Il se peut que certains morceaux ne soient pas classés par catégorie d'atmosphère.

#### **Lire des morceaux stockés sur d'autres appareils**

Recherchez des morceaux stockés sur d'autres appareils pour les écouter sur votre appareil. Depuis la liste des applications, appuyez sur **Musique**.

#### **Accéder à la musique sur un appareil enregistré**

Appuyez sur **Appareils** et sélectionnez un appareil dans **APPAREILS ENREGISTRÉS** pour y accéder et lire les morceaux. Vous pouvez lire le morceau sur les appareils enregistrés sur Samsung Link. Pour en savoir plus, consultez l'adresse suivante : [link.samsung.com](http://link.samsung.com). Vérifiez que les appareils enregistrés sont allumés et connectés à un réseau Wi-Fi ou mobile.

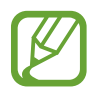

Il se peut que des frais supplémentaires vous soient facturés lorsque vous accédez à des contenus enregistrés sur d'autres appareils via le réseau mobile. Pour éviter des frais supplémentaires, utilisez la fonction Wi-Fi.

#### **Accéder à des morceaux sur un appareil à proximité**

Appuyez sur **Appareils** et sélectionnez un appareil dans **APPAREILS À PROXIMITÉ** pour accéder aux morceaux et les lire. Vous pouvez lire le morceau sur les appareils où la fonction de partage de contenu est activée.

Pour activer la fonction, depuis la liste des applications, appuyez sur **Paramètres** → **Appareils à proximité**, puis faites glisser le curseur **Appareils à proximité** vers la droite. Pour accéder aux paramètres supplémentaires, reportez-vous à la section [Appareils à proximité.](#page-198-0)

## **Vidéo**

#### **Lire des vidéos**

Depuis la liste des applications, appuyez sur **Vidéo**.

Sélectionnez une vidéo à lire.

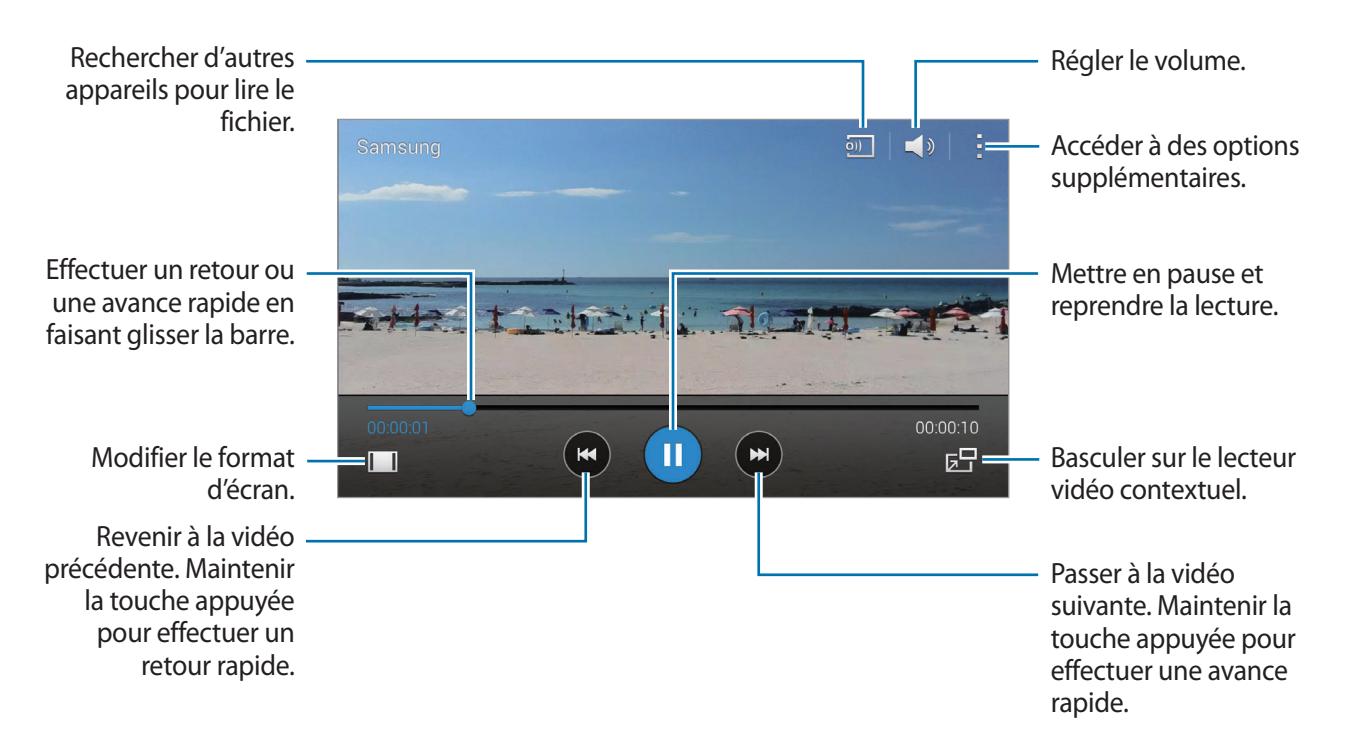

Pour personnaliser l'emplacement du volet de contrôle, appuyez sur : → **Paramètres**, cochez la case Mini contrôleur, puis appuyez sur Fermer. Appuyez ensuite sur ou sur pour déplacer le volet de contrôle, d'un côté ou de l'autre de l'écran.

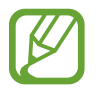

Cette fonction est disponible uniquement en mode paysage.

#### **Utiliser le lecteur vidéo contextuel**

Utilisez cette fonctionnalité pour utiliser d'autres applications sans fermer le lecteur vidéo. Lorsque vous visionnez des vidéos, appuyez sur  $\overline{5}$  pour utiliser le lecteur vidéo contextuel.

Pour agrandir le lecteur, écartez deux doigts sur l'écran ; pour le réduire, rapprochez-les. Pour déplacer le lecteur, maintenez-y le doigt appuyé, puis faites-le glisser vers un autre emplacement.

#### **Capturer des images**

Pour utiliser cette fonction, en cours de lecture, appuyez sur : → **Paramètres**, cochez la case **Capturer**, puis appuyez sur **Fermer**.

Appuyez sur  $\left[\mathbf{a}\right]$  pour capturer une image de la vidéo pendant la lecture.

#### **Partager ou supprimer des vidéos**

Depuis la liste des applications, appuyez sur **Vidéo**.

Appuyez sur → **Sélectionner**, sélectionnez des vidéos, appuyez sur → **Partager via**, puis sélectionnez une méthode de partage.

Appuyez sur → **Supprimer**, sélectionnez des vidéos, puis appuyez sur **OK**.

#### **Modifier des vidéos**

Depuis la liste des applications, appuyez sur **Vidéo**.

Sélectionnez une vidéo, appuyez sur → **Modifier** → **Éditeur de vidéos**. Déplacez le crochet d'ouverture au début de la section souhaitée et le crochet de fermeture à la fin, appuyez sur **Effectué**, saisissez un nom de fichier, puis appuyez sur **OK** pour enregistrer la vidéo.

Pour éditer des vidéos à l'aide d'une application de montage vidéo, appuyez sur **Editeur de vidéos**.

#### **Lire des vidéos stockées sur d'autres appareils**

Recherchez des vidéos stockées sur d'autres appareils pour les reproduire sur votre appareil. Depuis la liste des applications, appuyez sur **Vidéo**.

#### **Accéder à une vidéo sur un appareil enregistré**

Appuyez sur **Appareils** et sélectionnez un appareil dans **APPAREILS ENREGISTRÉS** pour lire la vidéo. Vous pouvez lire la vidéo sur les appareils enregistrés sur Samsung Link. Pour en savoir plus, consultez l'adresse suivante : [link.samsung.com](http://link.samsung.com). Vérifiez que les appareils enregistrés sont allumés et connectés à un réseau Wi-Fi ou mobile.

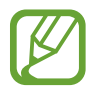

Il se peut que des frais supplémentaires vous soient facturés lorsque vous accédez à des contenus enregistrés sur d'autres appareils via le réseau mobile. Pour éviter des frais supplémentaires, utilisez la fonction Wi-Fi.

#### **Accéder à une vidéo sur un appareil à proximité**

Appuyez sur **Appareils** et sélectionnez un appareil dans **APPAREILS À PROXIMITÉ** pour et lire la vidéo. Vous pouvez lire la vidéo sur les appareils dont la fonction de partage de contenu est activée.

Pour activer la fonction de partage de contenu, depuis la liste des applications, appuyez sur **Paramètres** → **Appareils à proximité**, puis faites glisser le curseur **Appareils à proximité** vers la droite. Pour accéder à des paramètres supplémentaires, reportez-vous à la section [Appareils à proximité.](#page-198-0)

### **YouTube**

Utilisez cette application pour regarder des vidéos à partir du site Web YouTube.

Depuis la liste des applications, appuyez sur **YouTube**.

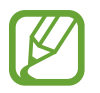

La disponibilité de cette application dépend de votre zone géographique ou de votre opérateur.

#### **Visionner des vidéos**

Appuyez sur  $\equiv$  et sélectionnez une catégorie. Pour rechercher une vidéo à l'aide d'un mot-clé, appuyez sur  $Q$ .

Pivotez l'appareil vers la gauche pour afficher la vidéo en mode Paysage.

#### **Partager une vidéo**

Sélectionnez la vidéo à partager, appuyez sur  $\leq$ , puis sélectionnez un mode de partage.

#### **Mettre une vidéo en ligne**

Appuyez sur  $\equiv \rightarrow$  **Vidéos ajoutées**  $\rightarrow \blacktriangle$ , sélectionnez une vidéo, saisissez les informations de la vidéo, puis appuyez sur  $\triangle$ .
# **Flipboard**

Utilisez cette application pour accéder à vos magazines personnalisés.

Depuis la liste des applications, appuyez sur **Flipboard**.

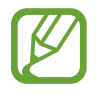

La disponibilité de cette application dépend de votre zone géographique ou de votre opérateur.

Pour lancer Flipboard, faites glisser votre doigt vers le haut sur la page d'accueil, sélectionnez des thèmes d'actualité, puis appuyez sur **Construis ton Flipboard**.

Sélectionnez un article à la une ou un thème, parcourez les pages Flipboard, puis sélectionnez un article à lire.

# **Google+**

Utilisez cette application pour rester connecté à votre entourage via le service de réseau social de Google.

Depuis la liste des applications, appuyez sur **Google+**.

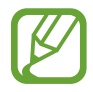

La disponibilité de cette application dépend de votre zone géographique ou de votre opérateur.

Appuyez sur **Tous** pour modifier la catégorie, puis faites défiler la liste vers le haut ou le bas pour afficher les publications de vos cercles d'amis.

# **Google+ Photos**

Utilisez cette application pour gérer les photos, les albums et les vidéos que vous avez enregistrées sur l'appareil et téléchargées sur **Google+**.

Depuis la liste des applications, appuyez sur **Photos**.

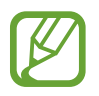

La disponibilité de cette application dépend de votre zone géographique ou de votre opérateur.

# **Play Jeux**

Utilisez cette application pour télécharger des jeux et y jouer.

Depuis la liste des applications, appuyez sur **Play Jeux**.

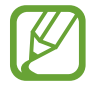

La disponibilité de cette application dépend de votre zone géographique ou de votre opérateur.

# **Play Musique**

Utilisez cette application pour écouter la musique de l'appareil ou diffusée via le service Google Cloud.

Depuis la liste des applications, appuyez sur **Play Musique**.

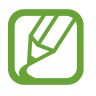

La disponibilité de cette application dépend de votre zone géographique ou de votre opérateur.

# **Play Kiosque**

Utilisez cette application pour lire les articles de l'actualité.

Depuis la liste des applications, appuyez sur **Play Kiosque**.

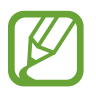

La disponibilité de cette application dépend de votre zone géographique ou de votre opérateur.

# **Protection**

# **Lecteur d'empreintes**

### **Pour une meilleure reconnaissance des empreintes**

Lorsque vous scannez vos empreintes sur l'appareil, sachez que les conditions suivantes risquent d'affecter les performances de cette fonction :

- La touche Accueil est munie d'un capteur de reconnaissance des empreintes. Assurez-vous que la touche Accueil n'a pas été rayée ni endommagée par des objets métalliques comme des pièces de monnaie, des clés ou un collier.
- La protection d'écran fournie avec l'appareil peut altérer le fonctionnement du capteur d'empreintes. Pour améliorer la sensibilité de reconnaissance des empreintes, retirez la protection de l'écran.
- Assurez-vous que la zone de reconnaissance des empreintes et vos doigts sont propres et secs.
- L'appareil peut ne pas reconnaître les empreintes digitales présentant des ridules ou des cicatrices.
- L'appareil peut ne pas reconnaître l'empreinte d'un petit doigt ou d'un doigt fin.
- Pour améliorer les performances de reconnaissance, enregistrez les empreintes de la main que vous utilisez le plus fréquemment lorsque vous manipulez l'appareil.
- Ne faites pas glisser le doigt trop rapidement ni trop lentement. Faites glisser le doigt à une vitesse modérée afin de donner le temps à l'appareil de le reconnaître.
- Dans les environnements secs, de l'électricité statique peut s'accumuler dans l'appareil. Évitez d'utiliser cette fonction dans des environnements secs ou, avant d'utiliser la fonction, déchargez l'électricité statique accumulée en touchant un objet métallique.

### **Enregistrer des empreintes**

- 1 Depuis la liste des applications, appuyez sur **Paramètres** <sup>→</sup> **Lecteur d'empreintes** <sup>→</sup> **Gestionnaire d'empreintes**.
- 2 Si vous enregistrez plusieurs empreintes, une fenêtre de reconnaissance d'empreintes apparaît. Scannez une empreinte enregistrée à l'aide de l'appareil et appuyez sur  $+$ .
- 3 Placez le doigt sur la zone de reconnaissance d'empreintes en bas au centre de l'écran.
- 4 Maintenez le doigt appuyé sur l'écran dans la zone de reconnaissance d'empreintes, puis faitesle glisser vers le bas sur la touche Accueil.

Répétez cette opération avec le même doigt jusqu'à ce que l'empreinte soit enregistrée.

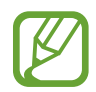

Si vous pliez le doigt ou si vous utilisez le bout du doigt, l'appareil risque de ne pas reconnaître l'empreinte.

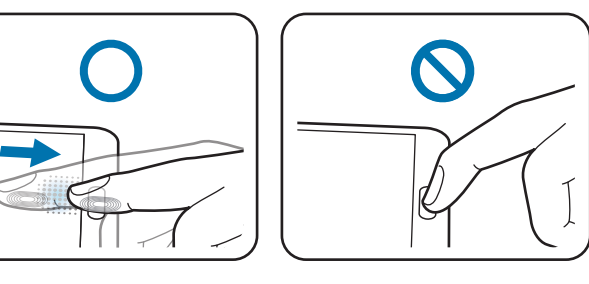

- $5<sup>5</sup>$  Si une fenêtre contextuelle vous demandant de saisir un mot de passe de secours apparaît, appuyez sur **Continuer**, saisissez à nouveau le mot de passe de secours pour le confirmer, puis appuyez sur **OK**. Vous pouvez utiliser le mot de passe de secours à la place de l'empreinte.
- $6$  Si la fenêtre contextuelle de verrouillage par empreintes apparaît, appuyez sur **OK** → **Empreinte**. Vous pouvez utiliser vos empreintes pour déverrouiller l'écran.

### **Gérer les empreintes enregistrées**

Vous pouvez supprimer ou renommer vos empreintes enregistrées.

Depuis la liste des applications, appuyez sur **Paramètres** → **Lecteur d'empreintes** → **Gestionnaire d'empreintes**.

Pour supprimer des empreintes, appuyez sur • → **Annuler l'enregistrement**, sélectionnez les empreintes, puis appuyez sur  $\mathbf{\bar{m}} \rightarrow \mathbf{OK}$ .

Pour renommer une empreinte, appuyez sur  $\cdot \rightarrow$  Sélectionner, sélectionnez l'empreinte, appuyez sur  $\bullet$ , saisissez un nouveau nom, puis appuyez sur **OK**.

### **Modifier le mot de passe de secours**

Vous pouvez modifier le mot de passe que vous utilisez à la place de la reconnaissance d'empreintes.

- 1 Depuis la liste des applications, appuyez sur **Paramètres** <sup>→</sup> **Lecteur d'empreintes** <sup>→</sup> **Modifier MDP de secours**.
- 2 Saisissez le mot de passe de secours actuel, puis appuyez sur **Continuer**.
- 3 Saisissez un nouveau mot de passe et appuyez sur **Continuer**.
- 4 Saisissez de nouveau le mot de passe, puis appuyez sur **OK**.

### **Déverrouiller l'écran à l'aide d'empreintes**

Vous pouvez déverrouiller l'écran à l'aide des empreintes enregistrées.

Depuis la liste des applications, appuyez sur **Paramètres** → **Lecteur d'empreintes** → **Déverrouillage de l'écran → Empreinte**. Une autre solution consiste à appuyer, depuis la liste des applications, sur **Paramètres** → **Écran de verrouillage** → **Déverrouillage de l'écran** → **Empreinte**.

### **Vérifier le mot de passe du compte Samsung**

Utilisez vos empreintes digitales pour vérifier le mot de passe de votre compte Samsung. Vous pouvez recourir à une empreinte au lieu de saisir un mot de passe, par exemple lors de l'achat de contenus sur **Samsung Apps**.

Depuis la liste des applications, appuyez sur **Paramètres** → **Lecteur d'empreintes** → **Vérifier compte Samsung**, puis faites glisser le curseur **Vérifier compte Samsung** vers la droite. Saisissez le mot de passe de votre compte Samsung et appuyez sur **Confirm.**

### **Utiliser votre empreinte pour effectuer des achats via PayPal**

Vous pouvez effectuer des achats en numérisant vos empreintes.

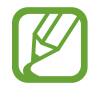

La disponibilité de cette fonction dépend de votre zone géographique ou de votre opérateur.

- 1 Depuis la liste des applications, appuyez sur **Paramètres** <sup>→</sup> **Lecteur d'empreintes** <sup>→</sup> **Payer avec PayPal**.
- 2 Appuyez sur **Installer** sous l'option **Prise en charge FIDO Ready™**.
- 3 Appuyez sur **Associer** sous l'option **Compte PayPal**.
- 4 Suivez les instructions à l'écran pour vous connecter au site Web PayPal et enregistrer vos empreintes digitales.

# **Mode Privé**

# **À propos du mode privé**

Utilisez ce mode pour empêcher d'autres personnes d'utiliser ou d'accéder à des contenus spécifiques, tels que des images ou des documents enregistrés sur l'appareil. Vous pouvez enregistrer du contenu à un emplacement spécifique, puis désactiver le mode privé pour masquer ces éléments.

### **Masquer du contenu**

1 Depuis la liste des applications, appuyez sur **Paramètres** <sup>→</sup> **Mode Privé**, puis faites glisser le curseur **Mode Privé** vers la droite. Une autre solution consiste à ouvrir le volet de paramétrage rapide, puis à appuyer sur **Mode Privé** pour activer la fonction.

Lorsque vous activez le mode privé pour la première fois, définissez un code de déverrouillage et un code PIN de secours.

2 Saisissez le code de déverrouillage du mode privé.

Une fois ce mode activé, l'icône **d** apparaît en haut de l'écran.

3 Pour sélectionner des éléments à masquer, maintenez le doigt appuyé sur un élément de la liste, cochez-le pour le sélectionner, puis appuyez sur → **Déplacer dans Privé**, ou appuyez sur **Déplacer** → **Privé** → **Déplacer ici**.

Les éléments du mode privé sont caractérisés par le symbole *fil.* 

4 Une fois les éléments à masquer sélectionnés, depuis la liste des applications, appuyez sur **Paramètres** → **Mode Privé**, puis faites glisser le curseur **Mode Privé** vers la gauche. Une autre solution consiste à ouvrir le volet de paramétrage rapide, puis à appuyer sur **Mode Privé** pour désactiver la fonction.

Les éléments sélectionnés disparaissent de l'écran.

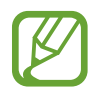

Vérifiez que les fichiers ont bien été enregistrés et déplacés avant de désactiver le mode privé.

### **Afficher du contenu masqué**

Vous pouvez afficher le contenu masqué uniquement si le mode privé est activé.

- 1 Depuis la liste des applications, appuyez sur **Paramètres** <sup>→</sup> **Mode Privé**, puis faites glisser le curseur **Mode Privé** vers la droite. Une autre solution consiste à ouvrir le volet de paramétrage rapide, puis à activer le **Mode Privé**.
- 2 Saisissez le code de déverrouillage du mode privé.
- 3 Depuis la liste des applications, appuyez sur **Mes fichiers** <sup>→</sup> **Privé**. Tous les éléments du mode privé s'affichent à l'écran.

# **Sécurité**

# **Mode Urgence**

# **À propos du mode d'urgence**

Utilisez ce mode pour prolonger la durée de veille de l'appareil lorsque vous vous trouvez dans une situation d'urgence. Lorsque ce mode est activé, la luminosité de l'écran diminue et la consommation de batterie est réduite grâce à la restriction de certaines fonctions. Vous pouvez également allumer le flash, faire retentir des alarmes et envoyer votre position géographique à d'autres personnes dans un message.

# **Activer le mode d'urgence**

Maintenez la touche Marche/Arrêt enfoncée, puis appuyez sur **Mode Urgence**. Une autre solution consiste, depuis la liste des applications, à appuyer sur **Paramètres** → **Assistance sécurité** → **Mode Urgence**, puis à faire glisser le curseur **Mode Urgence** vers la droite.

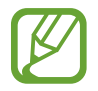

Il se peut que des frais supplémentaires vous soient facturés lors de l'envoi de messages ou de l'utilisation du réseau mobile.

#### Sécurité

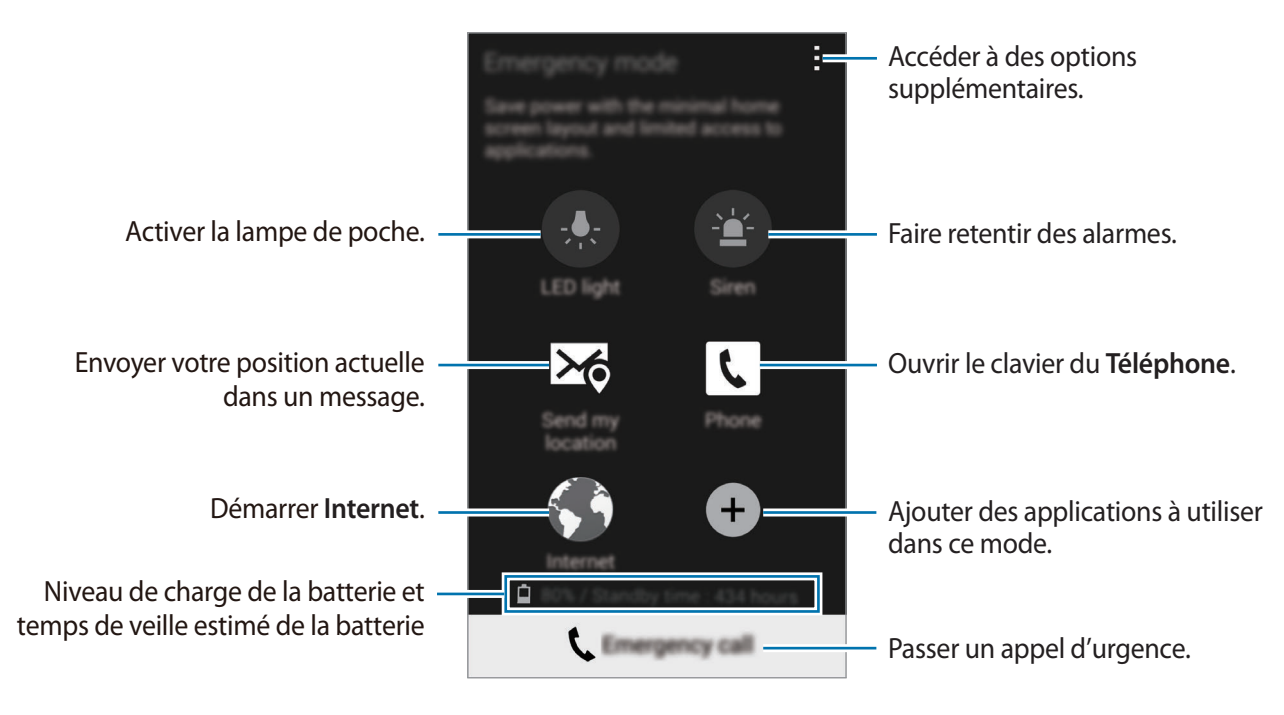

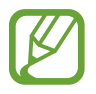

Le délai de veille maximum estimé est le temps qu'il faut à la batterie pour se décharger complètement lorsque l'appareil n'est pas utilisé. Le délai de veille peut varier selon les paramètres de l'appareil et les conditions d'utilisation.

## **Désactiver le mode d'urgence**

Pour désactiver le mode d'urgence, maintenez le doigt appuyé sur la touche Marche/Arrêt, puis appuyez sur **Mode Urgence**. Une autre solution consiste à appuyer sur → **Désactiver le mode Urgence**. Le mode d'urgence est désactivé.

Sécurité

# **Envoyer des messages d'aide**

# **À propos de l'envoi de messages d'aide**

Vous pouvez prédéfinir des contacts pour leur envoyer un message en cas d'urgence. Envoyez des messages à vos contacts principaux en appuyant à trois reprises sur la touche Marche/Arrêt. Depuis la liste des applications, appuyez sur **Paramètres** → **Assistance sécurité**.

# **Ajouter des contacts prédéfinis**

- 1 Depuis la liste des applications, appuyez sur **Paramètres** <sup>→</sup> **Assistance sécurité**.
- 2 Appuyez sur **Gérer les contacts principaux** <sup>→</sup> **Créer un contact principal**.
- 3 Appuyez sur **Créer un contact** et saisissez ses coordonnées, ou appuyez sur **Sélectionner dans les contacts** pour transformer un contact en contact prédéfini.

# **Définir des messages d'aide**

Depuis la liste des applications, appuyez sur **Paramètres** → **Assistance sécurité** → **Envoyer des messages d'aide**, faites glisser le curseur **Envoyer des messages d'aide** vers la droite, puis sélectionnez le contenu à inclure aux messages d'aide.

# **Envoyer des messages d'aide**

En cas d'urgence, appuyez à trois reprises rapprochées sur la touche Marche/Arrêt. L'appareil envoie un message à vos contacts prédéfinis. Les messages incluent des informations concernant votre position géographique.

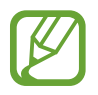

Il se peut que des frais supplémentaires vous soient facturés lors de l'envoi de messages ou de l'utilisation du réseau mobile.

# **Alertes météorologiques (Geo News)**

# **À propos des alertes météorologiques (Geo News)**

Utilisez cette fonction pour recevoir des notifications en cas d'alertes météorologiques à proximité de votre position actuelle.

La fonction identifie votre position et vous communique des informations sur une éventuelle catastrophe qui pourrait se produire dans votre zone géographique. Les informations fournies peuvent varier selon le fournisseur de service de votre position géographique.

Pour en savoir plus à propos des alertes météorologiques, mais aussi savoir dans quelles régions et dans quelles langues ces informations sont disponibles, visitez le site Web [www.samsung.com/geonews](http://www.samsung.com/geonews).

• Il se peut que des frais supplémentaires vous soient facturés si vous recevez des notifications d'un service de météorologie lorsque vous êtes en itinérance.

### **Recevoir des notifications**

Depuis la liste des applications, appuyez sur **Paramètres** → **Assistance sécurité** → **Geo News**, puis faites glisser le curseur **Geo News** vers la droite.

#### **Notifications d'avertissement**

Cochez la case **Notifications contextuelles**.

Si les conditions météorologiques empirent, l'appareil affiche la notification dans une fenêtre contextuelle. Vous pouvez passer un appel d'urgence ou envoyer un message d'urgence à des contacts présélectionnés depuis la fenêtre contextuelle.

#### **Notifications de surveillance**

Les alertes météorologiques de moindre importance apparaissent dans la barre d'état en haut de l'écran. Les informations fournies sont affichées dans le widget **Geo News**.

### **Utiliser le widget Geo News**

Vous pouvez afficher votre position actuelle et des informations sur les catastrophes éventuelles dans votre région dans le widget **Actualités géo**.

Depuis l'écran d'accueil, faites défiler l'écran vers la gauche et appuyez sur le widget **Geo News**.

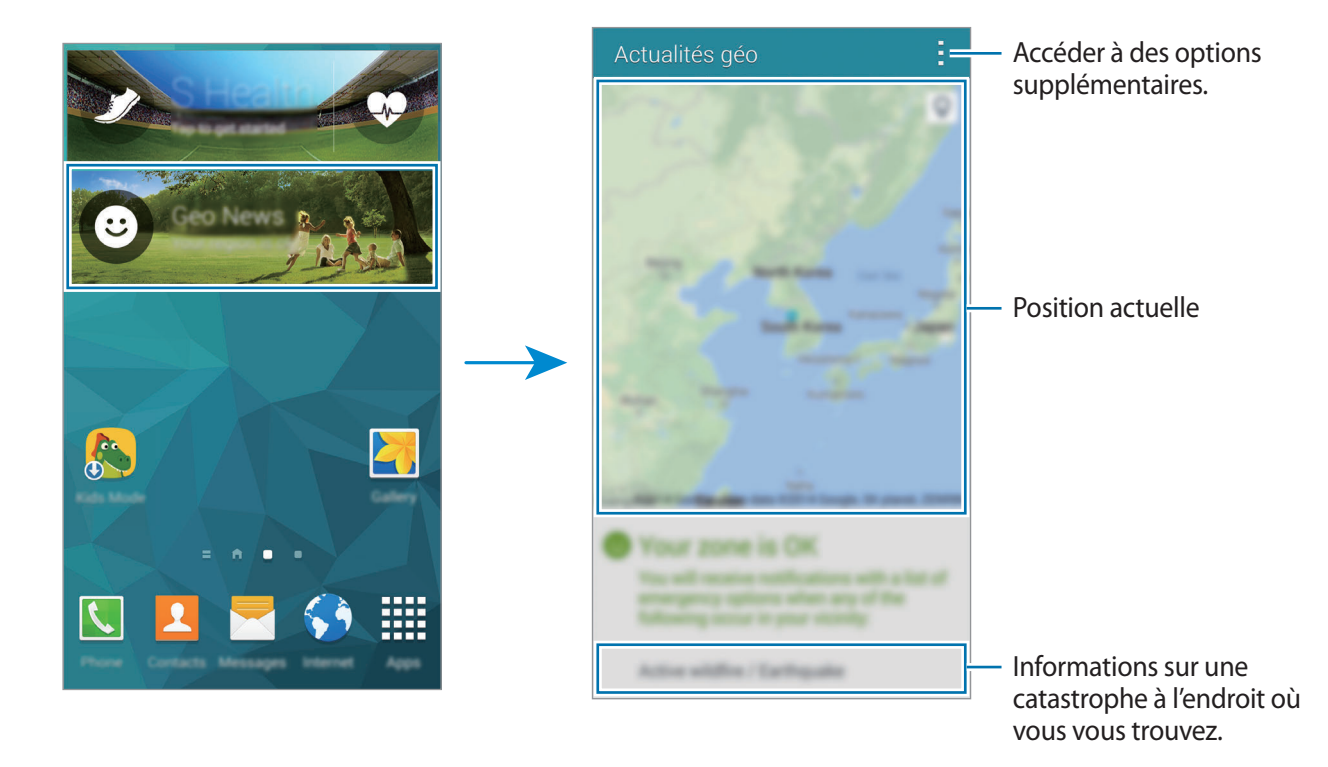

# **Utilitaires**

# **S Finder**

Utilisez cette application pour rechercher du contenu sur l'appareil et via Internet. Vous pouvez appliquer divers filtres et afficher l'historique de recherche.

Ouvrez le volet des raccourcis et appuyez sur **S Finder**.

#### **Rechercher du contenu**

Appuyez sur le champ de recherche et saisissez un mot-clé, ou appuyez sur  $\psi$  et prononcez un motclé.

Pour obtenir des résultats plus précis, appuyez sur  $\equiv$  et appliquez des filtres sous le champ de recherche.

Pour mettre à jour la liste des résultats de recherche, appuyez sur • → **Actualiser**.

Vous pouvez définir les paramètres de recherche à l'aide des filtres disponibles ou sélectionner des catégories de recherche. Appuyez sur → **Paramètres** → **Sélectionnez des filtres** ou **Sélect. cat.de recherche**.

#### **Gérer l'historique de recherche**

Pour effacer l'historique, appuyez sur → **Paramètres** → **Supprimer l'historique**.

Pour paramétrer l'appareil afin qu'il n'enregistre pas les résultats de recherche, appuyez sur  $\rightarrow \rightarrow$ **Paramètres**, puis décochez la case **Enreg. historique rech.**

# **S Planner**

### **Démarrer S Planner**

Utilisez cette application pour gérer des événements et des tâches.

Appuyez sur **S Planner** depuis la liste des applications.

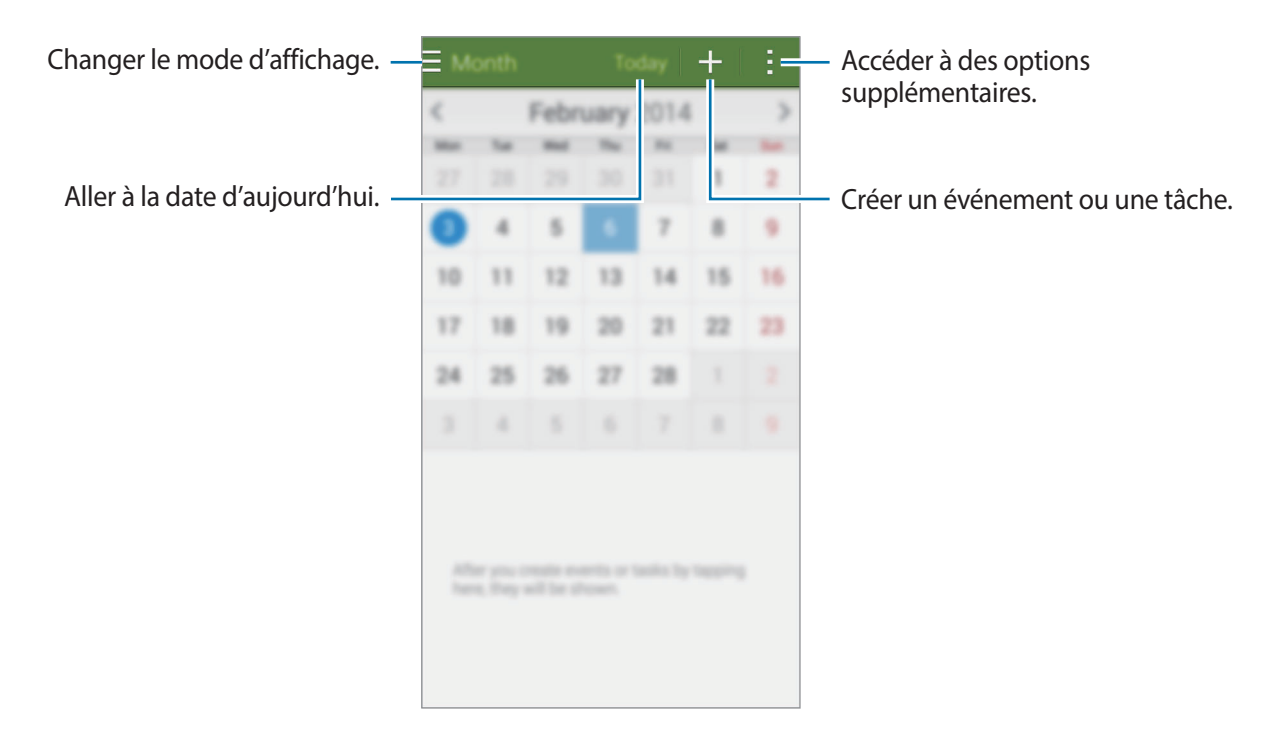

Appuyez sur et utilisez les options suivantes :

- **Aller à** : accéder à une date spécifique.
- **Supprimer** : supprimer des événements ou des tâches.
- **Recherche** : rechercher des événements ou des tâches.
- **Calendriers** : sélectionner les calendriers à afficher.
- **Synchroniser** : synchroniser les événements et les tâches avec vos comptes.
- **Paramètres** : configurer les paramètres de S Planner.

### **Créer un événement ou une tâche**

- 1 Appuyez sur **S Planner** depuis la liste des applications.
- 2 Appuyez sur  $+$ . Vous pouvez également sélectionner une date ne comportant aucun événement ou tâche, et appuyer à deux reprise dessus.

Si la date comporte déjà des événements ou tâches enregistrés, appuyez sur la date et sur  $+$ .

- 3 Sélectionnez un événement ou une tâche, et saisissez les détails.
	- **Ajouter événement** : définir la date de début et de fin d'un événement. Vous pouvez lui appliquer une option de répétition.
	- **Ajouter une tâche** : ajouter une tâche à faire à une date spécifique. Vous pouvez lui appliquer une option de priorité.

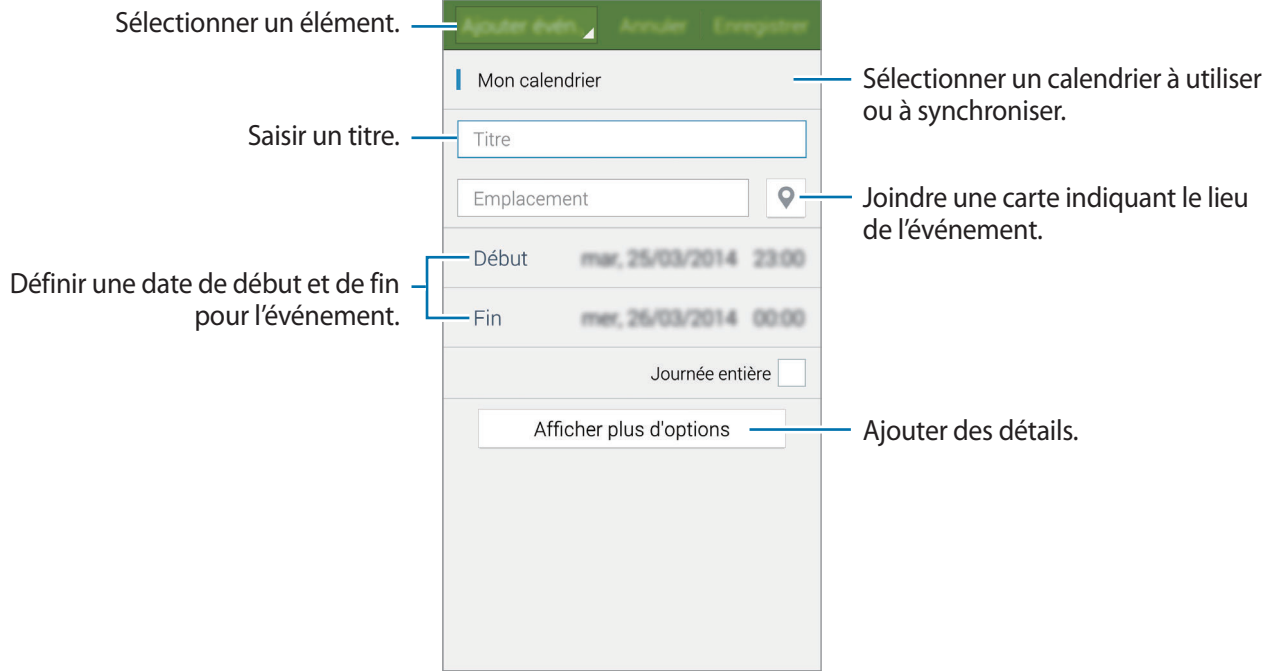

4 Appuyez sur **Enregistrer** pour sauvegarder l'événement ou la tâche.

### **Synchroniser les événements et les tâches avec vos comptes**

Appuyez sur **S Planner** depuis la liste des applications.

Pour synchroniser des événements et des tâches avec vos comptes, appuyez sur : → Synchroniser.

Pour ajouter des comptes avec lesquels effectuer la synchronisation, appuyez sur  $\rightarrow \rightarrow$  Calendriers → **Ajouter compte**. Sélectionnez ensuite un compte avec lequel effectuer la synchronisation et ouvrez une session. Une fois le compte ajouté, un cercle vert apparaît près du nom du compte.

Pour modifier l'option de synchronisation du compte, depuis la liste des applications, appuyez sur **Paramètres** → **Comptes**, puis sélectionnez un service de compte.

## **Supprimer des événements ou des tâches**

Appuyez sur **S Planner** depuis la liste des applications.

Pour supprimer des événements ou des tâches, appuyez sur  $\rightarrow$  **Supprimer**, sélectionnez les éléments ou les tâches, puis appuyez sur **OK** → **OK**.

Pour supprimer un événement ou une tâche en cours d'affichage, appuyez sur  $\mathbf{I} \rightarrow \mathbf{O}\mathbf{K}$ .

Pour indiquer que les tâches sont terminées, appuyez sur une date comportant des tâches et cochez celles qui sont terminées.

### **Partager des événements ou des tâches**

Appuyez sur **S Planner** depuis la liste des applications.

Pour partager un événement ou une tâche, appuyez sur <del>: →</del> Partager via, puis sélectionnez un mode de partage.

# **Calculatrice**

Utilisez cette application pour réaliser des calculs simples ou complexes.

Depuis la liste des applications, appuyez sur **Calculatrice**.

Faites pivoter l'appareil vers la gauche pour utiliser la calculatrice scientifique en mode Paysage. Si l'option **Rotation écran** est désactivée dans le volet des raccourcis, appuyez sur • → **Calculatrice scientifique**.

Pour afficher l'historique des calculs, appuyez sur  $\vee$  pour masquer le clavier.

Pour effacer l'historique, appuyez sur **→ Effacer l'historique**.

# **Horloge**

### **Alarme**

Depuis la liste des applications, appuyez sur **Horloge** → **Alarme**.

#### **Créer une alarme**

Appuyez sur  $+$ , réglez l'heure de l'alarme, sélectionnez les jours de répétition de l'alarme, paramétrez diverses autres options si besoin, puis appuyez sur **Enreg.** Pour activer ou désactiver des alarmes, appuyez sur  $\odot$  près de l'alarme concernée.

- **Répéter** : définir le délai à l'issue duquel l'alarme doit sonner une nouvelle fois et le nombre de répétitions.
- **Alarme intelligente** : définir la tonalité de l'alarme intelligente et combien de temps avant l'alarme principe elle doit sonner. Une alarme intelligente démarre à faible volume quelques minutes avant l'heure prédéfinie de l'alarme. Le volume de l'alarme intelligente augmente graduellement jusqu'à ce que vous l'éteigniez ou que vous désactiviez l'alarme principale.

#### **Arrêter ou répéter une alarme**

Pour éteindre une alarme, faites glisser votre doigt sur l'icône X. Pour répéter l'alarme après une période de répétition prédifine, faites glisser votre doigt sur l'icône  $Z\bar{Z}$ .

Utilitaires

#### **Supprimer une alarme**

Appuyez sur → **Supprimer**, sélectionnez l'alarme à supprimer, puis appuyez sur **OK**.

### **Horloge mondiale**

Depuis la liste des applications, appuyez sur **Horloge → Horloge mondiale**.

#### **Créer une horloge**

Appuyez sur  $+$ , puis saisissez le nom d'une ville ou sélectionnez-en une dans la liste. Pour appliquer l'heure d'été, maintenez le doigt appuyé sur une horloge, puis appuyez sur  $\ddot{\otimes}$ .

#### **Supprimer une horloge**

Appuyez sur → **Supprimer**, sélectionnez l'horloge à supprimer, puis appuyez sur **OK**.

### **Chronomètre**

Depuis la liste des applications, appuyez sur **Horloge** → **Chronomètre**.

Appuyez sur **Début** pour commencer à chronométrer. Pour enregistrer des temps intermédiaires, appuyez sur **Tour**.

Appuyez sur **Arrêter** pour arrêter le chronométrage. Pour effacer les temps intermédiaires, appuyez sur **Réinitialiser**.

### **Minuteur**

Depuis la liste des applications, appuyez sur **Horloge** → **Minuteur**.

Définissez la durée, puis appuyez sur **Début**.

Lorsque la durée du minuteur est écoulée, faites glisser votre doigt sur l'icône  $\mathsf{X}$ .

# **Google Drive**

Utilisez cette application pour accéder aux fichiers enregistrés dans votre service de stockage Google Drive. Vous pouvez stocker tous vos fichiers en un lieu unique, y accéder où que vous vous trouviez et les partager avec d'autres personnes.

Depuis la liste des applications, appuyez sur **Drive**.

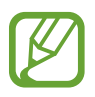

La disponibilité de cette application dépend de votre zone géographique ou de votre opérateur.

# **Dropbox**

Utilisez cette application pour enregistrer et partager des fichiers avec d'autres personnes via le service de stockage Cloud Dropbox. Lorsque vous enregistrez des fichiers dans Dropbox, votre appareil les synchronise automatiquement avec le serveur Web et tout autre appareil sur lequel le service Dropbox est installé.

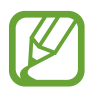

La disponibilité de cette application dépend de votre zone géographique ou de votre opérateur.

- 1 Depuis la liste des applications, appuyez sur **Dropbox**.
- 2 Connectez-vous à votre compte Dropbox. Si vous n'en possédez pas, créez un compte Dropbox.
- 3 Appuyez sur **Activer Chargements appareil photo**.

L'appareil télécharge les photos prises avec l'appareil dans Dropbox. Pour télécharger des vidéos, faites glisser le curseur **Inclure les vidéos** vers la droite.

Pour charger manuellement des photos ou des vidéos, appuyez sur **Ignorer**.

4 Utilisez les fonctions suivantes :

- : charger ou ouvrir des fichiers. Appuyez sur → **Transférer ici** pour télécharger les fichiers.
- $\Box$ : afficher/lire les photos/vidéos chargées. Appuyez sur  $\Box$  pour partager ou supprimer des fichiers ou créer des albums.
- $\cdot \cdot \cdot$   $\star$  : ouvrir des fichiers de la liste des favoris.
- $\cdot$   $\blacksquare$ : afficher des notifications.

# **Recherche Google**

Utilisez cette application pour effectuer des recherches sur Internet. Vous pouvez également l'utiliser pour rechercher des applications ou des contenus d'applications enregistrés sur l'appareil ou la carte mémoire.

Depuis la liste des applications, appuyez sur **Google**.

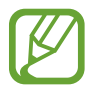

La disponibilité de cette application dépend de votre zone géographique ou de votre opérateur.

#### **Effectuer une recherche sur l'appareil**

Appuyez sur le champ de recherche, puis saisissez un mot-clé. Vous pouvez également appuyer sur , puis énoncer un mot-clé.

#### **Google Now**

Afficher des cartes Google Now qui vous indiquent, dès que vous en avez besoin, la météo du jour, les infos trafic en temps réel, vos prochains rendez-vous, etc.

Rejoignez Google Now lorsque vous ouvrez l'application de recherche **Google** pour la première fois. Pour modifier les paramètres de Google Now, appuyez sur : → **Paramètres**, puis faites glisser le curseur **Google Now** vers la gauche ou la droite.

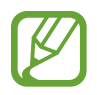

La disponibilité de cette fonction dépend de votre zone géographique ou de votre opérateur.

# **Mode Enfant**

Utilisez ce widget pour offrir à vos enfants un environnement ludique et sécurisé en les empêchant d'accéder à certaines applications ou certains contenus de votre appareil.

Avant d'utiliser ce widget, vous devez le télécharger et l'installer. Depuis l'écran d'accueil, appuyez sur **Mode Enfant** → **Installer**. Une fois installé, le widget apparaît sur l'écran d'accueil et dans la liste des applications.

Pour démarrer le mode Enfant, appuyez sur **Mode Enfant** depuis l'écran d'accueil ou la liste des applications.

Lorsque vous démarrez ce widget pour la première fois, appuyez sur **Définir un code PIN** au bas de l'écran. Suivez ensuite les instructions affichées à l'écran.

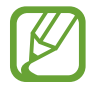

Si le widget **Mode Enfant** est accidentellement désinstallé, vous pouvez le réinstaller. Maintenez le doigt appuyé sur une zone vide de l'écran d'accueil, appuyez sur **Widgets**, maintenez le doigt appuyé sur le widget **Mode Enfant**. Faites glisser le widget sur l'écran d'accueil et appuyez sur **Mode Enfant** pour le réinstaller.

### **Écran d'accueil du mode Enfant**

L'écran d'accueil est le point de départ pour accéder à toutes les applications du mode Enfant.

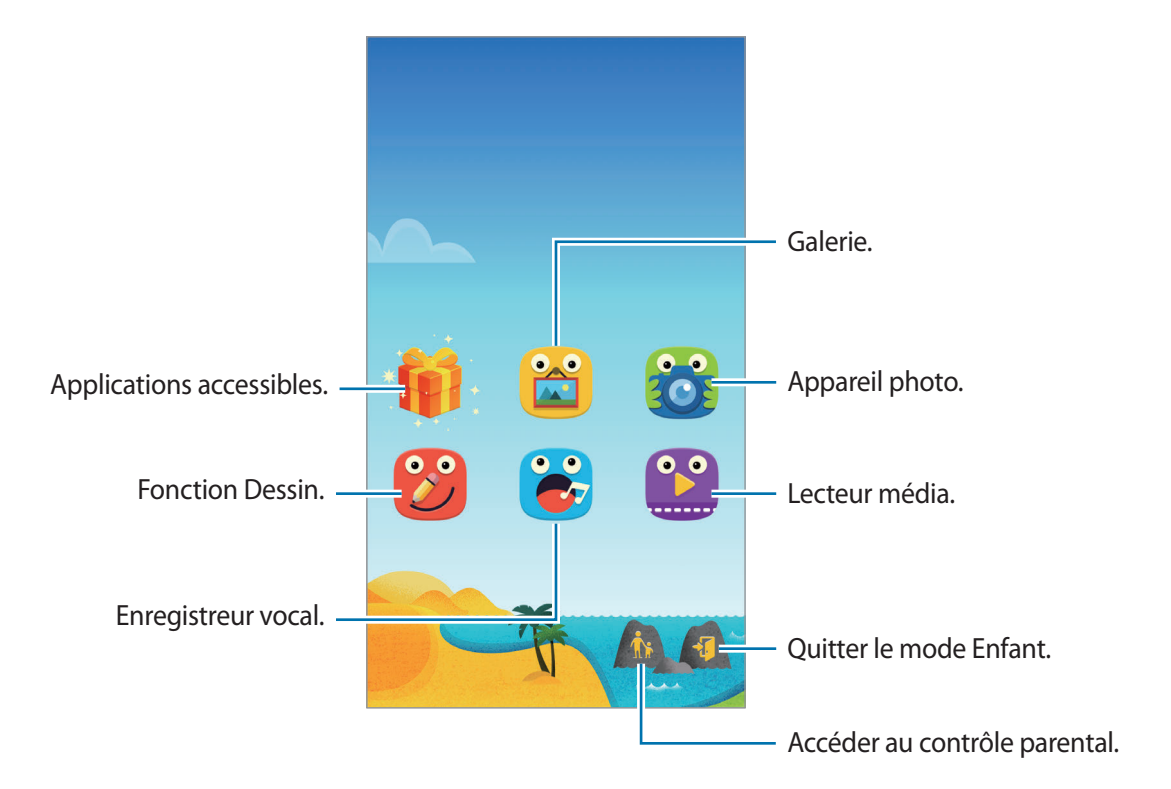

#### Utilitaires

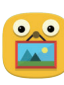

Utilisez cette application pour visualiser les images, dessins, enregistrements vocaux et fichiers multimédia enregistrés dont vous autorisez l'accès à vos enfants.

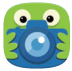

Utilisez cette application pour prendre des photos ou enregistrer des vidéos.

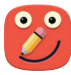

Utilisez cette application pour créer un dessin à l'aide d'un crayon, d'un pinceau, etc.

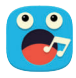

Utilisez cette application pour enregistrer ou écouter des enregistrements vocaux.

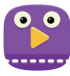

Utilisez cette application pour lire des fichiers vidéo. Avant d'utiliser cette application, ajoutez-lui les vidéos enregistrées sur l'appareil. Pour en savoir plus, reportez-vous à la section Contrôle parental.

Utilitaires

#### **Zone de jeux du mode Enfant**

Faites défiler l'écran d'accueil vers la droite pour ouvrir la zone de jeux du mode Enfant. Vous pouvez interagir avec les personnages, les objets du décor, et bien plus encore.

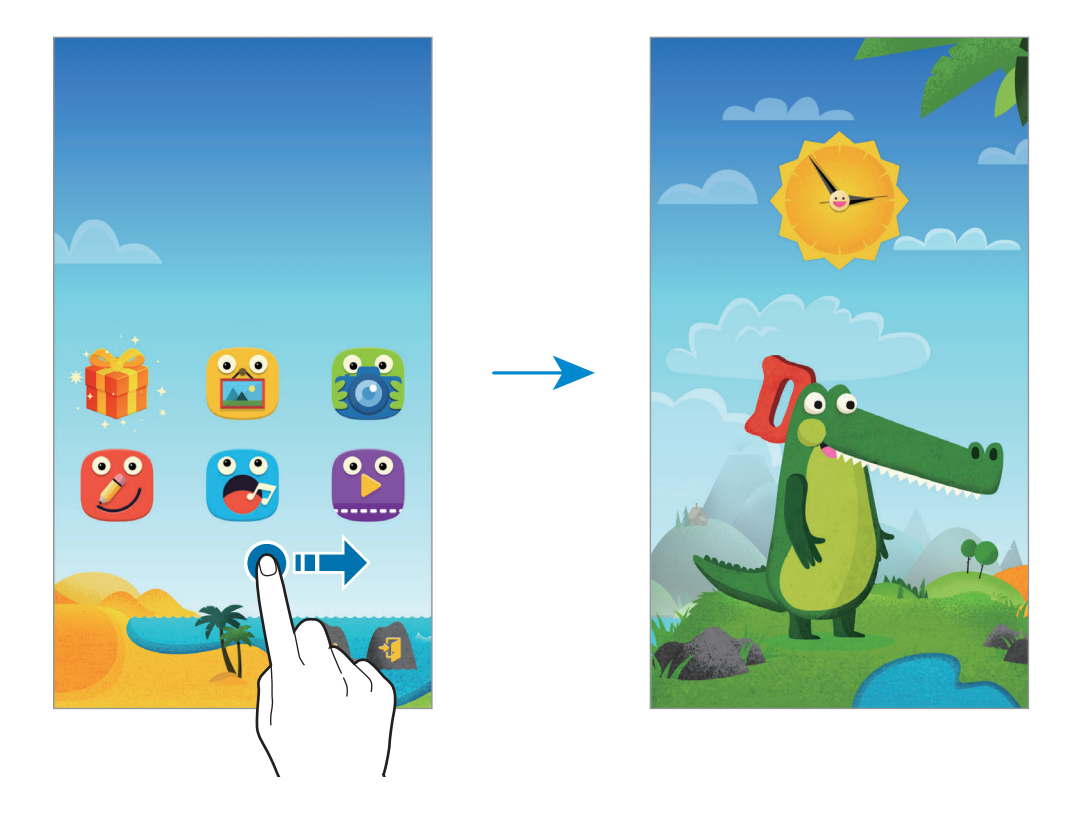

#### **Contrôle parental**

Utilisez cette fonction pour définir des restrictions concernant le mode Enfant et contrôler l'accès aux contenus et applications. Vous pouvez modifier les paramètres du mode Enfant, la durée limite d'utilisation, et bien plus encore.

Depuis l'écran d'accueil, appuyez sur pour saisir le code PIN.

Pour quitter le contrôle parental, appuyez sur la touche Accueil.

Appuyez sur  $\equiv$  et utilisez les options suivantes :

- Nom des enfants : afficher et modifier le profil des enfants.
- **Activité** : afficher des informations sur la manière dont vos enfants utilisent l'appareil, comme la durée de jeu et les applications fréquemment utilisées.
- **Limite utilis. quotid.** : définir une durée limite d'utilisation journalière.
- **Applications** : afficher et ajouter des applications qui peuvent être utilisées en mode Enfant.
- **Média** : autoriser vos enfants à accéder à certaines photos et vidéos enregistrées sur l'appareil.
- Général : configurer les paramètres du mode Enfant.
- **Boutique des enfants** : télécharger des applications pour enfants avec **Samsung Apps**.

# **Loupe**

Utilisez ce widget pour grossir du texte ou des objets à l'aide de l'objectif arrière de l'appareil photo.

Pour ajouter ce widget, maintenez le doigt appuyé sur une zone vide de l'écran d'accueil, appuyez sur **Widgets**, maintenez le doigt appuyé sur le widget **Loupe**, puis faites-le glisser vers l'écran d'accueil.

Depuis l'écran d'accueil, appuyez sur le widget **Loupe**.

Appuyez sur  $+$  ou  $-$  pour régler la loupe.

Pour faire la mise au point au centre de l'écran, appuyez sur  $\odot$ . Vous pouvez également effectuer manuellement la mise au point en appuyant à l'endroit souhaité.

Pour allumer le flash afin de visualiser du texte ou des objets dans des conditions de faible luminosité, appuyez sur  $\odot$ .

Pour prendre du texte ou des objets en photo, appuyez sur  $\omega$ .

# **Maps**

Utilisez cette application pour repérer votre position, rechercher des lieux ou obtenir un itinéraire.

Depuis la liste des applications, appuyez sur **Maps**.

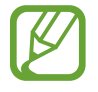

La disponibilité de cette application dépend de votre zone géographique ou de votre opérateur.

#### **Rechercher des lieux**

Recherchez des lieux en saisissant une adresse ou un mot-clé. Une fois le lieu trouvé, sélectionnez-le afin d'afficher des informations détaillées. Pour en savoir plus, consultez l'aide.

#### **Obtenir un itinéraire**

Appuyez sur Y pour définir une adresse de départ et une adresse de destination, et choisir un mode de transport. L'appareil affiche l'itinéraire à suivre pour arriver à destination.

# **Mémo**

Cette application permet d'enregistrer des informations importantes à sauvegarder et à consulter ultérieurement.

Depuis la liste des applications, appuyez sur **Mémo**.

#### **Ajouter et gérer des catégories**

Créez des catégories afin de trier et gérer vos mémos.

Depuis la liste des mémos, appuyez sur **= → Gérer les catégories**.

Pour ajouter une catégorie, appuyez sur  $+$ , saisissez le nom d'une catégorie, puis appuyez sur **OK**.

Pour supprimer une catégorie, appuyez sur - près de la catégorie concernée.

Pour renommer une catégorie, maintenez le doigt appuyé sur son nom, nommez la catégorie, puis appuyez sur **OK**.

Pour modifier l'ordre des catégories, appuyez sur **primission** d'une catégorie, puis faite-la glisser vers le haut ou le bas, vers une nouvelle position.

#### **Créer un mémo**

Appuyez sur  $+$  dans la liste des mémos et saisissez votre mémo. Lors de la rédaction d'un mémo, utilisez les options suivantes :

- $\cdot \vdots$ : créer ou définir une catégorie.
- $\cdot$   $\Box$ : insérer des images.
- $\bullet$ : enregistrer un mémo vocal et l'insérer.

Pour enregistrer le mémo, appuyez sur **OK**.

Pour modifier un mémo, appuyez sur le mémo, puis sur son contenu.

#### **Rechercher des mémos**

Appuyez sur Q dans la liste des mémos, puis saisissez un mot-clé à rechercher dans les mémos.

#### **Supprimer des mémos**

Appuyez sur → **Supprimer**, sélectionnez des mémos, puis appuyez sur **OK**. Pour supprimer le mémo en cours de lecture, appuyez sur : → Supprimer.

# **Mes fichiers**

# **À propos de Mes fichiers**

Utilisez cette application pour accéder à tous les types de fichiers stockés dans l'appareil, y compris les images, vidéos, musiques et mémos vocaux.

Appuyez sur **Mes fichiers** depuis la liste des applications.

### **Visionner des fichiers**

Appuyez sur **Mes fichiers** depuis la liste des applications.

Sélectionnez un dossier pour l'ouvrir. Pour remonter d'un niveau dans le répertoire, appuyez sur  $\zeta$ . Pour revenir à l'écran principal Mes fichiers, appuyez sur  $\bigtriangleup$ .

Sélectionnez un dossier, appuyez sur :, puis utilisez l'une des options suivantes :

- **Sélectionner** : sélectionner des fichiers ou des dossiers.
- **Supprimer** : supprimer des fichiers ou des dossiers.
- **Créer dossier** : créer un dossier.
- **Mode d'affichage** : modifier le mode d'affichage.
- **Trier par** : trier les fichiers ou les dossiers.
- **Ajouter un raccourci** : ajouter un raccourci au dossier sur l'écran d'accueil ou l'écran principal de la liste des applications.
- **Paramètres** : modifier les paramètres du gestionnaire de fichiers.

Maintenez le doigt appuyé sur un fichier ou un dossier, puis utilisez l'une des options suivantes :

- $\cdot$   $\leq$  : envoyer des fichiers à d'autres contacts ou les partager.
- $\cdot$   $\mathbf{\overline{m}}$  : supprimer des fichiers ou des dossiers.
- $\cdot$  → **Déplacer** : déplacer des fichiers ou des dossiers vers un autre dossier.
- $\cdot$   $\cdot$   $\rightarrow$  Copier : copier des fichiers ou des dossiers vers un autre dossier.
- $\cdot$   $\cdot$   $\rightarrow$  **Renommer** : renommer un fichier ou un dossier.
- **→ Ajouter un raccourci** : ajouter un raccourci au dossier sur l'écran d'accueil ou l'écran principal de la liste des applications.
- $\cdot$  → **Zip** : compresser des fichiers ou des dossiers pour créer un fichier zip.
- → **Détails** : afficher les détails d'un fichier ou d'un dossier.

### **Rechercher des fichiers ou des dossiers**

Appuyez sur **Mes fichiers** depuis la liste des applications.

Appuyez sur  $\mathbf Q$ , puis sélectionnez un critère de recherche.

### **Afficher les informations d'enregistrement**

Appuyez sur **Mes fichiers** depuis la liste des applications.

Appuyez sur  $\bullet$  pour afficher les informations de mémoire relatives à l'appareil et à la carte mémoire.

### **Ajouter des raccourcis de serveur FTP à l'appareil**

Ajoutez un raccourci vers un serveur FTP dans la zone de raccourcis.

Appuyez sur **Mes fichiers** depuis la liste des applications.

Appuyez sur → **Ajouter un serveur FTP**, saisissez des détails tels que l'adresse du serveur, le nom d'utilisateur et le mot de passe, puis appuyez sur **OK**.

# **Lampe**

Utilisez ce widget pour allumer ou éteindre le flash afin d'améliorer la visibilité.

Pour ajouter ce widget, maintenez le doigt appuyé sur une zone vide de l'écran d'accueil, appuyez sur **Widgets**, maintenez le doigt appuyé sur le widget **Lampe**, puis faites-le glisser vers l'écran d'accueil.

Depuis l'écran d'accueil, appuyez sur le widget **Lampe** pour l'allumer ou l'éteindre.

# **Établir une connexion avec d'autres appareils**

# **NFC**

# **À propos de NFC**

Votre appareil est équipé d'une fonction qui permet de lire les tags NFC (Near Field Communication) contenant des informations relatives aux produits. Grâce à cette fonction, vous pouvez également effectuer des paiements et acheter des tickets de transport ou de spectacle après avoir téléchargé les applications correspondantes.

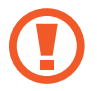

La batterie comporte une antenne NFC intégrée. Manipulez l'appareil avec précaution afin de ne pas endommager l'antenne NFC.

#### **Avant d'utiliser cette fonction**

- Vérifiez l'emplacement des antennes NFC sur votre appareil et sur l'autre appareil.
- Assurez-vous que la fonction NFC est activée sur votre appareil et sur les appareils auxquels vous souhaitez vous connecter.
- Assurez-vous que l'écran de l'appareil est déverrouillé. Sinon, l'appareil ne pourra pas lire les tags NFC ou recevoir des données.

# **Utiliser la fonction NFC**

Utilisez la fonction NFC pour envoyer des images ou des contacts à d'autres appareils et lire des informations produit. Si vous insérez une carte SIM ou USIM comportant une fonction de paiement, vous pouvez utiliser l'appareil pour effectuer facilement des paiements.

Depuis la liste des applications, appuyez sur **Paramètres** → **NFC**, puis faites glisser le curseur **NFC** vers la droite.

Rapprochez l'antenne NFC, située à l'arrière de votre appareil, d'un tag NFC. Les informations figurant sur le tag apparaissent à l'écran.

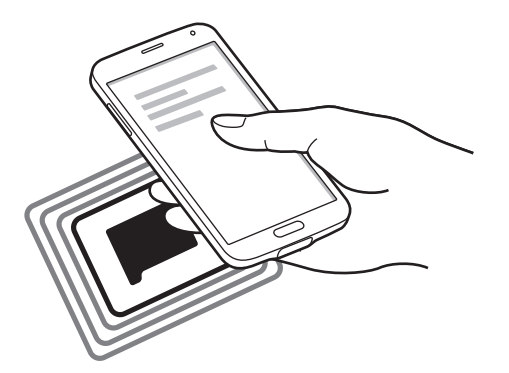

### **Effectuer un achat à l'aide de la fonction NFC**

Pour pouvoir effectuer des paiements à l'aide de la fonction NFC, vous devez d'abord vous inscrire à un service de paiement mobile. Pour vous inscrire ou obtenir des renseignements sur ce service, contactez votre opérateur.

Depuis la liste des applications, appuyez sur **Paramètres** → **NFC**, puis faites glisser le curseur **NFC** vers la droite.

Rapprochez l'antenne NFC, située à l'arrière de votre appareil, du lecteur de carte NFC.

Pour définir l'application de paiement par défaut, appuyez sur **Paiement NFC** et sélectionnez une application.

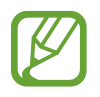

La liste des services peut ne pas inclure toutes les applications de paiement disponibles.

# **Envoyer des données**

Utilisez la fonction Android Beam pour envoyer des données, telles que des pages Web ou des contacts, à des appareils compatibles NFC.

- 1 Depuis la liste des applications, appuyez sur **Paramètres** <sup>→</sup> **NFC**, puis faites glisser le curseur **NFC** vers la droite.
- 2 Appuyez sur **Android Beam**, puis faites glisser le curseur **Android Beam** vers la droite.
- 3 Sélectionnez un élément et connectez l'antenne NFC de l'autre appareil avec l'antenne NFC de votre appareil.
- 4 Lorsque l'option **Appuyez ici pour transférer** apparaît à l'écran, appuyez sur l'écran de l'appareil pour envoyer l'élément.

# **Bluetooth**

# **À propos de Bluetooth**

La fonction Bluetooth crée une connexion sans fil directe entre deux appareils sur de courtes distances. Pour échanger des données ou des fichiers multimédia avec d'autres appareils, utilisez la fonction Bluetooth.

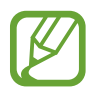

- Samsung ne peut être tenu responsable de la perte, de l'interception ou du mauvais usage des données envoyées ou reçues via la fonction Bluetooth.
- Assurez-vous de toujours utiliser des appareils dignes de confiance et correctement protégés avant de partager ou de recevoir des données. La présence d'obstacles entre les deux appareils peut réduire le rayon d'action.
- Il est possible que votre appareil ne fonctionne pas avec certains appareils, en particulier ceux qui n'ont pas été testés ou approuvés par Bluetooth SIG.
- N'utilisez pas la fonction Bluetooth de manière illégale (par exemple, pour le piratage de fichiers ou l'enregistrement de communications à des fins commerciales). Samsung ne peut être tenu responsable des répercussions d'une utilisation illégale de la fonction Bluetooth.

#### **Avant d'utiliser cette fonction**

- Assurez-vous que la fonction Bluetooth est activée sur votre appareil et sur les appareils auxquels vous souhaitez vous connecter.
- Assurez-vous que les deux appareils sont définis comme visibles aux autres appareils Bluetooth.

### **Établir une connexion avec d'autres appareils Bluetooth**

- 1 Depuis la liste des applications, appuyez sur **Paramètres** <sup>→</sup> **Bluetooth**, faites glisser le curseur **Bluetooth** vers la droite, puis appuyez sur **Analyser**. Une liste des appareils détectés apparaît. Pour définir l'appareil comme visible aux autres appareils, appuyez sur son nom.
- 2 Sélectionnez un appareil auquel vous associer.

Si votre appareil a été appairé par le passé avec un appareil, appuyez sur son nom sans confirmer le mot de passe.

3 Pour confirmer, acceptez la demande d'autorisation Bluetooth sur les deux appareils.

### **Envoyer et recevoir des données**

De nombreuses applications prennent en charge le transfert de données via la fonction Bluetooth. Vous pouvez partager des données, comme des contacts ou des fichiers multimédia, avec d'autres appareils Bluetooth. Vous pouvez, par exemple, envoyer une image à un autre appareil comme suit.

#### **Envoyer une image**

- 1 Depuis la liste des applications, appuyez sur **Galerie**.
- 2 Sélectionnez une image.

 $3$  Appuyez sur  $\leq \rightarrow$  **Bluetooth**, puis sélectionnez un appareil auquel vous associer.

Si l'appareil auquel vous souhaitez vous associer ne figure pas dans la liste, demandez à ce que l'appareil active son option de visibilité ou définissez votre appareil comme visible aux autres appareils.

4 Acceptez la demande d'autorisation Bluetooth sur l'autre appareil.

#### **Recevoir une image**

Lorsqu'un autre appareil vous envoie une image, acceptez la demande d'autorisation Bluetooth. L'image reçue est enregistrée dans le dossier **Galerie** → **Download**.

## **Dissocier des appareils Bluetooth**

- 1 Depuis la liste des applications, appuyez sur **Paramètres** <sup>→</sup> **Bluetooth**. L'appareil affiche la liste des appareils associés.
- 2 Appuyez sur  $\ddot{\bullet}$  près du nom de l'appareil à dissocier.
- 3 Appuyez sur **Dissocier**.

# **S Beam**

Utilisez cette fonctionnalité pour envoyer des données, telles que des vidéos, des images et des documents.

#### **Avant d'utiliser cette fonction**

• Assurez-vous que la fonction NFC ou Wi-Fi Direct est activée sur votre appareil et sur les appareils auxquels vous souhaitez envoyer des fichiers.

#### **Envoyer des données**

- 1 Depuis la liste des applications, appuyez sur **Paramètres** <sup>→</sup> **NFC**, puis faites glisser le curseur **NFC** vers la droite.
- 2 Appuyez sur **S Beam**, puis faites glisser le curseur **S Beam** vers la droite.
- 3 Sélectionnez un fichier et connectez l'antenne NFC de l'autre appareil à l'antenne NFC de votre appareil.
- 4 Lorsque l'option **Appuyez ici pour transférer** apparaît à l'écran, appuyez sur l'écran de l'appareil pour envoyer le fichier.

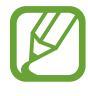

- N'envoyez pas de données protégées par des droits d'auteur via S Beam. Vous risqueriez de violer les lois sur les droits d'auteur. Samsung ne peut en aucun cas être tenu responsable en cas d'utilisation illégale de données protégées par des droits d'auteur.
- Si les deux appareils tentent d'envoyer simultanément des données, le transfert de fichiers risque d'échouer.

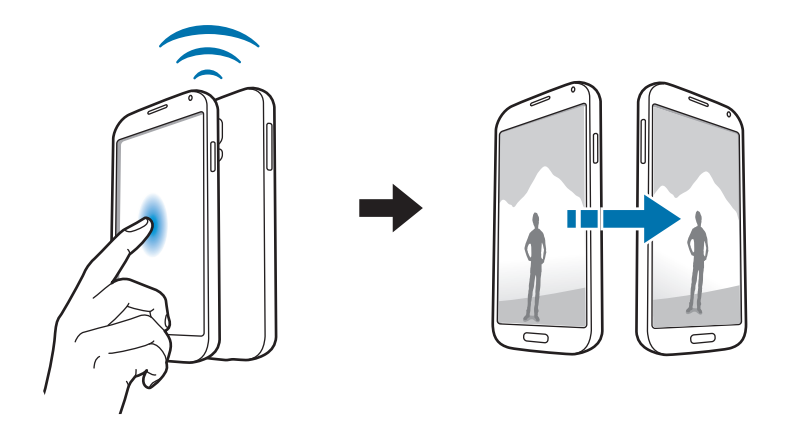

# **Connexion rapide**

# **À propos de la fonction Connexion rapide**

Utilisez cette fonction pour rechercher et vous connecter facilement aux appareils à proximité. Vous pouvez utiliser l'appareil comme télécommande en le connectant à un téléviseur. Vous pouvez également facilement partager du contenu stocké sur votre appareil avec des ordinateurs.

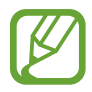

- Les modes de connexion peuvent varier selon le type des appareils connectés ou du contenu partagé.
- Le nom de l'appareil peut varier selon les appareils Bluetooth avec lesquels il est appairé. Par exemple, le nom de l'appareil peut s'afficher comme BT MAC.

#### **Avant d'utiliser cette fonction**

- Assurez-vous que les appareils à connecter prennent en charge la fonction Connexion rapide et que leur écran est allumé.
- Assurez-vous que la fonction Wi-Fi Direct ou Bluetooth est activée sur les appareils ne prenant pas en charge la fonction Connexion rapide.

## **Établir une connexion à d'autres appareils**

1 Ouvrez le volet des raccourcis et appuyez sur **Connex. rapide**.

À l'ouverture du volet, la fonction Bluetooth est automatiquement activée et l'appareil recherche les appareils à proximité.

#### 2 Sélectionnez un appareil auquel vous connecter.

Les étapes suivantes peuvent varier en fonction de l'appareil connecté. Suivez les instructions qui s'affichent à l'écran pour effectuer la connexion entre les appareils.

Pour permette aux appareils voisins de rechercher votre appareil et de s'y connecter, appuyez sur → **Toujours prêt à se connecter**, puis faites glisser le curseur **Toujours prêt à se connecter** vers la droite.
### **Relancer la recherche d'appareils**

Si l'appareil recherché n'apparaît pas dans la liste, recherchez-le.

Appuyez sur  $\bigcirc$  et sélectionnez l'appareil dans la liste des appareils détectés.

#### **Déconnecter des appareils**

Pour désactiver la fonction Connexion rapide, appuyez sur en haut de l'écran. Sinon, appuyez  $sur$ .

## **Partager du contenu**

Partagez du contenu avec les appareils connectés.

- 1 Ouvrez le volet des raccourcis et appuyez sur **Connex. rapide**.
- 2 Sélectionnez un appareil dans la liste des appareils détectés.
- 3 Sélectionnez une catégorie de média.
- 4 Sélectionnez le contenu à partager, puis appuyez sur **Terminé**. Votre appareil envoie le contenu à l'appareil connecté.

## **Connecter à un téléviseur**

Connectez l'appareil à un téléviseur et commandez le téléviseur en utilisant l'appareil comme télécommande.

#### **Avant d'utiliser cette fonction**

- Assurez-vous que le téléviseur est allumé.
- Assurez-vous que le téléviseur est enregistré pour pouvoir utiliser la fonction WatchON.
- Installez l'application WatchON sur l'appareil. Vous pouvez télécharger l'application depuis **Samsung Apps** ou **Play Store**.
- 1 Ouvrez le volet des raccourcis et appuyez sur **Connex. rapide**.
- 2 Appuyez sur **Contrôle** dans la liste des appareils détectés.

Lorsque l'appareil est connecté au téléviseur, une télécommande apparaît à l'écran.

Lorsque vous connectez l'appareil à un téléviseur pour la première fois, appuyez sur **Config. télécommande**. Ensuite, suivez les instructions qui s'affichent à l'écran pour terminer la connexion des appareils.

3 Commandez le téléviseur à l'aide de la télécommande.

## **Rejoindre un Group Play**

Partagez du contenu avec d'autres appareils via la fonction Group Play.

#### **Avant d'utiliser cette fonction**

- Recherchez ou rejoignez une session ou créez une nouvelle session.
- Installez l'application Group Play sur les deux appareils. Vous pouvez télécharger l'application depuis **Samsung Apps** ou **Play Store**.
- 1 Ouvrez le volet des raccourcis et appuyez sur **Connex. rapide**.
- 2 Appuyez sur **Rejoin.** dans la liste des appareils détectés. Seuls les appareils prenant en charge les sessions Group Play apparaissent dans la liste.
- 3 Sélectionnez une session Group Play à rejoindre.
- 4 Suivez les instructions qui s'affichent à l'écran pour effectuer la connexion entre les appareils.

## **Explorer des ordinateurs**

Démarrez l'application Samsung Link afin d'utiliser les contenus enregistrés sur des ordinateurs connectés à distance. Pour utiliser cette fonctionnalité, vous devez vous connecter à votre compte Samsung.

#### **Avant d'utiliser cette fonction**

- Assurez-vous que tous les appareils utilisant cette fonction sont connectés au même réseau.
- Assurez-vous que tous les ordinateurs auxquels l'appareil souhaite se connecter sont enregistrés pour pouvoir utiliser l'application Samsung Link.
- Installez l'application Samsung Link sur les deux appareils. Vous pouvez télécharger l'application depuis **Samsung Apps** ou **Play Store**.
- 1 Ouvrez le volet des raccourcis et appuyez sur **Connex. rapide**.
- 2 Appuyez sur **Connexion** dans la liste des appareils détectés. Seuls les ordinateurs disponibles apparaissent dans la liste.
- 3 Sélectionnez un ordinateur auquel vous connecter.
- 4 Suivez les instructions qui s'affichent à l'écran pour effectuer la connexion entre les appareils.

# **Smart Remote**

# **À propos de Smart Remote**

Utilisez cette application pour vous connecter à un téléviseur et utiliser l'appareil comme une télécommande. Vous pouvez rechercher et sélectionner des programmes de télévision et changer de chaîne avec l'appareil.

Appuyez sur **Smart Remote** depuis la liste des applications.

#### **Avant d'utiliser cette application**

- Assurez-vous que l'appareil est connecté à un réseau.
- Assurez-vous que le port infrarouge de l'appareil est orienté vers le téléviseur.

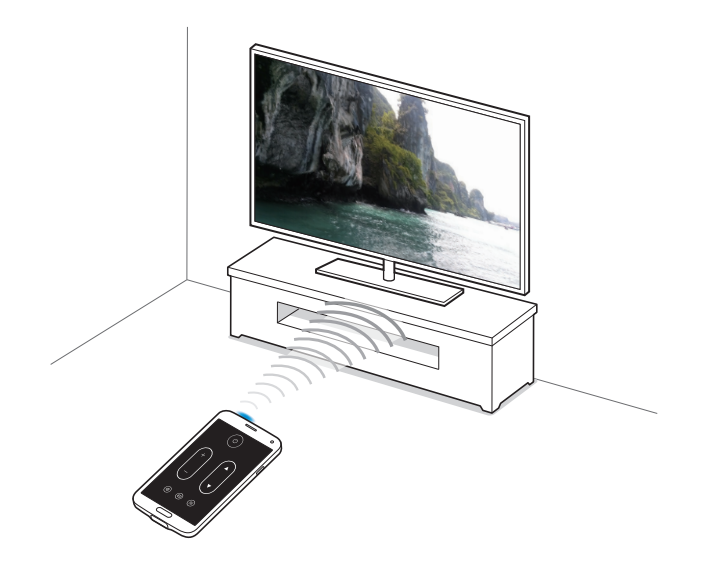

## **Établir une connexion avec un téléviseur**

- 1 Appuyez sur **Smart Remote** depuis la liste des applications.
- 2 Appuyez sur **Sélect. un pays ou une région** et sélectionnez un pays.
- $3$  Sélectionnez une région, puis le service de diffusion. Les programmes de télévision disponibles s'affichent.

## **Utiliser l'appareil comme télécommande**

Vous pouvez allumer et éteindre le téléviseur, parcourir les chaînes ou régler le volume du téléviseur en utilisant l'appareil comme une télécommande.

- **1** Sur l'appareil, appuyez sur  $\hat{\mathbf{g}} \rightarrow$  **Continuer.**
- 2 Sélectionnez la marque du téléviseur.
- 3 Assurez-vous que le port infrarouge de l'appareil est orienté vers le téléviseur et appuyez sur  $\cup$ . Appuyez ensuite sur **Oui, ce code fonctionne** si l'appareil allume le téléviseur.

Si l'appareil n'allume pas le téléviseur, appuyez sur **Renvoyer ce code** ou **Non, essayer code suiv.** et recommencez cette opération jusqu'à ce que le téléviseur reconnaisse le signal.

- $4$  Sélectionnez un fournisseur de chaînes.
- 5 Une fois la configuration terminée, appuyez sur  $\widehat{\mathfrak{g}}$ .

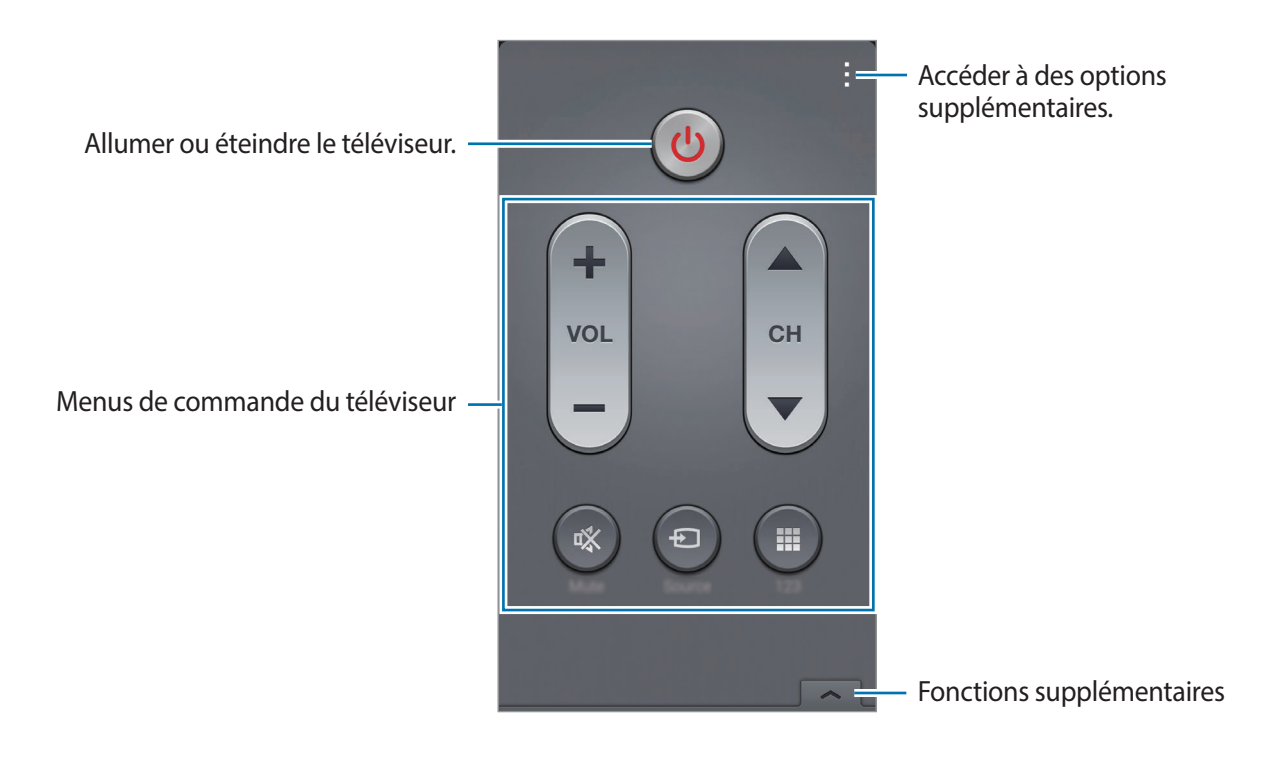

# **Regarder la télévision à l'aide de l'appareil**

Sélectionnez un programme TV dans la liste des programmes disponibles pour le regarder sur le téléviseur connecté.

- 1 Appuyez sur <sup>→</sup> **Séries télé**, **Films** ou **Sports** et faites défiler l'écran vers la gauche ou la droite pour choisir une catégorie.
- 2 Sélectionnez un programme TV, puis appuyez sur **Regarder**. Le programme sélectionné apparaît sur le téléviseur connecté.
- $3$  Appuyez sur  $\widehat{\mathfrak{s}}$  pour changer de chaîne ou régler le volume. Le volet de télécommande apparaît à l'écran.

#### **Définir un rappel de programme**

- 1 Sélectionnez un programme TV à regarder.
- 2 Appuyez sur **Rappel**, configurez une alarme pour vous rappeler l'heure de début du programme TV, puis appuyez sur **OK**.

L'alarme se déclenche à l'heure prédéfinie.

# **Screen Mirroring**

# **À propos de Screen Mirroring**

Utilisez cette fonction pour connecter votre appareil à un grand écran avec le routeur AllShare Cast ou HomeSync, puis partagez vos contenus. Vous pouvez également utiliser cette fonction avec d'autres appareils prenant en charge la fonction Miracast Wi-Fi.

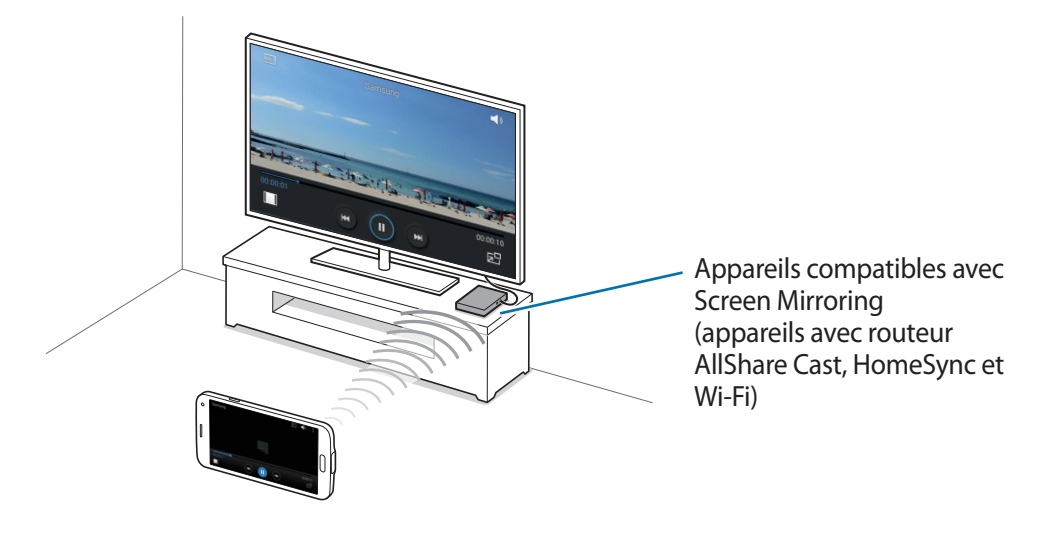

- La disponibilité de cette fonction dépend de votre zone géographique ou de votre opérateur.
- Cette fonction peut ne pas fonctionner sur les appareils compatibles Miracast ne prenant pas en charge le protocole HDCP 2.X (High-bandwidth Digital Content Protection).
- Selon la connexion réseau, certains fichiers peuvent être mis en mémoire tampon en cours de lecture.
- Pour économiser votre batterie, désactivez cette fonction lorsque vous ne l'utilisez pas.
- Si vous indiquez une bande de fréquence Wi-Fi, il se peut que les routeurs AllShare Cast ou HomeSync ne soient pas détectés.
- Si vous lisez des vidéos ou jouez à des jeux sur un téléviseur, sélectionnez un mode TV approprié afin d'obtenir un résultat optimal.

### **Avant d'utiliser cette fonction**

- Assurez-vous que l'appareil avec lequel utiliser la fonction Screen Mirroring est connecté au téléviseur via un câble HDMI.
- Assurez-vous que le téléviseur est allumé.

## **Afficher du contenu sur un téléviseur**

Connectez le téléviseur et l'appareil devant utiliser la fonction Screen Mirroring. Pour configurer la connexion, reportez-vous au mode d'emploi de l'appareil. Vous pouvez, par exemple, afficher du contenu sur un téléviseur connecté via un routeur AllShare Cast.

- 1 Sur le téléviseur, sélectionnez un mode de connexion, comme le mode HDMI, pour permettre la connexion à un appareil externe.
- 2 Depuis la liste des applications, appuyez sur **Paramètres** <sup>→</sup> **Screen Mirroring**. Une liste des appareils détectés apparaît.
- 3 Sélectionnez un appareil auquel vous connecter.

L'écran de votre appareil apparaît sur l'écran du téléviseur.

Si vous connectez l'appareil pour la première fois, maintenez le doigt appuyé sur le nom du routeur figurant dans la liste et saisissez le code PIN indiqué sur l'écran du téléviseur.

4 Ouvrez ou lisez un fichier, puis commandez l'affichage à l'aide des touches de votre appareil.

## **Arrêter le partage**

Depuis la liste des applications, appuyez sur **Paramètres** → **Screen Mirroring**, puis faites glisser le curseur **Screen Mirroring** vers la gauche.

# **Utiliser la fonction d'impression mobile**

Connectez l'appareil à une imprimante pour imprimer des images ou des documents.

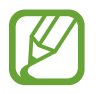

Certaines imprimantes peuvent ne pas être compatibles avec l'appareil.

#### **Avant d'utiliser cette fonction**

• Assurez-vous que la fonction Wi-Fi ou Wi-Fi Direct est activée sur votre appareil et l'imprimante.

# **Connecter l'appareil à une imprimante**

Depuis la liste des applications, appuyez sur **Paramètres** → **Impression**, sélectionnez un type d'imprimante, puis faites glisser le curseur situé en haut de l'écran vers la droite. L'appareil recherche les imprimantes connectées au même réseau Wi-Fi que lui. Sélectionnez une imprimante à utiliser comme imprimante par défaut.

Pour ajouter des imprimantes manuellement, appuyez sur  $\cdot \rightarrow$  Ajouter une imprimante  $\rightarrow \bullet$ , saisissez les détails, puis appuyez sur **OK**.

Pour modifier les paramètres d'impression, appuyez sur : → **Paramètres**.

## **Imprimer du contenu**

En mode affichage d'une image ou d'un document par exemple, appuyez sur • → **Imprimer**, puis sélectionnez une imprimante.

# **Gestionnaire d'appareils et de données**

# **Mettre l'appareil à jour**

L'appareil peut être mis à jour avec la version logicielle la plus récente.

## **Mettre l'appareil à jour sans connexion PC**

Grâce au service FOTA (Firmware Over The Air), le logiciel de l'appareil peut être mis à jour sans passer par une connexion avec un ordinateur.

Depuis la liste des applications, appuyez sur **Paramètres** → **À propos de l'appareil** → **Mise à jour logicielle** → **Mettre à jour maintenant**.

## **Mettre l'appareil à jour avec Samsung Kies**

Téléchargez la dernière version de Samsung Kies à partir du site Web Samsung. Démarrez Samsung Kies et raccordez l'appareil à un ordinateur. Samsung Kies reconnaît automatiquement l'appareil et affiche, le cas échéant, les mises à jour disponibles. Pour lancer la mise à jour, cliquez sur la touche Mettre à jour dans la boîte de dialogue. Pour plus d'informations sur la mise à jour, consultez l'aide Samsung Kies.

- 
- Lorsque vous mettez votre appareil à jour, n'éteignez pas l'ordinateur et ne déconnectez pas le câble USB.
- Ne raccordez pas non plus d'autres appareils multimédia à l'ordinateur. Cela pourrait interférer avec le processus de mise à jour.

# **Transférer des fichiers entre l'appareil et un ordinateur**

Vous pouvez transférer différents types de fichiers (sons, vidéos, images, etc.) de l'appareil vers un ordinateur, et inversement.

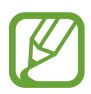

- Ne débranchez pas le câble USB de l'appareil lorsqu'un transfert de fichiers est en cours. Cela risquerait d'entraîner une perte de données ou d'endommager l'appareil.
- Ne débranchez pas l'appareil de l'ordinateur lorsque vous lisez des fichiers enregistrés sur l'appareil sur l'ordinateur raccordé. Une fois que vous avez terminé de lire le fichier, débranchez l'appareil de l'ordinateur.
- Il se peut que les appareils ne se connectent pas correctement s'ils le sont via un concentrateur USB. Branchez directement l'appareil sur le port USB de l'ordinateur.

#### **Connecter l'appareil en tant qu'appareil multimédia**

- 1 Raccordez l'appareil à un ordinateur à l'aide du câble USB.
- 2 Ouvrez le volet des raccourcis, puis appuyez sur **Connecté en tant que périphérique multimédia** → **Périphérique multimédia (MTP)**.

Appuyez sur **Appareil photo (PTP)** si votre ordinateur ne gère pas le protocole MTP (Media Transfer Protocol) ou ne dispose pas du pilote approprié.

3 Transférez des fichiers entre votre appareil et l'ordinateur.

### **Connecter l'appareil avec Samsung Kies**

Samsung Kies est un logiciel qui permet de gérer vos contenus multimédia et vos informations personnelles avec des appareils Samsung. Téléchargez la dernière version de Samsung Kies à partir du site Web Samsung.

1 Raccordez l'appareil à un ordinateur à l'aide du câble USB.

Samsung Kies démarre automatiquement sur l'ordinateur. Si Samsung Kies ne démarre pas, double-cliquez sur l'icône Samsung Kies sur votre ordinateur.

2 Transférez des fichiers entre votre appareil et l'ordinateur. Pour plus d'informations, consultez l'aide de Samsung Kies.

# <span id="page-191-0"></span>**Sauvegarder et restaurer des données**

Conservez vos informations personnelles, données d'applications et paramètres en toute sécurité sur votre appareil. Vous pouvez effectuer une sauvegarde de vos informations importantes sur un compte de sauvegarde et y accéder ultérieurement.

#### **Utiliser un compte Google**

- 1 Appuyez sur **Paramètres** depuis la liste des applications.
- 2 Appuyez sur **Sauvegarder et réinitialiser** et cochez la case **Sauvegarder mes données**.
- 3 Appuyez sur **Compte de sauvegarde** et sélectionnez un compte de sauvegarde.

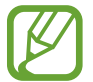

Pour restaurer les données, vous devez vous connecter à votre compte Google via l'assistant de configuration. Vous pouvez lancer et ouvrir l'assistant de configuration en effectuant une réinitialisation des données par défaut sur l'appareil. Si vous ne vous connectez pas à votre compte Google via l'assistant de configuration, vous ne pouvez pas restaurer les données de sauvegarde.

#### **Utiliser un compte Samsung**

- 1 Depuis la liste des applications, appuyez sur **Paramètres** <sup>→</sup> **Comptes** <sup>→</sup> **Ajouter compte** <sup>→</sup> **Samsung**, puis connectez-vous à votre compte Samsung.
- 2 Appuyez sur **Paramètres** depuis la liste des applications.
- 3 Appuyez sur **Cloud** <sup>→</sup> **Sauvegarder**, cochez les éléments à sauvegarder, puis appuyez sur **Sauvegarder maintenant** → **Sauvegarder**.

Pour restaurer des données, appuyez sur **Restaurer**, sélectionnez les éléments à restaurer, puis appuyez sur **Restaurer maintenant**.

# **Réinitialiser les données**

Vous pouvez supprimer tous les paramètres et toutes les données de l'appareil. Avant de rétablir les paramètres par défaut, assurez-vous de sauvegarder toutes les données importantes stockées sur l'appareil. Pour en savoir plus, reportez-vous à la section [Sauvegarder et restaurer des données](#page-191-0).

- 1 Appuyez sur **Paramètres** depuis la liste des applications.
- 2 Appuyez sur Sauvegarder et réinitialiser → Rétablir param. par défaut.
- 3 Appuyez sur **Réinitialiser le périphérique** <sup>→</sup> **Supprimer tout**.

L'appareil redémarre automatiquement.

# **Paramètres**

# **À propos des paramètres**

Utilisez cette application pour configurer l'appareil, définir les paramètres d'une application et ajouter des comptes.

Appuyez sur **Paramètres** depuis la liste des applications.

Pour rechercher des paramètres en saisissant des mots clés, appuyez sur Q.

# **PARAMÈTRES RAPIDES**

Affichez la liste de vos paramètres favoris.

Pour modifier la liste des paramètres favoris, appuyez sur <del>: → Modifier les paramètres rapides</del>, sélectionnez un paramètre, puis appuyez sur **Enreg.**

# **CONNEXIONS RÉSEAU**

### **Wi-Fi**

Activez la fonction Wi-Fi pour permettre la connexion à un réseau Wi-Fi et accéder à Internet ou à d'autres périphériques réseau.

Depuis l'écran Paramètres, appuyez sur **Wi-Fi**, puis faites glisser le curseur **Wi-Fi** vers la droite.

Vous pouvez maintenir une connexion réseau stable en sélectionnant automatiquement le réseau Wi-Fi ou le réseau mobile pour utiliser le signal le plus puissant. Pour basculer automatiquement entre les réseaux, cohez la case **Réseau intelligent**.

Pour utiliser des options supplémentaires, appuyez sur ..

- **Analyser** : recherchez les réseaux disponibles.
- **Wi-Fi Direct** : activez la fonction Wi-Fi Direct et connectez directement des appareils via le réseau Wi-Fi pour partager des fichiers.
- **Paramètres avancés** : personnalisez les paramètres Wi-Fi.
- **Touche WPS** : connectez-vous à un réseau Wi-Fi sécurisé à l'aide d'une touche WPS.
- **Entrée PIN WPS** : connectez-vous à un réseau Wi-Fi sécurisé à l'aide d'un code PIN WPS.
- Aide : accédez aux informations d'aide à propos du Wi-Fi.

#### **Politique de mise en veille Wi-Fi**

#### Appuyez sur → **Paramètres avancés** → **Wi-Fi activé en mode veille**.

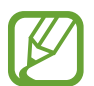

Lorsque l'écran est éteint, l'appareil désactive automatiquement les connexions Wi-Fi. Lorsque cela se produit, l'appareil accède automatiquement aux réseaux mobiles s'il a été configuré pour utiliser ces réseaux. Cela peut entraîner des frais de transfert de données. Pour éviter des frais supplémentaires, définissez cette option sur **Toujours**.

#### **Paramètres de notification réseau**

L'appareil détecte les réseaux Wi-Fi ouverts et affiche une icône dans le volet des raccourcis lorsqu'un réseau est disponible.

Appuyez sur → **Paramètres avancés** et cochez la case **Notification réseau** pour activer cette fonctionnalité.

#### **Wi-Fi Direct**

Le Wi-Fi Direct autorise la connexion directe entre des appareils via un réseau Wi-Fi sans passer par un point d'accès.

Appuyez sur → **Wi-Fi Direct**.

## **Download Booster**

Configurez l'appareil pour télécharger simultanément des fichiers via les réseaux Wi-Fi et mobile.

Depuis l'écran Paramètres, appuyez sur **Download Booster**, puis faites glisser le curseur **Download Booster** vers la droite.

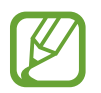

Il se peut que des frais supplémentaires vous soient facturés lors du téléchargement de fichiers via le réseau mobile.

• **Ne pas aff. infos vitesse** : configurez l'appareil pour qu'il n'affiche pas la vitesse de transfert des données dans une fenêtre contextuelle lorsque vous utilisez le mode Download Booster.

# **Bluetooth**

Activez la fonction Bluetooth pour échanger des informations sur de courtes distances.

Depuis l'écran Paramètres, appuyez sur **Bluetooth**, puis faites glisser le curseur **Bluetooth** vers la droite.

Pour accéder à des options supplémentaires, appuyez sur ..

- **Délai d'expiration de la visibilité** : définissez la durée pendant laquelle l'appareil est visible.
- **Fichiers reçus** : affichez les fichiers reçus via la fonction Bluetooth.
- **Renommer le périphérique** : changez le nom de l'appareil.
- **Aide** : accédez aux informations d'aide à propos de la fonction Bluetooth.

# **Pt d'accès Wi-Fi et modem**

Utilisez l'appareil comme point d'accès mobile pour partager la connexion de données de votre appareil avec d'autres appareils. Pour en savoir plus, reportez-vous à la section [Utiliser votre appareil comme modem ou point d'accès mobile.](#page-51-0)

Depuis l'écran Paramètres, appuyez sur **Pt d'accès Wi-Fi et modem**.

• **Point d'accès mobile** : utilisez le point d'accès mobile pour partager la connexion de données de l'appareil avec des ordinateurs ou d'autres appareils via le réseau Wi-Fi. Vous pouvez utiliser cette fonction lorsque la connexion réseau n'est pas disponible.

- **Modem USB** : utilisez le modem USB pour partager la connexion de données de l'appareil avec un ordinateur via le mode USB. Lorsqu'il est connecté à un ordinateur, l'appareil sert de modem sans fil.
- **Modem Bluetooth** : utilisez le modem Bluetooth pour partager la connexion de données de l'appareil avec un ordinateur ou d'autres appareils via la fonction Bluetooth.

## **Mode Hors-ligne**

Désactivez toutes les fonctions sans fil de l'appareil. Vous pouvez uniquement utiliser les services hors-réseau, c'est-à-dire les fonctions autres que les fonctions d'appel, Wi-Fi et Bluetooth.

Depuis l'écran Paramètres, appuyez sur **Mode Hors-ligne**.

## **Utilisation des données**

Effectuez un suivi de la quantité de données utilisées et personnalisez les paramètres de limite d'utilisation des données.

Depuis l'écran Paramètres, appuyez sur **Utilisation des données**.

- **Données mobiles** : paramétrez l'appareil pour pouvoir utiliser les connexions de données sur n'importe quel réseau mobile.
- **Définir limite données mobiles** : configurez une limite d'utilisation des données mobiles.
- **Cycle d'util. des données** : indiquez la date de réinitialisation mensuelle à laquelle effectuer la vérification de l'utilisation des données entre deux périodes.

Pour accéder à des options supplémentaires, appuyez sur ..

- **Itinérance** : paramétrez l'appareil pour pouvoir utiliser les connexions de données lorsque vous changez de zone de couverture.
- **Restr. données arrière-plan** : paramétrez l'appareil pour pouvoir désactiver la synchronisation en arrière-plan lorsque vous utilisez un réseau mobile.
- **Synchroniser les données automatiquement** : activez ou désactivez la synchronisation automatique des applications. Vous pouvez sélectionner les informations à synchroniser pour chaque compte dans **Paramètres** → **Comptes**.
- **Afficher utilisation Wi-Fi** : paramétrez l'appareil pour pouvoir afficher l'utilisation des données via le réseau Wi-Fi.
- **Points d'accès mobiles** : sélectionnez des points d'accès mobiles afin d'empêcher que les applications fonctionnant en arrière-plan ne les utilisent.

## **Position**

Modifiez les paramètres des informations de localisation.

Depuis l'écran Paramètres, appuyez sur **Position**, puis faites glisser le curseur **Position** vers la droite.

- **Mode** : sélectionnez une méthode pour recueillir vos données de localisation.
- **DEMANDES DE LOCALISATION RÉCENTES** : affichez les applications qui requièrent votre position et la batterie consommée à cet effet.
- **SERVICES DE LOCALISATION** : affichez les services de localisation que votre appareil utilise.
- **Mes endroits** : définissez des profils correspondant à des adresses spécifiques qui vous aideront à localiser votre position lorsque vous utilisez des options GPS, Wi-Fi ou Bluetooth.

## **Plus de réseaux**

Personnalisez les paramètres réseaux.

Depuis l'écran Paramètres, appuyez sur **Plus de réseaux**.

#### **Application de messagerie par défaut**

Sélectionnez l'application par défaut à utiliser pour la messagerie.

#### **Réseaux mobiles**

- **Données mobiles** : paramétrez l'appareil pour pouvoir utiliser les connexions de données sur n'importe quel réseau mobile.
- **Itinérance** : paramétrez l'appareil pour pouvoir utiliser les connexions de données lorsque vous changez de zone de couverture.
- **Nom des points d'accès** : attribuez des noms aux points d'accès (APN).
- Mode réseau : sélectionnez un type de réseau.
- **Opérateurs réseau** : recherchez les réseaux disponibles et sélectionnez-en un pour vous y connecter.

#### **VPN**

Paramétrez des réseaux privés virtuels (VPN) pour vous y connecter.

# **PARTAGE DE CONNEXION**

## **NFC**

Activez la fonction NFC pour lire ou écrire des tags NFC contenant des informations.

Depuis l'écran Paramètres, appuyez sur **NFC**, puis faites glisser le curseur **NFC** vers la droite.

- **Android Beam** : activez la fonction Android Beam pour envoyer des données, notamment des pages Web et des contacts, vers des appareils compatibles NFC.
- **S Beam** : activez la fonction S Beam pour envoyer des données telles que des vidéos, des images et des documents à des appareils prenant en charge les fonctions NFC et Wi-Fi Direct.
- **Paiement NFC** : définissez l'application de paiement par défaut.

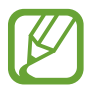

La liste des services peut ne pas inclure toutes les applications de paiement disponibles.

# **Appareils à proximité**

Modifiez les paramètres de partage de contenu lorsque vous connectez l'appareil à des appareils avoisinants.

Depuis l'écran Paramètres, appuyez sur **Appareils à proximité**, puis faites glisser le curseur **Appareils à proximité** vers la droite.

- **NOM DE L'APPAREIL** : affichez le nom de serveur multimédia de votre appareil.
- **Contenus partagés** : paramétrez l'appareil pour pouvoir partager son contenu avec d'autres appareils.
- **Appareils autorisés** : affichez la liste des appareils qui peuvent accéder au vôtre.
- **Appareils refusés** : affichez la liste des appareils qui ne sont pas autorisés à accéder à votre appareil.
- **Destination de téléchargement** : sélectionnez l'emplacement de la mémoire dans laquelle enregistrer les fichiers multimédia téléchargés.
- **Téléch. depuis autres app.** : paramétrez l'appareil pour pouvoir autoriser le chargement à partir d'autres appareils.

### **Impression**

Configurez les paramètres pour les modules d'extension d'imprimante installés sur l'appareil. Vous pouvez rechercher les imprimantes disponibles ou en ajouter une manuellement pour imprimer des fichiers via le réseau Wi-Fi ou les services de Cloud.

Depuis l'écran Paramètres, appuyez sur **Impression**.

### **Screen Mirroring**

Activez cette fonction pour partager votre écran avec d'autres personnes.

Depuis l'écran Paramètres, appuyez sur **Screen Mirroring**.

# **SON ET AFFICHAGE**

#### **Son**

Modifiez les paramètres des différents sons de l'appareil.

Depuis l'écran Paramètres, appuyez sur **Son**.

- **Mode son** : configurez le mode sonore à utiliser (vibreur, son ou silencieux).
- **Volume** : réglez le volume des sonneries d'appel, de la musique et des vidéos, des sons système et des notifications.
- **Intensité des vibrations** : réglez l'intensité des vibrations émises par l'appareil lorsque vous appuyez sur l'écran.
- **Sonneries** : ajoutez ou sélectionnez une sonnerie pour les appels entrants.
- **Vibrations** : ajoutez ou sélectionnez un type de vibreur.
- **Notifications** : sélectionnez une sonnerie pour les notifications, telles que les messages entrants et les appels manqués.
- **Vibreur et sonnerie** : paramétrez l'appareil pour qu'il vibre et émette une sonnerie à chaque appel entrant.
- **Son pavé de numérotation** : paramétrez l'appareil pour qu'il émette un son lorsque vous appuyez sur les touches du clavier.
- **Sélections audibles** : réglez l'appareil pour qu'il émette un son lorsque vous sélectionnez une application ou une option sur l'écran tactile.
- **Son verrouillage écran** : paramétrez l'appareil pour qu'il émette un son lorsque vous verrouillez ou déverrouillez l'écran tactile.
- **Retour tactile** : paramétrez l'appareil pour qu'il vibre lorsque vous appuyez sur une touche.
- **Son en cas d'appui** : paramétrez l'appareil pour qu'il émette un son lorsque vous appuyez sur une touche.
- **Vibreur en cas d'appui** : paramétrez l'appareil pour qu'il vibre lorsque vous appuyez sur une touche.
- **APPLICATIONS SAMSUNG** : modifiez les paramètres de notification pour chaque application.
- **Effets musicaux** : sélectionnez un effet audio à appliquer lorsque vous écoutez de la musique.

# **Affichage**

Modifiez les paramètres d'affichage.

Depuis l'écran Paramètres, appuyez sur **Affichage**.

- **Luminosité** : définissez la luminosité de l'écran.
- **Police** :
	- **Police** : modifiez le type de police du texte affiché à l'écran.
	- **Taille de police** : modifiez la taille de la police.
- **Rotation de l'écran** : indiquez si le contenu doit automatiquement pivoter en même temps que l'appareil.
	- **Smart Rotation** : paramétrez l'interface pour qu'elle pivote selon l'orientation de votre visage.
- **Smart Stay** : paramétrez l'appareil pour empêcher le rétroéclairage de se désactiver lorsque vous consultez l'écran.
- **Mise en veille de l'écran** : définissez le délai à l'issue duquel l'écran doit s'éteindre automatiquement.
- **Mode d'écran** :
	- **Adapt Display** : utilisez ce mode pour optimiser l'affichage selon la taille de l'écran.
	- **Dynamique** : utilisez ce mode pour accentuer les tonalités de l'affichage.
	- **Standard** : utilisez ce mode pour obtenir un arrière-plan de qualité standard.
	- **Photo professionnelle** : utilisez ce mode pour que les tons de l'écran ressemblent à de vraies couleurs.
	- **Cinéma** : utilisez ce mode pour obtenir un arrière-plan sombre, comme dans une pièce peu éclairée.
- **Tons écran auto.** : paramétrez l'appareil pour pouvoir économiser de l'énergie en ajustant la luminosité de l'écran.
- **Écran de veille** : paramétrez l'appareil pour pouvoir activer l'économiseur d'écran lorsque l'appareil est connecté à une station d'accueil ou est en cours de chargement.
- **Témoin lumineux** :
	- **Chargement** : paramétrez l'appareil pour que le témoin lumineux s'allume lorsque la batterie est en cours de chargement.
	- **Batterie faible** : paramétrez l'appareil pour que le témoin lumineux s'allume lorsque la batterie est faible.
	- **Notifications** : paramétrez l'appareil pour que le témoin lumineux s'allume en cas d'appels, de messages ou d'événements manqués.
	- **Mémo vocal** : paramétrez l'appareil pour que le témoin lumineux s'allume lorsque vous enregistrez des mémos vocaux.
- **Durée de l'éclairage des touches** : paramétrez la durée de rétroéclairage des touches Applications récentes et Retour.
- **Augmenter sensib. tactile** : paramétrez l'appareil pour pouvoir autoriser l'utilisation de l'écran tactile avec des gants.

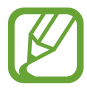

Selon la matière des gants que vous portez, certaines commandes peuvent ne pas être reconnues.

# **Fond d'écran**

Modifiez les paramètres du fond d'écran.

Depuis l'écran Paramètres, appuyez sur **Fond d'écran**.

- **Écran d'accueil** : sélectionnez l'image d'arrière-plan de l'écran d'accueil.
- **Écran de verrouillage** : sélectionnez l'image d'arrière-plan de l'écran de verrouillage.
- **Écrans d'accueil et de verrouillage** : sélectionnez l'image d'arrière-plan de l'écran d'accueil et de l'écran de verrouillage.

# **Écran de verrouillage**

Modifiez les paramètres de l'écran de verrouillage.

Depuis l'écran Paramètres, appuyez sur **Écran de verrouillage**.

- **Déverrouillage de l'écran** : activez la fonction de déverrouillage sécurisé de l'écran. Les options suivantes peuvent varier selon la fonction de déverrouillage d'écran sélectionnée.
- **Double horloge** : paramétrez l'appareil pour pouvoir afficher deux horloges.
- **Taille de l'horloge** : modifiez la taille de l'horloge.
- **Afficher la date** : paramétrez l'appareil pour qu'il affiche la date et l'heure.
- **Raccourci Appareil photo** : paramétrez l'appareil pour qu'il affiche le raccourci de l'appareil photo sur l'écran verrouillé.
- **Infos propriétaire** : saisissez les informations que vous souhaitez voir apparaître sur l'écran verrouillé.
- **Effet de déverrouillage** : sélectionnez un effet à appliquer lorsque vous déverrouillez l'écran.
- **En savoir plus** : paramétrez l'appareil pour qu'il affiche des informations sur l'écran verrouillé comme la météo, les événements à venir ou le nombre de pas effectués lorsque vous utilisez le podomètre dans **S Health**.
- **Texte d'aide** : paramétrez l'appareil pour pouvoir afficher un texte d'aide sur l'écran verrouillé.

## **Fenêtres multiples**

Paramétrez l'appareil pour pouvoir utiliser la fonction Multi-fenêtres.

Depuis l'écran Paramètres, appuyez sur **Fenêtres multiples**, puis faites glisser le curseur **Fenêtres multiples** vers la droite.

• **Ouvrir en vue Multi-fenêtre** : paramétrez l'appareil pour qu'il active la fonction Multi-fenêtres lorsque vous ouvrez des fichiers dans **Mes fichiers** ou **Vidéo**. De même, l'appareil désactive cette fonction lorsque vous affichez les pièces jointes des messages.

## **Volet des raccourcis**

Personnalisez les éléments apparaissant dans le volet des raccourcis.

Depuis l'écran Paramètres, appuyez sur **Volet des raccourcis**.

- **Ajustement de la luminosité** : paramétrez l'appareil pour qu'il affiche la barre de réglage de la luminosité dans le volet des raccourcis.
- **Applications recommandées** : paramétrez l'appareil pour qu'il affiche la liste des applications recommandées dans le volet des raccourcis en fonction de vos actions, par exemple lorsque vous connectez un casque ou un écouteur à l'appareil.
- **Définir les raccourcis** : modifiez les touches de paramétrage rapide affichées dans le volet des raccourcis.

## **Boîte à outils**

Paramétrez l'appareil pour pouvoir utiliser la boîte à outils.

Depuis l'écran Paramètres, appuyez sur **Boîte à outils**, puis faites glisser le curseur **Boîte à outils** vers la droite.

- **APPLICATIONS** : affichez la liste des applications de la boîte à outils.
- **Modif.** : sélectionnez les applications à afficher dans la boîte à outils.

# **Opération à une main**

Activez ce mode pour pouvoir utiliser l'appareil d'une seule main.

Depuis l'écran Paramètres, appuyez sur **Opération à une main**, puis faites glisser le curseur **Opération à une main** vers la droite.

# **PERSONNALISATION**

## **Mode simplifié**

Depuis l'écran Paramètres, appuyez sur **Mode simplifié**.

- **Mode standard** : utilisez le mode standard de l'appareil.
- **Mode simplifié** : utilisez le mode simplifié de l'appareil.
- **APPLICATIONS SIMPLIFIÉES** : sélectionnez les applications auxquelles appliquer une présentation simplifiée.

## **Accessibilité**

Vous pouvez utiliser cette fonction pour accéder aux paramètres permettant d'améliorer l'accessibilité de l'appareil. Pour en savoir plus, reportez-vous à la section [Accessibilité.](#page-222-0)

Depuis l'écran Paramètres, appuyez sur **Accessibilité**.

## **Mode Blocage**

Sélectionnez les notifications à bloquer ou paramétrez l'appareil pour autoriser les notifications provenant des contacts autorisés en Mode blocage.

Depuis l'écran Paramètres, appuyez sur **Mode Blocage**, puis faites glisser le curseur **Mode Blocage** vers la droite.

## **Mode Privé**

Paramétrez l'appareil pour empêcher d'autres personnes d'accéder à votre contenu personnel en activant le mode privé.

Depuis l'écran Paramètres, appuyez sur **Mode Privé**, puis faites glisser le curseur **Mode Privé** vers la droite.

• **Méthode de déverrouillage** : configurez ou modifiez la méthode de déverrouillage pour activer le mode privé.

## **Lecteur d'empreintes**

Enregistrez vos empreintes digitales sur l'appareil pour le sécuriser ou vous connecter à votre compte Samsung.

Depuis l'écran Paramètres, appuyez sur **Lecteur d'empreintes**.

- **Gestionnaire d'empreintes** : enregistrez ou supprimez des informations d'empreinte.
- **Modifier MDP alternatif** : modifiez le mot de passe de secours à utiliser si l'appareil ne reconnaît pas votre empreinte.
- **Déverrouillage de l'écran** : définissez une méthode de déverrouillage et un mot de passe de secours.
- **Vérifier compte Samsung** : configurez l'appareil pour qu'il vérifie votre compte Samsung à l'aide de vos empreintes digitales.
- **Payer avec PayPal** : configurez l'appareil pour qu'il vérifie votre compte PayPal et autorise les achats en utilisant vos empreintes digitales.

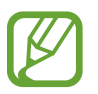

La disponibilité de cette fonction dépend de votre zone géographique ou de votre opérateur.

# **MOUVEMENT**

### **Mouvements et gestes**

Activez la fonction de détection des mouvements et modifiez les paramètres permettant de contrôler la détection des mouvements de votre appareil.

Depuis la liste des applications, appuyez sur **Mouvements et gestes**.

- **Air Browse** : déplacez votre main vers la gauche ou la droite au-dessus du capteur pour parcourir des images, des pages Web ou des morceaux de musique.
- **Appel direct** : paramétrez l'appareil pour pouvoir passer un appel vocal en portant l'appareil à l'oreille lorsque vous consultez le journal d'appels, la liste des messages ou celle des contacts.
- **Smart Alert** : paramétrez l'appareil pour pouvoir être averti des appels manqués ou des nouveaux messages lorsque vous le prenez dans la main.
- **Muet/pause** : paramétrez l'appareil pour couper la sonnerie des appels entrants ou des alarmes, ou pour interrompre la lecture d'un fichier multimédia en utilisant les mouvements de la main ou en éloignant le regard de l'écran.
	- **Couvrir écran avec main** : paramétrez l'appareil pour couper la sonnerie des appels entrants ou des alarmes, ou pour interrompre la lecture d'un fichier multimédia en recouvrant l'écran de la paume de la main.
	- **En retournant l'appareil** : paramétrez l'appareil pour couper la sonnerie des appels entrants ou des alarmes, ou pour interrompre la lecture d'un fichier multimédia en retournant l'appareil.
	- **Smart Pause** : paramétrez l'appareil pour pouvoir mettre la lecture vidéo en pause lorsque vous détournez les yeux de l'écran.
- **Balayer pour capturer** : paramétrez l'appareil pour pouvoir effectuer une capture d'écran en balayant l'écran de la main vers la gauche ou la droite.

### **Air View**

Prévisualisez des contenus ou affichez des informations dans des fenêtres contextuelles en pointant votre doigt dessus.

Depuis l'écran Paramètres, appuyez sur **Air View**, puis faites glisser le curseur **Air View** vers la droite.

# **UTILISATEUR ET SAUVEGARDE**

### **Comptes**

Ajoutez des comptes de messagerie électronique ou de réseaux sociaux.

Depuis l'écran Paramètres, appuyez sur **Comptes**.

# **Cloud**

Modifiez les paramètres de synchronisation des données ou des fichiers avec votre compte Samsung ou le stockage Cloud Dropbox.

Depuis l'écran Paramètres, appuyez sur **Cloud**.

### **Sauvegarder et réinitialiser**

Modifiez les paramètres de gestion des paramètres et des données.

Depuis la liste des applications, appuyez sur **Sauvegarder et réinitialiser**.

- **Sauvegarder mes données** : paramétrez l'appareil pour pouvoir sauvegarder vos paramètres et vos données d'application sur le serveur Google.
- **Compte de sauvegarde** : configurez ou modifiez votre compte de sauvegarde Google.
- **Restauration auto.** : paramétrez l'appareil pour pouvoir restaurer vos paramètres et vos données d'application lorsque les applications sont réinstallées.
- **Rétablir param. par défaut** : restaurez les valeurs par défaut de l'appareil et supprimez toutes vos données.

# **SYSTÈME**

### **Langue et saisie**

Modifiez les paramètres de la saisie de texte. La disponibilité de certaines options dépend de la langue sélectionnée.

Depuis l'écran Paramètres, appuyez sur **Langue et saisie**.

#### **Langue**

Sélectionnez la langue d'affichage des menus et des applications.

#### **Par défaut**

Sélectionnez le type de clavier à utiliser par défaut pour la saisie de texte.

#### **Clavier Samsung**

Pour modifier les paramètres du clavier Samsung, appuyez sur  $\ddot{\mathbf{x}}$ .

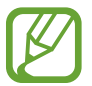

La disponibilité des options dépend de votre zone géographique ou de votre opérateur.

- **Français(FR)** : sélectionnez une présentation de clavier par défaut.
- **Sélectionner langue de saisie** : sélectionnez les langues de saisie.
- Texte intuitif : activez le mode de saisie intuitive pour que des suggestions de mots s'affichent au fur et à mesure de votre saisie. Vous pouvez également personnaliser les paramètres de la saisie intuitive.
- **Remplacement automatique** : paramétrez l'appareil pour corriger les fautes d'orthographe et les mots incomplets en appuyant sur la barre d'espace ou un signe de ponctuation.
- **Mes raccourcis** : paramétrez le nombre de raccourcis vers le texte fréquemment utilisé. Vous pouvez maintenir une touche numérique enfoncée pour insérer un texte présélectionné.
- **Majuscules auto.** : paramétrez l'appareil pour pouvoir mettre automatiquement en majuscules la première lettre qui suit un signe de ponctuation final (point, point d'interrogation et point d'exclamation).
- **Espace auto** : paramétrez l'appareil pour qu'il insère automatiquement un espace entre les mots.
- **Ponctuation automatique** : paramétrez l'appareil pour qu'il insère un point lorsque vous appuyez deux fois sur la barre d'espace.
- **Glissement du clavier** :
	- **Aucun(e)** : paramétrez l'appareil pour désactiver la fonction de balayage du clavier.
	- **Saisie en continu** : autorisez la saisie continue qui consiste à faire glisser le doigt d'une lettre à l'autre sur le clavier, sans le soulever.
	- **Contrôle du curseur** : activez la fonction de navigation intelligente qui permet de déplacer le curseur en faisant défiler le clavier.
	- **Saisie glissée** : activez ou désactivez le clavier pour saisir des chiffres ou des symboles quand vous maintenez le doigt appuyé sur une touche, puis que vous effleurez l'écran vers le haut avec le doigt.
- **Son** : paramétrez l'appareil pour qu'il émette un son lorsque vous appuyez sur une touche.
- **Vibreur** : paramétrez l'appareil pour qu'il vibre lorsque vous appuyez sur une touche.
- **Aperçu du caractère** : paramétrez l'appareil pour qu'il affiche une image agrandie de chaque caractère saisi.
- **Durée de l'appui prolongé** : définissez le délai de reconnaissance lorsque vous maintenez le doigt appuyé sur l'écran.
- **Réinitialiser paramètres** : réinitialisez les paramètres du clavier Samsung.

#### **Saisie vocale Google**

Pour modifier les paramètres de saisie vocale, appuyez sur  $\ddot{\phi}$ .

- **Sélect. langues saisie** : sélectionnez les langues de saisie.
- **Bloquer termes choquants** : paramétrez l'appareil pour qu'il bloque les mots injurieux lors de la saisie vocale.
- **Reconnaissance vocale hors connexion** : téléchargez et installez les données linguistiques pour la saisie vocale hors-ligne.

#### **Recherche vocale**

- **Langue** : sélectionnez la langue de la reconnaissance vocale.
- **Sortie vocale** : paramétrez l'appareil pour qu'il vous prévienne de l'action en cours à l'aide d'un retour vocal.
- **Bloquer termes choquants** : masquez les mots injurieux dans les résultats de la recherche vocale.
- **Détection du mot clé Ok Google** : paramétrez l'appareil pour qu'il lance la reconnaissance vocale lorsque vous prononcez une commande de réveil dans l'application de recherche.

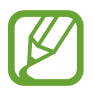

La disponibilité de cette fonction dépend de votre zone géographique ou de votre opérateur.

- **Reconnaissance vocale hors connexion** : téléchargez et installez les données linguistiques pour la saisie vocale hors-ligne.
- **Casque Bluetooth** : paramétrez l'appareil pour pouvoir autoriser la recherche vocale avec un casque Bluetooth lorsque ce dernier est connecté à l'appareil.

#### **Options synthèse vocale**

- **MOTEUR TTS FAVORI** : sélectionnez un moteur de synthèse vocale. Pour modifier les paramètres des moteurs de synthèse vocale, appuyez sur  $\ddot{\mathbf{\LARGE }}$ .
- **Vitesse d'élocution** : sélectionnez la vitesse de diction de la synthèse vocale.
- **Écouter un exemple** : écoutez un exemple de texte parlé.
- **État langue par défaut** : affichez le statut de la langue par défaut pour la fonction de synthèse vocale.

#### **Lect. notific. haute voix**

Paramétrez l'appareil pour qu'il lise les notifications à haute voix en cas d'appel entrant, de message ou d'événement.

#### **Vitesse du curseur**

Réglez la vitesse du curseur d'une souris ou d'un pavé tactile connectés à l'appareil.

### **Date et heure**

Accédez aux paramètres suivants et modifiez-les afin de contrôler l'affichage de l'heure et de la date. Depuis l'écran Paramètres, appuyez sur **Date et heure**.

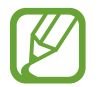

Si la batterie est entièrement déchargée ou si vous la retirez de l'appareil, l'heure et la date sont alors réinitialisées.

- **Date et heure automatiques** : mettez automatiquement à jour l'heure et de la date lorsque vous changez de fuseau horaire.
- **Définir la date** : réglez la date du jour manuellement.
- **Définir l'heure** : réglez l'heure manuellement.
- **Fuseau horaire auto** : paramétrez l'appareil pour pouvoir recevoir des informations sur l'heure depuis le réseau lorsque vous changez de fuseau horaire.
- **Sélectionner le fuseau horaire** : sélectionnez le fuseau horaire de votre zone géographique.
- **Format 24 heures** : affichez l'heure au format 24 heures.
- **Format de date** : sélectionnez le format de date.

## **Assistance sécurité**

Activez le mode d'urgence et configurez des contacts et des messages prédéfinis. Pour en savoir plus, reportez-vous à la section [Mode Urgence.](#page-152-0)

Depuis l'écran Paramètres, appuyez sur **Assistance sécurité**.

- **Mode Urgence** : paramétrez l'appareil pour qu'il active le mode Urgence et réduise la consommation de la batterie en n'utilisant que les fonctions de base, comme le téléphone.
- **Geo News** : paramétrez l'appareil pour recevoir des notifications de catastrophe naturelle.
- **Envoyer des messages d'aide** : paramétrez l'appareil pour pouvoir envoyer des messages d'aide en appuyant à trois reprises sur la touche Marche/Arrêt.
	- **Envoyer images** : paramétrez l'appareil pour envoyer des photos prises par les objectifs arrière et avant avec le message d'aide.

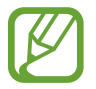

La disponibilité de cette fonction dépend de votre zone géographique ou de votre opérateur.

- **Envoyer un enreg. sonore** : paramétrez l'appareil pour pouvoir pouvoir enregistrer des sons et les envoyer avec le message à vos correspondants.
- **Gérer les contacts principaux** : sélectionnez ou modifiez les correspondants à qui envoyer des messages d'aide.

## **Accessoires**

Modifiez les paramètres des accessoires.

Depuis l'écran Paramètres, appuyez sur **Accessoires**.

• **Sortie audio** : sélectionnez le format de sortie audio à utiliser lorsque vous connectez l'appareil à des périphériques HDMI. Certains appareils peuvent ne pas prendre en charge les paramètres de son Surround.

### **Batterie**

Affichez la quantité d'énergie consommée par votre appareil.

Depuis l'écran Paramètres, appuyez sur **Batterie**.

• **Affich. pourcentage batterie** : paramétrez l'appareil pour qu'il affiche l'autonomie restante de la batterie.

# **Économie d'énergie**

Activez le mode Économie d'énergie et modifiez les paramètres. Pour en savoir plus, reportez-vous à la section [Utiliser la fonction d'économie d'énergie.](#page-38-0)

Depuis l'écran Paramètres, appuyez sur **Économie d'énergie**.

- **Mode Éco. d'énergie** : activez le mode Économie d'énergie et modifiez les paramètres.
	- **Bloquer données arr.-plan** : paramétrez l'appareil pour qu'il empêche les applications exécutées en arrière-plan d'utiliser une connexion de données mobile.
	- **Limiter les performances** : paramétrez l'appareil pour qu'il limite les diverses options, par exemple en désactivant le rétroéclairage des touches Applications récentes et Retour.
	- **Mode Échelle de gris** : paramétrez l'appareil pour qu'il affiche les couleurs à l'écran en nuances de gris.
- **Mode Ultra économie d'énergie** : paramétrez l'appareil pour prolonger le temps de veille et réduire la consommation de la batterie en affichant une présentation simplifiée et en autorisant un accès limité à une application.

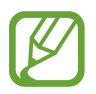

Le délai de veille maximum estimé est le temps qu'il faut à la batterie pour se décharger complètement lorsque l'appareil n'est pas utilisé. Le délai de veille peut varier selon les paramètres de l'appareil et les conditions d'utilisation.

# **Stockage**

Affichez les informations relatives à la quantité de stockage disponible sur l'appareil et la carte mémoire, ou formatez une carte mémoire.

Depuis l'écran Paramètres, appuyez sur **Stockage**.

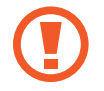

Le formatage d'une carte mémoire supprime définitivement toutes les données qui y sont stockées.

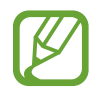

La mémoire interne de votre appareil a une capacité réelle disponible inférieure à la capacité indiquée, car elle est en partie occupée par le système d'exploitation et les applications installées par défaut. La capacité disponible peut varier lorsque vous mettez à jour l'appareil.

# **Sécurité**

Modifiez les paramètres de sécurité de l'appareil et de la carte SIM ou USIM.

Depuis l'écran Paramètres, appuyez sur **Sécurité**.

• **Crypter l'appareil** : définissez un mot de passe pour crypter les données enregistrées sur l'appareil. Vous devez saisir ce mot de passe à chaque fois que vous allumez l'appareil.

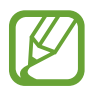

Chargez la batterie avant d'activer ce paramètre, car il peut arriver que le cryptage des données dure plus d'une heure.

• **Crypter la carte SD externe** : paramétrez l'appareil pour pouvoir crypter les fichiers contenus sur une carte mémoire.

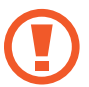

Votre appareil ne sera pas en mesure de lire les fichiers cryptés si vous le réinitialisez alors que ces paramètres sont activés. Désactivez ces paramètres avant de réinitialiser votre appareil.

- **Contrôle à distance** : paramétrez l'appareil pour pouvoir le contrôler à distance via Internet si vous l'égarez ou s'il vous est dérobé. Pour utiliser cette fonctionnalité, vous devez vous connecter à votre compte Samsung.
	- **ENREGISTREMENT DU COMPTE** : enregistrez ou connectez-vous à votre compte Samsung.
	- **Utiliser réseaux sans fil** : paramétrez l'appareil pour pouvoir autoriser la collecte des données de localisation en cas de perte ou de vol ou retrouver l'appareil via le réseau Wi-Fi ou mobile.
- **Traçage du mobile** : activez ou désactivez la fonction de Traçage du mobile qui permet de localiser l'appareil en cas de perte ou de vol.
- **Accéder au site Web** : accédez au site Web Traçage du mobile [\(findmymobile.samsung.com](http://findmymobile.samsung.com)). Ce site vous permet de repérer et de contrôler un appareil égaré ou dérobé.
- **Verr. de réactivation** : paramétrez l'appareil pour qu'il requiert votre compte Samsung une fois l'appareil réinitialisé pour empêcher d'autres personnes de le réactiver.
- **Configurer blocage SIM** :
	- **Verrouiller carte SIM** : activez ou désactivez la fonction de verrouillage par code PIN de l'appareil. Si vous activez ce paramètre, un code PIN vous sera demandé à chaque fois que vous allumez l'appareil.
	- **Modifier code PIN SIM** : modifiez le code PIN fourni pour accéder aux données SIM ou USIM.
- **Rendre les mots de passe visibles** : paramétrez l'appareil pour qu'il affiche votre mot de passe à mesure que vous le saisissez.
- **Admin. de périphérique** : affichez les administrateurs de votre appareil. Vous pouvez autoriser les administrateurs de l'appareil à appliquer de nouvelles règles à celui-ci.
- **Sources inconnues** : paramétrez l'appareil pour autoriser l'installation d'applications provenant de sources inconnues.
- **Vérifier les applications** : paramétrez l'appareil pour permettre à Google de vérifier que les applications ne présentent aucun danger avant de les installer.
- **MàJ de politique sécurité** : paramétrez l'appareil pour qu'il vérifie et télécharge les mises à jour de sécurité.
- **Envoyer des rapports de sécurité** : paramétrez l'appareil pour qu'il envoie automatiquement des rapports de sécurité à Samsung.
- **Type de stockage** : définissez un type de stockage pour les fichiers d'identification.
- **Infos d'ident. sécurisées** : recourez à des certificats et des identifiants pour sécuriser l'utilisation des diverses applications.
- **Installer depuis stock. périph.** : installez les certificats cryptés stockés sur une clé USB.
- **Effacer infos identification** : effacez les identifiants de sécurité contenus dans l'appareil et réinitialisez le mot de passe.

## **Aide**

Accédez aux informations d'aide pour apprendre à utiliser l'appareil et les applications, ou configurer des paramètres importants.

Depuis l'écran Paramètres, appuyez sur **Aide**.

# **À propos de l'appareil**

Accédez aux informations relatives à l'appareil, modifiez le nom de l'appareil ou mettez à jour le logiciel de l'appareil.

Depuis l'écran Paramètres, appuyez sur **À propos de l'appareil**.

# **APPLICATIONS**

## **Gestionnaire d'applications**

Affichez et gérez les applications installées sur votre appareil. Depuis l'écran Paramètres, appuyez sur **Gestionnaire d'applications**.

## **Applications par défaut**

Sélectionnez un paramètre par défaut pour utiliser des applications.

Depuis l'écran Paramètres, appuyez sur **Applications par défaut**.

- **Accueil** : sélectionnez un mode d'écran d'accueil par défaut.
- **Messages** : sélectionnez une application par défaut à utiliser pour la messagerie.
- **SUPPRIMER LES VALEURS PAR DÉFAUT** : désactivez les applications par défaut précédemment définies pour utiliser des fonctions.

## **Appels**

Personnalisez les paramètres d'appel.

Depuis l'écran Paramètres, appuyez sur **Appels**.

- Rejet de l'appel : rejetez automatiquement les appels provenant de numéros de téléphone spécifiques. Ajoutez des numéros de téléphone à la liste de rejet.
- **Répondre et mettre fin aux appels** :
	- **App. sur touche d'accueil** : paramétrez l'appareil pour pouvoir répondre à un appel en appuyant sur la touche Accueil.
	- **Contrôle vocal** : paramétrez l'appareil pour pouvoir répondre à un appel ou le rejeter à l'aide de commandes vocales.
	- **Survoler le périphérique** : lorsque vous recevez un appel, déplacez votre main vers la gauche, puis vers la droite, au-dessus du capteur, afin de prendre l'appel.
	- **Appuyez sur la touche Marche** : paramétrez l'appareil pour pouvoir mettre fin à un appel en appuyant sur la touche Marche/Arrêt.
- **Fenêtres notif. appels** : paramétrez l'appareil pour qu'il affiche une fenêtre contextuelle lorsque vous recevez un appel et que vous utilisez des applications.
- **Fenêtres état de l'appel** : paramétrez l'appareil pour qu'il affiche une fenêtre contextuelle indiquant le statut de l'appel lorsque vous utilisez des applications.
- **Afficher coord. appelant** : paramétrez l'appareil pour qu'il affiche les activités récentes de l'appelant sur les réseaux sociaux en cas d'appel entrant.
- **Alertes d'appel** :
	- **Vibr. lors de la réponse** : paramétrez l'appareil pour qu'il vibre lorsque votre correspondant répond à un appel.
	- **Vibreur en fin d'appel** : paramétrez l'appareil pour qu'il vibre lorsque votre correspondant met fin à un appel.
	- **Tonalité de connexion** : activez ou désactivez la tonalité de connexion d'appel.
	- **Bip durée d'appel** : activez ou désactivez la tonalité émise chaque minute.
	- **Tonalité de fin d'appel** : activez ou désactivez la tonalité de fin d'appel.
	- **Avertir pendant appels** : paramétrez l'appareil pour qu'il vous prévienne de vos événements au cours d'un appel.
- **Accessoires d'appel** :
	- **Réponse automatique** : paramétrez l'appareil pour qu'il réponde automatiquement aux appels au bout d'un certain temps disponible uniquement si un casque ou un écouteur est connecté.
	- **Temps de réponse auto.** : définissez la durée à l'issue de laquelle l'appareil doit répondre à l'appel.
	- **Conditions appel sortant** : paramétrez l'appareil pour pouvoir autoriser les appels sortant avec un casque Bluetooth, même si l'appareil est verrouillé.
	- **Type d'appel sortant** : sélectionnez le type d'appel sortant à effectuer avec un casque Bluetooth.
- **Paramètres supplémentaires** :
	- **Identité de l'appelant** : affichez votre identité à vos correspondants lorsque vous passez un appel.
	- **Transfert d'appel** : transférez les appels entrants vers un autre numéro.
	- **Code région auto** : paramétrez l'appareil pour pouvoir insérer automatiquement un préfixe (code régional ou national) avant un numéro de téléphone.
	- **Restriction d'appel** : bloquez les appels entrants ou sortants.
	- **Signal d'appel** : autorisez les appels entrants en cours d'appel.
	- **Rappel auto.** : activez le rappel automatique si un appel n'a pas abouti ou a été interrompu.
	- **Numérotation fixe** : activez ou désactivez le mode de numérotation fixe pour limiter les appels aux numéros de la liste FDN. Saisissez le code PIN2 fourni avec votre carte SIM ou USIM.
- **Sonneries et son clavier** :
	- **Sonneries** : ajoutez ou sélectionnez une sonnerie pour les appels entrants.
	- **Vibrations** : ajoutez ou sélectionnez un type de vibreur.
	- **Vibreur et sonnerie** : paramétrez l'appareil pour qu'il vibre et émette une sonnerie à chaque appel entrant.
	- **Son des touches** : paramétrez l'appareil pour qu'il émette un son lorsque vous appuyez sur les touches du clavier.
- **Personnaliser son des appels** : sélectionnez un type de son d'appel à utiliser avec un casque ou des écouteurs.
- **Réduction du bruit** : paramétrez l'appareil pour pouvoir supprimer les bruits parasites afin que votre correspondant puisse mieux vous entendre.
- **Image appel visio** : sélectionnez une image à afficher à votre correspondant.
- **Service de messagerie vocale** : sélectionnez ou définissez votre opérateur de messagerie vocale.
- **Param. messagerie vocale** : indiquez le numéro pour accéder au service de messagerie vocale. Vous pouvez obtenir ce numéro auprès de votre opérateur.
- **Son** : sélectionnez un son pour les nouveaux messages vocaux.
- **Vibreur** : paramétrez l'appareil pour qu'il vibre lors de la réception de messages vocaux.
- **Comptes** : paramétrez l'appareil pour pouvoir accepter les appels IP et configurez vos comptes de services IP.
- **Utiliser appel Internet** : définissez si vous devez utiliser les appels Internet pour tous les appels ou seulement pour les appels IP.

### **Contacts**

Modifiez les paramètres d'utilisation des contacts.

Depuis l'écran Paramètres, appuyez sur **Contacts**.

- **Importer/Exporter** : importez ou exportez des contacts.
- **Contacts à afficher** : sélectionnez la source à partir de laquelle afficher les contacts.
- **Glisser pour appel/msg** : paramétrez l'appareil pour pouvoir passer un appel ou envoyer un message en faisant glisser votre doigt sur un contact vers la gauche ou la droite dans la liste des contacts.
- **Contacts avec n° tél** : paramétrez l'appareil pour qu'il affiche uniquement les contacts qui ont un numéro de téléphone répertorié.
- **Trier par** : sélectionnez une option de tri des contacts.
- Afficher les contacts par : sélectionnez une option d'affichage des contacts.
- **Envoyer les coordonnées** : sélectionnez un mode de partage des contacts.
- **Comptes** : ajoutez ou modifiez le compte avec lequel synchroniser les contacts.

### **E-mail**

Modifiez les paramètres de gestion et d'envoi des e-mails.

Depuis l'écran Paramètres, appuyez sur **E-mail**.

- **Gérer les comptes** : gérez les comptes de messagerie existants ou ajoutez de nouveaux comptes.
- **Affichage** : modifiez les paramètres d'affichage des e-mails.
- **Affichage par défaut** : paramétrez l'appareil pour qu'il ouvre un écran spécifique après la suppression d'e-mails.
- **Paramètres d'expéditeur prioritaire** : modifiez les paramètres des contacts prioritaires.
- Adresses spam : ajoutez des adresses électroniques à bloquer.
- **Retarder l'envoi de l'e-mail** : définissez le délai à l'issue duquel l'appareil doit envoyer un e-mail après avoir appuyé sur la touche d'envoi.

### **Galerie**

Modifiez les paramètres d'utilisation de la **Galerie**.

Depuis l'écran Paramètres, appuyez sur **Galerie**.

- **Sync. via Wi-Fi uniq.** : paramétrez l'appareil pour qu'il synchronise le contenu uniquement lorsqu'une connexion Wi-Fi est disponible.
- **Filtrer par** : sélectionnez les catégories de tri des images. Lorsque vous prenez une photo, elle est automatiquement placée dans une catégorie en fonction des catégories que vous avez définies.
- **Tag contextuel** : paramétrez l'appareil photo pour qu'il affiche des tags contextuels.
- **Libellé de portrait** : paramétrez l'appareil pour pouvoir enregistrer les visages d'une image comme libellé de portrait.

### **Internet**

Modifiez les paramètres d'utilisation d'Internet.

Depuis l'écran Paramètres, appuyez sur **Internet**.

- **Compte** : connectez-vous à votre compte Samsung.
- **Définir une page d'accueil** : définissez une page d'accueil par défaut.
- **Remplir automatiquement les formulaires** : paramétrez l'appareil pour qu'il fournisse automatiquement des informations utilisateur, comme le nom ou le numéro de téléphone, lorsque vous renseignez des formulaires sur des pages Web.
- **Confidentialité** : gérez vos données personnelles lorsque vous consultez des pages Web.
- **Ecran et texte** : modifiez les paramètres, réglez la taille de police, etc., lors de l'affichage de pages Web.
- **Paramètres des contenus** : modifiez les paramètres de gestion des cookies provenant de la consultation de pages Web ou choisissez d'afficher ou non des fenêtres contextuelles, etc.
- **Gestion de la bande passante** : modifiez les paramètres de la bande passante.

### **Messages**

Modifiez les paramètres d'utilisation des messages.

Depuis l'écran Paramètres, appuyez sur **Messages**.

- **Application de messagerie par défaut** : sélectionnez l'application par défaut à utiliser pour la messagerie.
- **Affichage** : modifiez les paramètres de la fenêtre de messagerie, comme la taille de police, la couleur d'arrière-plan, etc.
- **Réponses rapides** : ajoutez ou modifiez un modèle de message.
- **SMS** : modifiez les paramètres des SMS.
- **MMS** : modifiez les paramètres des MMS.
- **Supprimer les anciens messages** : paramétrez l'appareil pour qu'il supprime les anciens messages.
- **Expéditeurs prioritaires** : paramétrez l'appareil pour qu'il affiche la liste des contacts prioritaires.
- **Messages Push** : définissez un intervalle pour les notifications contextuelles vous avertissant de l'arrivée de nouveaux messages.
- **Diffusion cellulaire** : paramétrez l'appareil pour qu'il reçoive des messages de diffusion cellulaire.
- **Notifications** : paramétrez l'appareil pour qu'il vous avertisse de l'arrivée de nouveaux messages.
- **Signature** : paramétrez l'appareil pour qu'il affiche votre signature dans le message.
- **Filtre anti-spam** : paramétrez l'appareil pour qu'il bloque les messages provenant de numéros donnés ou contenant certains termes.
- **Retarder envoi de message** : définissez le délai à l'issue duquel l'appareil doit envoyer un message après avoir appuyé sur la touche d'envoi.
- **Mode sécurisé** :
	- **Autor. accès à tous liens** : paramétrez l'appareil pour qu'il puisse ouvrir le lien contenu dans un message lorsque vous appuyez sur le lien.
	- **Alertes menace potent.** : paramétrez l'appareil pour qu'il vous prévienne lorsque vous installez des applications compatibles avec la fonction de messagerie pour prévenir l'hameçonnage.

### **S Planner**

Modifiez les paramètres d'utilisation de **S Planner**.

Depuis l'écran Paramètres, appuyez sur **S Planner**.

- **Premier jour de la semaine** : sélectionnez le premier jour de la semaine.
- **Afficher numéros semaines** : paramétrez l'appareil pour qu'il affiche le numéro de semaine.
- **Masquer les événements refusés** : paramétrez l'appareil pour qu'il masque les événements expirés.
- **Masquer les tâches terminées** : paramétrez l'appareil pour qu'il masque les tâches terminées.
- **Météo**: paramétrez l'appareil pour qu'il affiche les prévisions météorologiques.
- **Verrouiller fuseau horaire** : paramétrez l'appareil pour qu'il ne modifie pas les réglages de fuseau horaire lorsque vous changez de fuseau horaire.
- **Sélectionner le fuseau horaire** : sélectionnez le fuseau horaire.
- **Aff. aujourd'hui selon** : paramétrez le calendrier pour qu'il utilise votre fuseau horaire ou un autre fuseau horaire.
- **Selectionnez un type d'alerte** : sélectionnez les paramètres de notification des événements.
- **Son de notification** : sélectionnez une sonnerie pour les événements ou les tâches.
- **Vibreur** : paramétrez l'appareil pour qu'il vibre afin de vous avertir en cas d'événements ou de tâches.
- **Réponses rapides** : créez des modèles d'envoi de messages aux participants à des événements.

# **S Voice**

Modifiez les paramètres de reconnaissance vocale.

- **Langue** : sélectionnez la langue de la reconnaissance vocale.
- **Masquer mots injurieux** : masquez les mots injurieux dans les résultats de la recherche vocale.
- **A propos de** : affichez les informations concernant la version.
- **Ouvrir via touche accueil** : paramétrez l'appareil pour pouvoir lancer **S Voice** en appuyant deux fois sur la touche Accueil.
- **Réveil vocal** : paramétrez l'appareil pour pouvoir lancer la reconnaissance vocale à l'aide d'une commande de réveil quand vous utilisez **S Voice**.
- **Activation auto. haut-parleur** : paramétrez l'appareil pour qu'il active automatiquement le haut-parleur du téléphone lors d'un appel avec **S Voice**.
- **Voir le corps du message** : paramétrez l'appareil pour qu'il affiche le texte des nouveaux messages.
- **Evénements manqués** : paramétrez l'appareil pour qu'il vérifie les appels, messages ou événements manqués lorsque vous lancez **S Voice** en appuyant sur la touche du casque/ écouteur.
- **Résumé personnel** : paramétrez l'appareil pour qu'il affiche les événements dans **S Planner** lorsque vous utilisez **S Voice**.
- **Adresse personnelle** : saisissez l'adresse à utiliser dans les informations de localisation de la reconnaissance vocale.
- **Se connecter à Facebook** : indiquez oralement les informations de votre compte Facebook pour utiliser Facebook à l'aide de l'application **S Voice**.
- **Se connecter à Twitter** : indiquez oralement les informations de votre compte Twitter pour l'utiliser avec l'application **S Voice**.

# **Paramètres Google**

Utilisez cette application pour configurer certaines fonctions proposées par Google.

Appuyez sur **Paramètres Google** depuis la liste des applications.

# **Accessibilité**

# **Accessibilité**

Les menus Accessibilité correspondent à des fonctionnalités spéciales qui s'adressent aux personnes ayant certaines capacités réduites comme une mauvaise vue ou des troubles auditifs. Vous pouvez utiliser les fonctions suivantes :

- TalkBack
- Modifier la taille de police
- Grossir l'écran
- Rappels de notification
- Inverser les couleurs d'affichage
- Réglage des couleurs
- Couper tous les sons
- Notification par flash
- Régler la balance audio
- Mode audio mono
- Personnaliser les paramètres des sous-titres
- Tactile auto
- Surveillance bébé
- Menus auxiliaires
- Fonction Air Gesture
- Fonction Smart Scroll
- Configurer le délai de l'appui prolongé
- Mode commande des interactions
- Mode de prise ou de fin d'appel
- Mode appui unique
- Configurer les paramètres d'accessibilité

Pour utiliser les menus d'accessibilité, depuis la liste des applications, appuyez sur **Paramètres** → **Accessibilité**.

# **Utiliser la touche Accueil pour ouvrir les menus d'accessibilité**

Vous pouvez accéder aux menus d'accessibilité suivants en appuyant à trois reprises rapprochées sur la touche Accueil.

- Accessibilité
- TalkBack
- Couleurs négatives
- Contrôle des interactions

Depuis la liste des applications, appuyez sur **Paramètres** → **Accessibilité** → **Accès direct**, puis faites glisser le curseur **Accès direct** vers la droite. Ensuite, sélectionnez un menu d'accessibilité à ouvrir lorsque vous appuyez à trois reprises rapprochées sur la touche Accueil.

Si vous sélectionnez plusieurs menus, l'appareil affiche une fenêtre contextuelle vous demandant quel menu utiliser lorsque vous appuyez à trois reprises rapprochées sur la touche Accueil. Pour activer le **Contrôle par interaction** des menus d'accessibilité, activez la fonction. Depuis la liste des applications, appuyez sur **Paramètres** → **Accessibilité** → **Dextérité et interaction** → **Contrôle par interaction**, puis faites glisser le curseur **Contrôle par interaction** vers la droite.

# **TalkBack**

# **Activer ou désactiver TalkBack**

Lorsque vous activez TalkBack, l'appareil lit à haute voix le texte affiché à l'écran ou les fonctions sélectionnées. Cette fonction s'avère utile si vous ne parvenez pas ou si rencontrez des difficultés à voir l'écran.

- 1 Depuis la liste des applications, appuyez sur **Paramètres** <sup>→</sup> **Accessibilité** <sup>→</sup> **Vue** <sup>→</sup> **TalkBack**.
- 2 Faites glisser le curseur **TalkBack** vers la droite.

Pour désactiver TalkBack, faites glisser le curseur **TalkBack** vers la gauche.

3 Appuyez sur **OK**.

Lorsque vous activez TalkBack, l'appareil fournit des informations orales et lit à haute voix les fonctions que vous sélectionnez. L'appareil fournit également des informations orales lorsque l'écran est éteint, lorsque vous recevez de nouvelles notifications, etc.

Lorsque vous activez la fonction **Explorer au toucher** lorsque vous utilisez TalkBack, l'appareil lit à haute voix les éléments sélectionnés. D'abord, l'appareil lit à haute voix les éléments à l'écran lorsque vous appuyez dessus. Ensuite, l'appareil exécute la fonction ou ouvre l'application si vous appuyez à deux reprises rapprochées n'importe où sur l'écran. Si la fonction **Explorer au toucher** est désactivée, l'appareil ne peut pas prendre en compte plusieurs fonctions qui requièrent des gestes des doigts.

Pour activer la fonction **Explorer au toucher**, depuis la liste des applications, appuyez sur **Paramètres** → **Accessibilité** → **Vue** → **TalkBack** → **Paramètres**, puis cochez la case **Explorer au toucher**.

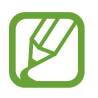

Lorsque vous utilisez TalkBack, certaines fonctions ne sont pas disponibles.

### <span id="page-224-0"></span>**Commander l'écran à l'aide de geste des doigts**

Avec TalkBack, vous pouvez contrôler l'écran d'un simple geste des doigts. Si la fonction **Explorer au toucher** est désactivée, l'appareil ne peut pas prendre en compte certaines des fonctions qui requièrent des gestes des doigts.

Pour activer la fonction **Explorer au toucher**, depuis la liste des applications, appuyez sur **Paramètres** → **Accessibilité** → **Vue** → **TalkBack** → **Paramètres**, puis cochez la case **Explorer au toucher**.

- Parcourir l'écran : placez un doigt sur l'écran, puis déplacez-le pour parcourir l'écran. Maintenez le doigt appuyé sur un élément afin que l'appareil énonce son nom. Lorsque vous relâchez le doigt, l'élément sous le doigt est sélectionné.
- Sélectionner des éléments : appuyez sur un élément pour le sélectionner. Vous pouvez également sélectionner un élément et maintenir le doigt appuyé dessus, puis relâcher le doigt.
- Ouvrir l'élément sélectionné : lorsque les noms des éléments sélectionnés sont énoncés, relâchez le doigt dès que vous entendez le nom de l'élément souhaité. Appuyez ensuite à deux reprises rapprochées sur l'écran.
- Sélectionner l'élément précédent : faites défiler rapidement l'écran du doigt vers le haut ou vers la gauche.
- Sélectionner l'élément suivant : faites défiler rapidement l'écran du doigt vers le bas ou vers la droite.
- Parcourir les listes : faites défiler l'écran avec deux doigts vers le haut ou vers le bas.
- Revenir à la page précédente : faites défiler l'écran avec deux doigts vers la droite.
- Passer à la page suivante : faites défiler l'écran avec deux doigts vers la gauche.
- Déverrouiller l'écran : faites défiler l'écran avec deux doigts dans n'importe quelle direction au sein de la zone de verrouillage de l'écran.
- Ouvrir le volet des raccourcis : faites glisser le haut de l'écran vers le bas avec deux doigts.
- Ouvrir le volet de paramétrage rapide : faites glisser le haut de l'écran vers le bas avec trois doigts.

Vous pouvez configurer les paramètres des gestes des doigts de TalkBack dans **Gérer les gestes**. Pour en savoir plus, reportez-vous à la section [Configurer les paramètres des gestes des doigts](#page-225-0).

### <span id="page-225-0"></span>**Configurer les paramètres des gestes des doigts**

Lorsque vous utilisez la fonction TalkBack, vous pouvez effectuer certaines opérations d'un simple geste des doigts. Vous pouvez effectuer des opérations, comme revenir à l'écran précédent, ouvrir l'écran d'accueil, etc. Configurez les gestes des doigts avant de les utiliser.

#### **Configurer les paramètres des gestes verticaux**

Vous pouvez utiliser des gestes verticaux décomposés en faisant glisser votre doigt vers le haut et vers le bas depuis le bas de l'écran, ou inversement.

Depuis la liste des applications, appuyez sur **Paramètres** → **Accessibilité** → **Vue** → **TalkBack** → **Paramètres** → **Gérer les gestes** → **Gestes verticaux en deux parties**. Sélectionnez ensuite l'une des fonctions suivantes :

- **Déplacement vers le premier et le dernier élément à l'écran** : lorsque vous faites glisser votre doigt vers le haut, puis vers le bas de l'écran, le premier élément en haut de l'écran est sélectionné. Lorsque vous faites glisser votre doigt vers le bas, puis vers le haut de l'écran, le dernier élément en bas de l'écran est sélectionné.
- **Sélection du niveau de précision pour la lecture** : lorsque vous faites glisser votre doigt vers le haut, puis vers le bas de l'écran, l'unité de lecture change. L'unité de lecture passe à la page, au paragraphe, à la ligne, au mot, au caractère, puis à une unité par défaut. Lorsque vous faites glisser votre doigt vers le bas, puis vers le haut de l'écran, l'unité de lecture est inversée.

#### <span id="page-226-0"></span>**Configurer les paramètres des gestes de raccourci**

Utilisez cette fonction pour configurer huit gestes de raccourci. Vous pouvez configurer des gestes, comme faire glisser le doigt vers le haut, puis vers la droite, sans le relâcher. Vous pouvez modifier les gestes de raccourci ou assigner des fonctions à des raccourcis vierges.

Depuis la liste des applications, appuyez sur **Paramètres** → **Accessibilité** → **Vue** → **TalkBack** → **Paramètres** → **Gérer les gestes**. Sélectionnez un geste, puis assignez-lui une fonction.

Les fonctions suivantes sont disponibles :

- **Bouton "Retour"** : revenez à l'écran précédent.
- **Bouton "Accueil"** : ouvrez l'écran d'accueil.
- **Bouton "Applications récentes"** : ouvrez la liste des applications récemment utilisées.
- **Ouvrir les notifications** : ouvrez le volet des raccourcis.
- **Ouvrir le menu contextuel général** : ouvrez le menu contextuel général. Maintenez le doigt appuyé sur l'écran pour ouvrir le menu contextuel général circulaire. Vous pouvez utiliser des fonctions, telles que **Navigation rapide**, **Lire à partir du haut de la page**, **Épeler le dernier énoncé** et **Lire à partir de l'élément suivant**. Ensuite, parcourez les menus en traçant un cercle du doigt sans le relâcher. Une fois que vous avez trouvé le menu que vous cherchez, relâchez le doigt du menu pour le sélectionner.

Appuyez sur **Mettre en pause les retours** en haut à gauche de l'écran pour mettre en pause les informations orales.

Appuyez sur **Paramètres TalkBack** en haut à droite de l'écran pour accéder aux paramètres TalkBack. Pour en savoir plus, reportez-vous à la section [Configurer les paramètres de TalkBack.](#page-229-0)

- **Ouvrir le menu contextuel local** : ouvrez le menu contextuel local. Vous pouvez sélectionner une unité pour lire le texte à l'écran. Lorsque vous utilisez cette fonction tout en saisissant du texte, des menus contextuels, comme le menu de commande du curseur, sont disponibles. Maintenez le doigt appuyé sur l'écran pour ouvrir le menu contextuel circulaire. Ensuite, parcourez les menus en traçant un cercle du doigt sans le relâcher. Une fois que vous avez trouvé le menu que vous cherchez, relâchez le doigt du menu pour le sélectionner.
- **Lire à partir du haut de la page** : l'appareil énonce les éléments du premier au dernier.
- **Lire à partir de l'élément suivant** : l'appareil énonce les éléments à partir de l'élément figurant après l'élément sélectionné.

### **Modifier les unités de lecture**

Lorsque vous utilisez TalkBack, vous pouvez écouter le texte affiché à l'écran. Vous pouvez faire glisser le doigt vers le haut, le bas, la gauche ou la droite afin de sélectionner le texte souhaité. Par défaut, l'appareil énonce le texte figurant dans la zone sélectionnée. Vous pouvez également paramétrer l'appareil pour qu'il lise le texte d'autres unités, comme des lignes ou des paragraphes.

#### **Modifier les unités de lecture à l'aide du menu contextuel local**

- 1 Sélectionnez un texte à lire.
- $2$  Faites glisser votre doigt vers le haut, puis vers la droite sans le relâcher pour ouvrir le menu contextuel local.
- 3 Maintenez le doigt appuyé sur l'écran, puis tracez un cercle du doigt pour parcourir les menus. Relâchez ensuite le doigt quand vous entendez **Modifier le niveau de lecture**.
- 4 Maintenez à nouveau le doigt appuyé sur l'écran, puis tracez un cercle du doigt pour parcourir les menus. Relâchez ensuite le doigt quand vous entendez l'unité de lecture souhaitée.

Pour modifier le geste de raccourci permettant d'ouvrir le menu contextuel local, reportez-vous à la section [Configurer les paramètres des gestes de raccourci.](#page-226-0)

#### **Modifier les unités de lecture à l'aide de gestes verticaux décomposés**

Lorsque vous faites glisser le doigt vers le haut, puis vers le bas de l'écran, l'unité de lecture change. L'unité de lecture passe à la page, au paragraphe, à la ligne, au mot, au caractère, puis à une unité par défaut. Lorsque vous faites glisser votre doigt vers le bas, puis vers le haut de l'écran, l'unité de lecture est inversée.

Depuis la liste des applications, appuyez sur **Paramètres** → **Accessibilité** → **Vue** → **TalkBack** → **Paramètres** → **Gérer les gestes** → **Gestes verticaux en deux parties** → **Sélection du niveau de précision pour la lecture**.

Vous pouvez écouter le texte à la suite du texte actuellement sélectionné grâce à l'unité de lecture en cours. Pour écouter le texte de la prochaine unité de lecture, faites glisser le doigt vers le bas ou vers la droite de l'écran. Vous pouvez également écouter le texte avant le texte actuellement sélectionné grâce à l'unité de lecture en cours. Pour écouter le texte de la précédente unité de lecture, faites glisser le doigt vers le haut ou vers la gauche de l'écran.

### **Mettre les informations orales en pause**

Ouvrez le menu contextuel général en faisant glisser le doigt vers le bas, puis vers la droite de l'écran sans le relâcher. Lorsque vous sélectionnez **Mettre en pause les retours** en haut à gauche de l'écran, les informations orales sont mises en pause.

Lorsque les informations orales sont mises en pause, vous pouvez les reprendre en allumant l'écran ou par d'autres méthodes. Pour modifier la méthode de réactivation des informations orales, depuis la liste des applications, appuyez sur **Paramètres** → **Accessibilité** → **Vue** → **TalkBack** → **Paramètres** → **Réactiver**. Sélectionnez ensuite une option.

Pour modifier le geste de raccourci permettant d'ouvrir le menu contextuel général, reportez-vous à la section [Configurer les paramètres des gestes de raccourci.](#page-226-0)

# **Utiliser la fonction de navigation rapide**

Avec la fonction de navigation rapide, vous pouvez accéder à des menus en traçant un cercle à l'écran sans faire défiler l'écran vers le haut ou vers le bas pour sélectionner un élément.

Ouvrez le menu contextuel général en faisant glisser le doigt vers le bas, puis vers la droite de l'écran sans le relâcher. Maintenez le doigt appuyé sur l'écran, puis tracez un cercle du doigt autour du menu pour parcourir les menus. Relâchez ensuite le doigt quand vous entendez **Navigation rapide**. Appuyez à nouveau sur l'écran, puis tracez un cercle du doigt autour du menu pour parcourir les menus. Relâchez ensuite le doigt quand vous entendez le menu souhaité.

# **Ajouter et gérer des libellés d'image**

Vous pouvez assigner des libellés aux images à l'écran. L'appareil énonce les libellés lorsque les éléments sont sélectionnés. Ajoutez des libellés aux images sans libellé à l'aide du menu contextuel local.

Ouvrez le menu contextuel local en faisant glisser le doigt vers le haut, puis vers la droite de l'écran sans le relâcher. Maintenez le doigt appuyé sur l'écran, puis tracez un cercle du doigt autour du menu pour parcourir les menus. Lorsque vous entendez le nom du menu d'ajout de libellé, relâchez le doigt pour ajouter des libellés.

Pour afficher les libellés, depuis la liste des applications, appuyez sur **Paramètres** → **Accessibilité** → **Vue** → **TalkBack** → **Paramètres** → **Gérer les libellés personnalisés**.

# <span id="page-229-0"></span>**Configurer les paramètres de TalkBack**

Configurez les paramètres de TalkBack selon vos préférences.

Depuis la liste des applications, appuyez sur **Paramètres** → **Accessibilité** → **Vue** → **TalkBack** → **Paramètres**. Sinon, ouvrez le menu contextuel général en faisant glisser le doigt vers le bas, puis vers la droite de l'écran sans le relâcher. Ensuite, faites glisser le doigt jusque dans le coin supérieur droit de l'écran et relâchez-le lorsque vous entendez **Paramètres TalkBack**.

• **Volume de la voix** : réglez le volume des informations orales.

Le volume des informations orales peut varier en fonction du volume du média. Pour régler le volume du média, appuyez sur la touche de volume haut/bas tout en écoutant des informations orales. Ou, depuis la liste des applications, appuyez sur **Paramètres** → **Son** → **Volume**, puis faites glisser la barre de réglage du volume du contenu multimédia vers la gauche ou vers la droite.

- **Modification du ton** : paramétrez l'appareil pour qu'il énonce le texte saisi à l'aide du clavier à basse tonalité.
- **Écho du clavier** : paramétrez l'appareil pour qu'il lise à haute voix le texte ou les symboles saisis à l'aide du clavier. Vous pouvez également définir le type de clavier à utiliser avec cette fonction.
- **Parler quand l'écran est éteint** : paramétrez l'appareil pour qu'il fournisse des informations orales lorsque l'écran est éteint.
- **Utiliser capteur proxim.** : paramétrez l'appareil pour qu'il mette les informations orales en pause quand vous placez la main sur le capteur en haut de l'appareil. Pour réactiver les informations orales, appuyez sur l'écran.
- **Secouer pour démarrer la lecture continue** : paramétrez l'appareil pour qu'il énonce le texte affiché à l'écran lorsque vous secouez l'appareil. Vous pouvez sélectionner différentes options de vitesses de secousses.
- **Dire le n° de l'appelant** : paramétrez l'appareil pour qu'il lise à haute voix le nom de l'appelant lors d'un appel entrant.
- **Vibration** : paramétrez l'appareil pour qu'il vibre lorsque vous parcourez l'écran du doigt.
- **Retour audio** : paramétrez l'appareil pour qu'il émette un son lorsque vous commandez l'écran, comme lorsque vous le parcourez, etc.
- **Privilégier le volume de la voix** : paramétrez l'appareil pour qu'il baisse le volume du média lorsqu'il lit un élément à haute voix.
- **Volume sonore** : réglez le volume du son émis lorsque vous appuyez sur l'écran pour le contrôler. Cette fonction est disponible lorsque **Retour audio** est sélectionné.
- **Explorer au toucher** : paramétrez l'appareil pour qu'il lise à haute voix les éléments sur lesquels vous appuyez du doigt. Par exemple, lorsque vous appuyez sur **Applications** depuis l'écran d'accueil, l'appareil énonce le mot « **Applications** ». Pour sélectionner **Applications**, relâchez le doigt et appuyez à deux reprises rapprochées sur l'écran. Vous pouvez aller à la page de votre choix en faisant défiler l'écran vers la gauche ou la droite avec deux doigts. Pour savoir comment commander l'écran à l'aide de la fonction Navigation tactile, reportez-vous à la section [Commander l'écran à l'aide de geste des doigts](#page-224-0) pour plus de détails.
- **Faire défiler les listes automatiquement** : paramétrez l'appareil pour qu'il parcoure automatiquement la partie de la liste non affichée à l'écran et qu'il énonce les éléments.
- **Appuyer une fois pour sélectionner** : paramétrez l'appareil pour qu'il ouvre l'élément sélectionné lorsque vous appuyez une fois dessus.
- **Lancer le didacticiel "Explorer au toucher"** : affichez le didacticiel sur l'utilisation de la fonction Navigation tactile.
- **Gérer les gestes** : assignez les opérations à effectuer à l'aide des gestes des doigts. Pour en savoir plus, reportez-vous à la section [Configurer les paramètres des gestes des doigts.](#page-225-0)
- **Gérer les libellés personnalisés** : affichez les libellés que vous avez ajoutés.
- **Réactiver** : sélectionnez une méthode de reprise des informations orales.
- **Paramètres du développeur** : paramétrez les options de développement d'applications.

# **Utiliser l'appareil avec l'écran éteint**

Paramétrez l'appareil pour qu'il laisse toujours l'écran éteint afin de préserver la confidentialité de vos données. L'écran ne s'allume pas lorsque vous appuyez sur les touches externes ou sur l'écran. En revanche, les fonctions activées restent activées.

Depuis la liste des applications, appuyez sur **Paramètres** → **Accessibilité** → **Vue**, puis cochez la case **Ecran atténué**. Vous pouvez activer ou désactiver cette fonction en appuyant à deux reprises sur la touche Marche/Arrêt.

### **Utiliser la fonction de saisie par touches rapide**

Paramétrez l'appareil pour pouvoir saisir un caractère lorsque vous relâchez le doigt du caractère du clavier. Vous pouvez utiliser cette fonction pour saisir des caractères au lieu de relâcher le doigt et d'appuyer deux fois sur l'écran.

Depuis la liste des applications, appuyez sur **Paramètres** → **Accessibilité** → **Vue**, puis sur **Saisie clavier rapide**.

### **Lire des mots de passe à haute voix**

Paramétrez l'appareil pour qu'il lise le mot de passe à haute voix lorsque vous saisissez le mot de passe alors que TalkBack est activé. Utilisez cette fonction pour vous assurer que vous saisissez le mot de passe correct.

Depuis la liste des applications, appuyez sur **Paramètres** → **Accessibilité** → **Vue**, puis cochez la case **Énoncer mots de passe**.

# **Paramétrer les fonctions de diction de la synthèse vocale**

Modifiez les paramètres de diction de la synthèse vocale utilisés lorsque TalkBack est activé, comme les langues, la vitesse, etc.

Depuis la liste des applications, appuyez sur **Paramètres** → **Accessibilité** → **Vue** → **Options synthèse vocale**, puis utilisez les fonctions suivantes :

- **Moteur de synthèse vocale Samsung**/**Moteur de synthèse vocale Google** : sélectionnez un moteur pour la fonction de diction de la synthèse vocale.
- **Vitesse d'élocution** : sélectionnez la vitesse de diction de la synthèse vocale.
- **Écouter un exemple** : écoutez un exemple de texte parlé. Si l'appareil ne parvient pas à lire des exemples à haute voix, appuyez sur  $\bigstar \rightarrow$  **Installer les données vocales** pour télécharger et installer les données vocales de la fonction de diction de la synthèse vocale.
- **État langue par défaut** : affichez le statut de la langue par défaut pour la fonction de synthèse vocale.

### **Saisir du texte à l'aide du clavier**

Pour afficher le clavier, appuyez sur le champ de saisie de texte, puis appuyez à deux reprises rapprochées n'importe où sur l'écran.

Lorsque vous appuyez du doigt sur le clavier, l'appareil lit à haute voix les touches de caractères sous votre doigt. Lorsque vous entendez le caractère que vous recherchez, relâchez le doigt de l'écran pour le sélectionner. Le caractère est saisi et l'appareil lit le texte à haute voix.

Si la fonction **Saisie clavier rapide** n'est pas activée, relâchez le doigt du caractère que vous souhaitez, puis appuyez à deux reprises rapprochées sur l'écran. Pour activer la fonction de saisie rapide, depuis la liste des applications, appuyez sur **Paramètres** → **Accessibilité** → **Vue**, puis cochez la case **Saisie clavier rapide**.

#### **Saisir des caractères supplémentaires**

Maintenez le doigt appuyé sur une touche du clavier. Si des caractères supplémentaires sont disponibles via la touche, une fenêtre contextuelle apparaît au-dessus du clavier, affichant les caractères. Pour sélectionner un caractère, faites glisser le doigt sur l'écran jusqu'à ce que vous entendiez le nom du caractère souhaité, puis relâchez le doigt.

#### **Modifier la langue de saisie du clavier**

Pour ajouter des langues de saisie, depuis la liste des applications, appuyez sur **Paramètres** → Langue et saisie. Appuyez ensuite sur **‡e** près de l'option **Clavier Samsung** → Sélectionner langue **de saisie**, puis sélectionnez des langues.

Pour modifier la langue de saisie du clavier tout en saisissant un texte, maintenez le doigt appuyé sur , puis sélectionnez une langue.

#### **Modifier du texte**

Utilisez le menu contextuel local pour déplacer le curseur ou copier et coller du texte.

Ouvrez le menu contextuel local en faisant glisser le doigt vers le haut, puis vers la droite de l'écran sans le relâcher. Maintenez le doigt appuyé sur l'écran, puis tracez un cercle du doigt autour du menu pour parcourir le menu. Relâchez ensuite le doigt quand vous entendez **Modifier le niveau de lecture**. Appuyez à nouveau sur l'écran, puis tracez un cercle autour du menu pour parcourir les menus. Relâchez ensuite le doigt quand vous entendez l'unité de lecture souhaitée.

Lorsque vous modifiez du texte, pour plus de facilité, définissez l'unité de lecture sur mot ou caractère. En mode sélection, l'appareil sélectionne le texte en fonction de l'unité de lecture sélectionnée.

Faites glisser le doigt vers le haut, vers le bas, vers la gauche ou vers la droite pour écouter le texte. Lorsque le texte que vous souhaitez modifier est lu à haute voix, effectuez les opérations suivantes :

- Supprimer le texte : appuyez sur la touche Supprimer du clavier.
- Sélectionner le texte à l'aide du mode sélection : activez le mode sélection pour sélectionner et écouter le texte. Pour activer le mode sélection, ouvrez le menu contextuel local, puis sélectionnez **Contrôle du curseur** → **Commencer la sélection**. Faites défiler l'écran vers la gauche ou vers la droite pour écouter le texte avant ou après le texte sélectionné. Pour désactiver le mode sélection, ouvrez le menu contextuel local, puis sélectionnez **Contrôle du curseur** → **Terminer la sélection**.
- Sélectionner le texte tout entier : ouvrez le menu contextuel local, puis sélectionnez **Contrôle du curseur** → **Tout sélectionner**. L'ensemble du texte du document est sélectionné.
- Copier ou couper du texte : sélectionnez le texte à l'aide du menu contextuel local. Ensuite, ouvrez le menu contextuel local, puis sélectionnez **Contrôle du curseur**. Sélectionnez **Copier** pour copier le texte sélectionné, ou **Couper** pour couper le texte sélectionné. Le texte sélectionné est copié dans le presse-papier.
- Coller le texte : placez le curseur à l'endroit où le texte doit être inséré, ouvrez le menu contextuel local, puis sélectionnez **Contrôle du curseur** → **Coller**.

### **Dicter du texte**

Vous pouvez saisir du texte en le dictant. Pour afficher le clavier, appuyez sur le champ de saisie de texte, puis appuyez à deux reprises rapprochées n'importe où sur l'écran.

Lorsque vous maintenez le doigt appuyé sur  $\bigstar$ , l'appareil affiche une fenêtre contextuelle indiquant les options du clavier. Faites glisser le doigt sur l'écran sans le soulever. Lorsque  $\bullet$  est sélectionné, relâchez le doigt. Prononcez ensuite les mots que vous souhaitez saisir dans le champ de saisie. Les mots prononcés apparaissent sous forme de texte à l'écran et l'appareil les lit à voix haute.

Pour saisir plus de texte, sélectionnez la touche microphone et prononcez les mots.

#### **Modifier la langue de saisie**

Lorsque vous saisissez du texte en le dictant, sélectionnez **Français (France)**, puis une langue pour modifier la langue de saisie.

Pour ajouter des langues à la liste, sélectionnez **Français (France)** → **Ajouter des langues**, décochez la case **Automatique**, puis sélectionnez les langues de votre choix.

# **Lire à voix haute des informations provenant de documents ou d'images**

Prenez des photos de documents ou de cartes de visite et extrayez et lisez le texte qu'ils contiennent. L'appareil lit également à haute voix les informations de couleur et de motif lorsque vous prenez des photos d'images colorées ou présentant des motifs. Accédez à **Samsung Apps**, téléchargez et installez l'application **Lecteur optique**.

Depuis la liste des applications, appuyez sur **Lecteur optique**.

Pour sélectionner les langues à reconnaître, appuyez sur • → **Paramètres linguistiques**.

#### **Utiliser le mode document**

Le mode par défaut de cette application est le mode document. Lorsque vous utilisez le mode  $\alpha$ couleur/motif, sélectionnez  $\triangleq$  pour passer au mode document. En mode document, lorsque vous prenez des photos de documents ou de cartes de visite, l'appareil affiche le texte extrait.

Placez un objet sur une surface plane et sélectionnez  $\bullet$ . Lorsque TalkBack est activé, l'appareil lit automatiquement à voix haute le texte à l'écran après avoir pris une photo.

Pour extraire le texte d'une image enregistrée, appuyez sur <del>: → Charger une image</del>.

Pour lire à voix haute le texte à l'écran lorsque TalkBack est désactivé, appuyez sur → **Synthèse vocale**.

#### **Utiliser le mode couleur/motif**

Pour utiliser le mode couleur/motif, activez TalkBack.

Sélectionnez  $\bigcirc$  pour passer au mode couleur/motif. En mode couleur/motif, l'appareil affiche les informations de couleur et de motif des objets que vous prenez en photo. L'appareil identifie certains éléments, comme les couleurs et les motifs fréquemment utilisés. Ce mode permet aux malvoyants de sélectionner les couleurs ou les motifs de leur choix.

Prenez l'objet en photo à l'aide du viseur de l'appareil, puis sélectionnez . L'appareil prend une photo et identifie les couleurs et motifs de l'objet. Lorsque l'appareil a terminé l'identification de l'objet, il énonce automatiquement les informations portant sur les couleurs et les motifs.

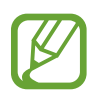

Les résultats des informations sur les couleurs peuvent varier en fonction des conditions d'éclairage. Assurez-vous de prendre des photos en mode couleur/motif dans des conditions de forte luminosité.

# **Modifier la taille de police**

Utilisez cette fonction pour modifier la taille de police. Pour faciliter l'utilisation pour les malvoyants, l'appareil propose différentes tailles de police. Il se peut que, dans certaines applications, il ne soit pas possible de régler la taille de la police sur **Enorme**.

Depuis la liste des applications, appuyez sur **Paramètres** → **Accessibilité** → **Vue** → **Taille de police**.

# **Grossir l'écran**

Utilisez cette fonction pour grossir l'écran et effectuer un zoom avant sur une zone spécifique.

Depuis la liste des applications, appuyez sur **Paramètres** → **Accessibilité** → **Vue** → **Gestes d'agrandissement**, puis faites glisser le curseur **Gestes d'agrandissement** vers la droite.

- Effectuer un zoom avant et arrière : appuyez à trois reprises rapprochées sur l'écran pour effectuer un zoom avant sur une zone spécifique. Appuyez de nouveau à trois reprises rapprochées sur l'écran pour annuler le zoom.
- Barcourir l'écran en le faisant défiler : utilisez deux doigts pour faire défiler l'écran grossi.
- Régler le niveau de zoom : appuyez sur l'écran grossi avec deux doigts. Ensuite, écartez deux doigts ou rapprochez-les pour régler le niveau de zoom.
	- Il n'est pas possible d'agrandir les claviers à l'écran.
		- Lorsque cette fonction est activée, les performances de certaines applications, comme **Téléphone** et **Calculatrice**, peuvent en être affectées.

# **Configurer des rappels de notification**

Utilisez cette fonction pour vous rappeler des notifications que vous n'avez pas vérifiées selon l'intervalle défini.

Depuis la liste des applications, appuyez sur **Paramètres** → **Accessibilité** → **Vue** → **Rappel de notification**, puis faites glisser le curseur **Rappel de notification** vers la droite.

Pour définir un intervalle entre les alertes, appuyez sur **Fréquence de rappel**.

# **Inverser les couleurs d'affichage**

Utilisez cette fonction pour améliorer la visibilité de l'écran et aider les utilisateurs à déchiffrer plus facilement le texte à l'écran. Lorsque cette fonction est activée, l'appareil affiche une image négative qui inverse les couleurs à l'écran. L'inversion des couleurs augmente le contraste entre le noir et le blanc.

Depuis la liste des applications, appuyez sur **Paramètres** → **Accessibilité** → **Vue**, puis cochez la case **Couleurs négatives**.

# **Réglage des couleurs**

Utilisez cette fonction pour régler l'affichage des couleurs à l'écran si vous avez des difficultés à distinguer les couleurs. L'appareil remplace les couleurs par des couleurs plus faciles à reconnaître.

- 1 Depuis la liste des applications, appuyez sur **Paramètres** <sup>→</sup> **Accessibilité** <sup>→</sup> **Vue** <sup>→</sup> **Réglage des couleurs**.
- 2 Faites glisser le curseur **Réglage des couleurs** vers la droite.
- 3 Appuyez sur **Démarrer**.
- 4 Organisez les vignettes de couleurs par ordre de similarité, en commençant par la couleur de base.
- 5 Une fois les couleurs réglées, appuyez sur **OK**.

Si vous pouvez distinguer les couleurs, aucun autre réglage n'est nécessaire.

- 6 Si les couleurs ne peuvent toujours pas être distinguées, appuyez sur **Appareil photo** ou sur **Image**.
- 7 Faites glisser la barre de réglage des couleurs vers la gauche ou vers la droite, puis appuyez sur **OK**.

Pour réajuster la couleur, appuyez sur <del>∶ →</del> Réajuster la couleur.

# **Configurer une notification par flash**

Configurez le flash pour qu'il clignote lorsque vous recevez des appels entrants, de nouveaux messages ou des notifications.

Depuis la liste des applications, appuyez sur **Paramètres** → **Accessibilité** → **Audition**, puis cochez la case **Notification par flash**.

# **Couper tous les sons**

Configurez l'appareil pour qu'il coupe tous les sons, comme les sons multimédia et la voix du correspondant en cours d'appel.

Depuis la liste des applications, appuyez sur **Paramètres** → **Accessibilité** → **Audition**, puis cochez la case **Désactiver tours les sons**.

# **Personnaliser les paramètres des sous-titres**

### **Sous-titres Samsung**

Depuis la liste des applications, appuyez sur **Paramètres** → **Accessibilité** → **Audition** → **Sous-titres Samsung (CC)**, puis faites glisser le curseur **Sous-titres (codés)** vers la droite.

Vous pouvez utiliser les options suivantes :

- **Alignement** : modifiez la position des sous-titres.
- **Police** : modifiez le type de police.
- **Taille de police** : modifiez la taille de police.
- **Bordure** : modifiez le bord du texte des sous-titres.
- **Police** : réglez la transparence et modifiez la couleur du texte.
- **Couleur d'arrière-plan** : réglez la transparence et modifiez la couleur du fond de la zone de sous-titres.
- **Fenêtre des sous-titres** : réglez la transparence et modifiez la couleur de la fenêtre de soustitres.

### **Sous-titres Google**

Depuis la liste des applications, appuyez sur, **Paramètres** → **Accessibilité** → **Audition** → **Sous-titres Google (CC)**, puis faites glisser le curseur **Sous-titres Google (CC)** vers la droite.

Vous pouvez utiliser les options suivantes :

- **Langue** : sélectionnez une langue d'affichage.
- **Taille du texte** : modifiez la taille de police.
- **Style des sous-titres** : modifiez le style des sous-titres.

# **Régler la balance audio**

Configurez l'appareil pour pouvoir régler la balance audio lorsque vous utilisez un casque à double oreillette.

Pour régler la balance audio, connectez un casque à double oreillette à l'appareil. Depuis la liste des applications, appuyez sur **Paramètres** → **Accessibilité** → **Audition** → **Balance audio**. Faites glisser la barre de réglage vers la gauche ou vers la droite pour régler la balance audio, puis appuyez sur **Définir**.

# **Utiliser le son monophonique**

Configurer l'appareil pour activer le son monophonique lorsque vous utilisez une seule oreillette. Vous pouvez utiliser ce mode si vous êtes malentendant ou dans des situations où il plus pratique de n'utiliser qu'une seule oreillette.

Depuis la liste des applications, appuyez sur **Paramètres** → **Accessibilité** → **Audition**, puis cochez la case **Audio mono**.

# **Utiliser le détecteur de pleurs de bébé**

Configurez l'appareil pour qu'il détecte les pleurs d'un bébé et vous prévienne par vibrations.

Depuis la liste des applications, appuyez sur **Paramètres** → **Accessibilité** → **Audition** → **Détecteur pleurs bébé**, puis faites glisser le curseur **Détecteur pleurs bébé** vers la droite.

Appuyez sur pour activer la fonction de détection du son. Lorsque l'appareil détecte des sons, il vibre. Pour paramétrer le flash pour qu'il clignote lors de la détection d'un son, appuyez sur  $\rightarrow$ **Paramètres**, puis cochez la case **Notification par flash**.

# **Utiliser la fonction tactile automatique**

Paramétrez l'appareil pour qu'il vibre lorsque des sons d'applications téléchargées, comme des jeux, sont lus.

Depuis la liste des applications, appuyez sur **Paramètres** → **Accessibilité** → **Audition**, puis cochez la case **Tactile auto**.

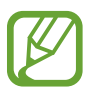

Il est possible que certaines applications ne soient pas compatibles avec cette fonction.

# **Utiliser les menus auxiliaires**

# **Afficher l'icône de raccourci auxiliaire**

Paramétrez l'appareil pour qu'il affiche l'icône de raccourci auxiliaire. Vous pouvez vous servir de cette icône pour accéder aux applications, fonctions et paramètres. Commandez l'appareil en appuyant sur les menus auxiliaires de l'icône sans parcourir l'écran. Lorsque cette fonction est lancée, le **Mode pression unique** est activé.

- 1 Depuis la liste des applications, appuyez sur **Paramètres** <sup>→</sup> **Accessibilité** <sup>→</sup> **Dextérité et interaction** → **Assistant menu**.
- 2 Faites glisser le curseur **Assistant menu** vers la droite. L'icône de raccourci auxiliaire apparaît au coin inférieur droit de l'écran.
- 3 Appuyez sur **Main dominante** pour déplacer l'icône de raccourci auxiliaire vers un emplacement pratique.

### **Accéder aux menus auxiliaires**

L'icône de raccourci auxiliaire apparaît sous forme d'icône flottante, ce qui vous permet d'accéder facilement aux menus auxiliaires depuis n'importe quel écran.

Lorsque vous appuyez sur l'icône de raccourci auxiliaire, l'icône s'agrandit légèrement et les menus auxiliaires apparaissent sur l'icône. Appuyez sur la flèche haut ou bas pour accéder à d'autres volets ou faites défiler l'écran vers le haut ou vers le bas pour sélectionner d'autres menus.

#### **Utiliser le curseur**

Depuis le menu auxiliaire, appuyez sur **Curseur**. Un curseur et une zone tactile où le curseur peut être commandé apparaissent à l'écran. Vous pouvez commander l'écran à l'aide de petits mouvements du doigt sur la zone tactile. Faites glisser le doigt sur la zone tactile afin de déplacer le curseur. Vous pouvez également appuyer sur l'écran afin de sélectionner les éléments situés sous le curseur.

Vous pouvez utiliser les options suivantes :

- $\langle \langle \rangle \rangle$ : sélectionner un élément ou faire défiler l'écran vers la gauche ou la droite.
- $\cdot \quad \hat{\mathcal{A}}/\check{\mathcal{C}}$ : faire défiler l'écran vers le haut ou le bas.
- $\cdot \quad \stackrel{\bullet}{\cdot} \bullet$ : déplacer la zone tactile vers un autre emplacement.
- $\cdot$   $\times$  : fermer la zone tactile.

Pour modifier les paramètres du curseur, depuis la liste des applications, appuyez sur **Paramètres** → **Accessibilité** → **Dextérité et interaction** → **Assistant menu**, faites glisser le curseur **Assistant menu** vers la droite, puis utilisez les options sous **PARAMÈTRES PAVÉ ET CURSEUR**.

#### **Utiliser les menus auxiliaires avancés**

Configurez l'appareil pour qu'il affiche des menus auxiliaires avancés pour les applications sélectionnées. Par exemple, lorsque vous lancez **Messages**, les fonctions de recherche et de rédaction apparaissent sur le menu auxiliaire.

Depuis la liste des applications, appuyez sur **Paramètres** → **Accessibilité** → **Dextérité et interaction** → **Assistant menu** → **Assistant plus**, faites glisser le curseur **Assistant plus** vers la droite, puis sélectionnez des applications.

### **Modifier les menus auxiliaires**

Vous pouvez utiliser cette fonction pour modifier les menus de l'icône de raccourci auxiliaire.

Depuis la liste des applications, appuyez sur **Paramètres** → **Accessibilité** → **Dextérité et interaction** → **Assistant menu**, faites glisser le curseur **Assistant menu** vers la droite, puis appuyez sur **Modifier**. Pour ajouter ou supprimer des menus, appuyez sur  $\oplus$  ou  $\ominus$ .

# **Activer l'écran à l'aide de la fonction Air Gesture**

Utilisez la fonction Air Gesture pour activer l'écran en agitant la main au-dessus du capteur tout en haut de l'appareil. Vous pouvez allumer l'écran sans appuyer sur aucune touche. Lorsque vous utilisez cette fonction, placez l'appareil sur une surface plane ou tenez-le fermement pour l'empêcher de bouger.

Depuis la liste des applications, appuyez sur **Paramètres** → **Accessibilité** → **Dextérité et interaction** → **Air wake up**, puis faites glisser le curseur **Air wake up** vers la droite.

# **Utiliser la fonction de défilement intelligent**

Configurez l'appareil pour pouvoir faire défiler l'écran vers le haut ou vers le bas en inclinant la tête ou l'appareil. Vous pouvez utiliser cette fonction lorsque vous consultez des e-mails ou des pages Web.

Depuis la liste des applications, appuyez sur **Paramètres** → **Accessibilité** → **Dextérité et interaction** → **Smart Scroll**, puis faites glisser le curseur **Smart Scroll** vers la droite.

Vous pouvez utiliser les options suivantes :

- **Inclinaison de la tête** : configurez l'appareil pour pouvoir faire défiler l'écran vers le haut ou vers le bas en inclinant la tête vers le haut ou vers le bas.
- **Inclinaison de l'appareil** : configurez l'appareil pour pouvoir faire défiler l'écran vers le haut ou vers le bas en inclinant l'appareil vers le haut ou vers le bas.
- **Vitesse** : réglez la vitesse de défilement de l'écran.
- **Affichage du retour visuel** : réglez l'appareil pour qu'il affiche une icône de retour visuel lorsque l'appareil reconnaît votre action.

# **Configurer les options temporelles en cas de pression unique ou de maintien de la pression sur l'écran**

Définissez le délai de reconnaissance lorsque vous maintenez le doigt appuyé sur l'écran.

Depuis la liste des applications, appuyez sur **Paramètres** → **Accessibilité** → **Dextérité et interaction** → **Durée de l'appui prolongé**, puis sélectionnez une option.

# **Utiliser le mode Contrôle par interaction**

Activez le mode contrôle des interactions pour limiter les réactions de l'appareil aux saisies lorsque vous utilisez des applications. Utilisez ce mode si vous souhaitez limiter l'accès des autres personnes et commander vos médias ou vos données.

- 1 Depuis la liste des applications, appuyez sur **Paramètres** <sup>→</sup> **Accessibilité** <sup>→</sup> **Dextérité et interaction** → **Contrôle par interacion**.
- 2 Faites glisser le curseur **Contrôle par interaction** vers la droite.
- 3 Maintenez les touches Accueil et Volume bas simultanément enfoncées tout en utilisant une application.
- 4 Réglez la taille du cadre ou tracez une ligne autour d'une zone que vous souhaitez limiter.
- 5 Appuyez sur **OK**.

L'appareil affiche la zone limitée. Si vous appuyez sur l'écran ou sur des touches, comme la touche Accueil, l'opération de fonctionne pas dans cette zone.

Pour désactiver le mode contrôle des interactions, maintenez les touches Accueil et Volume bas simultanément enfoncées.

# **Prendre ou mettre fin à des appels**

Configurez le mode de prise ou de fin d'appel.

Depuis la liste des applications, appuyez sur **Paramètres** → **Accessibilité** → **Répondre et mettre fin aux appels**.

Vous pouvez utiliser les options suivantes :

- **App. sur touche d'accueil** : paramétrez l'appareil pour pouvoir répondre à un appel en appuyant sur la touche Accueil.
- **Contrôle vocal** : paramétrez l'appareil pour pouvoir répondre à un appel à l'aide des commandes vocales.
- **Survoler le périphérique** : lorsque vous recevez un appel, déplacez votre main vers la gauche, puis vers la droite, au-dessus du capteur, afin de prendre l'appel.
- **Appuyez sur la touche Marche** : paramétrez l'appareil pour pouvoir mettre fin à un appel en appuyant sur la touche Marche/Arrêt.

# **Utiliser le mode à appui unique**

Paramétrez l'appareil pour commander les appels entrants ou les notifications en appuyant sur la touche plutôt qu'en la faisant glisser. En cas d'alarme ou d'appel entrant, appuyez sur la touche pour arrêter l'alarme ou prendre l'appel au lieu de faire glisser la touche.

Depuis la liste des applications, appuyez sur **Paramètres** → **Accessibilité**, puis cochez la case **Mode pression unique**.

# **Configurer les paramètres d'accessibilité**

### **Enregistrer les paramètres d'accessibilité dans un fichier**

Exportez les paramètres d'accessibilité en cours dans un fichier.

Depuis la liste des applications, appuyez sur **Paramètres** → **Accessibilité** → **Gérer l'accessibilité** → **Importer/Exporter**, puis sélectionnez une option d'importation et appuyez sur **OK**. Le fichier des paramètres d'accessibilité est enregistré dans l'emplacement de stockage sélectionné.

### **Importer un fichier de paramètres d'accessibilité**

Importez un fichier de paramètres d'accessibilité et mettez à jour les paramètres actuels.

Depuis la liste des applications, appuyez sur **Paramètres** → **Accessibilité** → **Gérer l'accessibilité** → **Importer/Exporter**, puis sélectionnez une option d'importation. Sélectionnez un fichier d'importation, puis appuyez sur **OK** → **OK**. Les paramètres d'accessibilité sont mis à jour conformément au fichier importé.

### **Partager des fichiers de paramètres d'accessibilité**

Partagez des fichiers de paramètres d'accessibilité avec d'autres personnes par e-mail ou via les fonctions Wi-Fi Direct, Bluetooth, etc.

Depuis la liste des applications, appuyez sur **Paramètres** → **Accessibilité** → **Gérer l'accessibilité** → **Partager via**. Sélectionnez ensuite des fichiers d'accessibilité, puis appuyez sur **OK**. Sélectionnez un mode de partage, puis suivez les instructions à l'écran pour partager les fichiers.

### **Afficher des services d'accessibilité**

Affichez les services d'accessibilité installés sur l'appareil.

Depuis la liste des applications, appuyez sur **Paramètres** → **Accessibilité**, puis affichez la liste des services d'accessibilité dans **SERVICES**.

# **Utiliser d'autres fonctions utiles**

- Utiliser S Voice : vous pouvez utiliser **S Voice** pour exécuter diverses fonctions à l'aide de commandes vocales. Lancez **S Voice** pour passer des appels, envoyer des messages et afficher des tâches. Pour en savoir plus, reportez-vous à la section [S Voice](#page-125-0).
- Effectuer une recherche oralement : utilisez les commandes vocales pour rechercher un contenu de page Web. Utilisez cette fonction lorsque vous vous déplacez et que vous ne pouvez pas vous servir de vos mains pour saisir du texte. Pour en savoir plus, reportez-vous à la section [Recherche vocale.](#page-129-0)
- Utiliser le volet des raccourcis : faites glisser la barre d'état vers le bas pour ouvrir le volet des raccourcis. Vous pouvez afficher les appels manqués, les nouveaux messages, régler la luminosité de l'écran et plus encore. Pour en savoir plus, reportez-vous à la section [Volets des raccourcis et de paramétrage rapide.](#page-25-0)
- Activer le mode simplifié : le mode simplifié utilise une présentation simplifiée et de grandes icônes pour offrir une expérience utilisateur conviviale. Pour un accès simplifié, vous pouvez ajouter des applications récemment utilisées ou des raccourcis vers l'écran d'accueil. Pour en savoir plus, reportez-vous à la section [Activer le mode simplifié.](#page-41-0)
- Utiliser la reconnaissance des mouvements : commandez l'appareil avec des mouvements ou des gestes de la paume de la main. Pour en savoir plus, reportez-vous à la section [Reconnaissance des mouvements.](#page-53-0)
- Utiliser le lecteur d'empreintes : enregistrez vos empreintes pour déverrouiller l'écran ou vérifier le mot de passe de votre compte Samsung. Pour en savoir plus, reportez-vous à la section [Lecteur d'empreintes.](#page-146-0)
- Utiliser le mode voiture : commandez vocalement l'appareil pour qu'il exécute diverses fonctions pendant que vous conduisez. Vous pouvez recevoir des appels entrants, afficher des messages et écouter de la musique sans toucher à l'appareil. Pour en savoir plus, reportez-vous à la section [Mode voiture.](#page-130-0)
- Utiliser les raccourcis vers les contacts : ajoutez des raccourcis vers les contacts sur l'écran d'accueil pour passer plus facilement des appels ou envoyer plus facilement des messages. Pour en savoir plus, reportez-vous à la section [Ajouter des raccourcis vers des contacts à l'écran d'accueil](#page-74-0).
- Utiliser l'enregistreur vocal : enregistrer ou écouter des mémos vocaux. Pour en savoir plus, reportez-vous à la section [Enregistreur vocal](#page-127-0).

# **Dépannage**

Avant de contacter un centre de service après-vente Samsung, veuillez essayer de mettre en œuvre les solutions suivantes. Il est possible que certaines situations ne s'appliquent pas à votre appareil.

#### **Lorsque vous allumez ou utilisez votre appareil, un message vous invite à effectuer l'une des manipulations suivantes :**

- Mot de passe : lorsque la fonction de verrouillage est activée, vous devez saisir le mot de passe que vous avez défini pour l'appareil.
- Code PIN : lorsque vous utilisez l'appareil pour la première fois ou lorsque vous avez activé le verrouillage de votre appareil par code PIN, vous devez saisir le code PIN fourni avec la carte SIM ou USIM. Vous pouvez désactiver cette fonction à l'aide du menu de verrouillage de la carte SIM.
- Code PUK : si vous saisissez un code PIN incorrect à plusieurs reprises, la carte SIM ou USIM est bloquée. Vous devez alors saisir le code PUK fourni par votre opérateur.
- Code PIN2 : lorsque vous accédez à un menu nécessitant le code PIN2, vous devez saisir le code PIN2 fourni avec la carte SIM ou USIM. Pour en savoir plus, contactez votre opérateur.

### **Votre appareil affiche des messages d'erreur de réseau et de service**

- Lorsque vous vous trouvez dans une zone de mauvaise réception, vous risquez de perdre la connexion au réseau. Déplacez-vous et réessayez. Lorsque vous vous déplacez, plusieurs messages d'erreur peuvent apparaître.
- Certaines options ne sont pas accessibles sans abonnement. Pour en savoir plus, contactez votre opérateur.

### **Votre appareil ne s'allume pas**

- Lorsque la batterie est entièrement déchargée, il n'est pas possible d'allumer l'appareil. Rechargez complètement la batterie avant d'allumer l'appareil.
- Il est possible que la batterie ne soit pas correctement installée. Réinsérez la batterie.
- Essuyez les deux contacts dorés et réinsérez la batterie.

### **Mauvaise réaction ou lenteur de l'écran tactile**

- Si vous fixez sur l'écran tactile un cache de protection ou tout autre accessoire en option, il est possible que l'écran ne fonctionne pas correctement.
- Si vous portez des gants, si vos mains ne sont pas parfaitement propres, ou si vous appuyez sur l'écran avec un objet pointu ou vos ongles, l'écran tactile risque de présenter des dysfonctionnements.
- L'humidité ou le contact avec l'eau peut provoquer des dysfonctionnements de l'écran tactile.
- Redémarrez votre appareil afin de mettre fin à d'éventuels dysfonctionnements logiciels temporaires.
- Assurez-vous que vous disposez bien de la dernière version logicielle de votre appareil.
- Si l'écran tactile est endommagé ou rayé, contactez un centre de service après-vente Samsung.

### **Votre appareil se bloque ou est sujet à des erreurs fatales**

Si votre appareil ne répond plus ou se bloque, vous devrez éventuellement fermer les applications ou réinsérer la batterie et réinitialiser votre appareil pour qu'il retrouve un fonctionnement correct. Si votre appareil se bloque et ne répond plus, maintenez simultanément la touche Marche/Arrêt et la touche Volume enfoncées pendant plus de 7 secondes afin de redémarrer.

Si vous ne parvenez pas à résoudre le problème à la suite de ces manipulations, procédez à la réinitialisation des paramètres par défaut. Depuis la liste des applications, appuyez sur **Paramètres** → **Sauvegarder et réinitialiser** → **Rétablir param. par défaut** → **Réinitialiser le périphérique** → **Supprimer tout**. Avant de rétablir les paramètres par défaut de votre appareil, n'oubliez pas d'effectuer des copies de sauvegarde de toutes les données importantes qui y sont stockées. Si le problème persiste, contactez un centre de service après-vente Samsung.

#### **Impossible de passer des appels**

- Assurez-vous d'être connecté au réseau cellulaire approprié.
- Vérifiez que vous n'avez pas activé la fonction de restriction d'appel pour le numéro de téléphone que vous composez.
- Vérifiez que vous n'avez pas activé la fonction de restriction d'appel pour le numéro de téléphone de l'appel entrant.

#### **Vos interlocuteurs ne vous entendent pas**

- Vérifiez que le microphone intégré n'est pas recouvert.
- Vérifiez que le microphone est placé suffisamment près de votre bouche.
- Si vous utilisez un kit piéton ou un casque, vérifiez qu'il est correctement branché.

#### **Vous percevez un écho lors des appels**

Réglez le volume en appuyant sur la touche de volume ou déplacez-vous.

#### **Déconnexions fréquentes du réseau cellulaire ou d'Internet, ou mauvaise qualité audio**

- Assurez-vous que rien n'entrave l'antenne intégrée à l'appareil.
- Lorsque vous vous trouvez dans une zone de mauvaise réception, vous risquez de perdre la connexion au réseau. Vos problèmes de connectivité peuvent être dus à une panne au niveau de votre opérateur. Déplacez-vous et réessayez.
- Si vous utilisez votre appareil tout en vous déplaçant, il est possible que les services de réseau sans fil soient désactivés en raison de problèmes sur le réseau de votre opérateur.

### **L'icône de la batterie est vide**

Le niveau de charge de la batterie est faible. Rechargez ou remplacez la batterie.

#### **La batterie ne se charge pas correctement (pour les chargeurs homologués Samsung)**

- Assurez-vous que le chargeur est correctement branché.
- Si les bornes de la batterie sont sales, la batterie peut ne pas se recharger correctement ou l'appareil risque de s'éteindre. Essuyez les deux contacts dorés et réessayez de recharger la batterie.
- Sur certains appareils, la batterie ne peut pas être remplacée par l'utilisateur. Pour remplacer ce type de batterie, contactez un centre de service après-vente Samsung.

#### **La batterie se décharge de plus en plus rapidement**

- Lorsque la batterie est exposée à des températures extrêmes, la charge utile peut être réduite.
- La consommation de la batterie augmente lorsque vous utilisez certaines fonctionnalités, comme les SMS et MMS, ou certaines applications, comme les jeux ou Internet.
- La batterie est un consommable et sa charge utile diminue avec le temps.

### **L'appareil est chaud au toucher**

Lorsque vous utilisez plusieurs applications simultanément ou sur une période prolongée, l'appareil peut chauffer. Ce phénomène est normal et n'affecte ni la durée de vie, ni les performances de l'appareil.

#### **Messages d'erreur à l'ouverture de l'appareil photo**

Pour utiliser l'appareil photo, votre appareil doit disposer de suffisamment de mémoire et sa batterie être suffisamment chargée. Si vous obtenez des messages d'erreur lors de l'ouverture de l'appareil photo, tentez les manipulations suivantes :

- Chargez la batterie ou remplacez-la par une autre entièrement chargée.
- Libérez de la mémoire en transférant des fichiers sur un ordinateur ou en supprimant des éléments de l'appareil.
- Redémarrez l'appareil. Si les problèmes persistent avec l'appareil photo, contactez un centre de service après-vente Samsung.

### **Qualité des photos inférieure par rapport à l'aperçu**

- La qualité de vos photos peut varier selon l'environnement et les techniques photographiques utilisées.
- Si vous prenez des photos avec une luminosité insuffisante, de nuit ou en intérieur, l'image risque d'être floue.

### **Messages d'erreur à l'ouverture de fichiers multimédia**

Si vous obtenez des messages d'erreur ou si vous ne parvenez pas à lire les fichiers multimédia lorsque vous les ouvrez sur votre appareil, tentez les manipulations suivantes :

- Libérez de la mémoire en transférant des fichiers sur un ordinateur ou en supprimant des éléments de l'appareil.
- Assurez-vous que le fichier audio n'est pas protégé par des droits DRM (Gestion des droits d'auteur). Si le fichier est protégé par des droits DRM, vous devez posséder une licence ou une clé pour pouvoir le lire.
- Assurez-vous que les formats de fichiers sont pris en charge par l'appareil. Si un format de fichier n'est pas pris en charge, tel que DivX ou AC3, installez une application le prenant en charge. Pour confirmer les formats de fichier compatibles avec votre appareil, connectez-vous à [www.samsung.com](http://www.samsung.com).
- Votre appareil est compatible avec les photos et vidéos capturées avec ce même appareil. Les photos et vidéos capturées avec d'autres appareils peuvent ne pas s'afficher correctement.
- Votre appareil prend en charge les fichiers multimédia autorisés par votre opérateur ainsi que les opérateur, des autres services réseaux. Il est possible que certains contenus circulant sur Internet, comme des sonneries, vidéos ou fonds d'écran, ne fonctionnent pas correctement.

#### **Impossible de localiser un autre appareil Bluetooth**

- Vérifiez que la fonction sans fil Bluetooth est activée sur votre appareil.
- Vérifiez que la fonction sans fil Bluetooth est également activée sur l'appareil auquel vous tentez de vous connecter.
- Vérifiez que les deux appareils Bluetooth se trouvent bien à l'intérieur du rayon d'action Bluetooth (10 m maximum).

Si les conseils ci-dessus ne résolvent pas le problème, contactez un centre de service après-vente Samsung.

### **Problème de connexion avec un ordinateur**

- Assurez-vous que le câble USB utilisé est compatible avec votre appareil.
- Vérifiez que le pilote nécessaire est bien installé sur votre ordinateur et qu'il est à jour.
- Si vous utilisez Windows XP, vérifiez que votre ordinateur est équipé de Windows XP Service Pack 3 ou de toute version ultérieure.
- Vérifiez que Samsung Kies ou Windows Media Player 10 (ou toute version ultérieure) est installé sur votre ordinateur.

#### **Votre appareil ne parvient pas à détecter votre position**

À certains endroits, comme à l'intérieur d'un bâtiment, les signaux GPS peuvent être faibles. Si cela se produit, configurez votre appareil pour l'utilisation d'un réseau Wi-Fi ou mobile afin de trouver votre position.

### **Les données stockées sur l'appareil ont été perdues**

Effectuez toujours des copies des données importantes stockées sur votre appareil. Dans le cas contraire, vous ne pourriez pas récupérer vos données corrompues ou perdues. Samsung ne peut être tenu responsable de la perte des données stockées sur votre appareil.

### **Un petit espace est apparu sur le bord externe du boîtier de l'appareil**

- Cet espace est une caractéristique de fabrication, et il est possible d'observer un jeu ou une vibration des pièces.
- Au fil du temps, la friction entre les pièces peut entraîner l'élargissement de cet espace.
## **Droits d'auteur**

Copyright © 2014 Samsung Electronics

Ce mode d'emploi est protégé par les lois internationales sur les droits d'auteur.

Il est interdit de reproduire, distribuer, traduire ou transmettre sous quelque forme et par quelque moyen que ce soit, électronique ou mécanique, notamment par photocopie, enregistrement ou stockage dans un système de stockage et de recherche documentaire, tout ou partie de ce document, sans le consentement préalable écrit de Samsung Electronics.

## **Marques**

- SAMSUNG et le logo SAMSUNG sont des marques déposées de Samsung Electronics.
- Bluetooth<sup>®</sup> est une marque déposée de Bluetooth SIG, Inc.
- Wi-Fi®, Wi-Fi Protected Setup™, Wi-Fi CERTIFIED Passpoint™, Wi-Fi Direct™, Wi-Fi CERTIFIED™ et le logo Wi-Fi sont des marques déposées de Wi-Fi Alliance.
- Toutes les autres marques et droits d'auteur demeurent la propriété de leurs propriétaires respectifs.